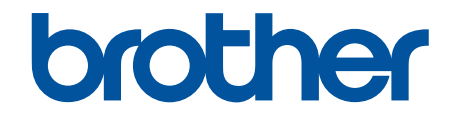

# **Guida utente in linea**

## **ADS-2200 ADS-2700W**

© 2017 Brother Industries, Ltd. Tutti i diritti riservati.

## <span id="page-1-0"></span>▲ Pagina Iniziale > Sommario

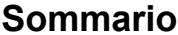

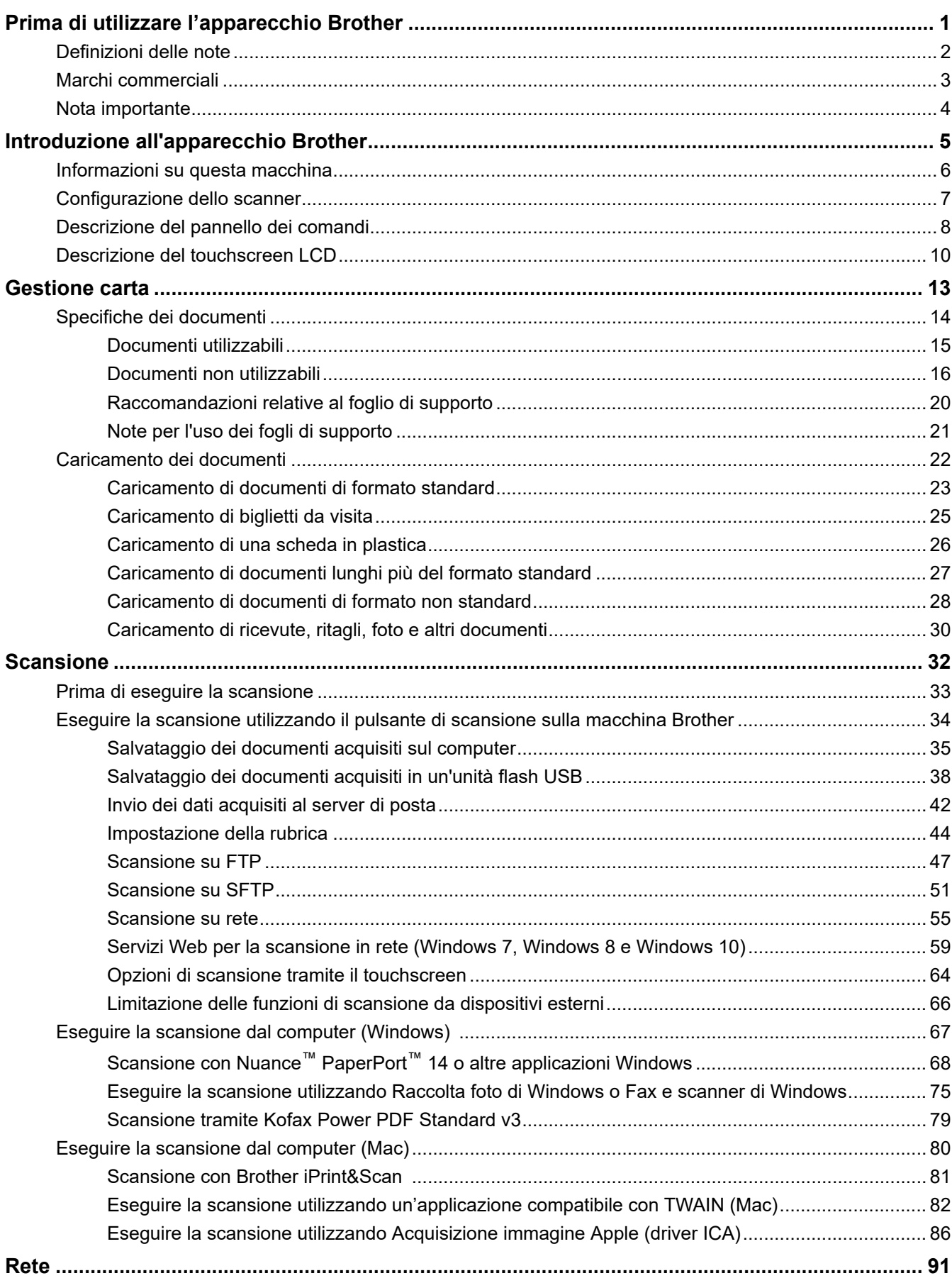

## ▲ Pagina Iniziale > Sommario

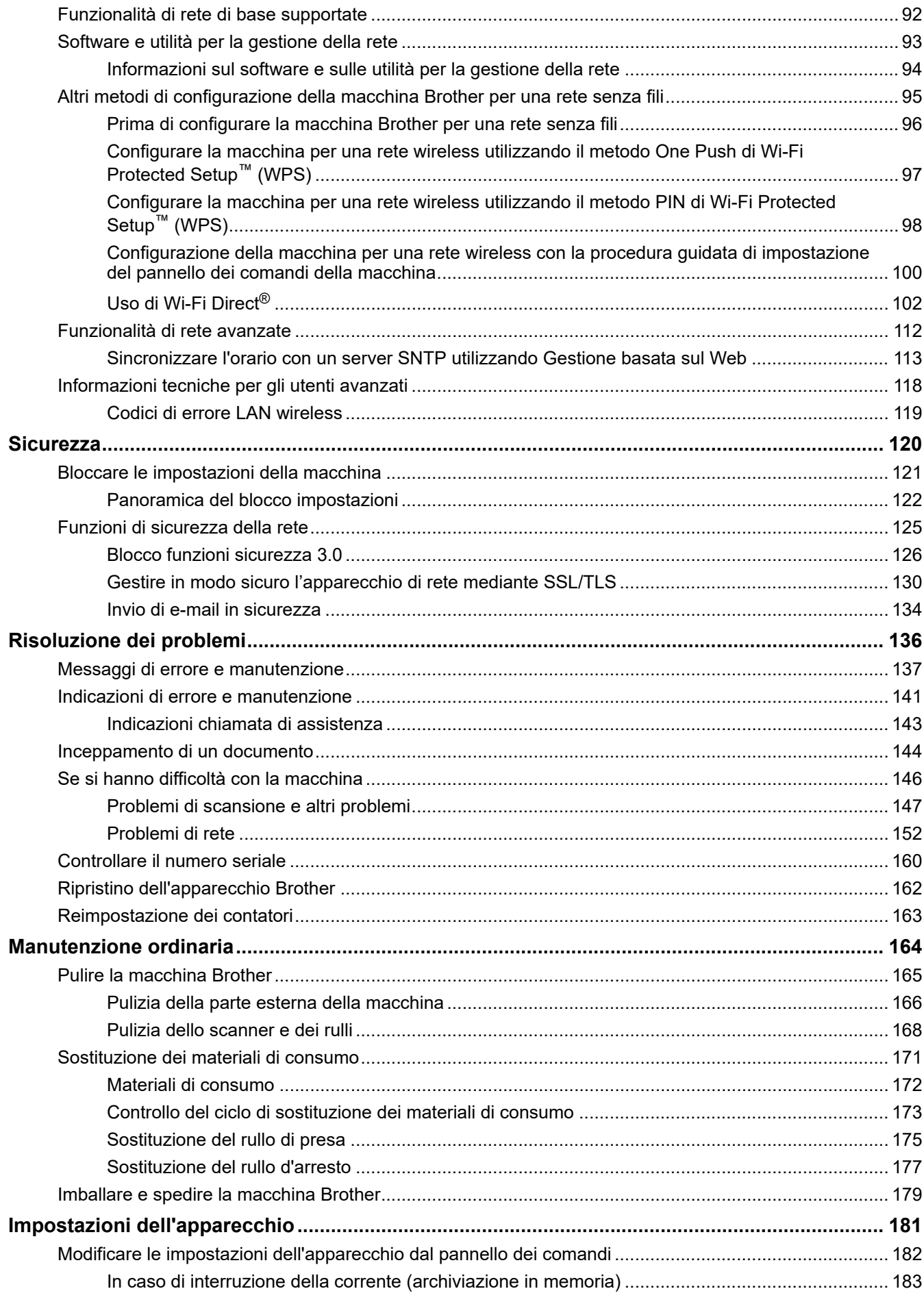

#### [Pagina Iniziale](#page-1-0) > Sommario

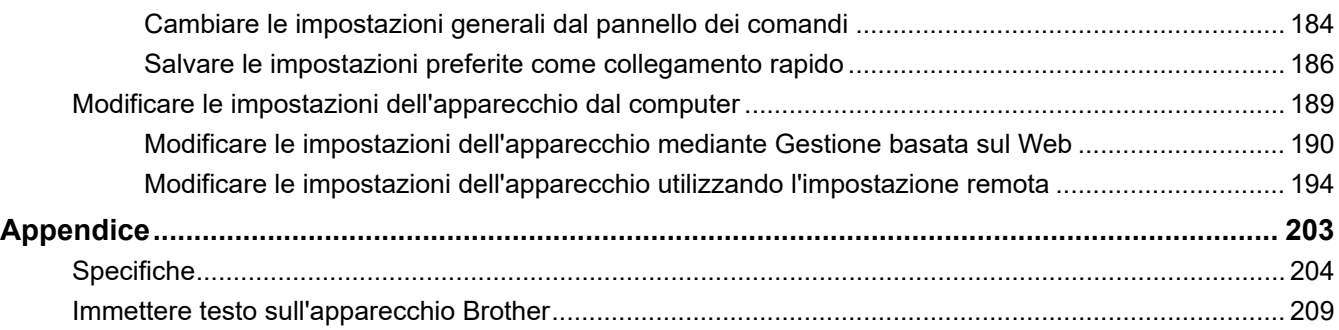

<span id="page-4-0"></span> [Pagina Iniziale](#page-1-0) > Prima di utilizzare l'apparecchio Brother

## **Prima di utilizzare l'apparecchio Brother**

- [Definizioni delle note](#page-5-0)
- [Marchi commerciali](#page-6-0)
- [Nota importante](#page-7-0)

<span id="page-5-0"></span> [Pagina Iniziale](#page-1-0) > [Prima di utilizzare l'apparecchio Brother](#page-4-0) > Definizioni delle note

## **Definizioni delle note**

Nella presente Guida dell'utente vengono utilizzati i seguenti simboli e convenzioni:

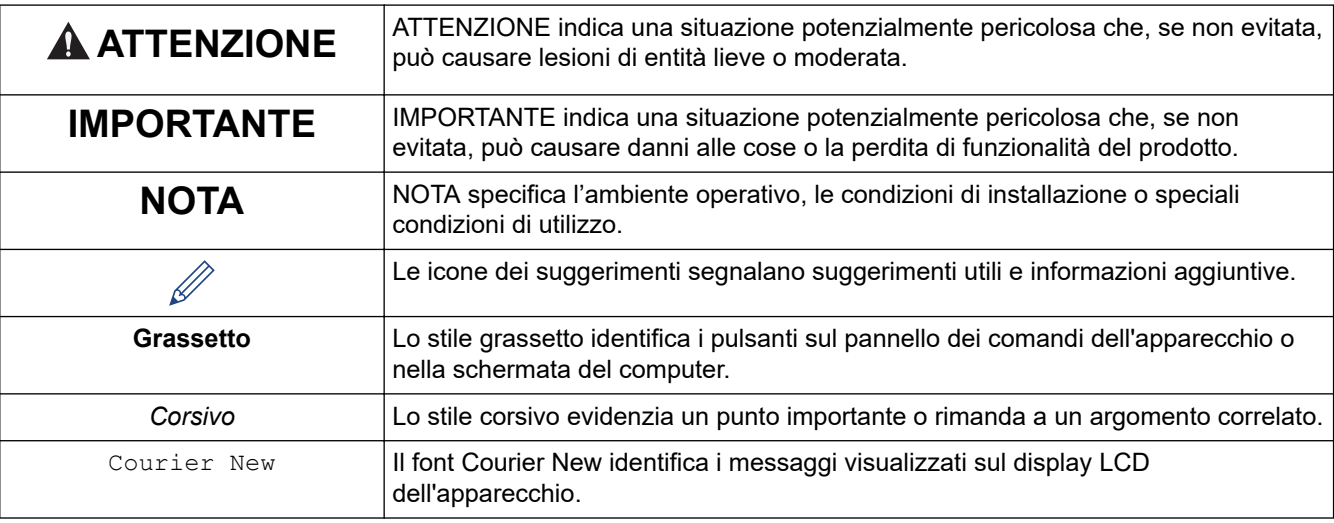

## **Informazioni correlate**

• [Prima di utilizzare l'apparecchio Brother](#page-4-0)

<span id="page-6-0"></span> [Pagina Iniziale](#page-1-0) > [Prima di utilizzare l'apparecchio Brother](#page-4-0) > Marchi commerciali

## **Marchi commerciali**

Brother è un marchio o un marchio registrato di Brother Industries, Ltd.

Microsoft, Windows, Windows Server, Internet Explorer, Word, Excel e PowerPoint sono marchi o marchi registrati di Microsoft Corporation negli Stati Uniti e/o in altri Paesi.

Apple, Mac, Safari, iPad, iPhone, iPod touch e OS X e Safari sono marchi commerciali di Apple Inc., registrati negli Stati Uniti e/o in altri Paesi.

Kofax, PaperPort e Power PDF sono marchi o marchi registrati di Kofax negli Stati Uniti e/o in altri Paesi. Tutti gli altri marchi sono marchi o marchi registrati dei rispettivi proprietari.

Wi-Fi®, Wi-Fi Alliance® e Wi-Fi Direct® sono marchi registrati di Wi-Fi Alliance®.

WPA™, WPA2™, Wi-Fi Protected Setup™ e il logo di Wi-Fi Protected Setup™ sono marchi commerciali di Wi-Fi Alliance®.

Android e Google Play sono marchi di Google, Inc. L'utilizzo di questi marchi è soggetto alle autorizzazioni di Google.

Adobe è un marchio o un marchio registrato di Adobe Systems Incorporated negli Stati Uniti e/o in altri Paesi.

Tutte le società i cui programmi software sono citati nel presente manuale sono titolari di un contratto di licenza software specifico per i rispettivi programmi proprietari.

#### **Tutti i nomi commerciali e dei prodotti delle aziende citati nei prodotti Brother, i relativi documenti e qualsiasi altro materiale sono marchi o marchi registrati delle rispettive aziende.**

## **Informazioni correlate**

• [Prima di utilizzare l'apparecchio Brother](#page-4-0)

<span id="page-7-0"></span> [Pagina Iniziale](#page-1-0) > [Prima di utilizzare l'apparecchio Brother](#page-4-0) > Nota importante

## **Nota importante**

- Le versioni più recenti dei manuali sono disponibili nel Brother Solutions Center all'indirizzo [support.brother.com/manuals](https://support.brother.com/manuals/). Selezionare il modello per scaricare gli altri manuali del modello.
- Consultare l'indirizzo [support.brother.com](https://support.brother.com/) per gli aggiornamenti di software e driver Brother.
- Per mantenere le prestazioni della macchina a un livello ottimale, consultare [support.brother.com](https://support.brother.com/) per gli aggiornamenti firmware più recenti. In caso contrario, alcune funzioni della macchina potrebbero non essere disponibili.
- Non utilizzare il prodotto in un Paese diverso da quello in cui è stato acquistato, perché potrebbe violare le norme relative alle telecomunicazioni wireless e all'alimentazione in vigore in tale Paese.
- Non tutti i modelli sono disponibili in tutti i Paesi.
- In questa *Guida dell'utente* vengono utilizzate le illustrazioni relative al modello ADS-2700W, salvo dove diversamente specificato.
- Le schermate in questa *Guida dell'utente* sono solo a scopo illustrativo e potrebbero variare da quelle effettive.
- Salvo diversa indicazione, le schermate contenute in questo manuale sono relative a Windows 7 e macOS v10.10.x. Le schermate del computer in uso potrebbero variare a seconda del sistema operativo.
- Se i messaggi del display LCD, i nomi dei pulsanti del pannello dei comandi e altre indicazioni dovessero essere diversi in funzione del Paese, verranno fornite le indicazioni relative al Paese specifico.
- Il contenuto della presente guida e le caratteristiche tecniche del prodotto sono soggetti a modifiche senza preavviso.

#### **Informazioni correlate**

• [Prima di utilizzare l'apparecchio Brother](#page-4-0)

<span id="page-8-0"></span> [Pagina Iniziale](#page-1-0) > Introduzione all'apparecchio Brother

## **Introduzione all'apparecchio Brother**

- [Informazioni su questa macchina](#page-9-0)
- [Configurazione dello scanner](#page-10-0)
- [Descrizione del pannello dei comandi](#page-11-0)
- [Descrizione del touchscreen LCD](#page-13-0)

<span id="page-9-0"></span> [Pagina Iniziale](#page-1-0) > [Introduzione all'apparecchio Brother](#page-8-0) > Informazioni su questa macchina

## **Informazioni su questa macchina**

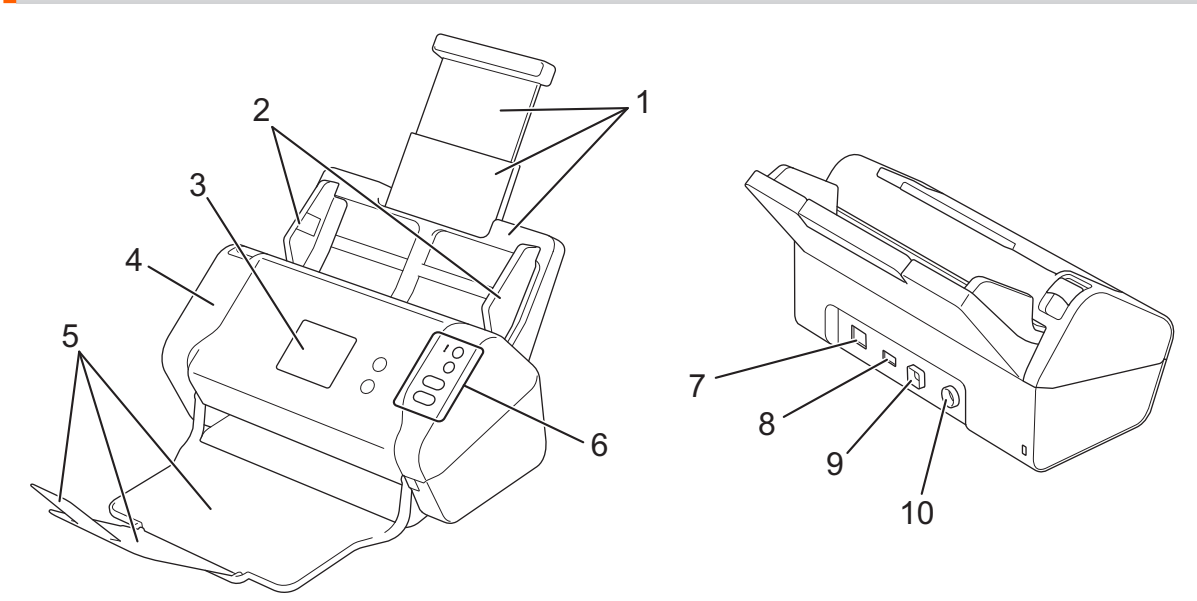

- **1. Alimentatore automatico di documenti estendibile (ADF)**
- **2. Guide della carta**
- **3. Touchscreen LCD (ADS-2700W)**
- **4. Coperchio anteriore**
- **5. Vassoio di uscita estendibile**
- **6. Pannello dei comandi**
- **7. Porta per cavo Ethernet (ADS-2700W)**
- **8. Porta USB 2.0 (per collegare una unità di memoria flash USB)**
- **9. Porta USB 2.0 ad alta velocità (per la connessione a un computer)**
- **10. Connettore adattatore CA**

#### **Informazioni correlate**

• [Introduzione all'apparecchio Brother](#page-8-0)

<span id="page-10-0"></span> [Pagina Iniziale](#page-1-0) > [Introduzione all'apparecchio Brother](#page-8-0) > Configurazione dello scanner

## **Configurazione dello scanner**

1. Estrarre il vassoio estendibile dall'ADF.

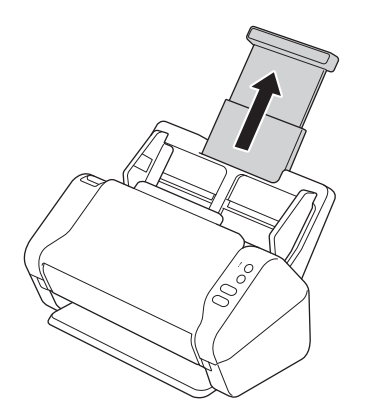

2. Aprire il vassoio di uscita ed estenderlo fino alla lunghezza delle pagine del documento.

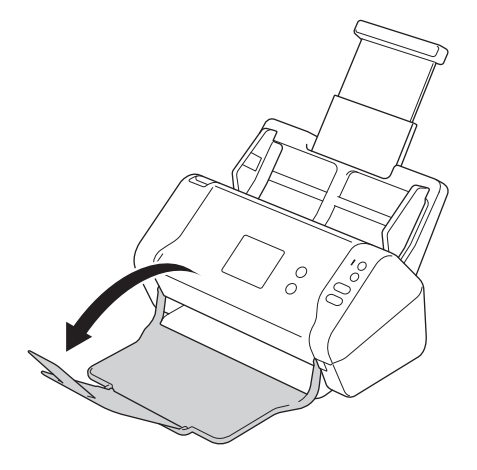

Se il vassoio di uscita è anche solo leggermente più lungo del formato del documento, l'ordine originale delle pagine potrebbe non essere preservato durante l'espulsione dal vassoio.

## **ATTENZIONE**

Non utilizzare l'ADF come maniglia per trasportare lo scanner.

## **Informazioni correlate**

• [Introduzione all'apparecchio Brother](#page-8-0)

<span id="page-11-0"></span> [Pagina Iniziale](#page-1-0) > [Introduzione all'apparecchio Brother](#page-8-0) > Descrizione del pannello dei comandi

## **Descrizione del pannello dei comandi**

>> ADS-2200 [>> ADS-2700W](#page-12-0)

## **ADS-2200**

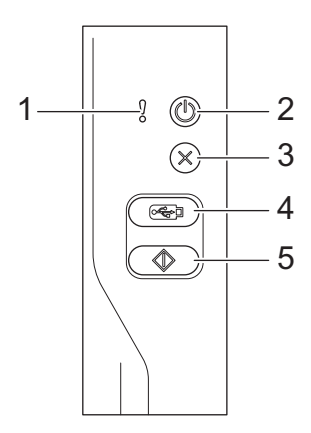

**1. Indicatore di errore (con LED)**

Segnala quando la macchina rileva un errore.

## 2.  $(\mathbb{I})$  (Accensione/spegnimento) (con LED)

Premere  $(\mathbb{I})$  per accendere la macchina.

Tenere premuto  $(\mathbb{I})$  per spegnere la macchina.

3.  $(\%)$  (Interrompi)

Consente di interrompere o annullare l'azione in corso e di tornare alla modalità Pronto.

**4.**  $\left(\begin{array}{c} \sqrt{\epsilon} & \sqrt{\epsilon} \\ \sqrt{\epsilon} & \sqrt{\epsilon} \end{array}\right)$  (Scansione su USB)

Premere per scansionare su un'unità flash USB.

**5.**  $\left(\sqrt[4]{\hspace{1ex}}\right)$  (Scansione a PC)

Premere per scansionare sul computer.

<span id="page-12-0"></span>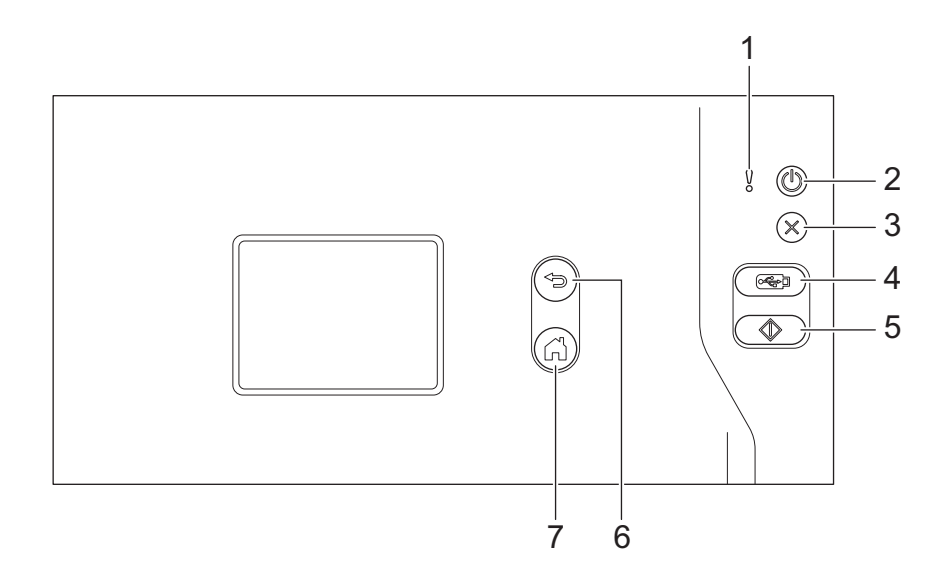

**1. Indicatore di errore (con LED)**

Segnala quando la macchina rileva un errore.

**2.**  $(\mathbb{I})$  (Accensione/spegnimento) (con LED)

Premere  $(\mathbb{I})$  per accendere la macchina.

Tenere premuto  $(\mathbb{I})$  per spegnere la macchina. Il touchscreen visualizza il messaggio [Spegnimento] e rimane attivo per alcuni secondi prima di spegnersi.

**3.**  $(\%)$  (Interrompi)

Consente di interrompere o annullare l'azione in corso e di tornare alla modalità Pronto.

**4.**  $\left(\begin{array}{c} \sqrt{\epsilon} & 0\\ 0 & \sqrt{\epsilon} & 0 \end{array}\right)$  (Scansione su USB)

Premere per scansionare su un'unità flash USB.

**5.**  $\langle \hat{v} \rangle$ 

Premere per eseguire la funzione di scansione assegnata alla prima scelta rapida.

**6. (Indietro)**

Consente di tornare alla schermata o al menu precedente.

**7. (Pulsante Home)**

Consente di tornare alla schermata iniziale e alla modalità Pronto.

**8. Touchscreen LCD**

Toccando il touchscreen è possibile accedere ai menu e alle opzioni.

## **Informazioni correlate**

• [Introduzione all'apparecchio Brother](#page-8-0)

#### **Argomenti correlati:**

• [Aggiungere scelte rapide](#page-190-0)

<span id="page-13-0"></span> [Pagina Iniziale](#page-1-0) > [Introduzione all'apparecchio Brother](#page-8-0) > Descrizione del touchscreen LCD

## **Descrizione del touchscreen LCD**

**Modelli correlati**: ADS-2700W

#### **Schermata Home**

Sono disponibili due schermate Home alle quali è possibile accedere premendo  $\triangleleft$  o  $\triangleright$ . Le seguenti schermate indicano lo stato della macchina quando la macchina è inattiva:

#### **Schermata Home 1**

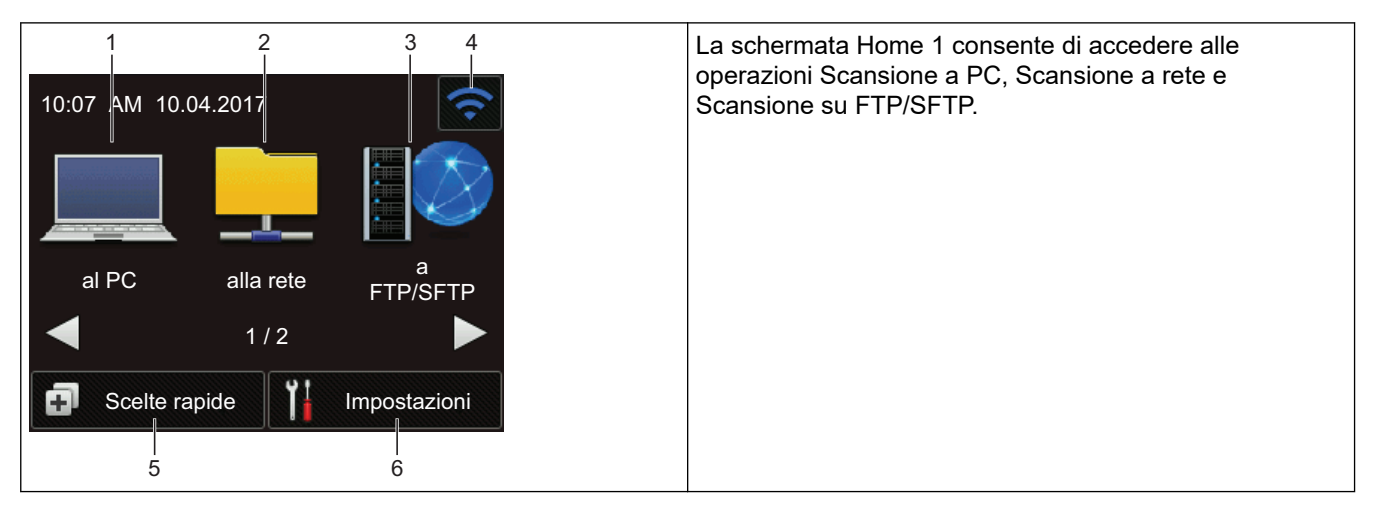

## **Schermata Home 2**

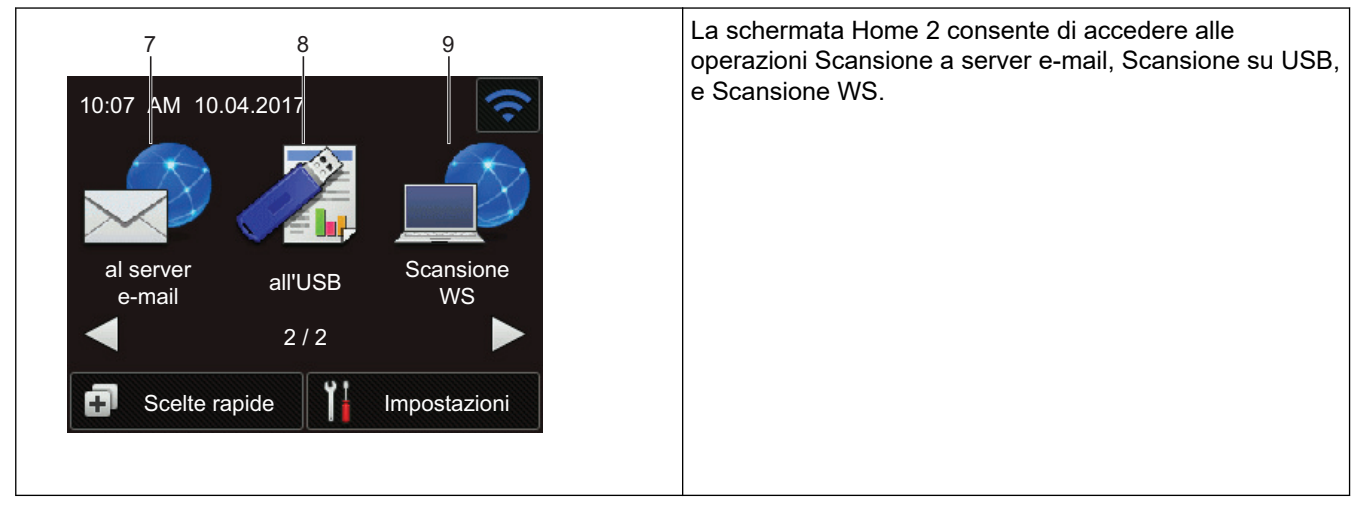

#### 1. [al PC]

Consente di accedere alla funzione Scansione a PC.

2. [alla rete]

Consente di accedere alla funzione Scansione a Rete.

3. [a FTP/SFTP]

Consente di accedere alla funzione Scansione su FTP/SFTP.

4. (Stato senza fili)

Se si utilizza una connessione wireless, sulla schermata della Modalità Pronto è presente un indicatore a quattro livelli, che mostra la forza del segnale wireless.

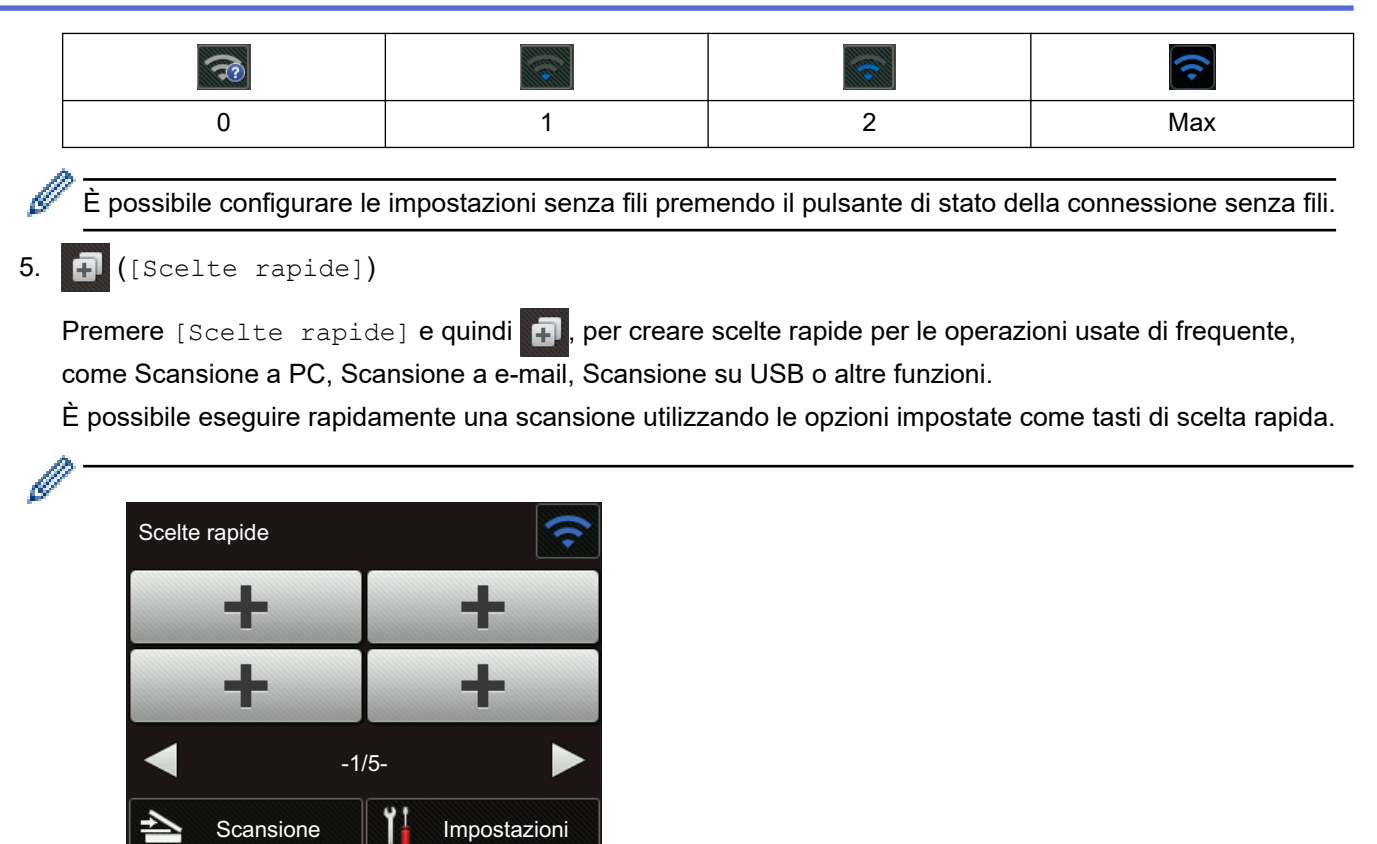

Per visualizzare le altre schermate delle scelte rapide, premere  $\triangleleft$  o  $\triangleright$ .

Sono disponibili cinque schermate di scelta rapida con massimo quattro scelte rapide su ciascuna scheda. È possibile creare un massimo di 20 scelte rapide.

#### 6.  $\left(\left[\text{Impostazioni}\right]\right)$

Premere per accedere al menu delle impostazioni.

7. [al server e-mail]

Consente di accedere alla funzione Scansione a server e-mail.

8. [all'USB]

Consente di accedere alla funzione Scansione su USB.

9. [Scansione WS]

Consente di accedere alla scansione WS.

- L'icona di avvertenza  $\left(\begin{array}{c} \bullet \\ \bullet \end{array}\right)$  viene visualizzata in presenza di un messaggio di errore o di manutenzione; premere  $(\%)$  per tornare alla modalità Ready.
	- Questo prodotto utilizza i font di ARPHIC TECHNOLOGY CO., LTD.

#### >> Avvia Scans. Autom. [>> Menu Impostazioni](#page-15-0)

#### **Avvia Scans. Autom.**

La funzione Avvia Scans. Autom. consente di avviare automaticamente la scansione non appena il documento viene posizionato nell'ADF.

Per utilizzare Avvia Scans. Autom. è necessario creare prima una scelta rapida per Avvia Scans. Autom. e quindi attivare le impostazioni corrispondenti nelle impostazioni generali:

- 1. Premere [Scelte rapide].
- 2. Premere 4 una volta per visualizzare [Avvia Scansione Autom.].

<span id="page-15-0"></span>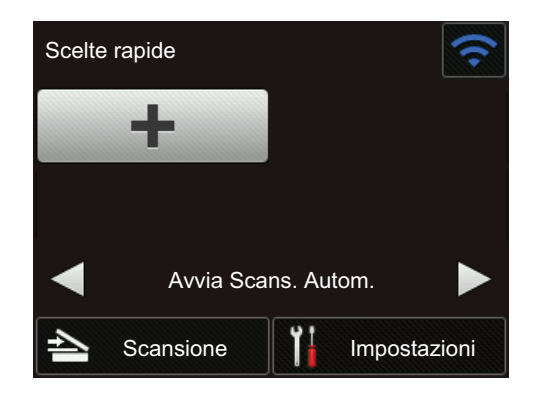

- 3. Premere **per aggiungere la scelta rapida Avvia Scans. Autom.**
- 4. Selezionare la funzione Scelte rapide (ad esempio Scansione a PC).
- 5. Premere [Salva Come Shortcut]. Quando il display LCD mostra [Queste impostazioni saranno salvate come scelta rapida. ], premere [OK].
- 6. Inserire il nome della scelta rapida. Quando il display LCD mostra [Imp. come scorc. "one touch"?], premere [OK].
- 7. Premere  $\left\| \cdot \right\|$  ([Impostazioni]) per accedere al menu Impostazioni. Premere [Impostazione generale] > [Mod. Avvio Scans. Autom.] e selezionare [On].

## **NOTA**

È possibile salvare un solo profilo Avvia Scans. Autom. alla volta.

#### **Menu Impostazioni**

Premendo  $\left\| \cdot \right\|$  ([Impostazioni]) è possibile accedere a tutte le impostazioni della macchina.

[Impostazione generale]

Premere per accedere al menu delle impostazioni.

[Impostazioni delle scelte rapide]

Consente di impostare le scelte rapide. Questa opzione non è disponibile e non può essere selezionata se non sono state aggiunte scelte rapide.

- [Rete] Consente di accedere alle impostazioni di rete.
- [Informazioni macchina]

Consente di leggere le informazioni relative alla macchina.

[Impostazione iniziale]

Consente di accedere ai menu [Data e ora], [Reimposta] e [Lingua locale].

#### **Informazioni correlate**

• [Introduzione all'apparecchio Brother](#page-8-0)

<span id="page-16-0"></span> [Pagina Iniziale](#page-1-0) > Gestione carta

## **Gestione carta**

- [Specifiche dei documenti](#page-17-0)
- [Caricamento dei documenti](#page-25-0)

<span id="page-17-0"></span> [Pagina Iniziale](#page-1-0) > [Gestione carta](#page-16-0) > Specifiche dei documenti

## **Specifiche dei documenti**

- [Documenti utilizzabili](#page-18-0)
- [Documenti non utilizzabili](#page-19-0)
- [Raccomandazioni relative al foglio di supporto](#page-23-0)
- [Note per l'uso dei fogli di supporto](#page-24-0)

<span id="page-18-0"></span> [Pagina Iniziale](#page-1-0) > [Gestione carta](#page-16-0) > [Specifiche dei documenti](#page-17-0) > Documenti utilizzabili

## **Documenti utilizzabili**

Non caricare contemporaneamente documenti con spessori del foglio o qualità della carta diversi.

#### **Carta standard**

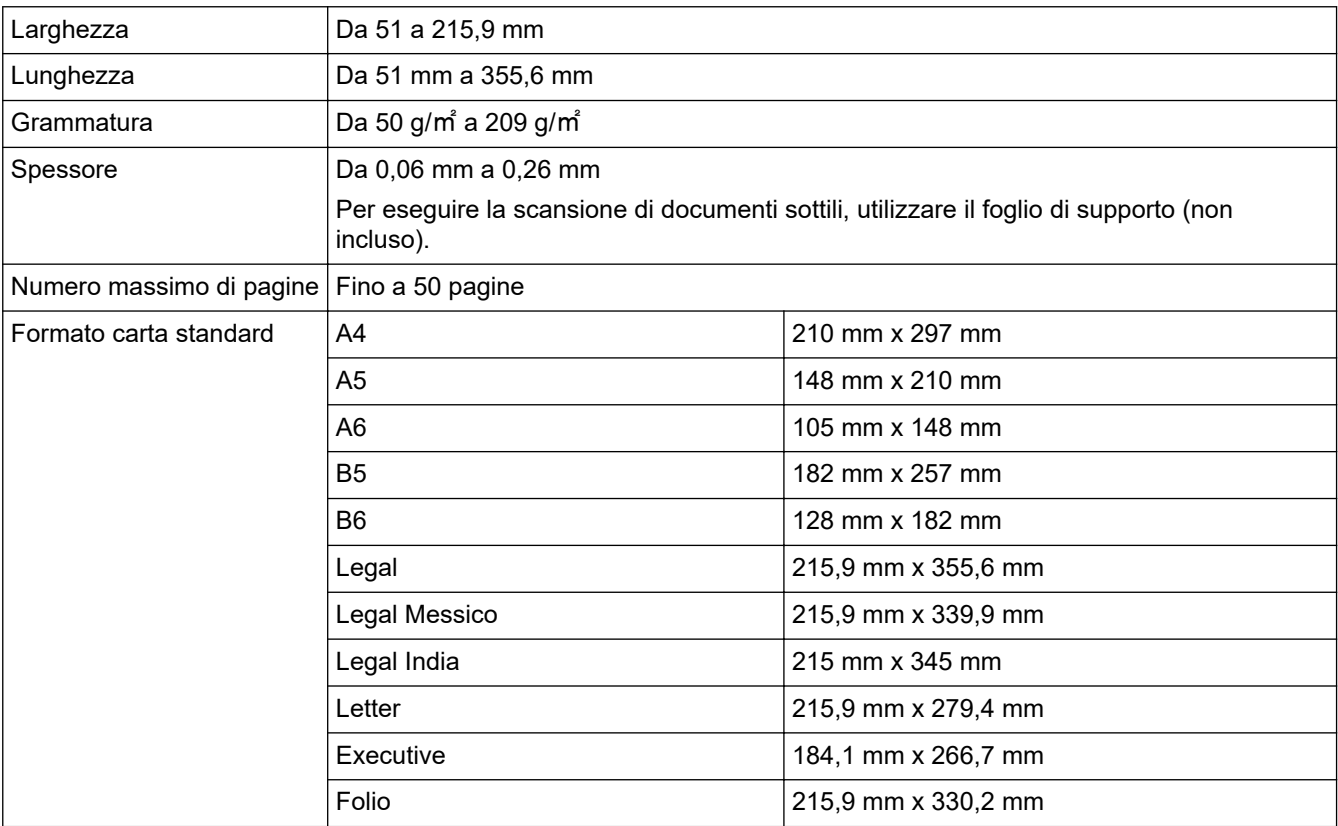

## **Scheda in plastica**

Ø

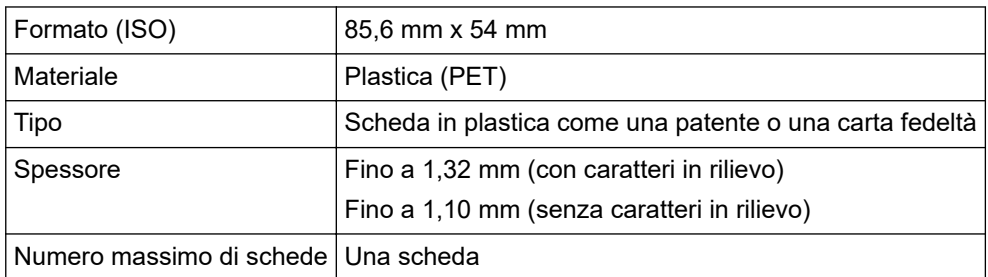

È possibile eseguire la scansione di una scheda in plastica e salvarla sul computer come file di immagine. Configurare le impostazioni dell'applicazione di scansione, quindi abilitare **Modalità Scheda in plastica**.

#### **Informazioni correlate**

• [Specifiche dei documenti](#page-17-0)

<span id="page-19-0"></span> [Pagina Iniziale](#page-1-0) > [Gestione carta](#page-16-0) > [Specifiche dei documenti](#page-17-0) > Documenti non utilizzabili

## **Documenti non utilizzabili**

Non è possibile eseguire correttamente la scansione dei seguenti tipi di documenti:

- Documenti con un foglio di carta carbone applicato
- Documenti scritti a matita
- Documenti con spessori ineguali come le buste
- Documenti molto spiegazzati o arricciati
- Documenti con carta da ricalco
- Documenti con carta patinata
- Fotografie (carta fotografica)
- Documenti stampati su carta perforata
- Documenti stampati su carta di forma irregolare (non quadrata o rettangolare)
- Documenti dotati di foto, foglietti adesivi o etichette
- Documenti con carta autocopiante
- Documenti con fogli mobili o con qualsiasi tipo di carta forata
- Documenti con fermagli o punti di cucitrice
- Documenti con inchiostro bagnato
- Tessuti, fogli metallici o fogli per proiettori
- Supporti lucidi o a specchio
- Documenti che superano lo spessore consigliato

## **IMPORTANTE**

- Carte autocopianti contenenti sostanze chimiche in grado di danneggiare i rulli (ad esempio il rullo di presa). Se gli inceppamenti della carta si verificano frequentemente, pulire il rullo d'arresto e il rullo di presa. La durata del rullo d'arresto e del rullo di presa potrebbe ridursi rispetto alla scansione di carta ad elevato contenuto di legno.
- Durante la scansione di carta ad elevato contenuto di legno, la durata del rullo d'arresto e del rullo di presa potrebbe ridursi rispetto alla scansione di carta priva di legno.
- Il rullo d'arresto e il rullo di presa potrebbero danneggiarsi se, in fase di scansione, una fotografia o una nota adesiva sul documento viene a contatto con questi componenti.
- La superficie del documento potrebbe danneggiarsi durante la scansione di carta lucida, ad esempio di fotografie.
- Il danno causato dall'impiego di documenti non utilizzabili con la macchina Brother potrebbe non essere coperto dalla garanzia.

## **Informazioni correlate**

- [Specifiche dei documenti](#page-17-0)
	- [Area da non perforare](#page-20-0)
	- [Scansione di un lotto misto](#page-21-0)
- **Argomenti correlati:**
- [Pulizia dello scanner e dei rulli](#page-171-0)

<span id="page-20-0"></span> [Pagina Iniziale](#page-1-0) > [Gestione carta](#page-16-0) > [Specifiche dei documenti](#page-17-0) > [Documenti non utilizzabili](#page-19-0) > Area da non perforare

## **Area da non perforare**

Se il documento presenta dei fori nell'area evidenziata in blu nella figura riportata di seguito, potrebbe verificarsi un errore.

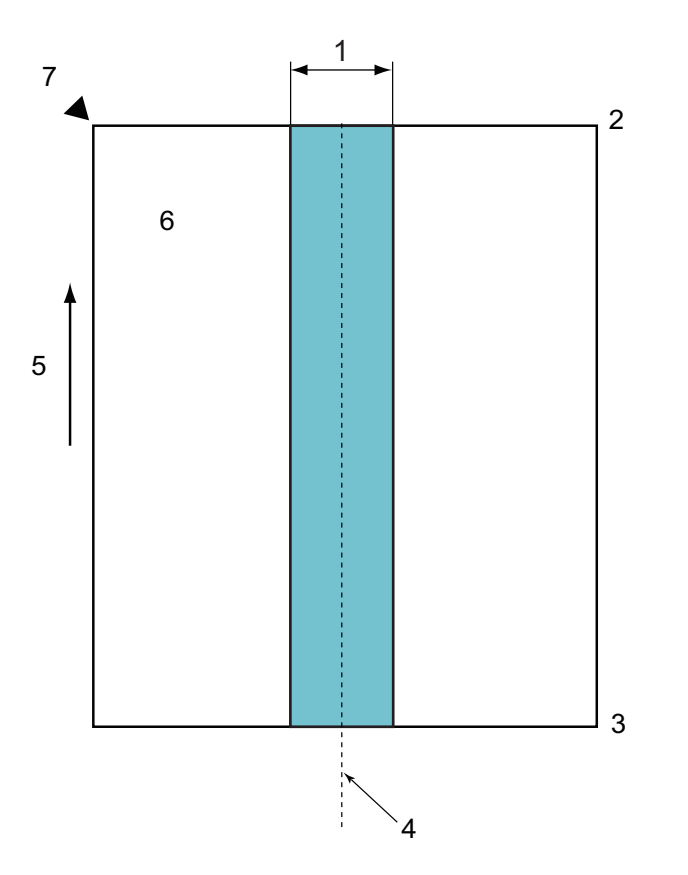

- 1. 45 mm
- 2. Bordo superiore
- 3. Bordo inferiore
- 4. Centro
- 5. Direzione di alimentazione
- 6. Lato anteriore
- 7. Punto di riferimento

Questa condizione è valida quando il documento è collocato al centro del rullo di presa.

## **Informazioni correlate**

• [Documenti non utilizzabili](#page-19-0)

<span id="page-21-0"></span> [Pagina Iniziale](#page-1-0) > [Gestione carta](#page-16-0) > [Specifiche dei documenti](#page-17-0) > [Documenti non utilizzabili](#page-19-0) > Scansione di un lotto misto

## **Scansione di un lotto misto**

Le seguenti condizioni sono valide quando si esegue la scansione di un lotto misto di documenti con grammature della carta, coefficienti di attrito o formati diversi. Effettuare una prova su alcuni fogli prima di controllare se è possibile eseguire la scansione dei documenti.

#### **Direzione della carta**

Far corrispondere la direzione delle fibre della carta con la direzione di alimentazione.

#### **Grammatura della carta**

Utilizzare le seguenti grammature della carta: da 50 g/㎡ a 209 g/㎡

#### **Coefficiente di attrito**

Si consiglia l'utilizzo dello stesso tipo di carta prodotto dallo stesso fabbricante. Se si mischiano fogli di marche o produttori diversi, le prestazioni di alimentazione potrebbero risentirne, in quanto aumenta la differenza relativa al coefficiente di attrito.

Si consiglia l'uso di coefficienti di attrito compresi tra 0,35 e 0,6 (valore di riferimento per il coefficiente di attrito della carta).

#### **Posizione del documento**

Utilizzare formati carta che rientrino nella larghezza di 45 mm del rullo di presa al centro.

#### **Formato carta**

Quando si esegue la scansione di un lotto misto con formati diversi, se i documenti non vengono alimentati diritti potrebbero verificarsi problemi, quali inceppamenti carta o mancanze di parte dell'immagine.

Si consiglia di controllare attentamente i documenti prima della scansione, nonché di controllare l'immagine se il documento era inclinato.

Durante la scansione di un lotto misto con formati diversi, è più probabile che i documenti si inclinino durante l'alimentazione, in quanto le guide della carta non sono a contatto con ogni foglio.

#### **Documenti che non possono essere acquisiti in un lotto misto**

I seguenti tipi di documenti non possono essere combinati nello stesso lotto:

- Carta autocopiante
- **Cartoncino**
- Documenti perforati
- Carta termica
- Carta carbone
- Pellicola OHP
- Carta da ricalco
- Carta sintetica
- Documenti piegati o danneggiati
- Carta sottile (meno di 40 g/㎡)

#### **Come eseguire la scansione di un lotto misto**

Caricare il documento nell'unità ADF in base al formato carta in ordine decrescente, con quello più largo sulla parte posteriore e quello più piccolo sulla parte anteriore.

Se si sta caricando un biglietto da visita di carta, caricarlo in senso orizzontale.

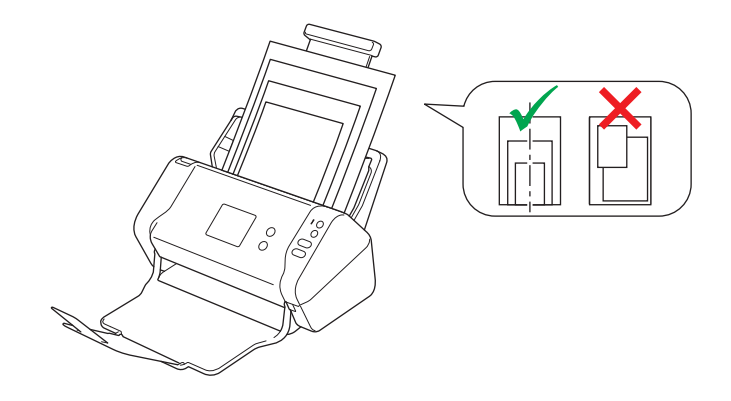

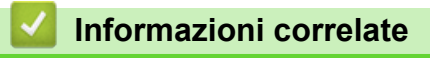

• [Documenti non utilizzabili](#page-19-0)

<span id="page-23-0"></span> [Pagina Iniziale](#page-1-0) > [Gestione carta](#page-16-0) > [Specifiche dei documenti](#page-17-0) > Raccomandazioni relative al foglio di supporto

## **Raccomandazioni relative al foglio di supporto**

Brother consiglia di utilizzare un foglio di supporto (non incluso) per eseguire la scansione dei documenti indicati di seguito:

- Documenti con un foglio di carta carbone applicato
- Documenti scritti a matita
- Documenti più stretti di 51 mm
- Documenti più corti di 51 mm
- Pagine di spessore inferiore a 0,08 mm
- Documenti con spessori ineguali come le buste
- Documenti molto spiegazzati o arricciati
- Documenti piegati o danneggiati
- Documenti con carta da ricalco
- Documenti con carta patinata
- Fotografie (carta fotografica)
- Documenti stampati su carta perforata
- Documenti stampati su carta di forma irregolare (non quadrata o rettangolare)
- Documenti dotati di foto, foglietti adesivi o etichette
- Documenti con carta autocopiante
- Documenti con fogli mobili o con qualsiasi tipo di carta forata

## **ATTENZIONE**

Per evitare di tagliarsi, non fare scorrere o sfregare la mano o le dita lungo il bordo del foglio di supporto.

## **IMPORTANTE**

- Per evitare deformazioni del foglio di supporto, non collocare il foglio di supporto alla luce solare diretta o in luoghi soggetti a temperatura e umidità elevate.
- Per evitare di danneggiare il foglio di supporto, non piegarlo e non tirarlo. Non utilizzare un foglio di supporto danneggiato, in quanto i risultati della scansione potrebbero non essere corretti.

## **Informazioni correlate**

• [Specifiche dei documenti](#page-17-0)

#### **Argomenti correlati:**

• [Materiali di consumo](#page-175-0)

<span id="page-24-0"></span> [Pagina Iniziale](#page-1-0) > [Gestione carta](#page-16-0) > [Specifiche dei documenti](#page-17-0) > Note per l'uso dei fogli di supporto

## **Note per l'uso dei fogli di supporto**

- Per evitare l'inceppamento dei documenti, non caricare il foglio di supporto capovolto (non incluso). Per maggiori informazioni, consultare le istruzioni stampate sul foglio di supporto stesso.
- Per evitare l'inceppamento dei documenti, non collocare contemporaneamente più documenti di piccole dimensioni nel foglio di supporto. Inserire un solo documento alla volta nel foglio di supporto.
- Non scrivere sul foglio di supporto, perché il testo scritto potrebbe apparire nei documenti acquisiti. Se il foglio di supporto si sporca, pulirlo con un panno asciutto.
- Non lasciare documenti nel foglio di supporto per periodi prolungati; l'inchiostro dei documenti stampati potrebbe venire trasferito sul foglio di supporto.
- **Se si utilizza uno dei documenti non utilizzabili e si danneggia la macchina Brother, la garanzia potrebbe non essere più valida.**

## **Informazioni correlate**

• [Specifiche dei documenti](#page-17-0)

#### **Argomenti correlati:**

• [Materiali di consumo](#page-175-0)

<span id="page-25-0"></span> [Pagina Iniziale](#page-1-0) > [Gestione carta](#page-16-0) > Caricamento dei documenti

## **Caricamento dei documenti**

L'ADF può contenere fino a 50 pagine e i fogli vengono alimentati uno per volta. Utilizzare carta da 80 g/㎡ e smazzare sempre le pagine prima di inserirle nell'ADF.

## **IMPORTANTE**

- Accertarsi che i documenti scritti con inchiostro o su cui è presente liquido correttivo siano completamente asciutti.
- NON tentare di estrarre il documento quando viene alimentato.
- NON utilizzare fogli piegati, strappati, arricciati, attaccati con colla, nastro adesivo, punti di cucitrice o fermagli.
- NON utilizzare cartoncino o tessuto.
- [Caricamento di documenti di formato standard](#page-26-0)
- [Caricamento di biglietti da visita](#page-28-0)
- [Caricamento di una scheda in plastica](#page-29-0)
- [Caricamento di documenti lunghi più del formato standard](#page-30-0)
- [Caricamento di documenti di formato non standard](#page-31-0)
- [Caricamento di ricevute, ritagli, foto e altri documenti](#page-33-0)

<span id="page-26-0"></span> [Pagina Iniziale](#page-1-0) > [Gestione carta](#page-16-0) > [Caricamento dei documenti](#page-25-0) > Caricamento di documenti di formato standard

## **Caricamento di documenti di formato standard**

1. Regolare le guide della carta (1) per adattarle alla larghezza del documento.

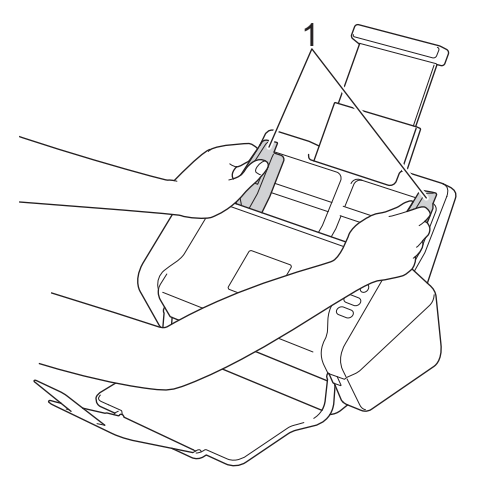

2. Smazzare più volte le pagine sia per il lato corto che per quello lungo.

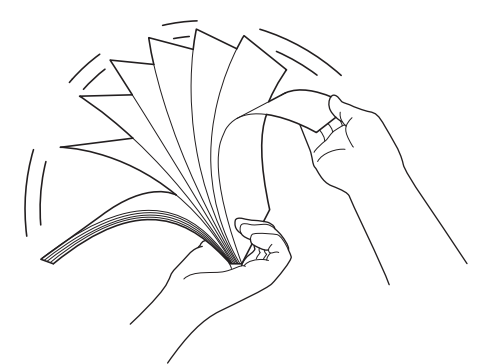

3. Allineare i bordi delle pagine.

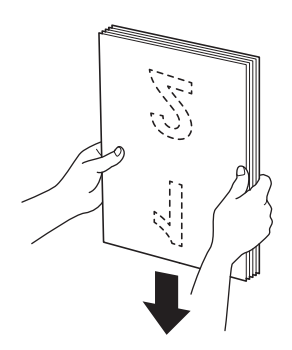

4. Posizionare il documento tra le guide nell'ADF, *con la facciata stampata rivolta verso il basso e partendo dal margine superiore*, finché non tocca la parte interna della macchina. Alimentare lentamente e con attenzione le pagine sottili per evitare che il bordo si pieghi.

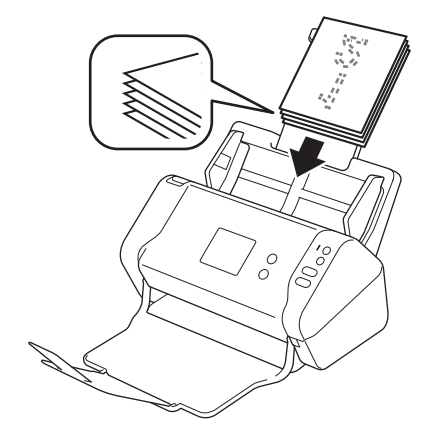

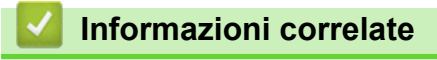

<span id="page-28-0"></span> [Pagina Iniziale](#page-1-0) > [Gestione carta](#page-16-0) > [Caricamento dei documenti](#page-25-0) > Caricamento di biglietti da visita

## **Caricamento di biglietti da visita**

1. Regolare le guide della carta (1) per adattarle alla larghezza del documento.

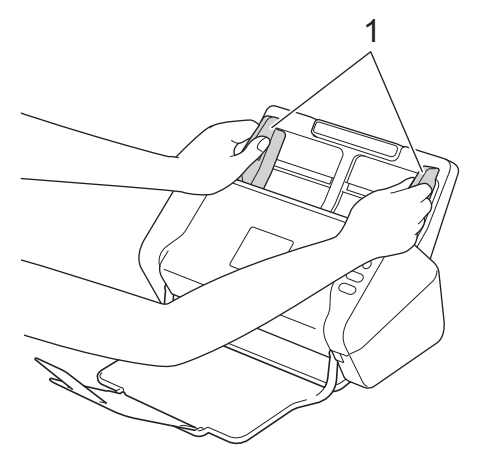

2. Posizionare la scheda tra le guide nell'ADF, *con la facciata stampata rivolta verso il basso*, *e partendo dal margine superiore* finché non tocca la parte interna della macchina.

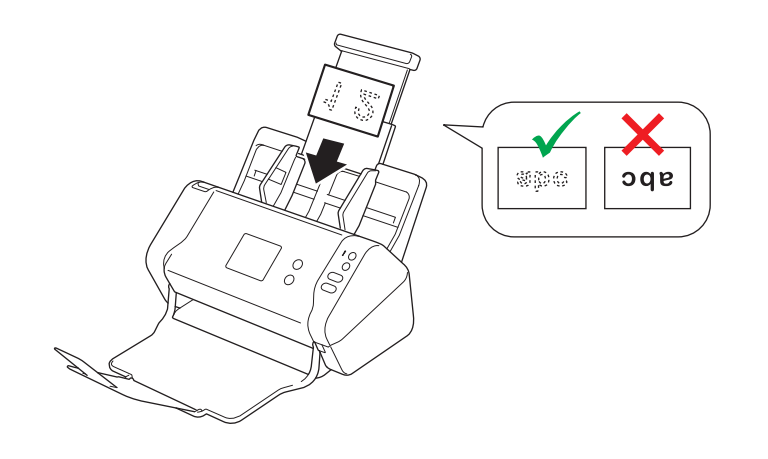

È possibile caricare fino a 25 biglietti da visita (spessore totale inferiore a 5 mm per volta).

## **Informazioni correlate**

<span id="page-29-0"></span> [Pagina Iniziale](#page-1-0) > [Gestione carta](#page-16-0) > [Caricamento dei documenti](#page-25-0) > Caricamento di una scheda in plastica

## **Caricamento di una scheda in plastica**

1. Regolare le guide della carta (1) per adattarle alla larghezza del documento.

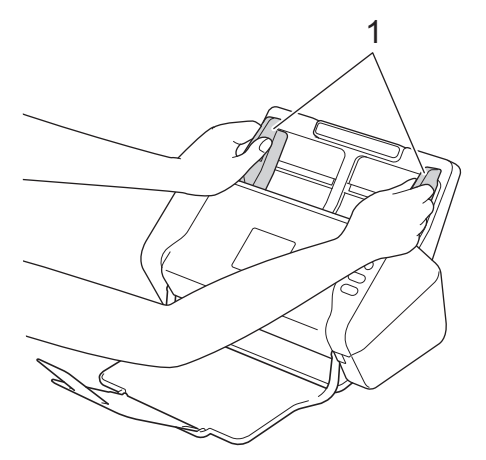

2. Posizionare la scheda tra le guide nell'ADF, *con la facciata stampata rivolta verso il basso*, *e partendo dal margine superiore* finché non tocca la parte interna della macchina.

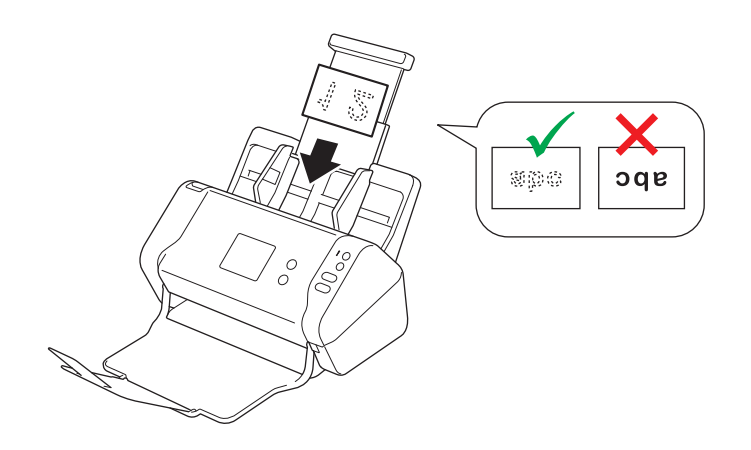

• Caricare una sola scheda in plastica per volta.

- Alcuni tipi di schede in plastica potrebbero subire graffi durante la scansione.
- Le schede rigide potrebbero non essere alimentate correttamente.
- Se la superficie della scheda presenta residui oleosi (ad esempio impronte digitali), prima di eseguire la scansione rimuovere la sporcizia.

#### **Informazioni correlate**

<span id="page-30-0"></span> [Pagina Iniziale](#page-1-0) > [Gestione carta](#page-16-0) > [Caricamento dei documenti](#page-25-0) > Caricamento di documenti lunghi più del formato standard

## **Caricamento di documenti lunghi più del formato standard**

Accertarsi che i documenti scritti con inchiostro o su cui è presente liquido correttivo siano completamente asciutti.

1. Regolare le guide della carta (1) per adattarle alla larghezza del documento.

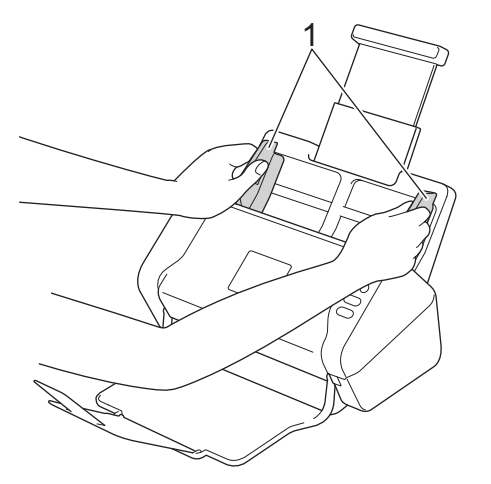

2. Posizionare il documento tra le guide nell'ADF, *con la facciata stampata rivolta verso il basso e partendo dal margine superiore*, finché non tocca la parte interna della macchina.

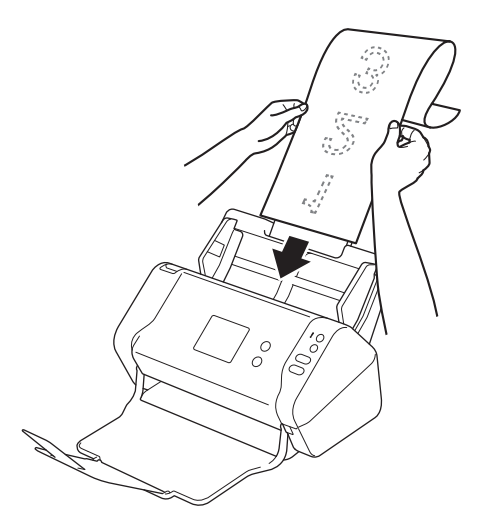

- Caricare un solo documento per volta.
- Se il documento è più lungo dell'ADF esteso, sostenerlo con le mani.

## **Informazioni correlate**

<span id="page-31-0"></span> [Pagina Iniziale](#page-1-0) > [Gestione carta](#page-16-0) > [Caricamento dei documenti](#page-25-0) > Caricamento di documenti di formato non standard

## **Caricamento di documenti di formato non standard**

Accertarsi che i documenti scritti con inchiostro o su cui è presente liquido correttivo siano completamente asciutti.

1. Piegare a metà il documento e inserirlo nel foglio di supporto (non incluso).

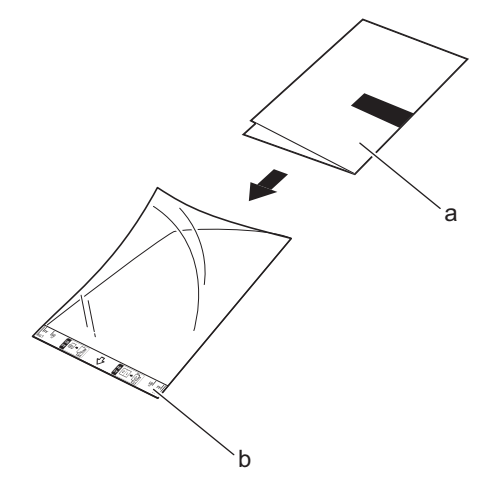

- a. Il documento è rivolto con la facciata stampata verso il basso
- b. L'intestazione del foglio di supporto è rivolta verso l'alto

Inserire il documento al centro del foglio di supporto e allineare la parte superiore del documento con la parte superiore del foglio di supporto.

2. Regolare le guide della carta (1) per adattarle alla larghezza del foglio di supporto.

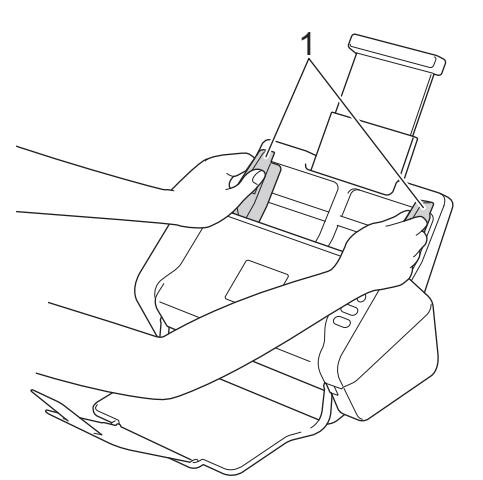

3. Posizionare il foglio di supporto tra le guide dell'ADF, *con la facciata stampata rivolta verso il basso*, finché non tocca la parte interna della macchina.

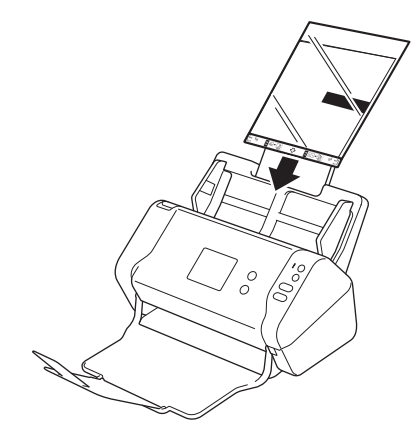

Ø Per ridurre lo spazio bianco al centro della pagina acquisita, posizionare il bordo piegato del documento originale vicino al bordo del foglio di supporto.

## **Informazioni correlate**

<span id="page-33-0"></span> [Pagina Iniziale](#page-1-0) > [Gestione carta](#page-16-0) > [Caricamento dei documenti](#page-25-0) > Caricamento di ricevute, ritagli, foto e altri documenti

## **Caricamento di ricevute, ritagli, foto e altri documenti**

Accertarsi che i documenti scritti con inchiostro o su cui è presente liquido correttivo siano completamente asciutti.

1. Inserire il documento nel foglio di supporto (non incluso).

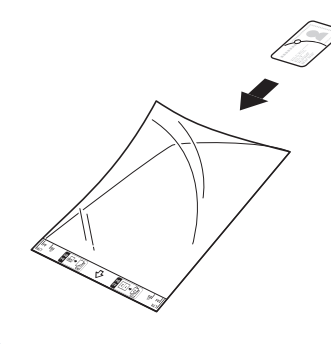

- Inserire il documento al centro del foglio di supporto e allineare la parte superiore del documento con la parte superiore del foglio di supporto.
	- Se la ricevuta è più lunga del foglio di supporto, è possibile piegarla in due punti in modo tale che si sovrappongano quando viene inserita nel foglio di supporto.

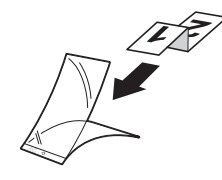

2. Regolare le guide della carta (1) per adattarle alla larghezza del foglio di supporto.

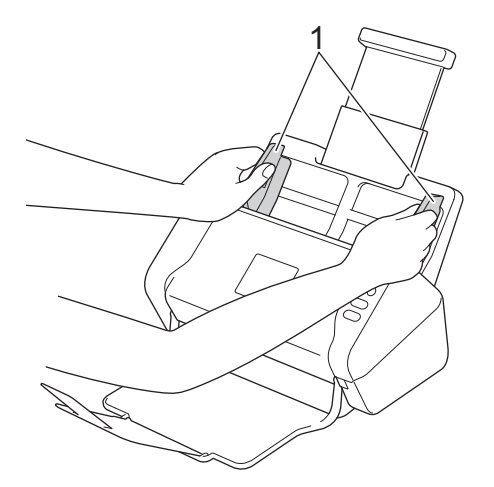

3. Posizionare il foglio di supporto tra le guide dell'ADF, *con la facciata stampata rivolta verso il basso*, finché non tocca la parte interna della macchina.

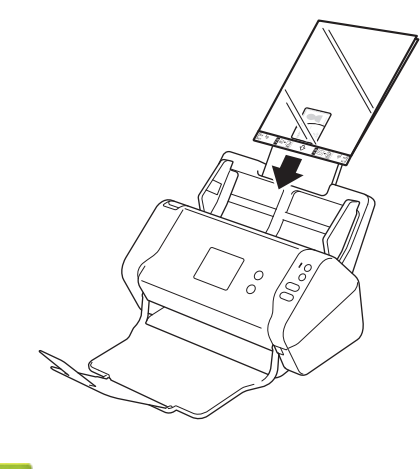

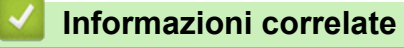

#### <span id="page-35-0"></span> [Pagina Iniziale](#page-1-0) > Scansione

## **Scansione**

- [Prima di eseguire la scansione](#page-36-0)
- [Eseguire la scansione utilizzando il pulsante di scansione sulla macchina Brother](#page-37-0)
- [Eseguire la scansione dal computer \(Windows\)](#page-70-0)
- [Eseguire la scansione dal computer \(Mac\)](#page-83-0)
[Pagina Iniziale](#page-1-0) > [Scansione](#page-35-0) > Prima di eseguire la scansione

# **Prima di eseguire la scansione**

Prima di eseguire la scansione, verificare quanto segue:

- Assicurarsi di aver installato il driver dello scanner. Per installare il driver dello scanner >> Guida di *installazione rapida*
- Se la macchina Brother è collegata tramite un cavo di rete o un cavo USB, accertarsi che il cavo di interfaccia sia collegato saldamente.

<span id="page-37-0"></span> [Pagina Iniziale](#page-1-0) > [Scansione](#page-35-0) > Eseguire la scansione utilizzando il pulsante di scansione sulla macchina Brother

# **Eseguire la scansione utilizzando il pulsante di scansione sulla macchina Brother**

- [Salvataggio dei documenti acquisiti sul computer](#page-38-0)
- [Salvataggio dei documenti acquisiti in un'unità flash USB](#page-41-0)
- [Invio dei dati acquisiti al server di posta](#page-45-0)
- [Impostazione della rubrica](#page-47-0)
- [Scansione su FTP](#page-50-0)
- [Scansione su SFTP](#page-54-0)
- [Scansione su rete](#page-58-0)
- [Servizi Web per la scansione in rete \(Windows 7, Windows 8 e Windows 10\)](#page-62-0)
- [Opzioni di scansione tramite il touchscreen](#page-67-0)
- [Limitazione delle funzioni di scansione da dispositivi esterni](#page-69-0)

<span id="page-38-0"></span> [Pagina Iniziale](#page-1-0) > [Scansione](#page-35-0) > [Eseguire la scansione utilizzando il pulsante di scansione sulla macchina](#page-37-0) [Brother](#page-37-0) > Salvataggio dei documenti acquisiti sul computer

# **Salvataggio dei documenti acquisiti sul computer**

>> ADS-2200 [>> ADS-2700W](#page-39-0)

## **ADS-2200**

Ø

Per modificare le impostazioni di scansione, come la risoluzione, la dimensione del file o il tipo di scansione, effettuare le operazioni indicate di seguito.

- 1. Effettuare una delle seguenti operazioni:
	- **Windows**

Fare clic su **(Fare clic per iniziare)** > **Tutti i programmi** > **Brother** > **ADS-XXXXX** > **Impostazione remota**.

• Mac

Nella barra dei menu **Finder**, fare clic su **Vai** > **Applicazioni** > **Brother**, quindi fare doppio clic sull'icona **Impostazione remota**.

2. Selezionare il nome del modello in uso nella finestra di dialogo Individua dispositivi, quindi fare clic su **Connetti**.

Viene visualizza la finestra Programma di impostazione remota.

3. Nella struttura di navigazione, selezionare **Scansione su PC** e configurare le impostazioni di scansione in base alle esigenze.

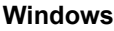

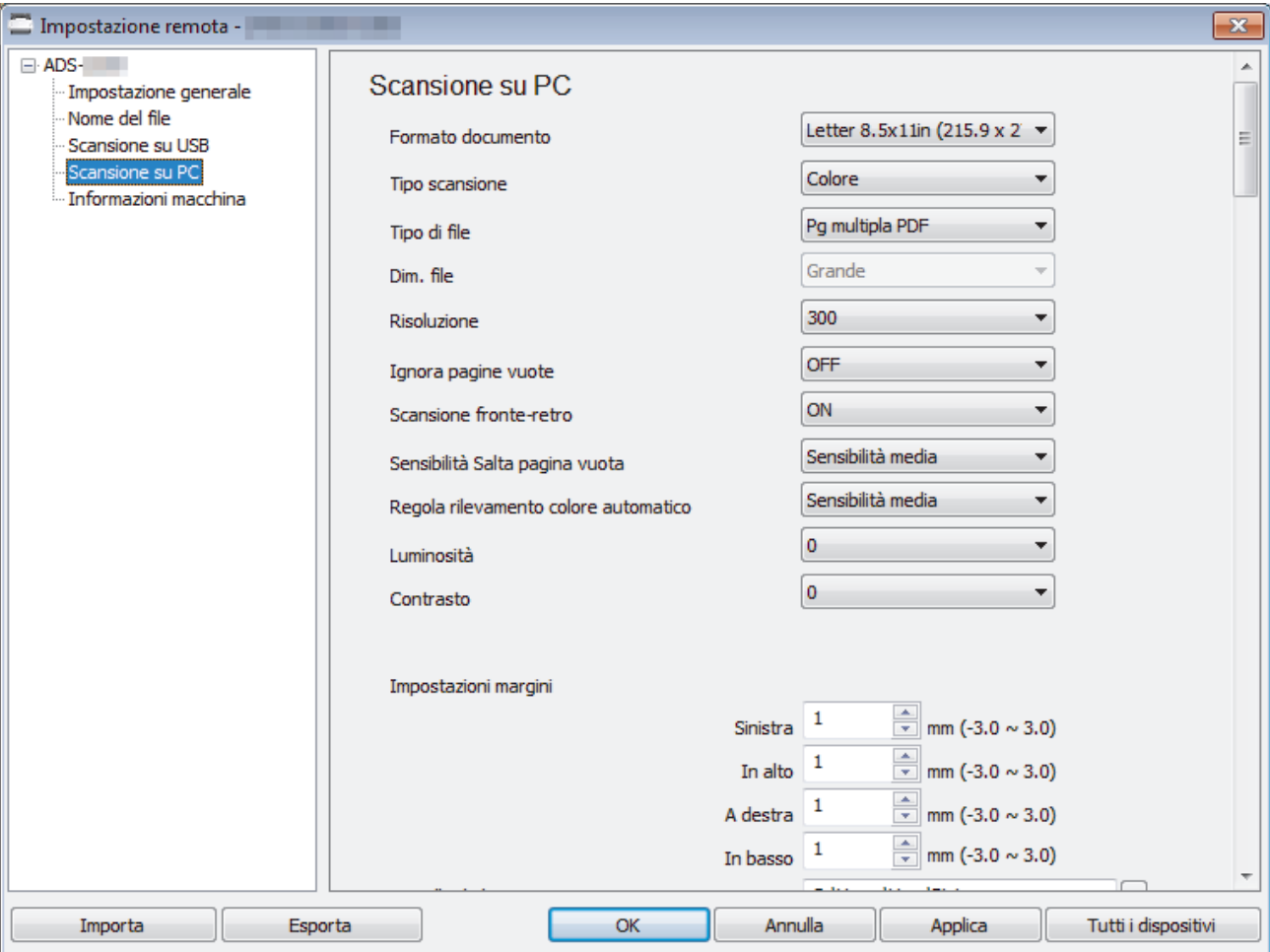

<span id="page-39-0"></span>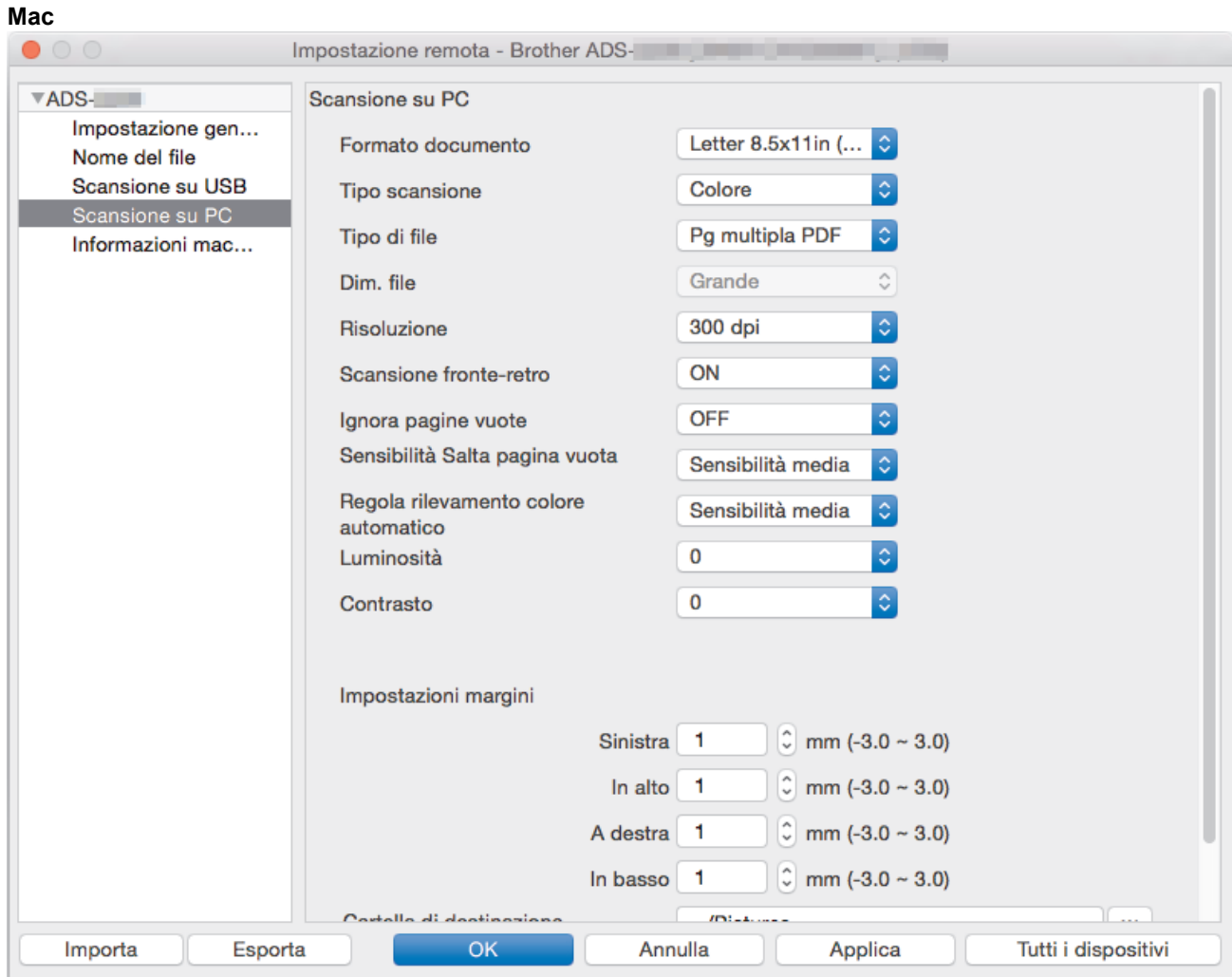

- 4. Fare clic su **OK** per chiudere la finestra Impostazione remota.
- 5. Caricare il documento.
- 6. Premere  $(\mathbb{S})$  (Scansione a PC) sul pannello dei comandi.

La macchina avvia la scansione.

Se nella macchina è inserita un'unità flash USB, la scansione da un computer è disabilitata. Per eseguire la scansione dal computer, rimuovere la memoria flash USB.

### **ADS-2700W**

- Per modificare le impostazioni di scansione, come la risoluzione, la dimensione del file o il tipo di scansione, effettuare le operazioni indicate di seguito.
	- Questa procedura spiega come modificare le impostazioni ogni volta che si scansionano documenti. Per utilizzare ogni volta le stesse impostazioni, modificarle utilizzando l'impostazione remota.
- 1. Caricare il documento.
- 2. Premere  $\triangleleft$  o  $\triangleright$  per visualizzare [al PC], quindi premerlo.
- 3. Se la macchina è collegata a più computer, premere **A** o **V** per visualizzare il computer di destinazione in cui salvare, quindi premerlo.
- 4. Per modificare le impostazioni di scansione, premere [Opzioni]. Configurare le seguenti impostazioni, quindi premere [OK]:
	- [Scansione fronte-retro]
	- [Tipo scansione]
	- [Risoluzione]
- [Tipo di file]
- [Formato documento]
- [Ignora pagina vuota]
- [Impostazioni avanzate]

Ø Per configurare altre impostazioni, premere [Impostazioni avanzate].

- Per salvare le impostazioni in modo rapido, premere [Salva Come Shortcut].
- Se nell'elenco a discesa [Tipo di file] è stato selezionato il PDF firmato, è necessario configurare le impostazioni certificato utilizzando la Gestione basata sul Web.
- 5. Premere [Inizia].

Ø

La macchina avvia la scansione.

Se nella macchina è inserita un'unità flash USB, la scansione da un computer è disabilitata. Per eseguire la scansione dal computer, rimuovere la memoria flash USB.

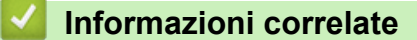

• [Eseguire la scansione utilizzando il pulsante di scansione sulla macchina Brother](#page-37-0)

<span id="page-41-0"></span> [Pagina Iniziale](#page-1-0) > [Scansione](#page-35-0) > [Eseguire la scansione utilizzando il pulsante di scansione sulla macchina](#page-37-0) [Brother](#page-37-0) > Salvataggio dei documenti acquisiti in un'unità flash USB

# **Salvataggio dei documenti acquisiti in un'unità flash USB**

NON rimuovere l'unità flash USB mentre la macchina sta eseguendo la scansione sull'unità flash USB per evitare di danneggiare l'unità o i dati memorizzati su di essa.

Se nella macchina è inserita un'unità flash USB, la scansione da un computer è disabilitata. Per eseguire la scansione dal computer, rimuovere la memoria flash USB.

#### >> ADS-2200 [>> ADS-2700W](#page-43-0)

Ô

## **ADS-2200**

Per modificare le impostazioni di scansione, come la risoluzione, la dimensione del file o il tipo di scansione, effettuare le operazioni indicate di seguito.

- 1. Effettuare una delle seguenti operazioni:
	- Windows

Fare clic su **(Fare clic per iniziare)** > **Tutti i programmi** > **Brother** > **ADS-XXXXX** > **Impostazione remota**.

• Mac

Nella barra dei menu **Finder**, fare clic su **Vai** > **Applicazioni** > **Brother**, quindi fare doppio clic sull'icona **Impostazione remota**.

2. Selezionare il nome del modello in uso nella finestra di dialogo Individua dispositivi, quindi fare clic su **Connetti**.

Viene visualizza la finestra Programma di impostazione remota.

3. Nella struttura di navigazione, selezionare **Scansione su USB** e configurare le impostazioni di scansione in base alle esigenze.

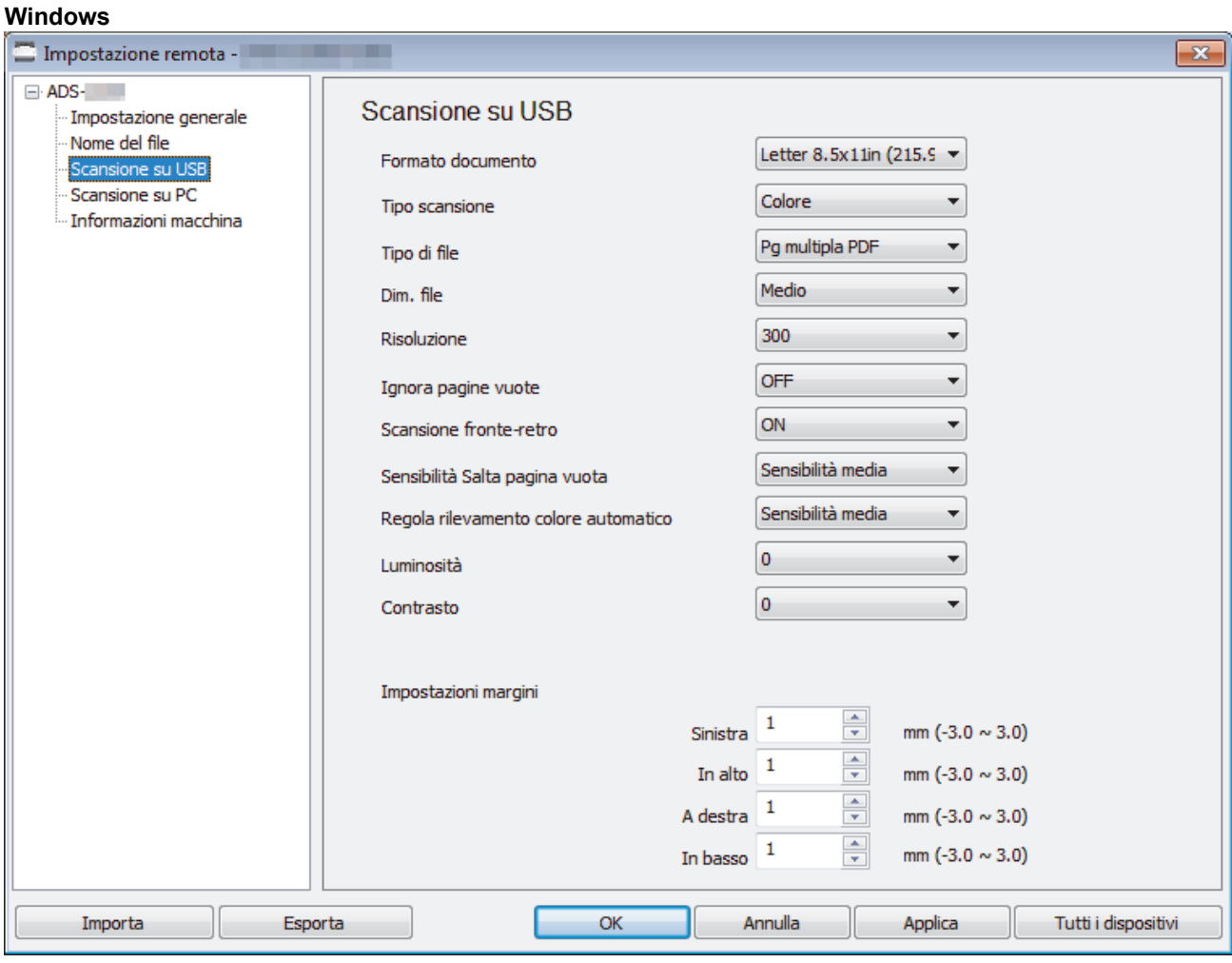

<span id="page-43-0"></span>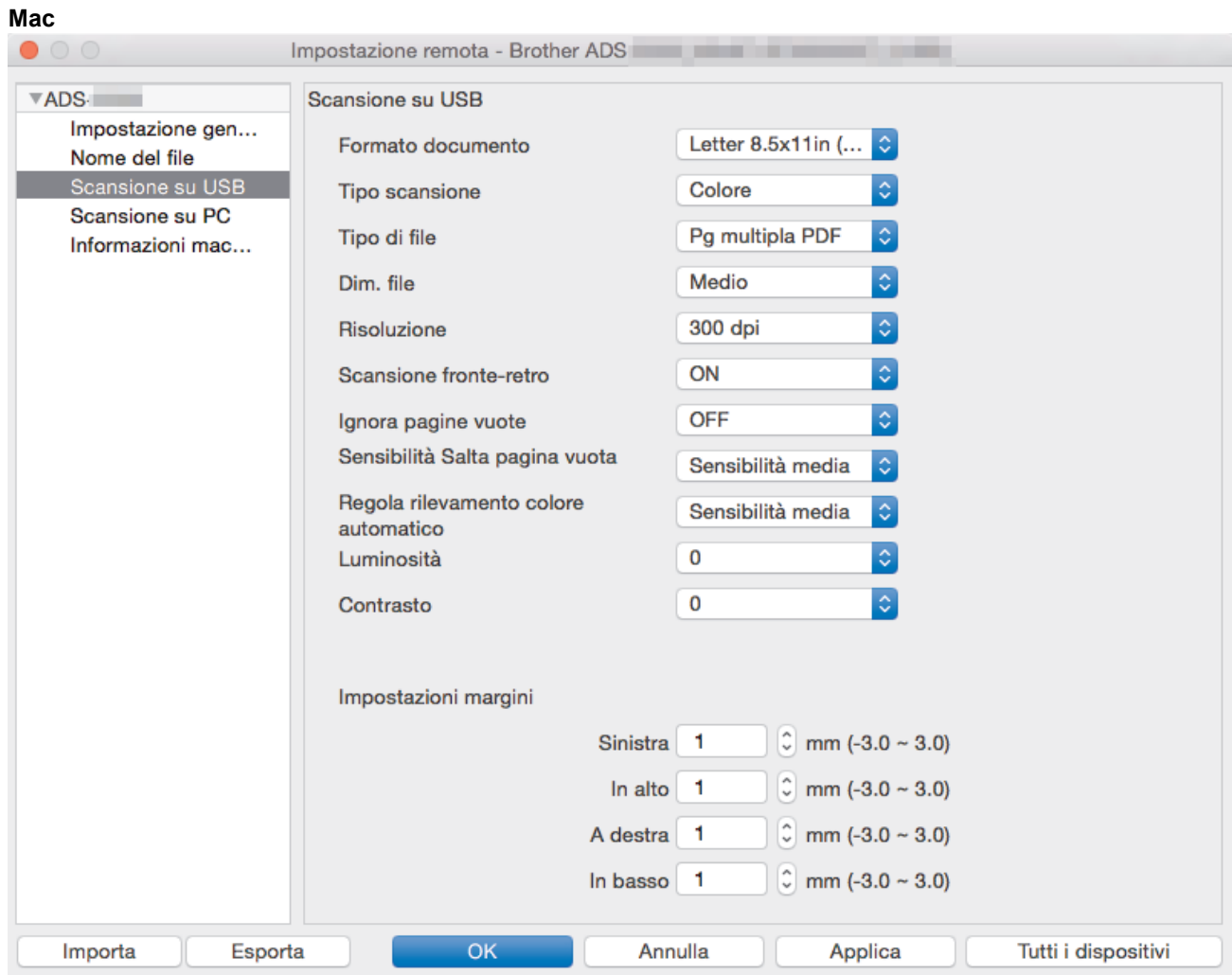

- 4. Fare clic su **OK** per chiudere la finestra Impostazione remota.
- 5. Inserire un'unità flash USB nella macchina.
- 6. Caricare il documento.
- 7. Premere  $\begin{pmatrix} \sqrt{1-\mu} & 0 \\ 0 & \sqrt{1-\mu} & 0 \end{pmatrix}$  (Scansione su USB) sul pannello dei comandi.

La macchina avvia la scansione e i dati acquisiti vengono salvati nell'unità flash USB.

## **ADS-2700W**

- Per modificare le impostazioni di scansione, come la risoluzione, la dimensione del file o il tipo di scansione, effettuare le operazioni indicate di seguito.
	- Questa procedura spiega come modificare le impostazioni ogni volta che si scansionano documenti. Per utilizzare ogni volta le stesse impostazioni, modificarle utilizzando l'impostazione remota.
- 1. Caricare il documento.
- 2. Inserire un'unità flash USB nella macchina.

La schermata Scansione su USB viene visualizzata automaticamente. Se la schermata Scansione su USB non viene visualizzata, premere [all'USB] nella schermata Home.

- 3. Per modificare le impostazioni di scansione, premere [Opzioni]. Configurare le seguenti impostazioni, quindi premere [OK]:
	- [Scansione fronte-retro]
	- [Tipo scansione]
	- [Risoluzione]
	- [Tipo di file]
- [Formato documento]
- [Ignora pagina vuota]
- [Impostazioni avanzate]
- [Imposta nuovo predefinito]
- [Reimpostazione fabbrica]

Ø Per configurare altre impostazioni, premere [Impostazioni avanzate].

- Per salvare le impostazioni in modo rapido, premere [Salva Come Shortcut].
- Per selezionare [Carta lunga (stretta)] o [Carta lunga (normale)] come [Formato documento], utilizzare queste impostazioni: [Tipo scansione]: [Colore] o [Bianco e nero].
- Se nell'elenco a discesa [Tipo di file] è stato selezionato il PDF firmato, è necessario configurare le impostazioni certificato utilizzando la Gestione basata sul Web.
- 4. Premere [Inizia].

La macchina avvia la scansione e i dati acquisiti vengono salvati nell'unità flash USB.

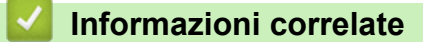

• [Eseguire la scansione utilizzando il pulsante di scansione sulla macchina Brother](#page-37-0)

<span id="page-45-0"></span> [Pagina Iniziale](#page-1-0) > [Scansione](#page-35-0) > [Eseguire la scansione utilizzando il pulsante di scansione sulla macchina](#page-37-0) [Brother](#page-37-0) > Invio dei dati acquisiti al server di posta

# **Invio dei dati acquisiti al server di posta**

**Modelli correlati**: ADS-2700W

Prima di utilizzare questa funzione, è necessario configurare le impostazioni del server di posta utilizzando Gestione basata sul Web. >> *Informazioni correlate*: Invio di e-mail in sicurezza

- 1. Caricare il documento.
- 2. Premere  $\triangleleft$  o  $\triangleright$  per visualizzare [al server e-mail], quindi premerlo.
- 3. Per inserire l'indirizzo di posta elettronica di destinazione, effettuare una delle seguenti operazioni:
	- Per selezionare un indirizzo e-mail dalla rubrica, procedere come segue:
		- a. Premere [Rubrica].
		- b. Premere ▲ o ▼ finché non si trova il nome desiderato.
		- c. Premere il nome dai risultati.
		- d. Premere [OK].
- 4. Premere [OK].
- 5. Per modificare le impostazioni di scansione, premere [Opzioni]. Configurare le seguenti impostazioni, quindi premere [OK]:
	- [Scansione fronte-retro]
	- [Tipo scansione]
	- [Risoluzione]
	- [Tipo di file]
	- [Formato documento]
	- [Ignora pagina vuota]
	- [Impostazioni avanzate]

Per configurare altre impostazioni, premere [Impostazioni avanzate].

- Per salvare le impostazioni in modo rapido, premere [Salva Come Shortcut].
- Se nell'elenco a discesa [Tipo di file] è stato selezionato il PDF firmato, è necessario configurare le impostazioni certificato utilizzando la Gestione basata sul Web.

#### 6. Premere [Inizia].

Ø

La macchina avvia la scansione e invia direttamente il documento acquisito all'indirizzo e-mail.

### **Informazioni correlate**

• [Eseguire la scansione utilizzando il pulsante di scansione sulla macchina Brother](#page-37-0)

• [Uso dell'e-mail di verifica trasmissione](#page-46-0)

### **Argomenti correlati:**

• [Invio di e-mail in sicurezza](#page-137-0)

<span id="page-46-0"></span> [Pagina Iniziale](#page-1-0) > [Scansione](#page-35-0) > [Eseguire la scansione utilizzando il pulsante di scansione sulla macchina](#page-37-0) [Brother](#page-37-0) > [Invio dei dati acquisiti al server di posta](#page-45-0) > Uso dell'e-mail di verifica trasmissione

# **Uso dell'e-mail di verifica trasmissione**

#### **Modelli correlati**: ADS-2700W

Utilizzare l'e-mail di verifica della trasmissione TX per richiedere al controller destinatario una notifica che confermi la ricezione e l'elaborazione dell'e-mail. Utilizzare la Gestione basata sul Web per attivare la funzione di verifica. Quando **Richiedi notifica consegna** è su **Si**, l'e-mail contiene un campo aggiuntivo che viene automaticamente popolato con la data e l'ora di arrivo dell'e-mail.

- 1. Avviare il browser Web.
- 2. Digitare "http://indirizzo IP della macchina" nella barra degli indirizzi del browser (dove "indirizzo IP della macchina" è l'indirizzo IP della macchina).

Ad esempio:

http://192.168.1.2

- 3. Per impostazione predefinita non è richiesta alcuna password. Se la password è stata impostata in precedenza, immetterla e fare clic su  $\rightarrow$
- 4. Fare clic sulla scheda **E-mail**.
- 5. Fare clic su **Invio e-mail**.
- 6. Nel campo **Richiedi notifica consegna**, fare clic su **Si**.
- 7. Fare clic su **Invia**.

#### • MDN (Message Disposition Notification)

Questo campo richiede lo stato del messaggio e-mail dopo il recapito tramite il mezzo di trasmissione SMTP (Simple Mail Transfer Protocol). Una volta che il destinatario ha ricevuto il messaggio, questi dati vengono utilizzati per la lettura dell'e-mail ricevuta da parte della macchina o dell'utente. Ad esempio, se il messaggio viene aperto per la lettura, il destinatario invia una notifica al mittente o alla macchina che ha effettuato l'invio.

Il destinatario deve attivare il campo MDN per poter inviare un rapporto di notifica, altrimenti la richiesta verrà ignorata.

• Questa macchina Brother non è in grado di ricevere messaggi e-mail. Per usare la funzione di verifica TX, è necessario inoltrare la notifica a un indirizzo e-mail diverso. Configurare l'indirizzo e-mail utilizzando la Gestione basata sul Web. Accedere a Gestione basata sul Web, fare clic sulla scheda **Email**, scegliere **SMTP** e verificare **Indirizzo e-mail del dispositivo**. Inserire l'indirizzo e-mail dal quale si desidera ricevere la notifica.

### **Informazioni correlate**

• [Invio dei dati acquisiti al server di posta](#page-45-0)

<span id="page-47-0"></span> [Pagina Iniziale](#page-1-0) > [Scansione](#page-35-0) > [Eseguire la scansione utilizzando il pulsante di scansione sulla macchina](#page-37-0) [Brother](#page-37-0) > Impostazione della rubrica

# **Impostazione della rubrica**

### **Modelli correlati**: ADS-2700W

Ø

La funzione Rubrica consente di selezionare un indirizzo E-mail per l'invio diretto dei dati acquisiti.

Configurare la rubrica mediante l'installazione remota o la Gestione basata sul Web.

### **Informazioni correlate**

- [Eseguire la scansione utilizzando il pulsante di scansione sulla macchina Brother](#page-37-0)
	- [Registrazione di un indirizzo e-mail con Impostazione remota](#page-48-0)
	- [Registrazione di un indirizzo e-mail mediante la Gestione basata sul Web](#page-49-0)

<span id="page-48-0"></span> [Pagina Iniziale](#page-1-0) > [Scansione](#page-35-0) > [Eseguire la scansione utilizzando il pulsante di scansione sulla macchina](#page-37-0) [Brother](#page-37-0) > [Impostazione della rubrica](#page-47-0) > Registrazione di un indirizzo e-mail con Impostazione remota

# **Registrazione di un indirizzo e-mail con Impostazione remota**

#### **Modelli correlati**: ADS-2700W

È possibile immettere fino a 300 indirizzi e-mail, e abbinare un nome a ciascun indirizzo.

- 1. Effettuare una delle seguenti operazioni:
	- **Windows**

Fare clic su **(Fare clic per iniziare)** > **Tutti i programmi** > **Brother** > **ADS-XXXXX** > **Impostazione remota**.

• Mac

Nella barra dei menu **Finder**, fare clic su **Vai** > **Applicazioni** > **Brother**, quindi fare doppio clic sull'icona **Impostazione remota**.

2. Selezionare il nome del modello in uso nella finestra di dialogo Individua dispositivi, quindi fare clic su **Connetti**.

Viene visualizza la finestra Programma di impostazione remota.

- 3. Nella struttura di navigazione, selezionare **Rubrica**.
- 4. Fare clic su **+** nella sezione **Contatto**.
- 5. Immettere un nome e un indirizzo e-mail.
- 6. Fare clic su **Crea**.
- 7. Fare clic su **OK**.

k

Per creare un gruppo, fare clic su **+** nella sezione **Gruppo**, quindi configurare le impostazioni in base alle esigenze.

### **Informazioni correlate**

• [Impostazione della rubrica](#page-47-0)

#### **Argomenti correlati:**

• [Accesso a Gestione basata sul Web](#page-195-0)

<span id="page-49-0"></span> [Pagina Iniziale](#page-1-0) > [Scansione](#page-35-0) > [Eseguire la scansione utilizzando il pulsante di scansione sulla macchina](#page-37-0) [Brother](#page-37-0) > [Impostazione della rubrica](#page-47-0) > Registrazione di un indirizzo e-mail mediante la Gestione basata sul Web

# **Registrazione di un indirizzo e-mail mediante la Gestione basata sul Web**

#### **Modelli correlati**: ADS-2700W

È possibile immettere fino a 300 indirizzi e-mail, e abbinare un nome a ciascun indirizzo.

1. Avviare il browser Web.

Digitare "http://indirizzo IP della macchina" nella barra degli indirizzi del browser (dove "indirizzo IP della macchina" è l'indirizzo IP della macchina). Ad esempio: http://192.168.1.2

Per impostazione predefinita non è richiesta alcuna password. Se la password è stata impostata in precedenza, immetterla e fare clic su

- 2. Fare clic sulla scheda **Rubrica**.
- 3. Nel campo **Indirizzo e-mail**, digitare un indirizzo e-mail.
- 4. Nel campo **Nome**, digitare un nome.
- 5. Fare clic su **Invia**.

### **Informazioni correlate**

• [Impostazione della rubrica](#page-47-0)

<span id="page-50-0"></span> [Pagina Iniziale](#page-1-0) > [Scansione](#page-35-0) > [Eseguire la scansione utilizzando il pulsante di scansione sulla macchina](#page-37-0) [Brother](#page-37-0) > Scansione su FTP

# **Scansione su FTP**

**Modelli correlati**: ADS-2700W

Eseguire la scansione dei documenti direttamente su un server FTP quando è necessario condividere le informazioni acquisite. Per una maggiore praticità, configurare diversi profili per salvare le destinazioni preferite di scansione su FTP.

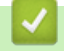

## **Informazioni correlate**

- [Eseguire la scansione utilizzando il pulsante di scansione sulla macchina Brother](#page-37-0)
	- [Configurazione di un profilo di scansione a FTP](#page-51-0)
	- [Caricamento dei dati acquisiti su un server FTP](#page-53-0)

<span id="page-51-0"></span> [Pagina Iniziale](#page-1-0) > [Scansione](#page-35-0) > [Eseguire la scansione utilizzando il pulsante di scansione sulla macchina](#page-37-0) [Brother](#page-37-0) > [Scansione su FTP](#page-50-0) > Configurazione di un profilo di scansione a FTP

# **Configurazione di un profilo di scansione a FTP**

#### **Modelli correlati**: ADS-2700W

Configurare un profilo di scansione su FTP per eseguire la scansione e caricare i dati acquisiti direttamente in una posizione FTP.

Si consiglia di utilizzare Microsoft Internet Explorer 8/10/11 per Windows e Safari 8.0 per Mac. Verificare che JavaScript e i cookie siano sempre attivati nel browser utilizzato. Se si utilizza un browser Web diverso, verificare che sia compatibile con HTTP 1.0 e HTTP 1.1.

1. Avviare il browser Web.

Digitare "http://indirizzo IP della macchina" nella barra degli indirizzi del browser (dove "indirizzo IP della macchina" è l'indirizzo IP della macchina). Ad esempio: http://192.168.1.2

Per impostazione predefinita non è richiesta alcuna password. Se la password è stata impostata in

precedenza, immetterla e fare clic su

- 2. Fare clic sulla scheda **Scansione**.
- 3. Dalla barra di navigazione sinistra, fare clic sul menu **Scansione su FTP/SFTP/rete**.
- 4. Selezionare l'opzione **FTP**, quindi fare clic su **Invia**.
- 5. Dalla barra di navigazione sinistra, fare clic sul menu **Scansione su FTP/SFTP/profilo rete**.
- 6. Selezionare il profilo da configurare o modificare.

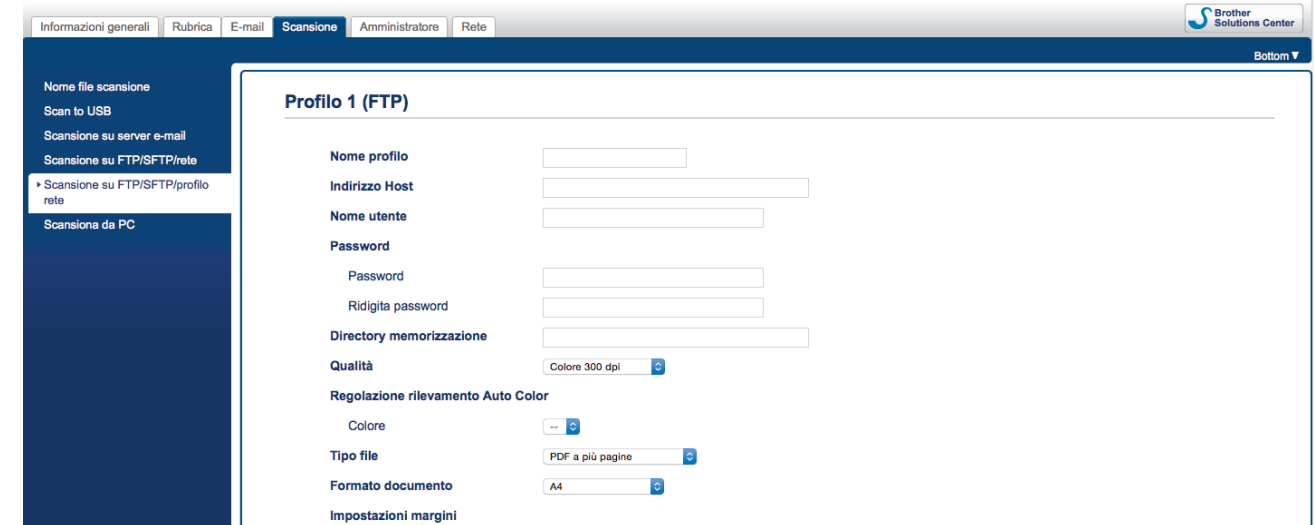

Viene visualizzata la schermata Impostazione profilo.

7. Nel campo **Nome profilo**, immettere un nome per il profilo del server (fino a 14 caratteri alfanumerici).

Sul display LCD dell'apparecchio viene visualizzato il nome inserito.

- 8. Nel campo **Indirizzo Host**, immettere l'indirizzo host (ad esempio: ftp.example.com; fino a 64 caratteri) o l'indirizzo IP (ad esempio: 192.23.56.189), quindi immettere il percorso della cartella sul server FTP (fino a 255 caratteri) alla quale si desidera inviare i dati acquisiti. Non immettere alcuna barra obliqua all'inizio del percorso.
- 9. Nel campo **Nome utente**, immettere un nome utente (fino a 32 caratteri) dotato delle opportune autorizzazioni per la scrittura dei dati sul server FTP.
- 10. Nel campo **Password**, immettere la password (fino a 33 caratteri) associata al nome utente inserito nel campo **Nome utente**. Digitare nuovamente la password nel campo **Ridigita password**.
- 11. Nel campo **Directory memorizzazione**, immettere il percorso della cartella sul server FTP (fino a 255 caratteri) alla quale si desidera inviare i dati acquisiti. Non immettere alcuna barra obliqua all'inizio del percorso.
- 12. Fare clic sull'elenco a discesa **Qualità**, quindi selezionare un'impostazione della qualità. Se è selezionato **Auto** è possibile regolare il livello di rilevamento del colore dall'elenco a discesa **Regolazione rilevamento Auto Color**.
- 13. Fare clic sull'elenco a discesa **Tipo file** e selezionare il tipo di file da utilizzare per il documento acquisito.
- 14. Fare clic sull'elenco a discesa **Formato documento** e selezionare il formato del documento. Questa operazione è necessaria per garantire che il file acquisito abbia un formato corretto.
- 15. In **Impostazioni margini** immettere un valore compreso tra -3 e 3 in modo da aggiungere o rimuovere un margine specifico dall'immagine.
- 16. Fare clic sull'elenco a discesa **Dim. file** e selezionare il formato del file.
- 17. Selezionare **Si** dall'opzione **Salta pagina bianca**, per rimuovere le pagine vuote del documento dai risultati della scansione.
- 18. Fare clic sull'elenco a discesa **Rilevanza Salta pagine vuote**, quindi selezionare un valore compreso tra -5 e 5.
- 19. Fare clic sull'elenco a discesa **Scansione fronte-retro**.
- 20. Fare clic sull'elenco a discesa **Luminosità**, quindi selezionare il livello di luminosità.
- 21. Fare clic sull'elenco a discesa **Contrasto**, quindi selezionare il livello di contrasto.
- 22. Selezionare **Si** dall'opzione **Scansione continua** per continuare la scansione.
- 23. Attivare o disattivare l'opzione **Modalità passiva** in funzione della configurazione utilizzata per il server FTP e il firewall di rete. Per impostazione predefinita, l'opzione è attiva. Nella maggior parte dei casi non è necessario modificare questa impostazione.
- 24. Modificare l'impostazione **Numero porta** utilizzata per accedere al server FTP. Il valore di porta predefinito per questa opzione è 21. Nella maggior parte dei casi non è necessario modificare questa impostazione.

25. Fare clic su **Invia**.

- D • È possibile impostare il nome del file e lo stile del nome del file nel menu **Nome file scansione** nella barra di spostamento di sinistra.
	- L'uso dei seguenti caratteri: ?, /, \, ", :, <, >, | o \* potrebbe causare un errore di invio.

 **Informazioni correlate**

• [Scansione su FTP](#page-50-0)

<span id="page-53-0"></span> [Pagina Iniziale](#page-1-0) > [Scansione](#page-35-0) > [Eseguire la scansione utilizzando il pulsante di scansione sulla macchina](#page-37-0) [Brother](#page-37-0) > [Scansione su FTP](#page-50-0) > Caricamento dei dati acquisiti su un server FTP

## **Caricamento dei dati acquisiti su un server FTP**

**Modelli correlati**: ADS-2700W

- 1. Caricare il documento.
- 2. Premere  $\triangleleft$  o  $\triangleright$  per visualizzare [a FTP/SFTP], quindi premerlo.
- 3. Premere ▲ o ▼ per selezionare uno dei profili di server FTP elencati.
- 4. Se il profilo Scansione su FTP non è completo, premere [Opzioni]. Configurare le seguenti impostazioni, quindi premere [OK]:
	- [Scansione fronte-retro]
	- [Tipo scansione]
	- [Risoluzione]
	- [Tipo di file]
	- [Formato documento]
	- [Dim. file]

Ø

- [Ignora pagina vuota]
- [Impostazioni avanzate]
- Per configurare altre impostazioni, premere [Impostazioni avanzate].
- Per salvare le impostazioni in modo rapido, premere [Salva Come Shortcut].
- Se nell'elenco a discesa [Tipo di file] è stato selezionato il PDF firmato, è necessario configurare le impostazioni certificato utilizzando la Gestione basata sul Web.
- 5. Premere [Inizia].

Sul display LCD viene visualizzato il messaggio [Connessione in corso]. Quando viene stabilita la connessione al server FTP, la macchina avvia la scansione.

#### **Informazioni correlate**

• [Scansione su FTP](#page-50-0)

<span id="page-54-0"></span> [Pagina Iniziale](#page-1-0) > [Scansione](#page-35-0) > [Eseguire la scansione utilizzando il pulsante di scansione sulla macchina](#page-37-0) [Brother](#page-37-0) > Scansione su SFTP

## **Scansione su SFTP**

**Modelli correlati**: ADS-2700W

Eseguire la scansione dei documenti direttamente su un server SFTP quando è necessario condividere le informazioni acquisite. Per una maggiore praticità, configurare diversi profili per salvare le destinazioni preferite di scansione su SFTP.

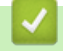

## **Informazioni correlate**

- [Eseguire la scansione utilizzando il pulsante di scansione sulla macchina Brother](#page-37-0)
	- [Configurazione di un profilo di scansione su SFTP](#page-55-0)
	- [Caricare i dati acquisiti su un server SFTP](#page-57-0)

<span id="page-55-0"></span> [Pagina Iniziale](#page-1-0) > [Scansione](#page-35-0) > [Eseguire la scansione utilizzando il pulsante di scansione sulla macchina](#page-37-0) [Brother](#page-37-0) > [Scansione su SFTP](#page-54-0) > Configurazione di un profilo di scansione su SFTP

# **Configurazione di un profilo di scansione su SFTP**

#### **Modelli correlati**: ADS-2700W

Configurare un profilo di scansione su SFTP per eseguire la scansione e caricare i dati acquisiti direttamente in una posizione SFTP.

Si consiglia di utilizzare Microsoft Internet Explorer 8/10/11 per Windows e Safari 8.0 per Mac. Verificare che JavaScript e i cookie siano sempre attivati nel browser utilizzato. Se si utilizza un browser Web diverso, verificare che sia compatibile con HTTP 1.0 e HTTP 1.1.

1. Avviare il browser Web.

Digitare "http://indirizzo IP della macchina" nella barra degli indirizzi del browser (dove "indirizzo IP della macchina" è l'indirizzo IP della macchina). Ad esempio: http://192.168.1.2

Per impostazione predefinita non è richiesta alcuna password. Se la password è stata impostata in

precedenza, immetterla e fare clic su

- 2. Fare clic sulla scheda **Scansione**.
- 3. Dalla barra di navigazione sinistra, fare clic sul menu **Scansione su FTP/SFTP/rete**.
- 4. Selezionare l'opzione **SFTP**, quindi fare clic su **Invia**.
- 5. Dalla barra di navigazione sinistra, fare clic sul menu **Scansione su FTP/SFTP/profilo rete**.
- 6. Selezionare il profilo da configurare o modificare.

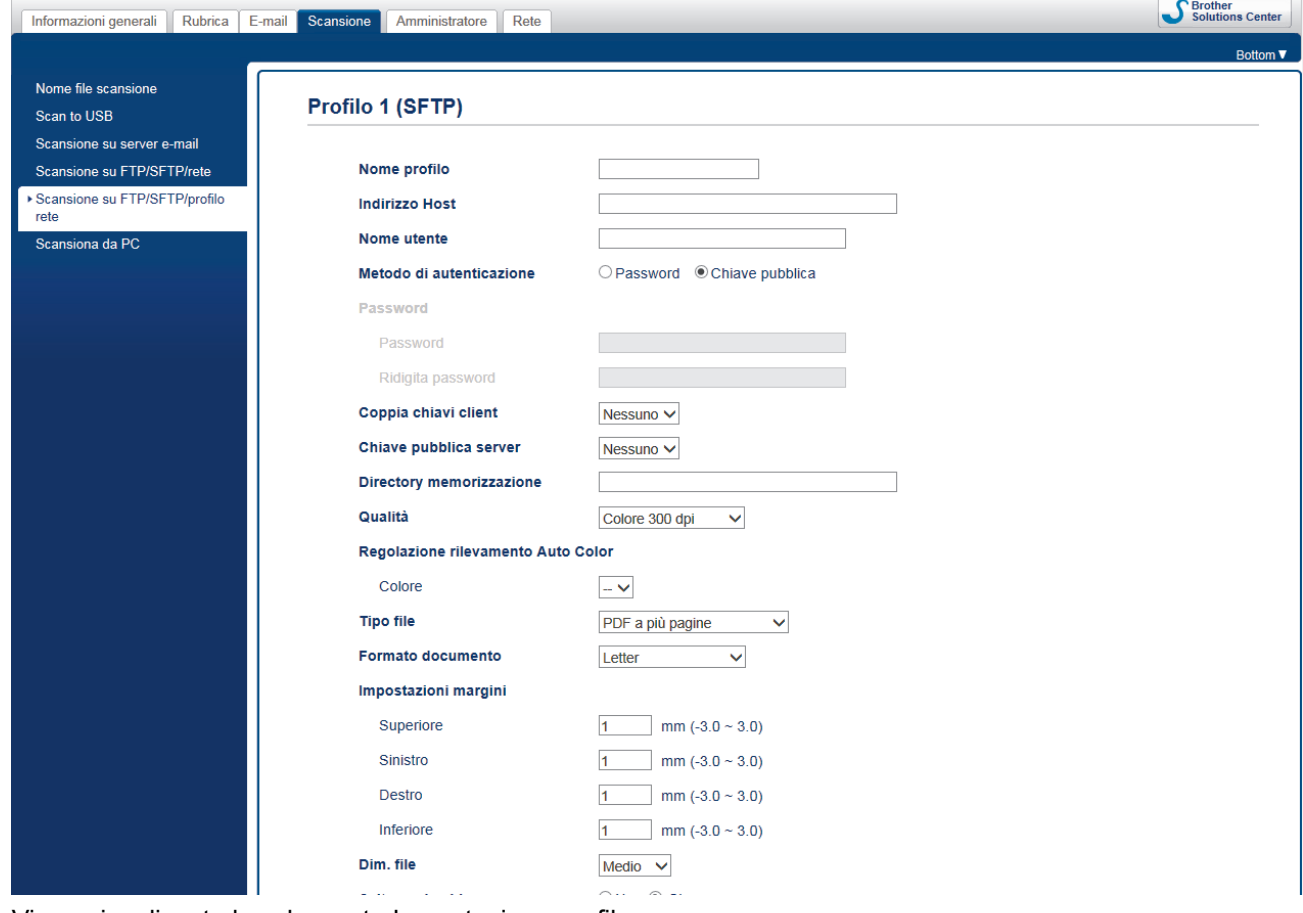

Viene visualizzata la schermata Impostazione profilo.

7. Nel campo **Nome profilo**, immettere un nome per il profilo del server (fino a 14 caratteri alfanumerici). Sul display LCD dell'apparecchio viene visualizzato il nome inserito.

- 8. Nel campo **Indirizzo Host**, immettere l'indirizzo host (ad esempio: sftp.example.com; fino a 64 caratteri) o l'indirizzo IP (ad esempio: 192.23.56.189), quindi immettere il percorso della cartella sul server SFTP (fino a 60 caratteri) alla quale si desidera inviare i dati acquisiti. Non immettere alcuna barra obliqua all'inizio del percorso.
- 9. Nel campo **Nome utente**, immettere un nome utente (fino a 32 caratteri) dotato delle opportune autorizzazioni per la scrittura dei dati sul server SFTP.
- 10. Nel campo **Metodo di autenticazione**, selezionare **Password** o **Chiave pubblica**.
- 11. Effettuare una delle seguenti operazioni:
	- Se si seleziona **Password**, digitare la password (fino a 32 caratteri) associata al nome utente digitato nel campo **Nome utente**. Digitare nuovamente la password nel campo **Ridigita password**.
	- Se si seleziona **Chiave pubblica**, scegliere il tipo di autenticazione dall'elenco a discesa **Coppia chiavi client**.
- 12. Selezionare il tipo di autenticazione dall'elenco a discesa **Chiave pubblica server**.
- 13. Nel campo **Directory memorizzazione** digitare il percorso (fino a 60 caratteri) per la cartella sul server SFTP dove si desidera inviare i dati acquisiti. Non immettere alcuna barra obliqua all'inizio del percorso.
- 14. Fare clic sull'elenco a discesa **Qualità**, quindi selezionare un'impostazione della qualità. Se è selezionato **Auto** è possibile regolare il livello di rilevamento del colore dall'elenco a discesa **Regolazione rilevamento Auto Color**.
- 15. Fare clic sull'elenco a discesa **Tipo file** e selezionare il tipo di file da utilizzare per il documento acquisito.
- 16. Fare clic sull'elenco a discesa **Formato documento** e selezionare il formato del documento. Questa operazione è necessaria per garantire che il file acquisito abbia un formato corretto.
- 17. In **Impostazioni margini** immettere un valore compreso tra -3 e 3 in modo da aggiungere o rimuovere un margine specifico dall'immagine.
- 18. Fare clic sull'elenco a discesa **Dim. file** e selezionare il formato del file.
- 19. Selezionare **Si** dall'opzione **Salta pagina bianca**, per rimuovere le pagine vuote del documento dai risultati della scansione.
- 20. Fare clic sull'elenco a discesa **Rilevanza Salta pagine vuote**, quindi selezionare un valore compreso tra -5 e 5.
- 21. Fare clic sull'elenco a discesa **Scansione fronte-retro**.
- 22. Fare clic sull'elenco a discesa **Luminosità**, quindi selezionare il livello di luminosità.
- 23. Fare clic sull'elenco a discesa **Contrasto**, quindi selezionare il livello di contrasto.
- 24. Selezionare **Si** dall'opzione **Scansione continua** per continuare la scansione.
- 25. Cambiare l'impostazione **Numero porta** utilizzata per accedere al server SFTP. Il valore di porta predefinito per questa opzione è 21. Nella maggior parte dei casi non è necessario modificare questa impostazione.
- 26. Fare clic su **Invia**.

ll

- È possibile impostare il nome del file e lo stile del nome del file nel menu **Nome file scansione** nella barra di spostamento di sinistra.
- L'uso dei seguenti caratteri: ?, /, \, ", :, <, >, | o \* potrebbe causare un errore di invio.
- È possibile utilizzare la Gestione basata sul Web per creare, importare ed esportare una coppia di chiavi.

### **Informazioni correlate**

• [Scansione su SFTP](#page-54-0)

#### **Argomenti correlati:**

• [Accesso a Gestione basata sul Web](#page-195-0)

<span id="page-57-0"></span> [Pagina Iniziale](#page-1-0) > [Scansione](#page-35-0) > [Eseguire la scansione utilizzando il pulsante di scansione sulla macchina](#page-37-0) [Brother](#page-37-0) > [Scansione su SFTP](#page-54-0) > Caricare i dati acquisiti su un server SFTP

## **Caricare i dati acquisiti su un server SFTP**

**Modelli correlati**: ADS-2700W

- 1. Caricare il documento.
- 2. Premere  $\triangleleft$  o  $\triangleright$  per visualizzare [a FTP/SFTP], quindi premerlo.
- 3. Premere ▲ o ▼ per selezionare uno dei profili di server SFTP elencati.
- 4. Se il profilo Scansione su SFTP non è completo, premere [Opzioni]. Configurare le seguenti impostazioni, quindi premere [OK]:
	- [Scansione fronte-retro]
	- [Tipo scansione]
	- [Risoluzione]
	- [Tipo di file]
	- [Formato documento]
	- [Dim. file]

Ø

- [Ignora pagina vuota]
- [Impostazioni avanzate]

Per configurare altre impostazioni, premere [Impostazioni avanzate].

- Per salvare le impostazioni in modo rapido, premere [Salva Come Shortcut].
- Se nell'elenco a discesa [Tipo di file] è stato selezionato il PDF firmato, è necessario configurare le impostazioni certificato utilizzando la Gestione basata sul Web.
- 5. Premere [Inizia].

Sul display LCD viene visualizzato il messaggio [Connessione in corso]. Quando la connessione al server SFTP è stata stabilita correttamente, la macchina avvia il processo di scansione.

#### **Informazioni correlate**

• [Scansione su SFTP](#page-54-0)

<span id="page-58-0"></span> [Pagina Iniziale](#page-1-0) > [Scansione](#page-35-0) > [Eseguire la scansione utilizzando il pulsante di scansione sulla macchina](#page-37-0) [Brother](#page-37-0) > Scansione su rete

# **Scansione su rete**

**Modelli correlati**: ADS-2700W

- [Configurazione di un profilo di scansione su rete](#page-59-0)
- [Caricamento dei dati acquisiti in un server di unità di rete mappata \(CIFS\)](#page-61-0)

<span id="page-59-0"></span> [Pagina Iniziale](#page-1-0) > [Scansione](#page-35-0) > [Eseguire la scansione utilizzando il pulsante di scansione sulla macchina](#page-37-0) [Brother](#page-37-0) > [Scansione su rete](#page-58-0) > Configurazione di un profilo di scansione su rete

## **Configurazione di un profilo di scansione su rete**

#### **Modelli correlati**: ADS-2700W

Configurare un profilo di scansione su rete per eseguire la scansione e caricare i dati acquisiti direttamente in una cartella su un server di unità di rete mappata (CIFS).

Si consiglia di utilizzare Microsoft Internet Explorer 8/10/11 per Windows e Safari 8.0 per Mac. Verificare che JavaScript e i cookie siano sempre attivati nel browser utilizzato. Se si utilizza un browser Web diverso, verificare che sia compatibile con HTTP 1.0 e HTTP 1.1.

1. Avviare il browser Web.

Digitare "http://indirizzo IP della macchina" nella barra degli indirizzi del browser (dove "indirizzo IP della macchina" è l'indirizzo IP della macchina). Ad esempio: http://192.168.1.2

Per impostazione predefinita non è richiesta alcuna password. Se la password è stata impostata in

precedenza, immetterla e fare clic su

- 2. Fare clic sulla scheda **Scansione**.
- 3. Dalla barra di navigazione sinistra, fare clic sul menu **Scansione su FTP/SFTP/rete**.
- 4. Selezionare l'opzione **Rete**, quindi fare clic su **Invia**.
- 5. Dalla barra di navigazione sinistra, fare clic sul menu **Scansione su FTP/SFTP/profilo rete**.
- 6. Selezionare il profilo da configurare o modificare.

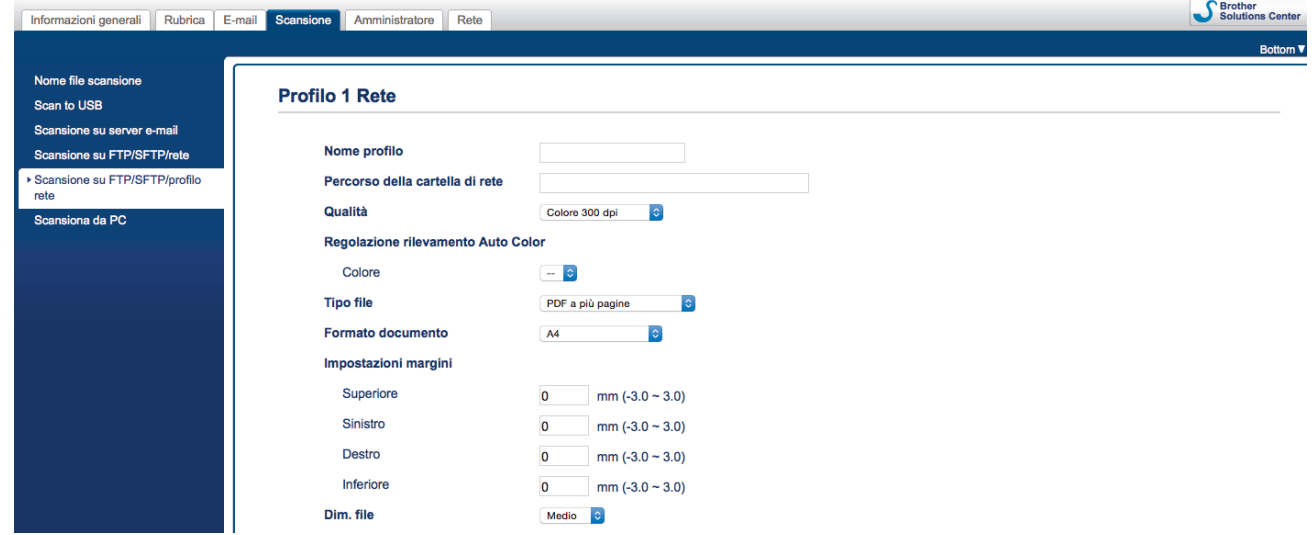

Viene visualizzata la schermata Impostazione profilo.

- 7. Nel campo **Nome profilo**, immettere un nome per il profilo del server (fino a 14 caratteri alfanumerici). Sul display LCD dell'apparecchio viene visualizzato il nome inserito.
- 8. Nel campo **Percorso della cartella di rete**, immettere il percorso della cartella sul server di unità di rete mappata (CIFS) alla quale si desidera inviare i dati acquisiti.
- 9. Fare clic sull'elenco a discesa **Qualità**, quindi selezionare un'impostazione della qualità. Se è selezionato **Auto** è possibile regolare il livello di rilevamento del colore dall'elenco a discesa **Regolazione rilevamento Auto Color**.
- 10. Fare clic sull'elenco a discesa **Tipo file** e selezionare il tipo di file da utilizzare per il documento acquisito.
- 11. Fare clic sull'elenco a discesa **Formato documento** e selezionare il formato del documento. Questa operazione è necessaria per garantire che il file acquisito abbia un formato corretto.
- 12. In **Impostazioni margini** immettere un valore compreso tra -3 e 3 in modo da aggiungere o rimuovere un margine specifico dall'immagine.
- 13. Fare clic sull'elenco a discesa **Dim. file** e selezionare il formato del file.
- 14. Selezionare **Si** dall'opzione **Salta pagina bianca**, per rimuovere le pagine vuote del documento dai risultati della scansione.
- 15. Fare clic sull'elenco a discesa **Rilevanza Salta pagine vuote**, quindi selezionare un valore compreso tra -5 e 5.
- 16. Fare clic sull'elenco a discesa **Scansione fronte-retro**.
- 17. Fare clic sull'elenco a discesa **Luminosità**, quindi selezionare il livello di luminosità.
- 18. Fare clic sull'elenco a discesa **Contrasto**, quindi selezionare il livello di contrasto.
- 19. Selezionare **Si** dall'opzione **Scansione continua** per continuare la scansione.
- 20. Nel campo **Nome utente**, digitare un nome utente (fino a 96 caratteri) dotato delle opportune autorizzazioni per la scrittura dei dati sulla cartella specificata nel campo **Percorso della cartella di rete**. Se il nome utente fa parte del dominio, digitare il nome utente in uno dei modi indicati di seguito:

## **utente@dominio**

### **dominio\utente**

- 21. Nel campo **Password**, immettere la password (fino a 33 caratteri) associata al nome utente inserito nel campo **Nome utente**. Digitare nuovamente la password nel campo **Ridigita password**.
- 22. Fare clic su **Invia**.

Ø

- 23. È necessario configurare il server SNTP (server orario in rete) oppure impostare correttamente la data, l'ora e il fuso orario sul pannello dei comandi.
	- È possibile impostare il nome del file e lo stile del nome del file nel menu **Nome file scansione** nella barra di spostamento di sinistra.
		- L'uso dei seguenti caratteri: ?, /, \, ", :, <, >, | o \* potrebbe causare un errore di invio.

## **Informazioni correlate**

• [Scansione su rete](#page-58-0)

<span id="page-61-0"></span> [Pagina Iniziale](#page-1-0) > [Scansione](#page-35-0) > [Eseguire la scansione utilizzando il pulsante di scansione sulla macchina](#page-37-0) [Brother](#page-37-0) > [Scansione su rete](#page-58-0) > Caricamento dei dati acquisiti in un server di unità di rete mappata (CIFS)

## **Caricamento dei dati acquisiti in un server di unità di rete mappata (CIFS)**

**Modelli correlati**: ADS-2700W

- 1. Caricare il documento.
- 2. Premere  $\triangleleft$  o  $\triangleright$  per visualizzare [alla rete], quindi premerlo.
- 3. Premere ▲ o ▼ per selezionare uno dei profili di server di rete elencati.
- 4. Se il profilo Scansione a rete non è completo, premere [Opzioni]. Configurare le seguenti impostazioni, quindi premere [OK]:
	- [Scansione fronte-retro]
	- [Tipo scansione]
	- [Risoluzione]
	- [Tipo di file]
	- [Formato documento]
	- [Dim. file]
	- [Ignora pagina vuota]
	- [Impostazioni avanzate]
- Ø Per configurare altre impostazioni, premere [Impostazioni avanzate].
	- Per salvare le impostazioni in modo rapido, premere [Salva Come Shortcut].
	- Se nell'elenco a discesa [Tipo di file] è stato selezionato il PDF firmato, è necessario configurare le impostazioni certificato utilizzando la Gestione basata sul Web.
- 5. Premere [Inizia].

Sul display LCD viene visualizzato il messaggio [Connessione in corso]. Quando la connessione al server di rete è stata stabilita correttamente, viene avviato il processo di scansione.

#### **Informazioni correlate**

• [Scansione su rete](#page-58-0)

<span id="page-62-0"></span> [Pagina Iniziale](#page-1-0) > [Scansione](#page-35-0) > [Eseguire la scansione utilizzando il pulsante di scansione sulla macchina](#page-37-0) [Brother](#page-37-0) > Servizi Web per la scansione in rete (Windows 7, Windows 8 e Windows 10)

# **Servizi Web per la scansione in rete (Windows 7, Windows 8 e Windows 10)**

**Modelli correlati**: ADS-2700W

Il protocollo Servizi Web consente agli utenti Windows 7, Windows 8 e Windows 10 di eseguire le scansioni con la macchina Brother in rete. È necessario installare il driver tramite i Servizi Web.

- [Uso dei servizi Web per installare i driver impiegati per la scansione \(Windows 7,](#page-63-0) [Windows 8 e Windows 10\)](#page-63-0)
- [Eseguire la scansione utilizzando i Servizi Web dalla macchina Brother \(Windows 7,](#page-65-0) [Windows 8 e Windows 10\)](#page-65-0)
- [Configurare le impostazioni di scansione per Web Services](#page-66-0)

<span id="page-63-0"></span> [Pagina Iniziale](#page-1-0) > [Scansione](#page-35-0) > [Eseguire la scansione utilizzando il pulsante di scansione sulla macchina](#page-37-0) [Brother](#page-37-0) > [Servizi Web per la scansione in rete \(Windows 7, Windows 8 e Windows 10\)](#page-62-0) > Uso dei servizi Web per installare i driver impiegati per la scansione (Windows 7, Windows 8 e Windows 10)

# **Uso dei servizi Web per installare i driver impiegati per la scansione (Windows 7, Windows 8 e Windows 10)**

#### **Modelli correlati**: ADS-2700W

Utilizzare i servizi Web per monitorare gli scanner sulla rete.

- Assicurarsi di aver installato il software e i driver Brother.
- Verificare che il computer host e la macchina Brother siano sulla stessa sottorete o che il router sia configurato correttamente per il trasferimento dei dati tra i due dispositivi.
- Prima di configurare questa impostazione, è necessario configurare l'indirizzo IP sull'apparecchio Brother.
- 1. Effettuare una delle seguenti operazioni:
	- Windows 10

Fare clic su > **Sistema Windows** > **Pannello di controllo**. Nel gruppo **Hardware e suoni**, fare clic su **Aggiungi dispositivo**.

• Windows 8.1

Portare il mouse sull'angolo inferiore destro del desktop. Quando viene visualizzata la barra dei menu, fare clic su **Impostazioni** > **Modifica impostazioni PC** > **PC e devices** > **Dispositivi** > **Aggiungi un dispositivo**.

Viene visualizzato il nome per i Servizi Web dell'apparecchio.

Windows 8

Portare il mouse sull'angolo inferiore destro del desktop. Quando viene visualizzata la barra dei menu, fare clic su **Impostazioni** > **Modifica impostazioni PC** > **Dispositivi** > **Aggiungi un dispositivo**.

Viene visualizzato il nome per i Servizi Web dell'apparecchio.

Windows 7

### Fare clic su **(Fare clic per iniziare)** > **Pannello di controllo** > **Rete e Internet** > **Visualizza dispositivi e computer della rete**.

Il nome per i servizi Web della macchina viene visualizzato insieme all'icona dello scanner.

Fare clic con il pulsante destro del mouse sull'apparecchio da installare.

• Il nome per i Servizi Web della macchina Brother corrisponde al nome del modello utilizzato e all'indirizzo MAC (indirizzo Ethernet) della macchina (ad esempio, Brother ADS-XXXXX (nome del modello) [XXXXXXXXXXXX] (Indirizzo MAC/indirizzo Ethernet)).

- Windows 8/Windows 10 Spostare il mouse sul nome dell'apparecchio per visualizzare le informazioni relative all'apparecchio stesso.
- 2. Effettuare una delle seguenti operazioni:
	- Windows 8/Windows 10

Selezionare la macchina da installare e seguire le istruzioni a schermo.

Windows 7

Fare clic su **Installa** nel menu visualizzato.

Per disinstallare i driver, fare clic su **Disinstalla** o (**Rimuovi dispositivo**).

## **Informazioni correlate**

∣√

• [Servizi Web per la scansione in rete \(Windows 7, Windows 8 e Windows 10\)](#page-62-0)

<span id="page-65-0"></span> [Pagina Iniziale](#page-1-0) > [Scansione](#page-35-0) > [Eseguire la scansione utilizzando il pulsante di scansione sulla macchina](#page-37-0) [Brother](#page-37-0) > [Servizi Web per la scansione in rete \(Windows 7, Windows 8 e Windows 10\)](#page-62-0) > Eseguire la scansione utilizzando i Servizi Web dalla macchina Brother (Windows 7, Windows 8 e Windows 10)

# **Eseguire la scansione utilizzando i Servizi Web dalla macchina Brother (Windows 7, Windows 8 e Windows 10)**

#### **Modelli correlati**: ADS-2700W

Se è stato installato il driver per la scansione tramite Servizi Web, è possibile accedere al menu di scansione Servizi Web dal display LCD dell'apparecchio Brother.

Alcuni caratteri nei messaggi visualizzati sul display LCD possono essere sostituiti da spazi se le impostazioni della lingua del sistema operativo sono diverse rispetto a quelle dell'apparecchio Brother.

- 1. Caricare il documento.
- 2. Premere  $\triangleleft$  o  $\triangleright$  per visualizzare [Scansione WS], quindi premerlo.
- 3. Selezionare il tipo di scansione che si desidera eseguire.
- 4. Premere ▲ o ▼ per visualizzare il nome del computer a cui inviare i dati, quindi premere il nome del computer.
- 5. Premere [Inizia].

La macchina avvia la scansione.

### **Informazioni correlate**

• [Servizi Web per la scansione in rete \(Windows 7, Windows 8 e Windows 10\)](#page-62-0)

<span id="page-66-0"></span> [Pagina Iniziale](#page-1-0) > [Scansione](#page-35-0) > [Eseguire la scansione utilizzando il pulsante di scansione sulla macchina](#page-37-0) [Brother](#page-37-0) > [Servizi Web per la scansione in rete \(Windows 7, Windows 8 e Windows 10\)](#page-62-0) > Configurare le impostazioni di scansione per Web Services

# **Configurare le impostazioni di scansione per Web Services**

#### **Modelli correlati**: ADS-2700W

- 1. Effettuare una delle seguenti operazioni:
	- Windows 10

Fare clic su > **Sistema Windows** > **Pannello di controllo**. Nel gruppo **Hardware e suoni**, fare clic su **Visualizza dispositivi e stampanti**.

Windows 8

Portare il mouse sull'angolo inferiore destro del desktop. Quando viene visualizzata la barra dei menu, fare clic su **Impostazioni**, quindi su **Pannello di controllo**. Nel gruppo **Hardware e suoni**, fare clic su **Visualizza dispositivi e stampanti**.

Windows 7

Fare clic su **(Fare clic per iniziare)** > **Dispositivi e stampanti**.

2. Fare clic con il pulsante destro del mouse sull'icona della macchina e selezionare **Profili di digitalizzazione...**.

Viene visualizzata la finestra di dialogo **Profili di digitalizzazione...**.

- 3. Selezionare il profilo di digitalizzazione che si desidera utilizzare.
- 4. Assicurarsi che lo scanner selezionato nell'elenco **Scanner** sia una macchina Brother che supporta i servizi Web per la scansione, quindi fare clic sul pulsante **Imposta come predefinito**.
- 5. Fare clic su **Modifica...**.

Viene visualizzata la finestra di dialogo **Modifica profilo predefinito**.

- 6. Selezionare le impostazioni **Alimentazione**, **Formato carta**, **Formato colore**, **Tipo di file**, **Risoluzione (DPI)**, **Luminosità** e **Contrasto**.
- 7. Fare clic sul pulsante **Salva profilo**.

Queste impostazioni verranno applicate quando si eseguirà la scansione utilizzando il protocollo dei servizi Web.

Se viene richiesto di selezionare un'applicazione di scansione, selezionare Fax e scanner di Windows o Raccolta foto di Windows dall'elenco.

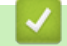

## **Informazioni correlate**

• [Servizi Web per la scansione in rete \(Windows 7, Windows 8 e Windows 10\)](#page-62-0)

<span id="page-67-0"></span> [Pagina Iniziale](#page-1-0) > [Scansione](#page-35-0) > [Eseguire la scansione utilizzando il pulsante di scansione sulla macchina](#page-37-0) [Brother](#page-37-0) > Opzioni di scansione tramite il touchscreen

# **Opzioni di scansione tramite il touchscreen**

### **Modelli correlati**: ADS-2700W

Per modificare le impostazioni di scansione, premere [Opzioni].

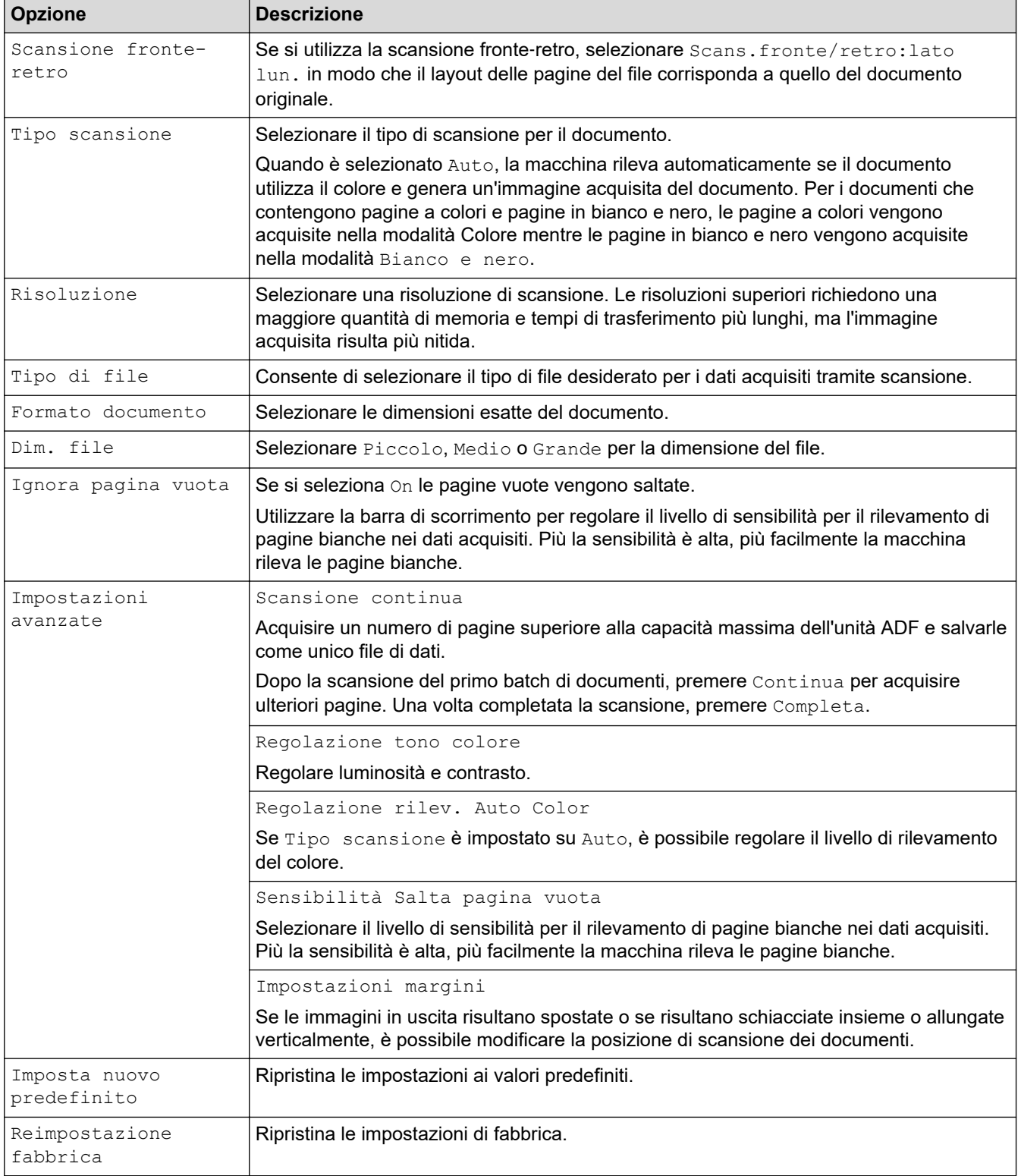

# **Informazioni correlate**

∣√

• [Eseguire la scansione utilizzando il pulsante di scansione sulla macchina Brother](#page-37-0)

<span id="page-69-0"></span> [Pagina Iniziale](#page-1-0) > [Scansione](#page-35-0) > [Eseguire la scansione utilizzando il pulsante di scansione sulla macchina](#page-37-0) [Brother](#page-37-0) > Limitazione delle funzioni di scansione da dispositivi esterni

# **Limitazione delle funzioni di scansione da dispositivi esterni**

**Modelli correlati**: ADS-2700W

Questa funzione consente di limitare le funzioni di scansione da dispositivi esterni. Se le funzioni di scansione da dispositivi esterni sono state limitate, sul dispositivo viene visualizzato un messaggio di errore e gli utenti non possono utilizzare le funzioni di scansione.

Si consiglia di utilizzare Microsoft Internet Explorer 8/10/11 per Windows e Safari 8.0 per Mac. Verificare che JavaScript e i cookie siano sempre attivati nel browser utilizzato. Se si utilizza un browser Web diverso, verificare che sia compatibile con HTTP 1.0 e HTTP 1.1.

1. Avviare il browser Web.

Digitare "http://indirizzo IP della macchina" nella barra degli indirizzi del browser (dove "indirizzo IP della macchina" è l'indirizzo IP della macchina). Ad esempio: http://192.168.1.2

Per impostazione predefinita non è richiesta alcuna password. Se la password è stata impostata in

precedenza, immetterla e fare clic su

- 2. Fare clic sulla scheda **Scansione**.
- 3. Dalla barra di navigazione sinistra, fare clic sul menu **Scansiona da PC**.
- 4. Disattivare l'opzione **Scans. da PC**.
- 5. Fare clic su **Invia**.

#### **Informazioni correlate**

• [Eseguire la scansione utilizzando il pulsante di scansione sulla macchina Brother](#page-37-0)

<span id="page-70-0"></span> [Pagina Iniziale](#page-1-0) > [Scansione](#page-35-0) > Eseguire la scansione dal computer (Windows)

# **Eseguire la scansione dal computer (Windows)**

Sono disponibili diversi metodi per utilizzare il computer per la scansione di documenti con la macchina Brother. È possibile utilizzare le applicazioni software fornite da Brother oppure l'applicazione di scansione preferita.

- Scansione con Nuance™ PaperPort™ [14 o altre applicazioni Windows](#page-71-0)
- [Eseguire la scansione utilizzando Raccolta foto di Windows o Fax e scanner di Windows](#page-78-0)
- [Scansione tramite Kofax Power PDF Standard v3](#page-82-0)

<span id="page-71-0"></span> [Pagina Iniziale](#page-1-0) > [Scansione](#page-35-0) > [Eseguire la scansione dal computer \(Windows\)](#page-70-0) > Scansione con Nuance™ PaperPort™ 14 o altre applicazioni Windows

# **Scansione con Nuance™ PaperPort™ 14 o altre applicazioni Windows**

Per eseguire delle scansioni, è possibile utilizzare l'applicazione Nuance™ PaperPort™ 14, inclusa nel driver dello scanner.

Per istruzioni dettagliate sull'utilizzo di ogni applicazione, fare clic sul menu **Guida** dell'applicazione e fare clic su **Guida introduttiva** sulla barra multifunzione **Guida**.

Le istruzioni riportate di seguito si riferiscono alla scansione con il software Nuance™ PaperPort™ 14. Per altre applicazioni Windows, la procedura è analoga. Nuance™ PaperPort™ 14 supporta i driver TWAIN e WIA; nell'esempio di questa sezione viene utilizzato il driver TWAIN (consigliato).

1. Caricare il documento.

Ø

- 2. Avviare Nuance™ PaperPort™ 14. Effettuare una delle seguenti operazioni:
	- Windows XP e Windows 7

Fare clic su **(Fare clic per iniziare)** > **Tutti i programmi** > **Nuance PaperPort 14** > **PaperPort**.

Windows 8

Fare clic su (**PaperPort**).

Windows 10

Fare clic su > **Tutte le app** > **Nuance PaperPort 14** > **PaperPort**.

3. Fare clic sul menu **Desktop**, quindi fare clic su **Impostazioni di digitalizzazione** nella barra multifunzione del **Desktop**.

Sul lato sinistro dello schermo viene visualizzato il pannello **Digitalizza o ottieni foto**.

- 4. Fare clic su **Seleziona...**.
- 5. Dall'elenco degli scanner disponibili, selezionare **TWAIN: Brother ADS-XXXXX** o **TWAIN: Brother ADS-XXXXX LAN** (dove ADS-XXXXX rappresenta il nome del modello della macchina). Per utilizzare il driver WIA, selezionare il driver Brother con il prefisso "WIA".
- 6. Selezionare la casella di controllo **Visualizza finestra di dialogo scanner** nel pannello **Digitalizza o ottieni foto**.
- 7. Fare clic su **Digitalizza**.

Viene visualizzata la finestra di dialogo Scanner Setup.
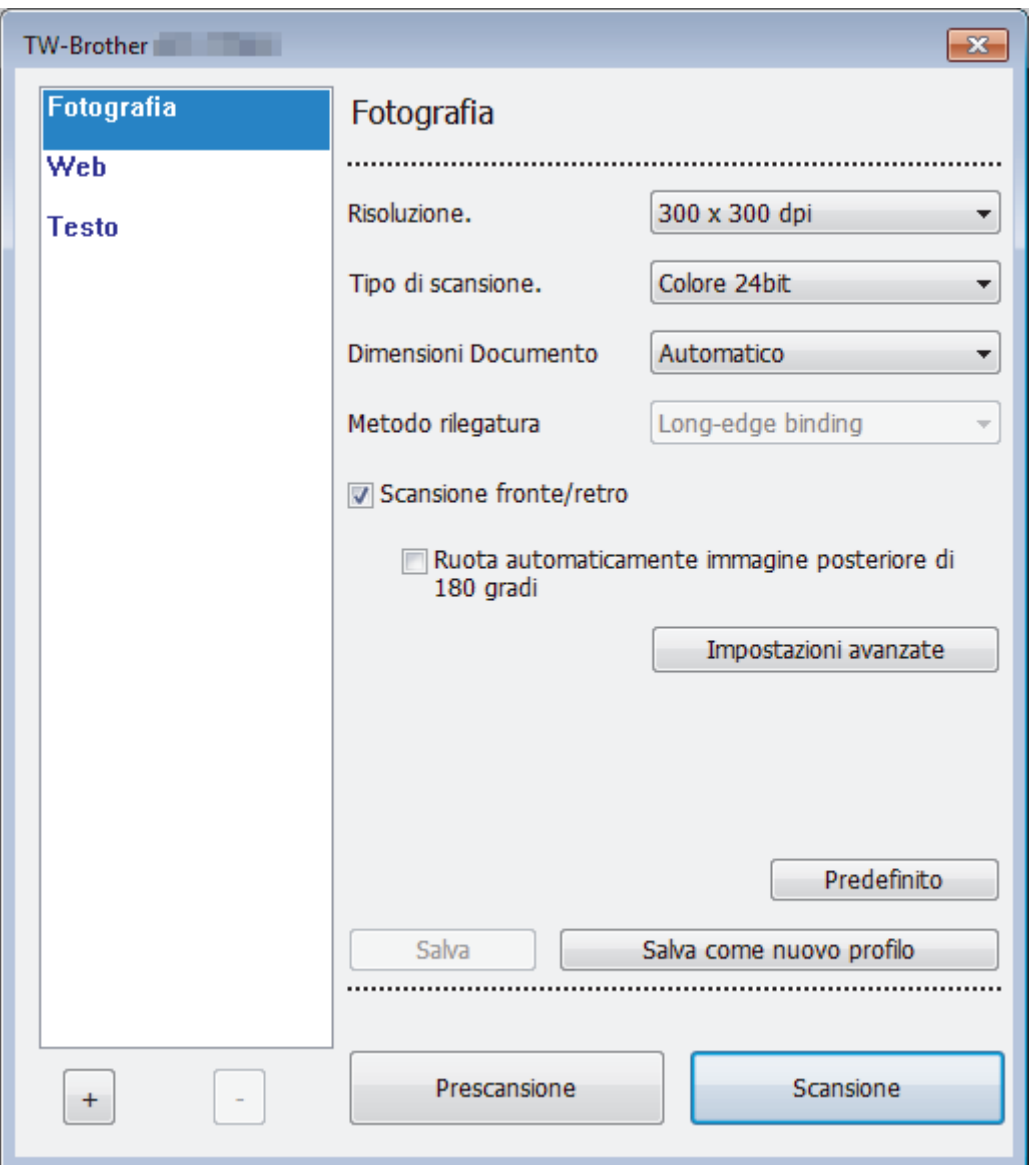

- 8. Se necessario, regolare le impostazioni della finestra di dialogo Scanner Setup.
- 9. Fare clic sull'elenco a discesa **Dimensioni Documento**, quindi selezionare le dimensioni del documento.
- 10. Fare clic su **Prescansione** per visualizzare l'anteprima dell'immagine e ritagliare le parti indesiderate prima di eseguire la scansione.
- 11. Fare clic su **Scansione**.

La macchina avvia la scansione.

# **Informazioni correlate**

- [Eseguire la scansione dal computer \(Windows\)](#page-70-0)
	- [Impostazioni del driver TWAIN \(Windows\)](#page-73-0)

<span id="page-73-0"></span> [Pagina Iniziale](#page-1-0) > [Scansione](#page-35-0) > [Eseguire la scansione dal computer \(Windows\)](#page-70-0) > [Scansione con Nuance](#page-71-0)™ PaperPort™ [14 o altre applicazioni Windows](#page-71-0) > Impostazioni del driver TWAIN (Windows)

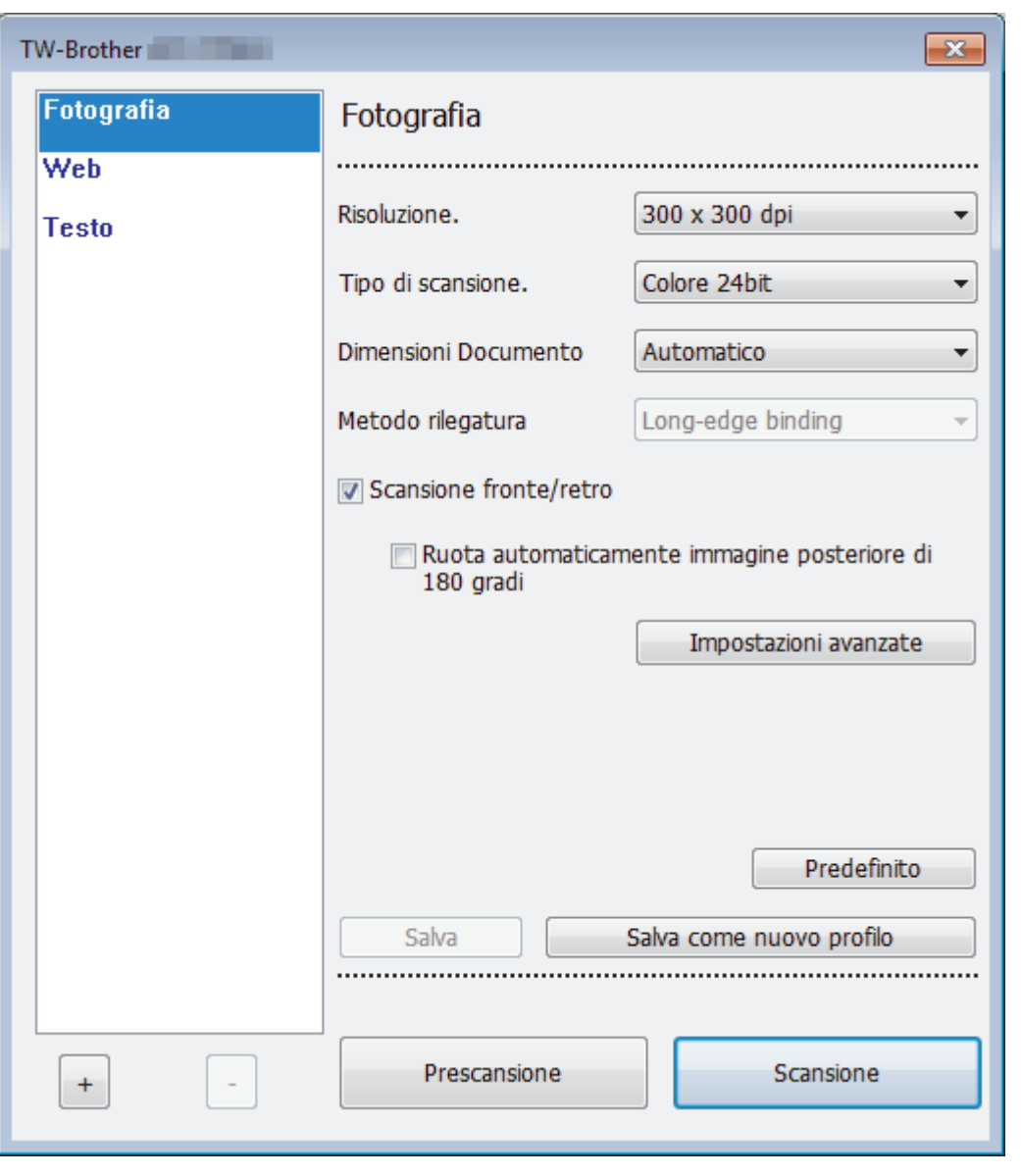

# **Impostazioni del driver TWAIN (Windows)**

- Si noti che i nomi degli elementi e i valori assegnabili variano a seconda della macchina.
- Caricare un solo documento per sequenza di scansione quando si seleziona **Carta lunga**, **Modalità Foglio di supporto** o **Modalità Scheda in plastica**.

## **1. Scansione**

Ø

Selezionare l'opzione **Fotografia**, **Web** o **Testo** in base al tipo di documento che si desidera acquisire.

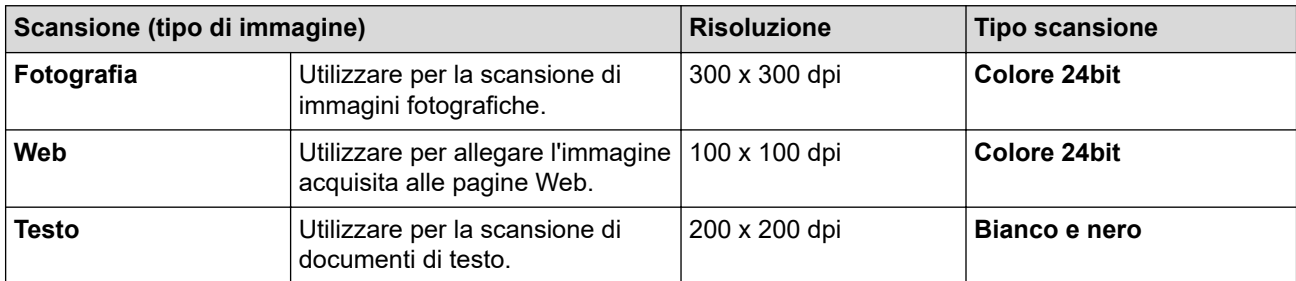

## **2. Risoluzione.**

Selezionare una risoluzione di scansione nell'elenco a discesa **Risoluzione.**. Le risoluzioni superiori richiedono una maggiore quantità di memoria e tempi di trasferimento più lunghi, ma l'immagine acquisita risulta più nitida.

Quando si utilizza una carta lunga, è possibile selezionare unicamente 300 × 300 dpi.

#### **3. Tipo di scansione.**

Consente di selezionare tra diverse profondità di colore per la scansione.

#### • **Automatico**

Rileva automaticamente se il documento utilizza il colore e genera un'immagine acquisita del documento. Per i documenti che contengono pagine a colori e in bianco e nero, le pagine a colori vengono acquisite nella modalità Colore, mentre le pagine in bianco e nero vengono acquisite nella modalità **Bianco e nero**.

## • **Bianco e nero**

Da utilizzare per documenti di testo o immagini con grafica lineare.

#### • **Grigio vero**

Utilizzare per immagini fotografiche o grafica. Questa modalità è più precisa, perché utilizza fino a 256 sfumature di grigio.

#### • **Colore 24bit**

Utilizzare questa opzione per ottenere un'immagine più accurata dal punto di vista della riproduzione del colore. Questa modalità utilizza fino a 16,8 milioni di colori per acquisire l'immagine, ma richiede una maggiore quantità di memoria e tempi di trasferimento più lunghi.

## **4. Dimensioni Documento**

Selezionare le dimensioni esatte del documento da una serie di dimensioni di scansione preimpostate. Se si seleziona l'opzione **Personalizzato**, viene visualizzata la finestra di dialogo **Formato personalizzato**, in cui è possibile specificare le dimensioni del documento.

#### **5. Metodo rilegatura**

Scegliere **Long-edge binding** o **Short-edge binding** se è stata selezionata l'opzione **2 in 1** nelle impostazioni **Dimensioni Documento**.

## **6. Scansione fronte/retro**

Eseguire la scansione di entrambe le facciate del documento.

Caricare un solo documento per sequenza di scansione quando si seleziona **Modalità Foglio di supporto** o **Modalità Scheda in plastica**.

#### **7. Ruota automaticamente immagine posteriore di 180 gradi**

Consente di ruotare l'immagine acquisita di 180 gradi sulla facciata opposta della pagina.

## **8. Impostazioni avanzate**

Configurare le impostazioni avanzate facendo clic sul pulsante **Impostazioni avanzate** nella finestra di dialogo per la configurazione dello scanner.

• **Carta**

## - **Raddrizzamento automatico**

Impostare la macchina in modo da correggere automaticamente l'inclinazione del documento.

Poiché la funzione **Raddrizzamento automatico** è impostata automaticamente su On se si seleziona Auto per **Dimensioni Documento** e su Off se si seleziona Fisso per **Dimensioni Documento**, non è possibile modificare l'impostazione **Raddrizzamento automatico**.

## - **Rotazione automatica immagine**

Consente di modificare la direzione del documento in base all'orientamento del testo.

## - **Rileva fine pagina**

Rileva la fine della pagina e regola automaticamente il formato della pagina se la lunghezza del documento è inferiore al valore selezionato in **Dimensioni Documento**.

- **Cattura evento documento** (Rilevamento alimentazione multipla)

Se la macchina rileva un'alimentazione multipla o una differenza di formato del documento, verificare che i dati acquisiti fino a quel momento siano stati salvati, quindi riprendere la scansione dalla pagina successiva o dall'inizio del documento.

- Caricare documenti su carta della stessa grammatura o dimensione nelle guide della carta.
- Grammatura idonea della carta: Da 50 g/㎡ a 209 g/㎡.
- Accertarsi che la parte superiore di ogni pagina non sia allineata. (È necessaria una separazione tra i documenti superiore a 0,33-20,33 mm.)
- Accertarsi che la prima pagina venga caricata per prima.
- Assicurarsi che il documento non sia inserito storto. (Inclinazione orizzontale inferiore a 3 °, inclinazione di 0,7 ° tra i documenti.)
- Non funziona quando l'opzione Carta lunga è selezionata.

• Dopo aver caricato la prima pagina, la macchina si mette in pausa per una durata massima di quattro secondi per l'analisi del documento.

• Per evitare errori di alimentazione, è consigliabile disattivare questa impostazione quando si acquisisce carta spessa.

#### • **Miglioramento**

#### - **Regolazione soglia Bianco e nero**

Questa impostazione consente di regolare la qualità dell'immagine durante la scansione nella modalità **Bianco e nero**. Valori più elevati aumentano la quantità di nero nell'immagine acquisita; valori inferiori aumentano invece la quantità di bianco.

#### - **Regolazione scala di grigi**

Questa funzione regola la luminosità e il contrasto per creare immagini in scala di grigi.

#### **Luminosità**

Impostare il livello di **Luminosità** spostando il cursore verso destra o verso sinistra in modo da schiarire o scurire l'immagine. Se l'immagine è troppo chiara, selezionare un livello di luminosità più basso e ripetere la scansione del documento. Se l'immagine è troppo scura, impostare un livello di luminosità più alto e ripetere la scansione del documento. È possibile anche digitare un valore direttamente nell'apposito campo per impostare la luminosità.

## **Contrasto**

È possibile aumentare o ridurre il livello di **Contrasto** spostando il cursore verso destra o verso sinistra. Aumentando il contrasto si esaltano le aree chiare e scure dell'immagine, diminuendo il contrasto è possibile distinguere maggiori dettagli nelle aree grigie. È possibile anche digitare un valore direttamente nell'apposito campo.

#### - **Regolazione tonalità colore**

Consente di regolare la luminosità, il contrasto e la gamma durante la scansione in grigio e a colori.

#### - **Regolazione rilevamento automatico colore**

Se è selezionato il tipo di scansione **Automatico** è possibile regolare il livello di rilevamento del colore. Aumentando il valore del dispositivo di scorrimento è più probabile che la macchina determini se un particolare documento è a colori.

## - **Elaborazione sfondo**

• **Rimuovi trasferimento inchiostro/motivo**

Evitare l'effetto trasparenza.

• **Rimuovi colore di sfondo**

Consente di rimuovere il colore di base dei documenti per rendere più leggibili i dati acquisiti.

## - **Eliminazione del colore**

Selezionare un colore da rimuovere dall'immagine acquisita.

- **Formattazione grassetto**

Enfatizzare i caratteri dell'originale applicando il grassetto.

- **Correzione caratteri sfocati**

Correggere i caratteri interrotti o incompleti dell'originale per agevolarne la lettura.

- **Enfasi bordo**

Rendere i caratteri dell'originale più nitidi.

- **Riduzione rumore**

Questa funzione consente di rimuovere piccoli punti o chiazze, ossia il "disturbo", dallo sfondo delle immagini acquisite. La rimozione di chiazze indesiderate aiuta a ridurre le dimensioni dei file compressi.

- **Rimuovi riga**

Questa funzione consente di rimuovere le linee nel documento. È possibile selezionare la direzione della linea da rimuovere (**Verticale**, **Orizzontale**, **Verticale e Orizzontale**).

## • **Lunghezza minima riga**

Vengono rimosse le linee della lunghezza specificata o più lunghe.

## • **Spazio libero massimo**

Se le linee sono spezzate, ad esempio per lo sbiadimento dell'immagine, le linee interrotte per un intervallo minore o uguale alla distanza specificata vengono rilevate e rimosse.

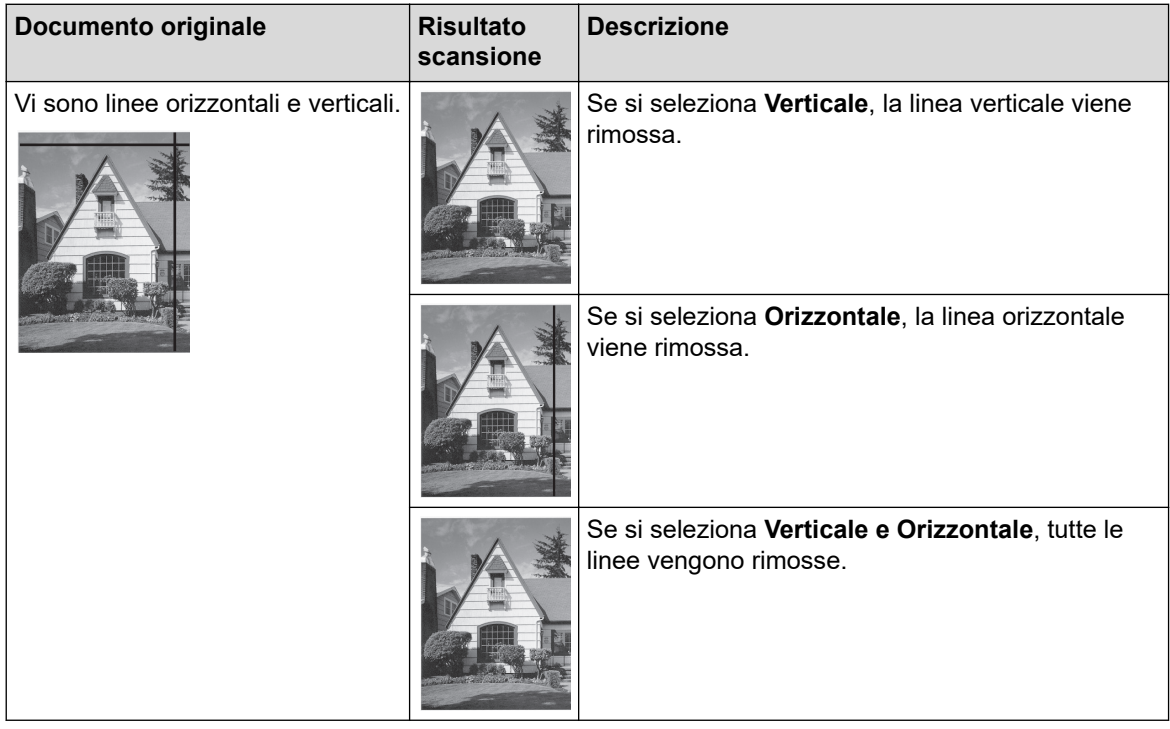

## - **Rimozione fori**

Questa funzionalità rimuove i segni di perforazione riempiendo i segni dei fori con il bianco o con il colore circostante.

## - **Inverti immagine**

Inverte la luminosità e i colori dell'immagine.

## - **Compressione**

Selezionare le dimensioni del file compresso. Se si seleziona **Grande**, le dimensioni del file dell'immagine saranno grandi, ma la qualità sarà buona.

- Quando si acquisiscono immagini in bianco e nero, possono essere selezionati i seguenti elementi:
	- **Metodo rilegatura**
	- **Correzione caratteri sfocati**
	- **Riduzione rumore**
	- Quando si acquisiscono immagini a colori o in scala di grigi possono essere selezionati i seguenti elementi:
		- **Regolazione tonalità colore**
		- **Eliminazione del colore**
		- **Rimuovi colore di sfondo**
		- **Formattazione grassetto**
		- **Rimozione fori**
		- **Rimuovi trasferimento inchiostro/motivo**
		- **Enfasi bordo**
		- **Rimuovi riga**

## • **Gestione carta**

## - **Modalità Foglio di supporto**

Utilizzare il foglio di supporto (non incluso) per eseguire la scansione dei tipi di documento indicati di seguito:

- Documenti importanti (foto, contratti)
- Carta sottile (ricevute)
- Carta di forma irregolare (ritagli)

## - **Modalità Scheda in plastica**

Questa funzione consente di selezionare automaticamente le impostazioni appropriate per la scansione di schede, ad esempio patenti o tessere assicurative.

## - **Impostazioni margini**

Questa funzione consente di aggiungere o rimuovere un margine specifico (da -3 mm a 3 mm) lungo il bordo dell'immagine. Un valore positivo diminuisce la dimensione dell'immagine acquisita quando viene stampata, mentre un valore negativo la aumenta.

## - **Riempimento bordi**

Riempire i bordi sui quattro lati dell'immagine acquisita utilizzano il colore e la gamma selezionati.

**Metodo rilegatura** e **Regolazione soglia Bianco e nero** non possono essere selezionati quando si utilizza **Riempimento bordi**.

## - **Salta pagina vuota**

Rimuovere le pagine vuote del documento dai risultati della scansione.

- **Scansione singola pagina**

Scansiona una sola pagina per volta dall'ADF, indipendentemente dal numero di pagine nell'ADF.

- **Scansione continua**

Al termine di una scansione selezionare questa opzione per eseguire la scansione di documenti aggiuntivi utilizzando le medesime impostazioni. È utile quando si esegue la scansione di un numero di documenti superiore alla capacità dell'ADF o se si effettua la scansione di diversi documenti contemporaneamente.

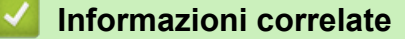

• Scansione con Nuance™ PaperPort™ [14 o altre applicazioni Windows](#page-71-0)

<span id="page-78-0"></span> [Pagina Iniziale](#page-1-0) > [Scansione](#page-35-0) > [Eseguire la scansione dal computer \(Windows\)](#page-70-0) > Eseguire la scansione utilizzando Raccolta foto di Windows o Fax e scanner di Windows

# **Eseguire la scansione utilizzando Raccolta foto di Windows o Fax e scanner di Windows**

Le applicazioni Raccolta foto di Windows o Fax e scanner di Windows sono altre opzioni che possono essere utilizzate per la scansione.

Queste applicazioni utilizzano il driver di scansione WIA.

- 1. Caricare il documento.
- 2. Lanciare l'applicazione utilizzata per la scansione. Effettuare una delle seguenti operazioni:
	- Raccolta foto di Windows

Fare clic su **File** > **Importa da fotocamera o scanner**.

• Fax e scanner di Windows

Fare clic su **File** > **Nuovo** > **Digitalizza**.

- 3. Selezionare lo scanner da utilizzare.
- 4. Fare clic su **Importa** o **OK**.

#### Viene visualizzata la finestra di dialogo **Nuova digitalizzazione**.

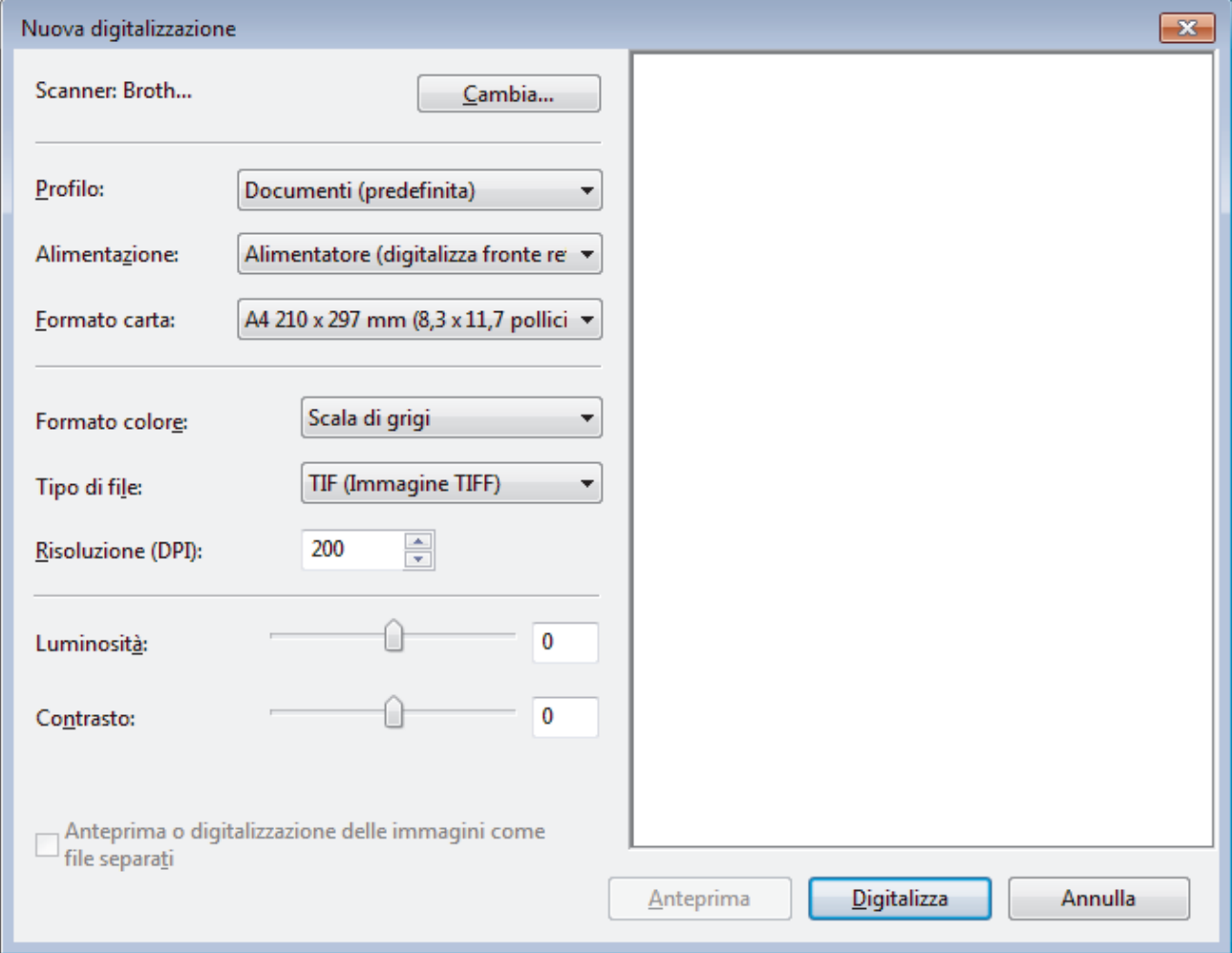

- 5. Se necessario, regolare le impostazioni della finestra di dialogo Scanner Setup.
- 6. Fare clic su **Digitalizza**.

La macchina avvia la scansione.

# **Informazioni correlate**

∣✔

- [Eseguire la scansione dal computer \(Windows\)](#page-70-0)
	- [Impostazioni del driver WIA \(Windows\)](#page-80-0)

<span id="page-80-0"></span> [Pagina Iniziale](#page-1-0) > [Scansione](#page-35-0) > [Eseguire la scansione dal computer \(Windows\)](#page-70-0) > [Eseguire la scansione](#page-78-0) [utilizzando Raccolta foto di Windows o Fax e scanner di Windows](#page-78-0) > Impostazioni del driver WIA (Windows)

**Impostazioni del driver WIA (Windows)**

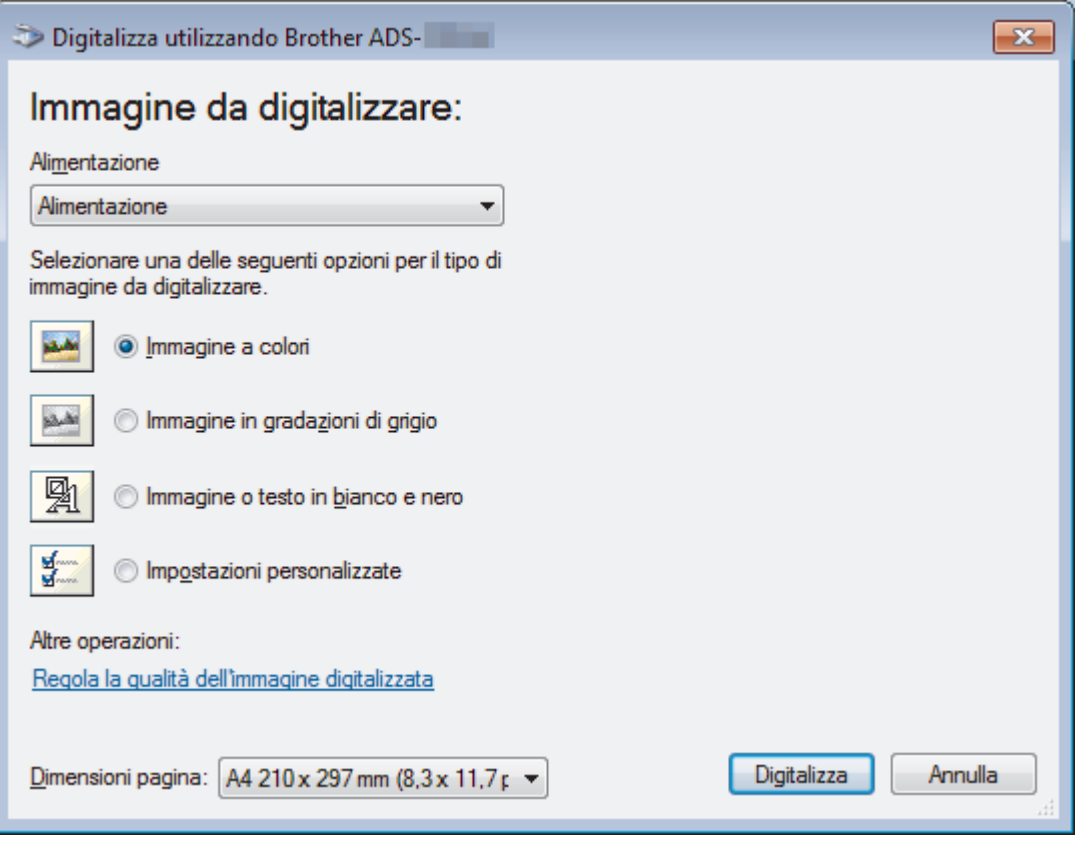

# **1. Alimentazione**

È possibile selezionare unicamente **Alimentazione**.

# **2. Tipo di immagine**

Selezionare **Immagine a colori**, **Immagine in gradazioni di grigio**, **Immagine o testo in bianco e nero** o **Impostazioni personalizzate** per il tipo di documento che si desidera acquisire.

Per modificare le impostazioni avanzate, fare clic sul collegamento **Regola la qualità dell'immagine digitalizzata**.

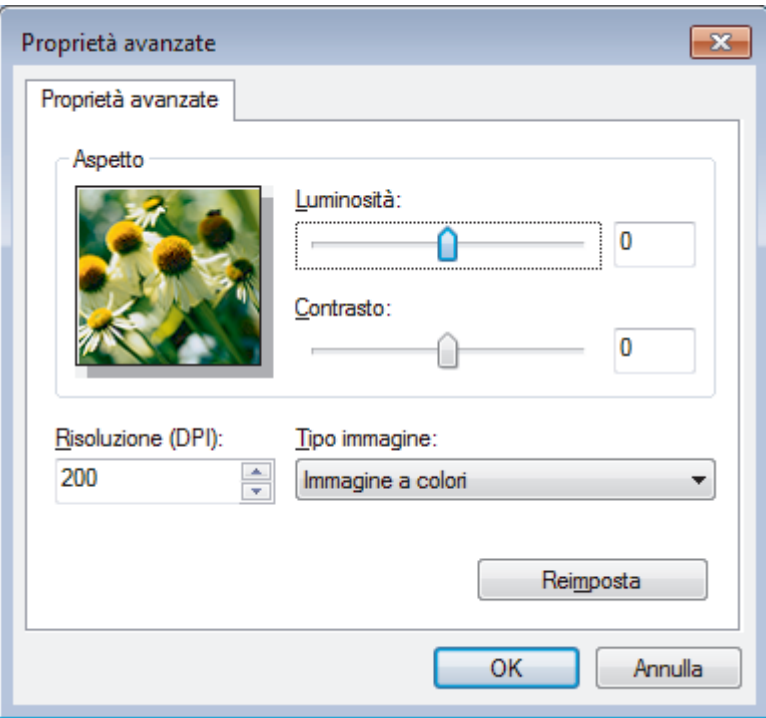

# **1. Luminosità**

Impostare il livello di **Luminosità** spostando il cursore verso destra o verso sinistra in modo da schiarire o scurire l'immagine. Se l'immagine acquisita è troppo chiara, impostare un livello di luminosità più basso e ripetere la scansione del documento. Se l'immagine è troppo scura, impostare un livello di luminosità più alto e ripetere la scansione del documento.

## **2. Contrasto**

È possibile aumentare o ridurre il livello di **Contrasto** spostando il cursore verso destra o verso sinistra. Aumentando il contrasto si esaltano le aree chiare e scure dell'immagine, diminuendo il contrasto è possibile distinguere maggiori dettagli nelle aree grigie. È possibile anche digitare un valore direttamente nell'apposito campo.

## **3. Risoluzione (DPI)**

Selezionare la risoluzione di scansione dall'elenco **Risoluzione (DPI)**. Le risoluzioni superiori richiedono una maggiore quantità di memoria e tempi di trasferimento più lunghi, ma l'immagine acquisita risulta più nitida.

## **4. Typo immagine**

Selezionare o modificare il tipo di documento che si desidera acquisire.

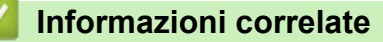

• [Eseguire la scansione utilizzando Raccolta foto di Windows o Fax e scanner di Windows](#page-78-0)

 [Pagina Iniziale](#page-1-0) > [Scansione](#page-35-0) > [Eseguire la scansione dal computer \(Windows\)](#page-70-0) > Scansione tramite Kofax Power PDF Standard v3

# **Scansione tramite Kofax Power PDF Standard v3**

Per eseguire la scansione, è possibile utilizzare l'applicazione Kofax Power PDF. L'applicazione converte in altri formati i dati PDF sottoposti a scansione, tra cui Microsoft Word, Microsoft Excel, Microsoft PowerPoint immagini e altro ancora. Se durante l'installazione del software viene chiesto di immettere il numero di serie, controllare l'etichetta applicata allo scanner. Per ulteriori informazioni, vedere il menu Guida di Kofax Power PDF all'interno dell'applicazione.

# **Informazioni correlate**

• [Eseguire la scansione dal computer \(Windows\)](#page-70-0)

<span id="page-83-0"></span> [Pagina Iniziale](#page-1-0) > [Scansione](#page-35-0) > Eseguire la scansione dal computer (Mac)

# **Eseguire la scansione dal computer (Mac)**

Sono disponibili diversi metodi per utilizzare il Mac per la scansione di documenti con la macchina Brother. È possibile utilizzare le applicazioni software fornite da Brother oppure l'applicazione di scansione preferita.

- [Scansione con Brother iPrint&Scan](#page-84-0)
- [Eseguire la scansione utilizzando un'applicazione compatibile con TWAIN \(Mac\)](#page-85-0)
- [Eseguire la scansione utilizzando Acquisizione immagine Apple \(driver ICA\)](#page-89-0)

<span id="page-84-0"></span> [Pagina Iniziale](#page-1-0) > [Scansione](#page-35-0) > [Eseguire la scansione dal computer \(Mac\)](#page-83-0) > Scansione con Brother iPrint&Scan

# **Scansione con Brother iPrint&Scan**

Eseguire la scansione dal computer con Brother iPrint&Scan per Mac. Scaricare e installare Brother iPrint&Scan dall'App Store.

- 1. Nella barra dei menu **Finder**, fare clic su **Vai** > **Applicazioni** e quindi fare doppio clic sull'icona iPrint&Scan. Viene visualizzata la schermata Brother iPrint&Scan.
- 2. Se la macchina Brother non è selezionata, fare clic sul pulsante **Seleziona macchina** e seguire le istruzioni a schermo per selezionare la macchina Brother.
- 3. Fare clic sull'icona **Scansione** e seguire le istruzioni a schermo per eseguire la scansione dei documenti.

# **Informazioni correlate**

• [Eseguire la scansione dal computer \(Mac\)](#page-83-0)

<span id="page-85-0"></span> [Pagina Iniziale](#page-1-0) > [Scansione](#page-35-0) > [Eseguire la scansione dal computer \(Mac\)](#page-83-0) > Eseguire la scansione utilizzando un'applicazione compatibile con TWAIN (Mac)

# **Eseguire la scansione utilizzando un'applicazione compatibile con TWAIN (Mac)**

È anche possibile eseguire la scansione con applicazioni conformi TWAIN. Per ulteriori informazioni sulla procedura di scansione, vedere il manuale dell'applicazione.

1. Avviare l'applicazione di grafica, quindi selezionare l'operazione di scansione. Viene visualizzata la finestra di dialogo di configurazione dello scanner.

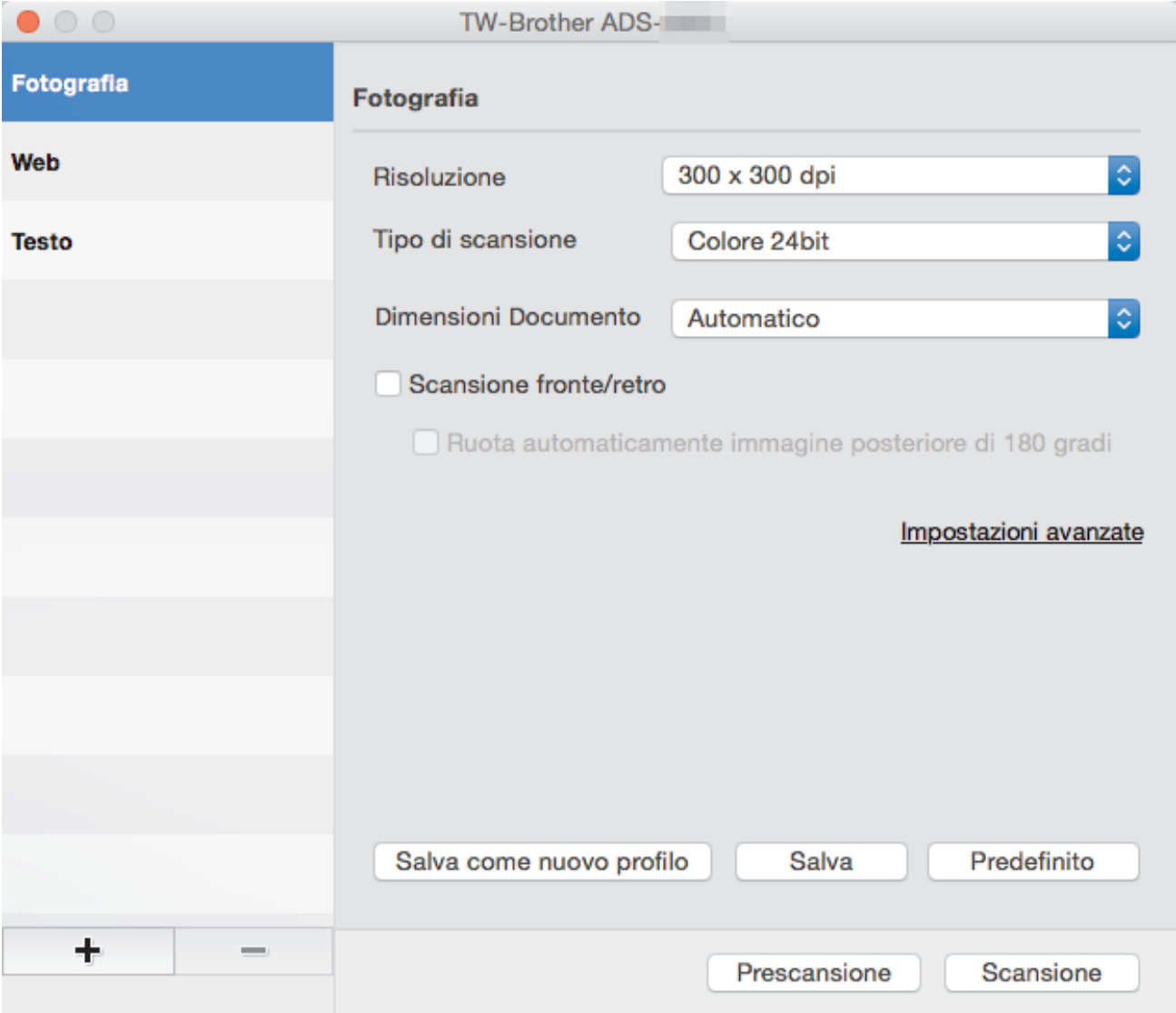

- 2. (ADS-2700W) Fare clic sul menu di selezione del dispositivo e selezionare il nome del modello (se non è già selezionato).
- 3. Se necessario, regolare le impostazioni della finestra di dialogo Scanner Setup.
- 4. Fare clic sul menu pop-up **Dimensioni Documento**, quindi selezionare le dimensioni del documento.
- 5. Fare clic sull'opzione **Prescansione** se si desidera visualizzare l'anteprima dell'immagine e ritagliare le parti non desiderate prima della scansione.
- 6. Premere **Scansione**.

La macchina avvia la scansione.

## **Informazioni correlate**

• [Eseguire la scansione dal computer \(Mac\)](#page-83-0)

• [Impostazioni del driver TWAIN \(Mac\)](#page-87-0)

<span id="page-87-0"></span> [Pagina Iniziale](#page-1-0) > [Scansione](#page-35-0) > [Eseguire la scansione dal computer \(Mac\)](#page-83-0) > [Eseguire la scansione](#page-85-0) [utilizzando un'applicazione compatibile con TWAIN \(Mac\)](#page-85-0) > Impostazioni del driver TWAIN (Mac)

# **Impostazioni del driver TWAIN (Mac)**

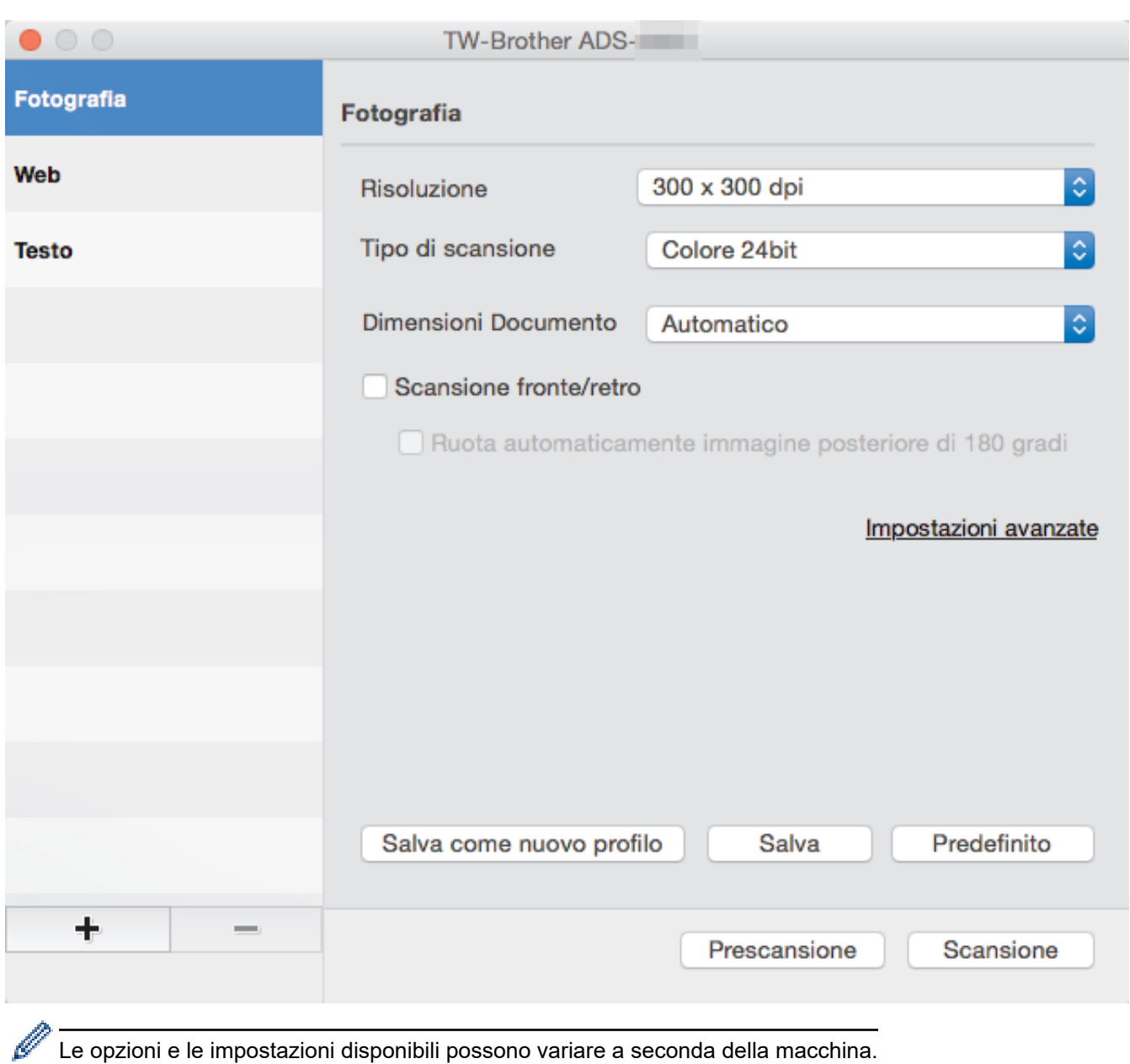

## **1. Risoluzione.**

Selezionare una risoluzione per la scansione dal menu pop-up **Risoluzione.**. Le risoluzioni superiori richiedono una maggiore quantità di memoria e tempi di trasferimento più lunghi, ma l'immagine acquisita risulta più nitida.

# **2. Tipo di scansione.**

Consente di selezionare tra diverse profondità di colore per la scansione.

## • **Automatico**

Rileva automaticamente se il documento utilizza il colore e genera un'immagine acquisita del documento. Per i documenti che contengono pagine a colori e in bianco e nero, le pagine a colori vengono acquisite nella modalità Colore, mentre le pagine in bianco e nero vengono acquisite nella modalità **Bianco e nero**.

# • **Bianco e nero**

Da utilizzare per documenti di testo o immagini con grafica lineare.

• **Grigio (diffusione errore)**

#### • **Grigio vero**

Utilizzare per immagini fotografiche o grafica. Questa modalità è più precisa, perché utilizza fino a 256 sfumature di grigio.

#### • **Colore 24bit**

Utilizzare questa opzione per ottenere un'immagine più accurata dal punto di vista della riproduzione del colore. Questa modalità utilizza fino a 16,8 milioni di colori per acquisire l'immagine, ma richiede una maggiore quantità di memoria e tempi di trasferimento più lunghi.

#### **3. Dimensioni Documento**

Selezionare le dimensioni esatte del documento da una serie di dimensioni di scansione preimpostate. Se si seleziona **Personalizzato**, è possibile specificare le dimensioni del documento.

#### **4. Scansione fronte/retro**

Eseguire la scansione di entrambe le facciate del documento.

#### **5. Ruota automaticamente immagine posteriore di 180 gradi**

Consente di ruotare l'immagine acquisita di 180 gradi sulla facciata posteriore della pagina.

#### **6. Impostazioni avanzate**

Configurare le impostazioni avanzate facendo clic sul pulsante **Impostazioni avanzate** nella finestra di dialogo per la configurazione dello scanner.

#### • **Miglioramento**

## - **Regolazione scala di grigi**

Questa funzione regola la luminosità e il contrasto per creare immagini in scala di grigi.

#### **Luminosità**

Impostare il livello di **Luminosità** spostando il cursore verso destra o verso sinistra in modo da schiarire o scurire l'immagine.Se l'immagine è troppo chiara, selezionare un livello di luminosità più basso e ripetere la scansione del documento. Se l'immagine è troppo scura, impostare un livello di luminosità più alto e ripetere la scansione del documento. È possibile anche digitare un valore direttamente nell'apposito campo per impostare la luminosità.

#### **Contrasto**

È possibile aumentare o ridurre il livello di **Contrasto** spostando il cursore verso destra o verso sinistra. Aumentando il contrasto si esaltano le aree chiare e scure dell'immagine, diminuendo il contrasto è possibile distinguere maggiori dettagli nelle aree grigie. È possibile anche digitare un valore direttamente nell'apposito campo.

#### - **Regolazione tonalità colore**

Consente di regolare la luminosità, il contrasto e la gamma durante la scansione in grigio e a colori.

#### - **Regolazione rilevamento automatico colore**

Se è selezionato il tipo di scansione **Automatico** è possibile regolare il livello di rilevamento del colore. Aumentando il valore del dispositivo di scorrimento è più probabile che la macchina determini se un particolare documento è a colori.

#### - **Riduzione rumore**

Questa funzione consente di rimuovere piccoli punti o chiazze, ossia il "disturbo", dallo sfondo delle immagini acquisite. La rimozione di chiazze indesiderate aiuta a ridurre le dimensioni dei file compressi.

#### • **Gestione carta**

#### - **Scansione continua**

Al termine di una scansione selezionare questa opzione per eseguire la scansione di documenti aggiuntivi utilizzando le medesime impostazioni. È utile quando si esegue la scansione di un numero di documenti superiore alla capacità dell'ADF o se si effettua la scansione di diversi documenti contemporaneamente.

# **Informazioni correlate**

• [Eseguire la scansione utilizzando un'applicazione compatibile con TWAIN \(Mac\)](#page-85-0)

<span id="page-89-0"></span> [Pagina Iniziale](#page-1-0) > [Scansione](#page-35-0) > [Eseguire la scansione dal computer \(Mac\)](#page-83-0) > Eseguire la scansione utilizzando Acquisizione immagine Apple (driver ICA)

# **Eseguire la scansione utilizzando Acquisizione immagine Apple (driver ICA)**

È possibile eseguire la scansione di un documento mediante il driver ICA. Se è stato installato il pacchetto driver e software completo da Brother Solutions Center all'indirizzo [support.brother.com](https://support.brother.com/), il driver ICA è già installato sul computer. È anche possibile eseguire scansioni direttamente utilizzando l'applicazione **Acquisizione Immagine**.

# **Informazioni correlate**

- [Eseguire la scansione dal computer \(Mac\)](#page-83-0)
	- [Scansione mediante Apple Acquisizione Immagine](#page-90-0)
	- [Impostazioni del driver ICA](#page-92-0)

<span id="page-90-0"></span> [Pagina Iniziale](#page-1-0) > [Scansione](#page-35-0) > [Eseguire la scansione dal computer \(Mac\)](#page-83-0) > [Eseguire la scansione](#page-89-0) [utilizzando Acquisizione immagine Apple \(driver ICA\)](#page-89-0) > Scansione mediante Apple Acquisizione Immagine

# **Scansione mediante Apple Acquisizione Immagine**

1. Lanciare l'applicazione **Acquisizione Immagine**.

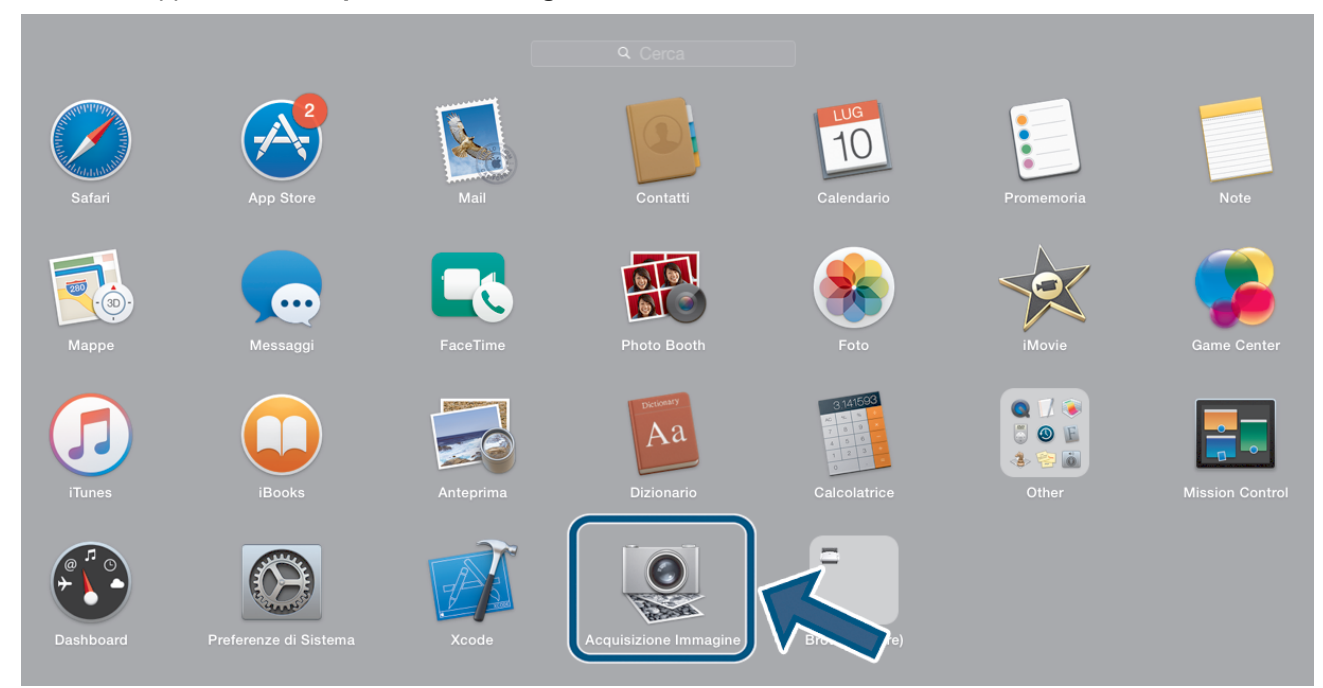

2. Selezionare la macchina dall'elenco sulla sinistra dello schermo.

Se la macchina Brother è stata collegata al Mac mediante un cavo USB, la macchina verrà visualizzata nell'area **DISPOSITIVI**. Se la macchina è collegata tramite LAN, viene visualizzata nell'area **CONDIVISE**.

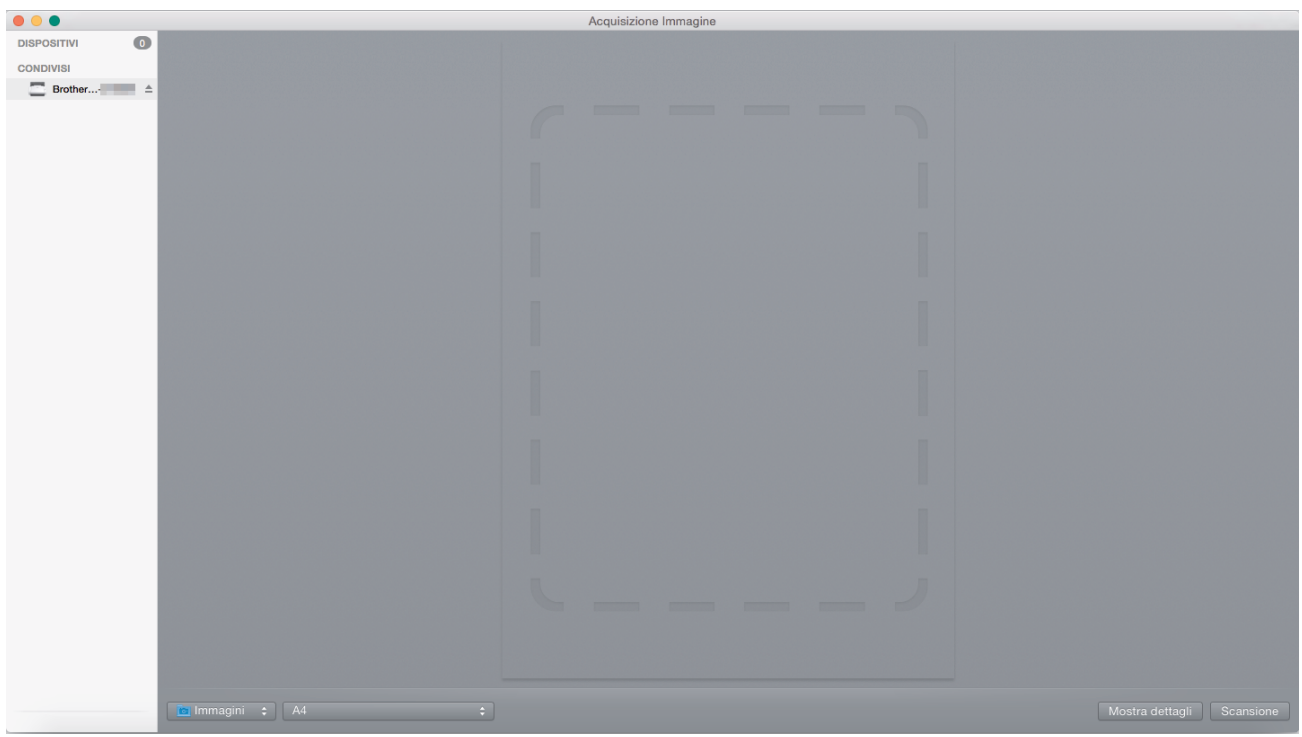

- 3. Caricare il documento.
- 4. Selezionare le dimensioni del documento.
- 5. Selezionare la cartella o l'applicazione di destinazione dal menu pop-up **Scansione a**.
- 6. Fare clic su **Scansione**.

La macchina avvia la scansione.

# **Informazioni correlate**

√

• [Eseguire la scansione utilizzando Acquisizione immagine Apple \(driver ICA\)](#page-89-0)

<span id="page-92-0"></span> [Pagina Iniziale](#page-1-0) > [Scansione](#page-35-0) > [Eseguire la scansione dal computer \(Mac\)](#page-83-0) > [Eseguire la scansione](#page-89-0) [utilizzando Acquisizione immagine Apple \(driver ICA\)](#page-89-0) > Impostazioni del driver ICA

# **Impostazioni del driver ICA**

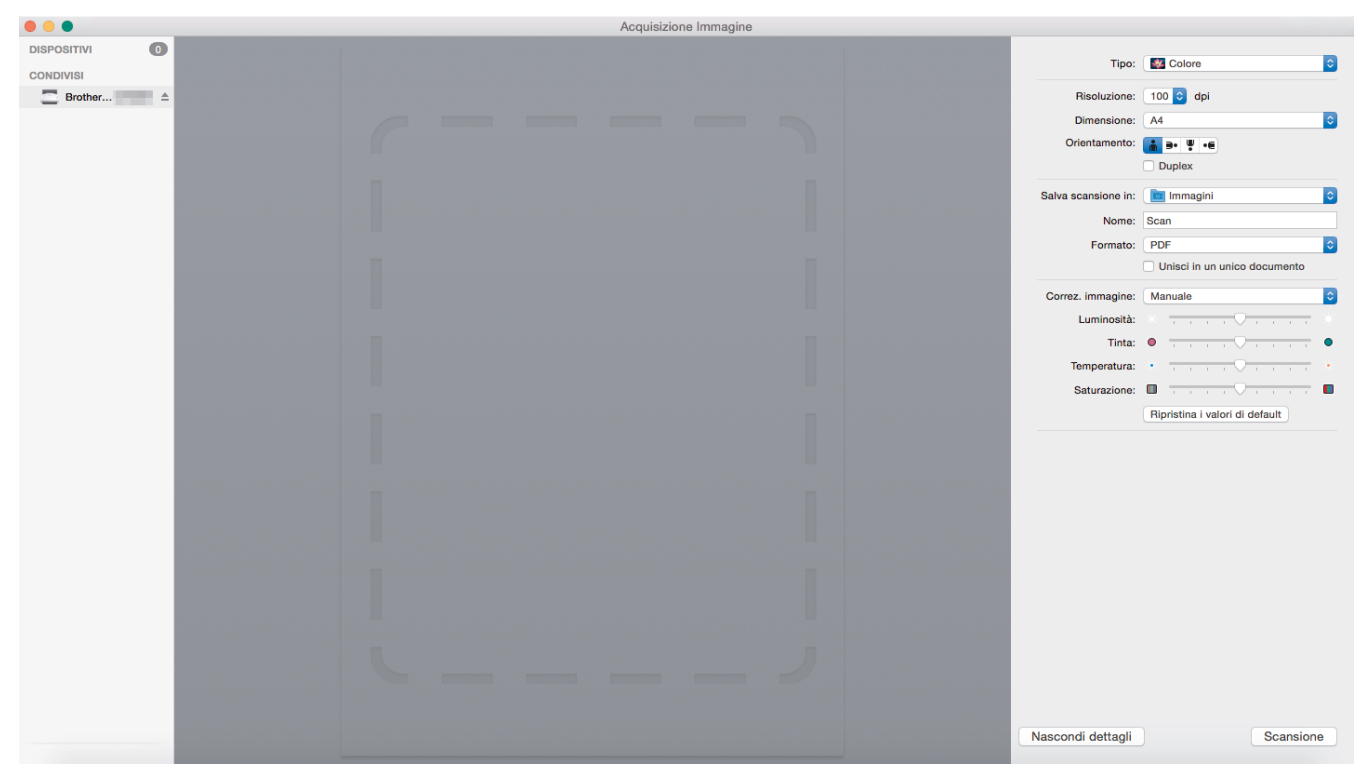

Per regolare le impostazioni di Acquisizione Immagine, fare clic su **Mostra dettagli**.

I nomi degli elementi e i valori assegnabili variano a seconda della macchina.

#### **1. Tipo**

Consente di scegliere tra **Colore**, **Bianco e nero** o **Testo**.

## **2. Risoluzione**

Consente di specificare la risoluzione desiderata per il documento.

#### **3. Dim. scansione/Dimensione**

Consente di specificare il formato carta del documento.

## **4. Orientamento**

Consente di specificare l'orientamento del documento.

**5. Duplex**

Selezionare la casella di controllo **Duplex** per eseguire la scansione fronte-retro (duplex).

## **6. Scansione a**

Consente di specificare la cartella di destinazione o l'applicazione di destinazione.

**7. Nome**

Consente di immettere il prefisso utilizzato per il nome dell'immagine acquisita.

## **8. Formato**

Selezionare il formato di file dei dati acquisiti.

## **9. Unisci in un unico documento**

Consente di eseguire la scansione di un documento come elemento unico e salvarlo in un singolo file quando si seleziona PDF o TIFF come formato di file.

## **10. Correzione immagine**

In base all'opzione **Tipo** selezionata, consente di configurare le seguenti impostazioni:

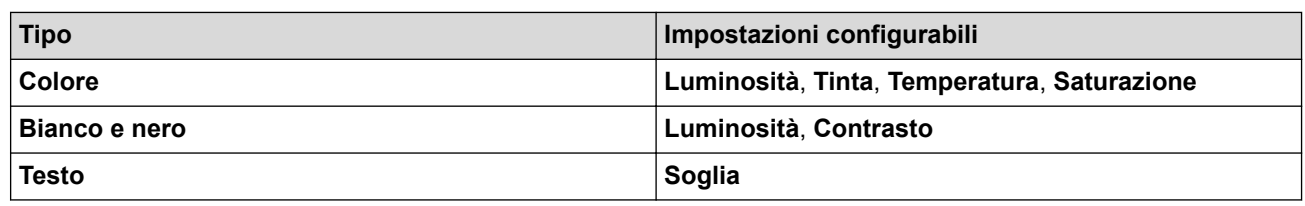

# **Informazioni correlate**

∣√

• [Eseguire la scansione utilizzando Acquisizione immagine Apple \(driver ICA\)](#page-89-0)

# <span id="page-94-0"></span> [Pagina Iniziale](#page-1-0) > Rete

# **Rete**

- [Funzionalità di rete di base supportate](#page-95-0)
- [Software e utilità per la gestione della rete](#page-96-0)
- [Altri metodi di configurazione della macchina Brother per una rete senza fili](#page-98-0)
- [Funzionalità di rete avanzate](#page-115-0)
- [Informazioni tecniche per gli utenti avanzati](#page-121-0)

<span id="page-95-0"></span> [Pagina Iniziale](#page-1-0) > [Rete](#page-94-0) > Funzionalità di rete di base supportate

# **Funzionalità di rete di base supportate**

# **Modelli correlati**: ADS-2700W

La macchina supporta varie funzioni in base al sistema operativo. Utilizzare la tabella per conoscere le funzionalità di rete e le connessioni supportate da ogni sistema operativo.

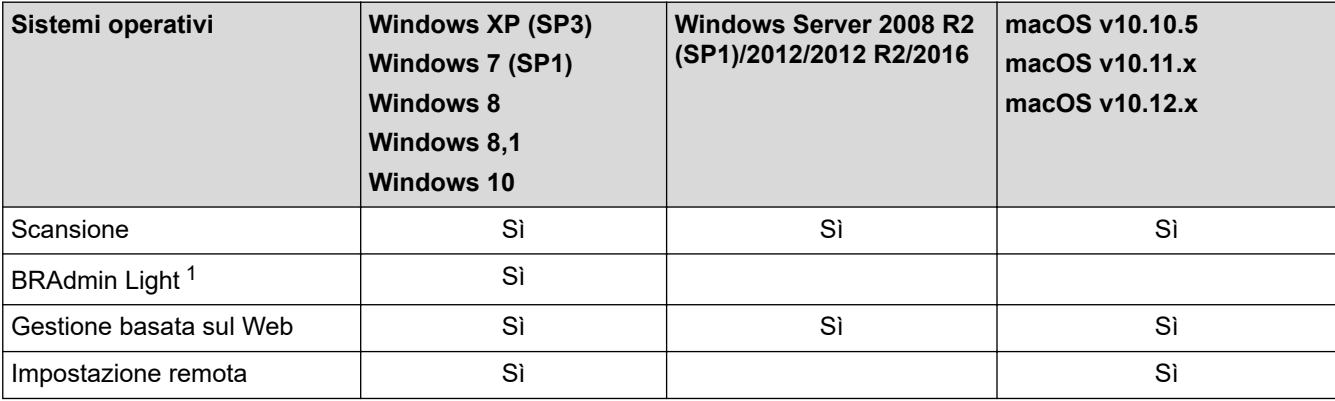

# **Informazioni correlate**

• [Rete](#page-94-0)

<sup>1</sup> BRAdmin Light è disponibile per il download nella pagina dedicata al modello in dotazione **Download** all'indirizzo [support.brother.com](https://support.brother.com/).

<span id="page-96-0"></span> [Pagina Iniziale](#page-1-0) > [Rete](#page-94-0) > Software e utilità per la gestione della rete

# **Software e utilità per la gestione della rete**

# **Modelli correlati**: ADS-2700W

Configurare e modificare le impostazioni di rete della macchina Brother mediante un'utilità di gestione.

• [Informazioni sul software e sulle utilità per la gestione della rete](#page-97-0)

<span id="page-97-0"></span> [Pagina Iniziale](#page-1-0) > [Rete](#page-94-0) > [Software e utilità per la gestione della rete](#page-96-0) > Informazioni sul software e sulle utilità per la gestione della rete

# **Informazioni sul software e sulle utilità per la gestione della rete**

**Modelli correlati**: ADS-2700W

# **Gestione basata sul Web**

Gestione basata sul Web è un'utilità che impiega un browser Web standard per gestire l'apparecchio utilizzando il protocollo HTTP (Hyper Text Transfer Protocol) oppure il protocollo HTTPS (Hyper Text Transfer Protocol over Secure Socket Layer). Digitare nel browser web l'indirizzo IP della macchina per accedere alle impostazioni dello scanner e modificarle.

# **BRAdmin Light (Windows)**

BRAdmin Light è un'utilità che consente di eseguire l'impostazione iniziale dei dispositivi Brother collegati in rete. Questa utilità consente la ricerca dei prodotti Brother in rete, la visualizzazione dello stato dei dispositivi e la configurazione delle impostazioni di rete di base, come l'indirizzo IP.

Andare alla pagina **Download** relativa al modello in uso nel Brother Solutions Center all'indirizzo [support.brother.com](https://support.brother.com/) per scaricare l'ultima versione di BRAdmin Light Brother.

• Se si utilizza Windows Firewall o la funzione firewall di un'applicazione antispyware o antivirus, disattivare temporaneamente tali applicazioni. Dopo avere verificato che è possibile eseguire la scansione, configurare le impostazioni del software seguendo le istruzioni del produttore.

# **Impostazione remota (Windows e Mac)**

Impostazione remota è un programma per configurare molte impostazioni della macchina e della rete da un'applicazione Windows o Mac. Quando si avvia questa applicazione, le impostazioni della macchina Brother vengono automaticamente scaricate nel computer e visualizzate sullo schermo del computer. Se si modificano le impostazioni, è possibile caricare le nuove impostazioni direttamente nell'apparecchio.

Questa utilità può essere utilizzata con una connessione USB o di rete.

# **Informazioni correlate**

• [Software e utilità per la gestione della rete](#page-96-0)

<span id="page-98-0"></span> [Pagina Iniziale](#page-1-0) > [Rete](#page-94-0) > Altri metodi di configurazione della macchina Brother per una rete senza fili

# **Altri metodi di configurazione della macchina Brother per una rete senza fili**

**Modelli correlati**: ADS-2700W

- [Prima di configurare la macchina Brother per una rete senza fili](#page-99-0)
- [Configurare la macchina per una rete wireless utilizzando il metodo One Push di Wi-Fi](#page-100-0) [Protected Setup](#page-100-0)™ (WPS)
- [Configurare la macchina per una rete wireless utilizzando il metodo PIN di Wi-Fi](#page-101-0) [Protected Setup](#page-101-0)™ (WPS)
- [Configurazione della macchina per una rete wireless con la procedura guidata di](#page-103-0) [impostazione del pannello dei comandi della macchina](#page-103-0)
- [Uso di Wi-Fi Direct](#page-105-0)<sup>®</sup>

<span id="page-99-0"></span> [Pagina Iniziale](#page-1-0) > [Rete](#page-94-0) > [Altri metodi di configurazione della macchina Brother per una rete senza](#page-98-0) [fili](#page-98-0) > Prima di configurare la macchina Brother per una rete senza fili

# **Prima di configurare la macchina Brother per una rete senza fili**

#### **Modelli correlati**: ADS-2700W

Prima di provare a configurare una rete wireless, verificare quanto segue:

• Prima di configurare le impostazioni wireless, è necessario conoscere il nome della rete (nome SSID) e la chiave di rete (Password). Se si utilizza una rete wireless aziendale, è necessario conoscere l'ID utente e la password.

Se non si conoscono le informazioni sulla sicurezza, contattare il produttore del router, l'amministratore di sistema o il provider Internet.

• Per ottenere risultati ottimali con la normale scansione quotidiana di documenti, posizionare la macchina Brother più vicino possibile al punto di accesso/router wireless, evitando qualsiasi ostacolo. Oggetti di grandi dimensioni e pareti poste tra i due dispositivi e le interferenze provocate da altri dispositivi elettronici possono influire sulla velocità di trasferimento dei dati dei documenti.

A causa di questi fattori, la connessione wireless potrebbe non essere la scelta ottimale per alcuni tipi di documenti e applicazioni. Se si esegue la scansione di file di grandi dimensioni, ad esempio documenti composti da più pagine con testo e grafica, potrebbe essere opportuno scegliere una connessione USB per ottenere la massima velocità di trasmissione effettiva.

• La macchina Brother può essere utilizzata sia in una rete cablata che in una rete wireless, ma è possibile utilizzare un solo metodo di connessione alla volta.

# **Informazioni correlate**

• [Altri metodi di configurazione della macchina Brother per una rete senza fili](#page-98-0)

<span id="page-100-0"></span> [Pagina Iniziale](#page-1-0) > [Rete](#page-94-0) > [Altri metodi di configurazione della macchina Brother per una rete senza](#page-98-0) [fili](#page-98-0) > Configurare la macchina per una rete wireless utilizzando il metodo One Push di Wi-Fi Protected Setup™ (WPS)

# **Configurare la macchina per una rete wireless utilizzando il metodo One Push di Wi-Fi Protected Setup™ (WPS)**

#### **Modelli correlati**: ADS-2700W

Se il punto di accesso/router wireless supporta il Wi-Fi Protected Setup™ (WPS), è possibile usare il WPS dal menu del pannello dei comandi della macchina per configurare le impostazioni della rete wireless.

I router o i punti di accesso che supportano WPS sono contrassegnati da questo simbolo:

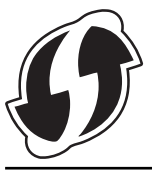

- 1. Premere  $\left\| \cdot \right\|$  [Impostazioni] > [Rete] > [WLAN] > [WPS].
- 2. Quando viene visualizzato il messaggio [Attivare WLAN? L'I/F della rete cablata verrà disattivato. Continuare?], premere [Sì].

Si avvia la configurazione guidata wireless. Per annullare l'operazione, premere [No].

3. Quando sul touchscreen viene richiesto di avviare WPS, premere il pulsante WPS sul punto di accesso/ router wireless. Premere [OK]; la macchina tenta di collegarsi automaticamente alla rete wireless.

Se la connessione al dispositivo wireless viene eseguita correttamente, sul display LCD viene visualizzata l'indicazione [Connessa].

L'impostazione della rete senza fili è stata completata. Per installare i driver e il software necessari al funzionamento del dispositivo, accedere alla pagina **Download** relativa al proprio modello di macchina del Brother Solutions Center all'indirizzo [support.brother.com](https://support.brother.com/).

Per configurare ulteriori impostazioni di rete, utilizzare la Gestione basata sul Web. >> Informazioni correlate: Accesso a Gestione basata sul Web

# **Informazioni correlate**

• [Altri metodi di configurazione della macchina Brother per una rete senza fili](#page-98-0)

#### **Argomenti correlati:**

• [Accesso a Gestione basata sul Web](#page-195-0)

<span id="page-101-0"></span> [Pagina Iniziale](#page-1-0) > [Rete](#page-94-0) > [Altri metodi di configurazione della macchina Brother per una rete senza](#page-98-0) [fili](#page-98-0) > Configurare la macchina per una rete wireless utilizzando il metodo PIN di Wi-Fi Protected Setup™ (WPS)

# **Configurare la macchina per una rete wireless utilizzando il metodo PIN di Wi-Fi Protected Setup™ (WPS)**

#### **Modelli correlati**: ADS-2700W

Se il punto di accesso/router senza fili supporta WPS, è possibile utilizzare il metodo PIN (Personal Identification Number - Codice identificativo personale) per configurare le impostazioni della rete wireless.

Il Metodo PIN è uno dei metodi di connessione sviluppati da Wi-Fi Alliance®. Se si invia al dispositivo Registrar (che gestisce la rete LAN wireless) un codice PIN creato da un dispositivo Enrollee (la macchina in dotazione), è possibile configurare la rete wireless e le impostazioni di protezione. Per ulteriori informazioni sull'accesso alla modalità WPS, vedere le istruzioni fornite con il punto di accesso/router senza fili.

#### **Tipo A**

Connessione nel caso in cui il punto di accesso/router (1) wireless venga duplicato come dispositivo Registrar.

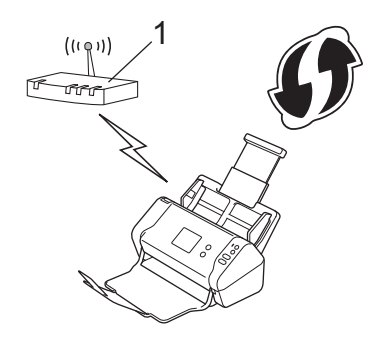

## **Tipo B**

Connessione nel caso in cui un altro dispositivo (2), ad esempio un computer, venga utilizzato come dispositivo Registrar.

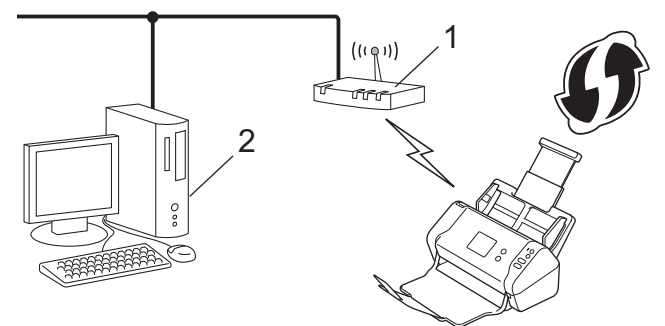

I router o i punti di accesso che supportano WPS sono contrassegnati da questo simbolo:

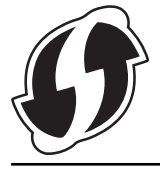

- 1. Premere  $\left| \cdot \right|$  [Impostazioni] > [Rete] > [WLAN] > [WPS con PIN].
- 2. Quando viene visualizzato il messaggio [Attivare WLAN? L'I/F della rete cablata verrà disattivato. Continuare?], premere [Sì].

Si avvia la configurazione guidata wireless. Per annullare l'operazione, premere  $[N \circ]$ .

- 3. Sul display LCD viene visualizzato un PIN di otto cifre e la macchina inizia a cercare un punto di accesso/ router wireless.
- 4. Se si utilizza un computer collegato alla rete, digitare nella barra degli indirizzi del browser l'indirizzo IP del dispositivo in uso come Registrar. (Ad esempio: http://192.168.1.2)
- 5. Accedere alla pagina delle impostazioni WPS e digitare il PIN, quindi seguire le istruzioni visualizzate sullo schermo.

• In genere, il dispositivo Registrar corrisponde al punto di accesso/router senza fili.

• La pagina delle impostazioni varia in base al marchio del punto di accesso/router senza fili. Informazioni più dettagliate, consultare le istruzioni fornite con il punto di accesso/router senza fili.

## **Se si utilizza come Registrar un computer Windows 7, Windows 8, Windows 8.1 o Windows 10, effettuare le seguenti operazioni:**

- 6. Effettuare una delle seguenti operazioni:
	- Windows 10

Fare clic su > **Sistema Windows** > **Pannello di controllo**. Nel gruppo **Hardware e suoni**, fare clic su **Aggiungi dispositivo**.

• Windows 8 e Windows 8.1

Portare il mouse sull'angolo inferiore destro del desktop. Quando viene visualizzata la barra dei menu, fare clic su **Impostazioni** > **Pannello di controllo** > **Hardware e suoni** > **Dispositivi e stampanti** > **Aggiungi un dispositivo**.

Windows 7

Fare clic su **(Fare clic per iniziare)** > **Dispositivi e stampanti** > **Aggiungi dispositivo**.

• Per utilizzare come dispositivo Registrar un computer Windows 7, Windows 8, Windows 8.1 o Windows 10, è necessario registrare preventivamente il computer in rete. Informazioni più dettagliate, consultare le istruzioni fornite con il punto di accesso/router senza fili.

- Se si utilizza come dispositivo Registrar un computer Windows 7, Windows 8, Windows 8.1 o Windows 10, seguendo le istruzioni a schermo, è possibile installare il driver dello scanner dopo la configurazione wireless attenendosi alle istruzioni a schermo. Per installare il pacchetto completo di driver e software, **▶▶ Guida di installazione rapida.**
- 7. Selezionare la macchina in uso e fare clic su **Avanti**.
- 8. Digitare il PIN visualizzato sul display LCD della macchina, quindi fare clic su **Avanti**.
- 9. (Solo Windows 7) Selezionare la rete e fare clic su **Avanti**.
- 10. Fare clic su **Chiudi**.

Se la connessione al dispositivo wireless viene eseguita correttamente, sul display LCD viene visualizzata l'indicazione [Connessa].

L'impostazione della rete senza fili è stata completata. Per installare i driver e il software necessari al funzionamento del dispositivo, accedere alla pagina **Download** relativa al proprio modello di macchina del Brother Solutions Center all'indirizzo [support.brother.com](https://support.brother.com/).

Per configurare ulteriori impostazioni di rete, utilizzare la Gestione basata sul Web. >> Informazioni correlate: Accesso a Gestione basata sul Web

# **Informazioni correlate**

• [Altri metodi di configurazione della macchina Brother per una rete senza fili](#page-98-0)

## **Argomenti correlati:**

• [Accesso a Gestione basata sul Web](#page-195-0)

<span id="page-103-0"></span> [Pagina Iniziale](#page-1-0) > [Rete](#page-94-0) > [Altri metodi di configurazione della macchina Brother per una rete senza](#page-98-0) [fili](#page-98-0) > Configurazione della macchina per una rete wireless con la procedura guidata di impostazione del pannello dei comandi della macchina

# **Configurazione della macchina per una rete wireless con la procedura guidata di impostazione del pannello dei comandi della macchina**

**Modelli correlati**: ADS-2700W

Prima di configurare la macchina, si consiglia di prendere nota delle impostazioni della rete wireless. Queste informazioni sono necessarie per poter eseguire la configurazione.

1. Verificare e prendere nota delle impostazioni correnti della rete wireless.

**Nome della rete (SSID)**

**Chiave di rete (password)**

Ad esempio:

**Nome della rete (SSID)**

GALILEO

**Chiave di rete (password)**

12345

Se il router utilizza la crittografia WEP, immettere la chiave di rete (Password) utilizzata come prima chiave WEP. La macchina Brother supporta solo l'uso della prima chiave WEP.

- 2. Premere [1] [Impostazioni] > [Rete] > [WLAN] > [Installazione guidata].
- 3. Quando viene visualizzato il messaggio [Attivare WLAN? L'I/F della rete cablata verrà disattivato. Continuare?], premere [Sì].

Si avvia la configurazione guidata wireless. Per annullare l'operazione, premere  $[N \circ]$ .

- 4. La macchina cerca la rete e visualizza un elenco di nomi SSID disponibili. Premere A o V per visualizzare il nome SSID della rete alla quale connettersi, quindi premere il nome SSID.
- 5. Premere [OK].
- 6. Effettuare una delle seguenti operazioni:
	- Se si utilizza un metodo di autenticazione e crittografia che richiede una chiave di rete (Password), immettere la chiave di rete (Password) annotata al primo punto. Dopo aver immesso tutti i caratteri, premere [OK].
	- Se il metodo di autenticazione è Sistema aperto e la modalità di cifratura è Nessuna, andare al punto successivo.
- 7. La macchina tenta di effettuare la connessione al dispositivo senza fili selezionato.

Se la connessione al dispositivo wireless viene eseguita correttamente, sul display LCD viene visualizzata l'indicazione [Connessa].

L'impostazione della rete senza fili è stata completata. Per installare i driver e il software necessari al funzionamento del dispositivo, accedere alla pagina **Download** relativa al proprio modello di macchina del Brother Solutions Center all'indirizzo [support.brother.com](https://support.brother.com/).

Per configurare ulteriori impostazioni di rete, utilizzare la Gestione basata sul Web. >> Informazioni correlate: Accesso a Gestione basata sul Web

# **Informazioni correlate**

• [Altri metodi di configurazione della macchina Brother per una rete senza fili](#page-98-0)

# **Argomenti correlati:**

↵

• [Accesso a Gestione basata sul Web](#page-195-0)

<span id="page-105-0"></span> [Pagina Iniziale](#page-1-0) > [Rete](#page-94-0) > [Altri metodi di configurazione della macchina Brother per una rete senza fili](#page-98-0) > Uso di Wi-Fi Direct®

# **Uso di Wi-Fi Direct®**

- [Scansione dal dispositivo mobile tramite Wi](#page-106-0)‑Fi Direct
- [Configurare la rete Wi-Fi Direct](#page-107-0)

<span id="page-106-0"></span> [Pagina Iniziale](#page-1-0) > [Rete](#page-94-0) > [Altri metodi di configurazione della macchina Brother per una rete senza fili](#page-98-0) > [Uso](#page-105-0) [di Wi-Fi Direct](#page-105-0)® > Scansione dal dispositivo mobile tramite Wi‑Fi Direct

# **Scansione dal dispositivo mobile tramite Wi**‑**Fi Direct**

#### **Modelli correlati**: ADS-2700W

Wi-Fi Direct è uno dei metodi di configurazione wireless sviluppati da Wi-Fi Alliance®. Questo metodo permette di configurare una rete wireless protetta tra la macchina Brother e un dispositivo mobile, ad esempio un dispositivo Android™, Windows, un iPhone, iPod touch o iPad, senza utilizzare un punto di accesso. Wi-Fi Direct supporta la configurazione di rete wireless usando il metodo "one push" o PIN di Wi-Fi Protected Setup™ (WPS). È inoltre possibile configurare una rete senza fili impostando manualmente il nome SSID e la password. La funzione Wi-Fi Direct della macchina Brother supporta la sicurezza WPA2™ con crittografia AES.

1 2

- 1. Dispositivo mobile
- 2. Macchina Brother

La macchina Brother può essere utilizzata sia in una rete cablata che in una rete wireless, ma è possibile utilizzare un solo metodo di connessione alla volta.

# **Informazioni correlate**

• [Uso di Wi-Fi Direct](#page-105-0)®

<span id="page-107-0"></span> [Pagina Iniziale](#page-1-0) > [Rete](#page-94-0) > [Altri metodi di configurazione della macchina Brother per una rete senza fili](#page-98-0) > [Uso](#page-105-0) [di Wi-Fi Direct](#page-105-0)® > Configurare la rete Wi-Fi Direct

# **Configurare la rete Wi-Fi Direct**

Configurare le impostazioni di rete Wi-Fi Direct dal pannello dei comandi della macchina.

- [Descrizione della configurazione della rete Wi-Fi Direct](#page-108-0)
- Configurazione della rete Wi‑[Fi Direct tramite il metodo One-Push](#page-110-0)
- [Configurare la rete Wi-Fi Direct utilizzando il metodo One-Push di Wi-Fi Protected](#page-111-0) Setup<sup>™</sup> [\(WPS\)](#page-111-0)
- Configurazione della rete Wi‑[Fi Direct tramite il metodo PIN](#page-112-0)
- Configurazione della rete Wi‑[Fi Direct tramite metodo PIN di Wi-Fi Protected Setup](#page-113-0)™ [\(WPS\)](#page-113-0)
- [Configurazione manuale della rete Wi](#page-114-0)‑Fi Direct
[Pagina Iniziale](#page-1-0) > [Rete](#page-94-0) > [Altri metodi di configurazione della macchina Brother per una rete senza fili](#page-98-0) > [Uso](#page-105-0) [di Wi-Fi Direct](#page-105-0)® > [Configurare la rete Wi-Fi Direct](#page-107-0) > Descrizione della configurazione della rete Wi-Fi Direct

## **Descrizione della configurazione della rete Wi-Fi Direct**

#### **Modelli correlati**: ADS-2700W

Le istruzioni riportate di seguito illustrano cinque metodi per la configurazione della macchina Brother in un ambiente di rete wireless. Selezionare il metodo più appropriato per il proprio ambiente.

Verificare la configurazione sul proprio dispositivo mobile.

1. Il dispositivo mobile supporta Wi-Fi Direct?

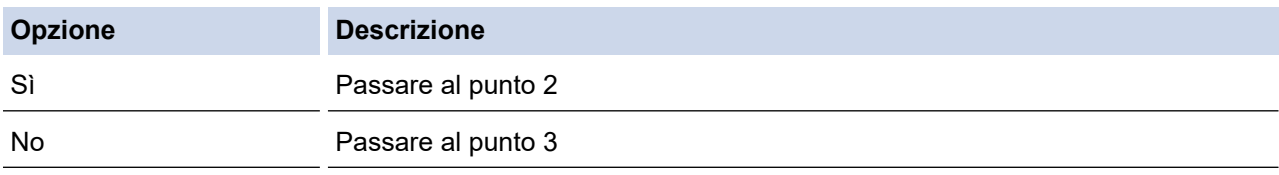

2. Il dispositivo mobile supporta la configurazione one-push per Wi-Fi Direct?

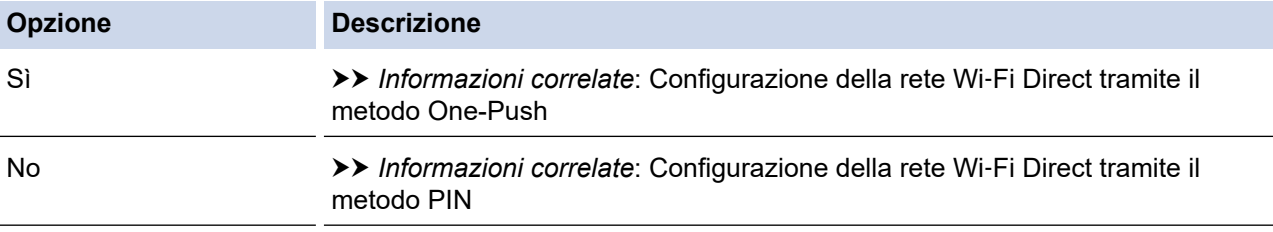

3. Il vostro dispositivo mobile supporta il WPS (Wi-Fi Protected Setup™)?

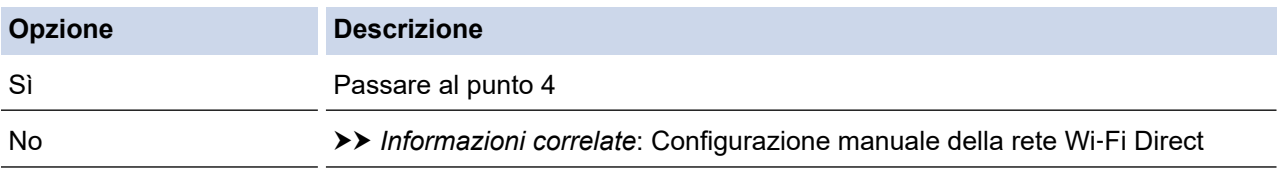

4. Il vostro dispositivo mobile supporta la configurazione One-Push per WPS (Wi-Fi Protected Setup™)?

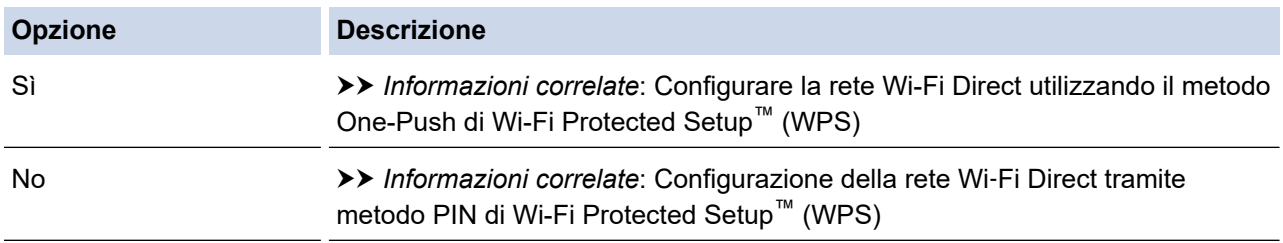

Per utilizzare la funzionalità Brother iPrint&Scan in una rete Wi-Fi Direct configurata con configurazione One-Push utilizzando Wi-Fi Direct o con metodo PIN utilizzando Wi-Fi Direct, il dispositivo che si utilizza per configurare Wi-Fi Direct deve essere dotato di Android™ 4.0 o versioni superiori.

### **Informazioni correlate**

• [Configurare la rete Wi-Fi Direct](#page-107-0)

#### **Argomenti correlati:**

- Configurazione della rete Wi‑[Fi Direct tramite il metodo One-Push](#page-110-0)
- Configurazione della rete Wi‑[Fi Direct tramite il metodo PIN](#page-112-0)
- [Configurazione manuale della rete Wi](#page-114-0)‑Fi Direct
- [Configurare la rete Wi-Fi Direct utilizzando il metodo One-Push di Wi-Fi Protected Setup](#page-111-0)™ (WPS)
- Configurazione della rete Wi‑[Fi Direct tramite metodo PIN di Wi-Fi Protected Setup](#page-113-0)™ (WPS)

<span id="page-110-0"></span> [Pagina Iniziale](#page-1-0) > [Rete](#page-94-0) > [Altri metodi di configurazione della macchina Brother per una rete senza fili](#page-98-0) > [Uso](#page-105-0) [di Wi-Fi Direct](#page-105-0)® > [Configurare la rete Wi-Fi Direct](#page-107-0) > Configurazione della rete Wi‑Fi Direct tramite il metodo One-Push

# **Configurazione della rete Wi**‑**Fi Direct tramite il metodo One-Push**

#### **Modelli correlati**: ADS-2700W

Se il dispositivo mobile utilizzato supporta Wi-Fi Direct, procedere come indicato di seguito per configurare una rete Wi-Fi Direct:

Quando la macchina riceve la richiesta Wi‑Fi Direct dal dispositivo mobile, sul display LCD viene visualizzato il messaggio [Richiesta connessione Wi-Fi Direct ricevuta. Premere [OK] per connettersi. Nome dispositivo:]. Premere [OK] per effettuare la connessione.

- 1. Premere  $\begin{bmatrix} 1 \\ 1 \end{bmatrix}$  [Impostazioni] > [Rete] > [Wi-Fi Direct] > [Interruttore].
- 2. Attivare Wi-Fi Direct sul dispositivo mobile (vedere la guida utente del dispositivo mobile per le istruzioni) quando è visualizzato [Attivare Wi-Fi Direct sull'altro dispositivo. Premere quindi [OK].]. Premere [OK] sulla macchina Brother.

In questo modo viene avviata la configurazione Wi-Fi Direct.

Se il dispositivo mobile si collega correttamente, sulla macchina viene visualizzato [Connessa]. La configurazione di rete Wi-Fi Direct è stata completata.

### **Informazioni correlate**

<span id="page-111-0"></span> [Pagina Iniziale](#page-1-0) > [Rete](#page-94-0) > [Altri metodi di configurazione della macchina Brother per una rete senza fili](#page-98-0) > [Uso](#page-105-0) [di Wi-Fi Direct](#page-105-0)® > [Configurare la rete Wi-Fi Direct](#page-107-0) > Configurare la rete Wi-Fi Direct utilizzando il metodo One-Push di Wi-Fi Protected Setup™ (WPS)

# **Configurare la rete Wi-Fi Direct utilizzando il metodo One-Push di Wi-Fi Protected Setup™ (WPS)**

**Modelli correlati**: ADS-2700W

Se il dispositivo mobile supporta Wi-Fi Protected Setup™ (WPS), seguire i seguenti passaggi per configurare una rete Wi-Fi Direct:

Quando la macchina riceve la richiesta Wi‑Fi Direct dal dispositivo mobile, sul display LCD viene visualizzato il messaggio [Richiesta connessione Wi-Fi Direct ricevuta. Premere [OK] per connettersi. Nome dispositivo:]. Premere [OK] per effettuare la connessione.

- 1. Premere  $\begin{bmatrix} 1 \\ 1 \end{bmatrix}$  [Impostazioni] > [Rete] > [Wi-Fi Direct] > [Interruttore].
- 2. Attivare il metodo di configurazione one-push del WPS del dispositivo mobile (vedere la guida per l'utente del dispositivo mobile per le istruzioni) quando sull'LCD della macchina viene visualizzato [Attivare Wi-Fi Direct sull'altro dispositivo. Premere quindi [OK].]. Premere [OK] sulla macchina Brother.

In questo modo viene avviata la configurazione Wi-Fi Direct.

Se il dispositivo mobile si collega correttamente, sulla macchina viene visualizzato [Connessa]. La configurazione di rete Wi-Fi Direct è stata completata.

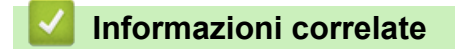

<span id="page-112-0"></span> [Pagina Iniziale](#page-1-0) > [Rete](#page-94-0) > [Altri metodi di configurazione della macchina Brother per una rete senza fili](#page-98-0) > [Uso](#page-105-0) [di Wi-Fi Direct](#page-105-0)® > [Configurare la rete Wi-Fi Direct](#page-107-0) > Configurazione della rete Wi‑Fi Direct tramite il metodo PIN

## **Configurazione della rete Wi**‑**Fi Direct tramite il metodo PIN**

**Modelli correlati**: ADS-2700W

Se il dispositivo mobile utilizzato supporta il metodo PIN di Wi-Fi Direct, procedere come indicato di seguito per configurare una rete Wi-Fi Direct:

Quando la macchina riceve la richiesta Wi‑Fi Direct dal dispositivo mobile, sul display LCD viene visualizzato il messaggio [Richiesta connessione Wi-Fi Direct ricevuta. Premere [OK] per connettersi. Nome dispositivo:]. Premere [OK] per effettuare la connessione.

- 1. Premere  $\begin{bmatrix} \cdot & \cdot \\ \cdot & \cdot \end{bmatrix}$  [Impostazioni] > [Rete] > [Wi-Fi Direct] > [Codice PIN].
- 2. Attivare Wi-Fi Direct sul dispositivo mobile (vedere la guida utente del dispositivo mobile per le istruzioni) quando è visualizzato [Attivare Wi-Fi Direct sull'altro dispositivo. Premere quindi [OK].]. Premere [OK] sulla macchina Brother.

In questo modo viene avviata la configurazione Wi-Fi Direct.

3. La macchina attende una richiesta di connessione da parte del dispositivo mobile. Quando viene visualizzato il messaggio [Codice PIN], immettere nella macchina il codice PIN visualizzato sul dispositivo mobile. Premere [OK]. Sequire le istruzioni.

Se il PIN viene visualizzato sulla macchina Brother, immettere il PIN sul dispositivo mobile.

Se il dispositivo mobile si collega correttamente, sulla macchina viene visualizzato [Connessa]. La configurazione di rete Wi-Fi Direct è stata completata.

### **Informazioni correlate**

<span id="page-113-0"></span> [Pagina Iniziale](#page-1-0) > [Rete](#page-94-0) > [Altri metodi di configurazione della macchina Brother per una rete senza fili](#page-98-0) > [Uso](#page-105-0) [di Wi-Fi Direct](#page-105-0)® > [Configurare la rete Wi-Fi Direct](#page-107-0) > Configurazione della rete Wi‑Fi Direct tramite metodo PIN di Wi-Fi Protected Setup™ (WPS)

# **Configurazione della rete Wi**‑**Fi Direct tramite metodo PIN di Wi-Fi Protected Setup™ (WPS)**

**Modelli correlati**: ADS-2700W

Se il dispositivo mobile supporta il metodo PIN di Wi‑Fi Protected Setup™ (WPS), per configurare la rete Wi‑Fi Direct, effettuare le seguenti operazioni:

Quando la macchina riceve la richiesta Wi‑Fi Direct dal dispositivo mobile, sul display LCD viene visualizzato il messaggio [Richiesta connessione Wi-Fi Direct ricevuta. Premere [OK] per connettersi. Nome dispositivo:]. Premere [OK] per effettuare la connessione.

- 1. Premere  $\begin{bmatrix} 1 \\ 1 \end{bmatrix}$  [Impostazioni] > [Rete] > [Wi-Fi Direct] > [Codice PIN].
- 2. Quando viene visualizzato il messaggio [Attivare Wi-Fi Direct sull'altro dispositivo. Premere quindi [OK].], attivare il metodo di configurazione WPS con PIN del dispositivo mobile (per le istruzioni, vedere la guida dell'utente del dispositivo mobile), quindi premere [OK] sulla macchina Brother.

In questo modo viene avviata la configurazione Wi-Fi Direct.

3. La macchina attende una richiesta di connessione da parte del dispositivo mobile. Quando viene visualizzato il messaggio [Codice PIN], immettere nella macchina il codice PIN visualizzato sul dispositivo mobile. Premere [OK].

Se il dispositivo mobile si collega correttamente, sulla macchina viene visualizzato [Connessa]. La configurazione di rete Wi-Fi Direct è stata completata.

#### **Informazioni correlate**

<span id="page-114-0"></span> [Pagina Iniziale](#page-1-0) > [Rete](#page-94-0) > [Altri metodi di configurazione della macchina Brother per una rete senza fili](#page-98-0) > [Uso](#page-105-0) [di Wi-Fi Direct](#page-105-0)® > [Configurare la rete Wi-Fi Direct](#page-107-0) > Configurazione manuale della rete Wi‑Fi Direct

## **Configurazione manuale della rete Wi**‑**Fi Direct**

**Modelli correlati**: ADS-2700W

Se il dispositivo mobile non supporta Wi-Fi Direct o WPS, è necessario configurare la rete Wi-Fi Direct manualmente.

- 1. Premere  $\left| \right|$  [Impostazioni] > [Rete] > [Wi-Fi Direct] > [Manuale].
- 2. Sulla macchina vengono visualizzati il nome SSID e la password. Accedere alla schermata delle impostazioni di rete wireless del dispositivo mobile e immettere il nome SSID e la password.

Se il dispositivo mobile si collega correttamente, sulla macchina viene visualizzato [Connessa]. La configurazione di rete Wi-Fi Direct è stata completata.

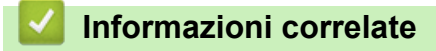

<span id="page-115-0"></span> [Pagina Iniziale](#page-1-0) > [Rete](#page-94-0) > Funzionalità di rete avanzate

## **Funzionalità di rete avanzate**

• [Sincronizzare l'orario con un server SNTP utilizzando Gestione basata sul Web](#page-116-0)

<span id="page-116-0"></span> [Pagina Iniziale](#page-1-0) > [Rete](#page-94-0) > [Funzionalità di rete avanzate](#page-115-0) > Sincronizzare l'orario con un server SNTP utilizzando Gestione basata sul Web

## **Sincronizzare l'orario con un server SNTP utilizzando Gestione basata sul Web**

Il protocollo SNTP (Simple Network Time Protocol) viene utilizzato per sincronizzare l'orario impiegato dalla macchina per l'autenticazione con il time server SNTP. (Questo orario non corrisponde a quello visualizzato sul display LCD dell'apparecchio.) È possibile sincronizzare automaticamente o manualmente l'orario della macchina con l'ora UTC (Coordinated Universal Time) fornita dal time server SNTP.

- [Configurare la data e l'ora utilizzando Gestione basata sul Web](#page-117-0)
- [Configurare il protocollo SNTP utilizzando Gestione basata sul Web](#page-119-0)

<span id="page-117-0"></span> [Pagina Iniziale](#page-1-0) > [Rete](#page-94-0) > [Funzionalità di rete avanzate](#page-115-0) > [Sincronizzare l'orario con un server SNTP](#page-116-0) [utilizzando Gestione basata sul Web](#page-116-0) > Configurare la data e l'ora utilizzando Gestione basata sul Web

## **Configurare la data e l'ora utilizzando Gestione basata sul Web**

**Modelli correlati**: ADS-2700W

Per sincronizzare l'ora utilizzata dalla macchina a quella del server dell'ora SNTP, è necessario configurare data e ora.

Questa funzione non è disponibile in alcuni Paesi.

- 1. Avviare il browser Web.
- 2. Digitare "http://indirizzo IP della macchina" nella barra degli indirizzi del browser (dove "indirizzo IP della macchina" è l'indirizzo IP della macchina).

Ad esempio:

http://192.168.1.2

- 3. Per impostazione predefinita non è richiesta alcuna password. Se la password è stata impostata in precedenza, immetterla e fare clic su .
- 4. Fare clic sulla scheda **Amministratore**.
- 5. Dalla barra di navigazione sinistra, fare clic su **Data & Ora**.

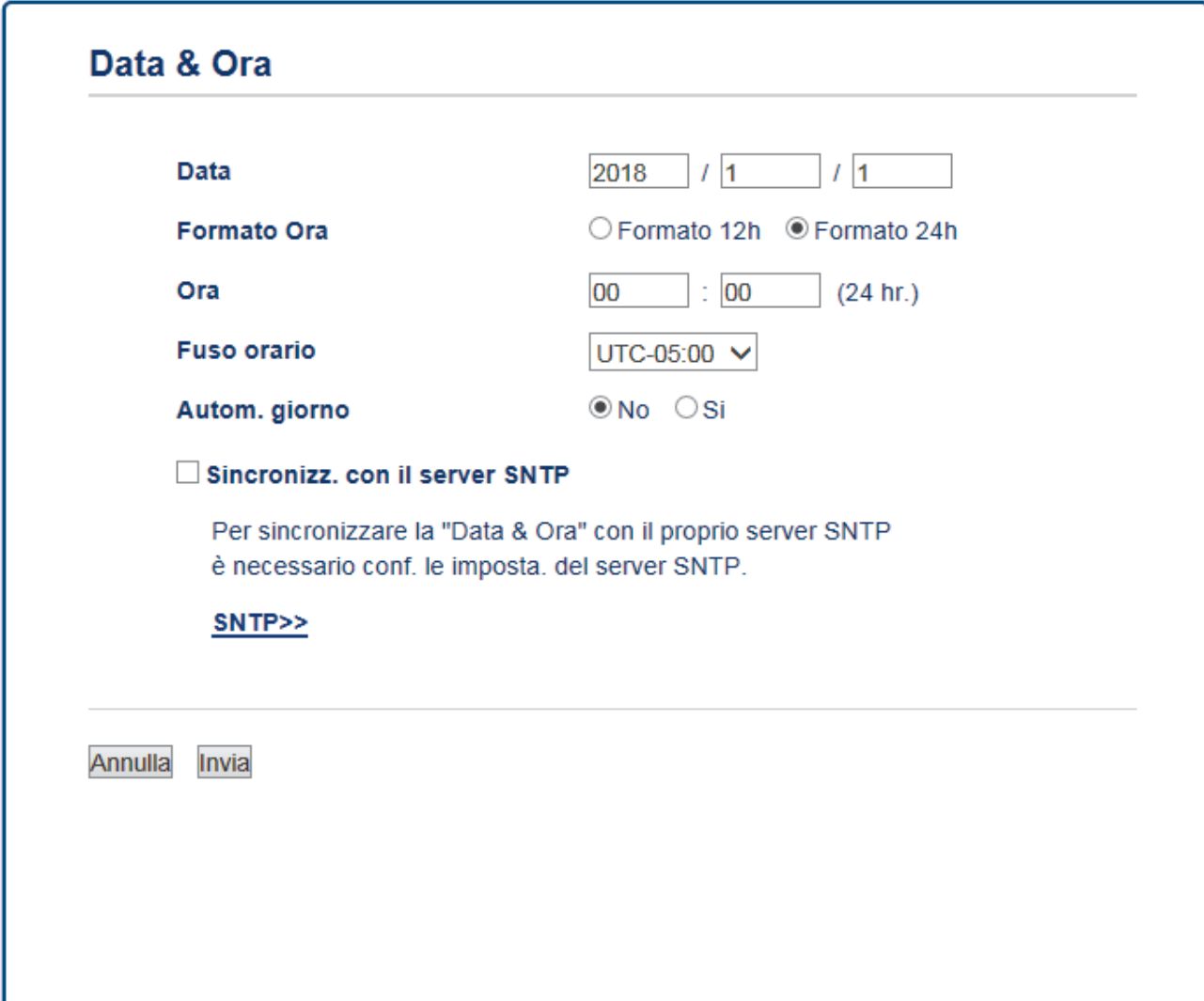

6. Selezionare la differenza di fuso orario fra la propria posizione e UTC dall'elenco a discesa **Fuso orario**.

Ad esempio, il fuso orario per la costa orientale degli Stati Uniti e il Canada corrisponde a UTC-05:00.

- 7. Selezionare la casella di controllo **Sincronizz. con il server SNTP**.
- 8. Fare clic su **Invia**.

### **Informazioni correlate**

• [Sincronizzare l'orario con un server SNTP utilizzando Gestione basata sul Web](#page-116-0)

<span id="page-119-0"></span> [Pagina Iniziale](#page-1-0) > [Rete](#page-94-0) > [Funzionalità di rete avanzate](#page-115-0) > [Sincronizzare l'orario con un server SNTP](#page-116-0) [utilizzando Gestione basata sul Web](#page-116-0) > Configurare il protocollo SNTP utilizzando Gestione basata sul Web

## **Configurare il protocollo SNTP utilizzando Gestione basata sul Web**

**Modelli correlati**: ADS-2700W

Configurare il protocollo SNTP per sincronizzare l'ora utilizzata dalla macchina per l'autenticazione con l'ora del server SNTP.

Questa funzione non è disponibile in alcuni Paesi.

- 1. Avviare il browser Web.
- 2. Digitare "http://indirizzo IP della macchina" nella barra degli indirizzi del browser (dove "indirizzo IP della macchina" è l'indirizzo IP della macchina).

Ad esempio:

http://192.168.1.2

- 3. Per impostazione predefinita non è richiesta alcuna password. Se la password è stata impostata in precedenza, immetterla e fare clic su
- 4. Fare clic sulla scheda **Rete**.
- 5. Dalla barra di navigazione sinistra, fare clic sul menu **Protocollo**.
- 6. Selezionare la casella di controllo **SNTP** per attivare le impostazioni.
- 7. Riavviare la macchina Brother per attivare la configurazione.
- 8. Accanto alla casella di controllo SNTP, fare clic su **Impostazione avanzata** e configurare le impostazioni in base alle esigenze.

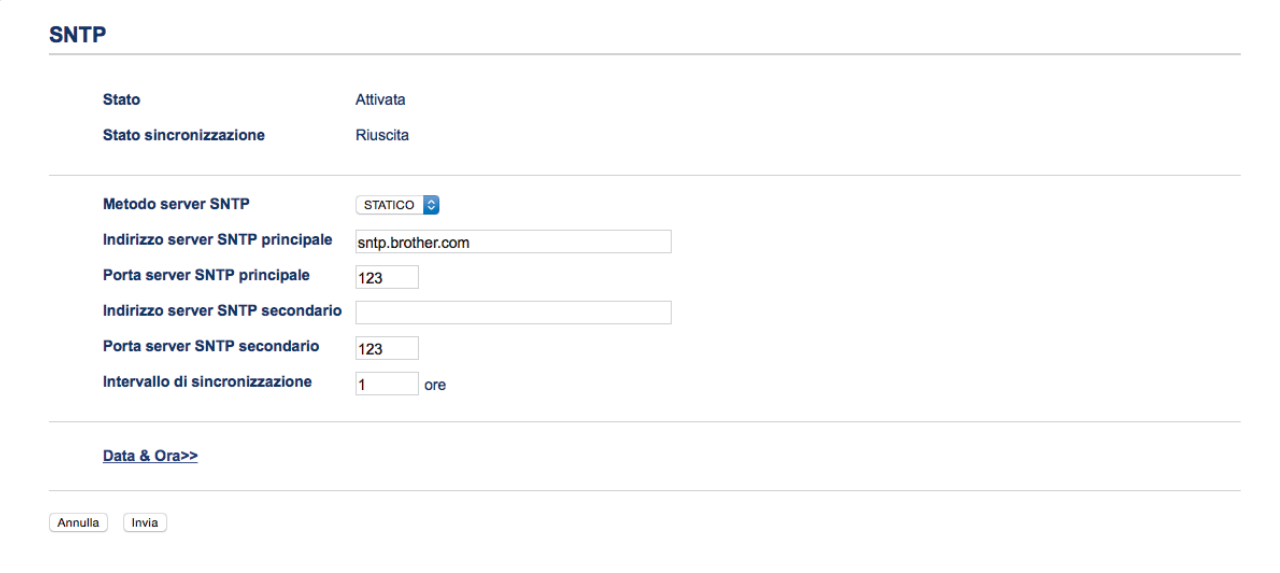

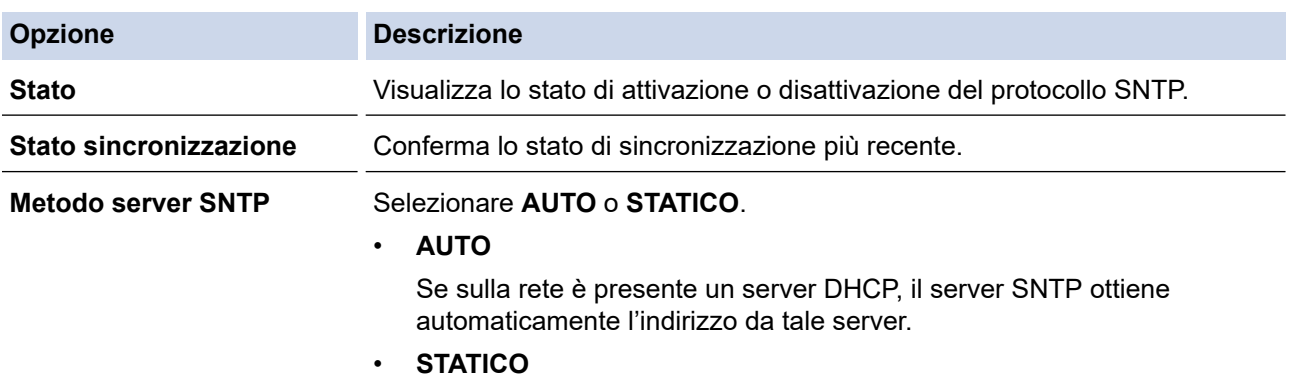

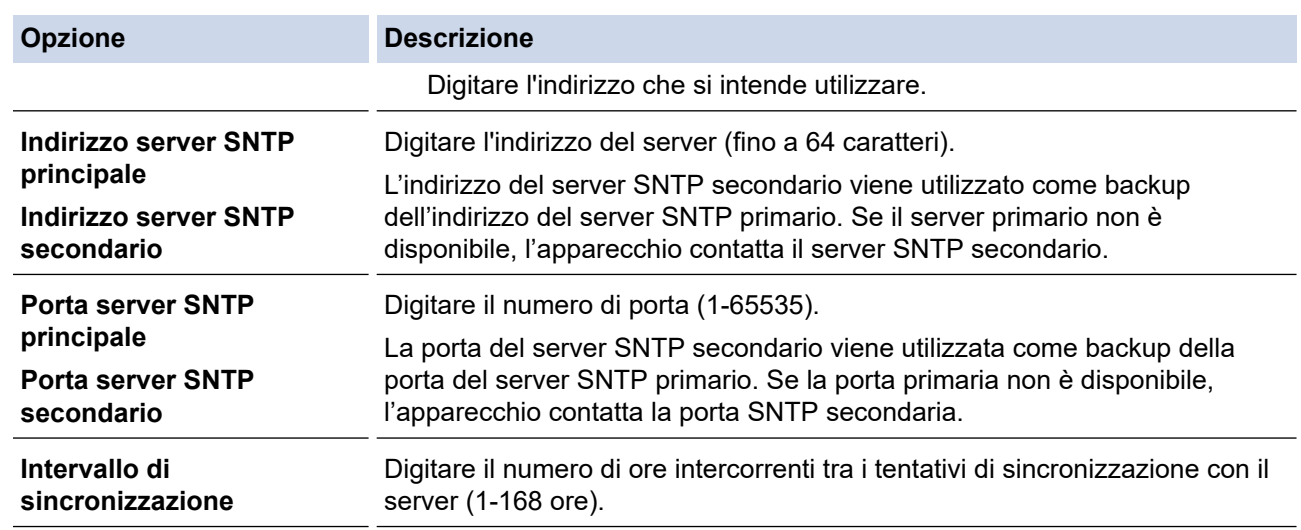

### 9. Fare clic su **Invia**.

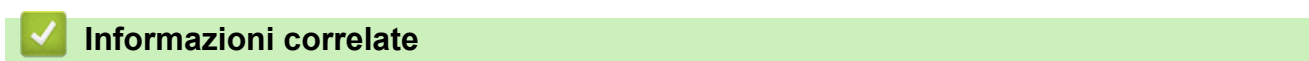

• [Sincronizzare l'orario con un server SNTP utilizzando Gestione basata sul Web](#page-116-0)

<span id="page-121-0"></span> [Pagina Iniziale](#page-1-0) > [Rete](#page-94-0) > Informazioni tecniche per gli utenti avanzati

# **Informazioni tecniche per gli utenti avanzati**

• [Codici di errore LAN wireless](#page-122-0)

<span id="page-122-0"></span> [Pagina Iniziale](#page-1-0) > [Rete](#page-94-0) > [Informazioni tecniche per gli utenti avanzati](#page-121-0) > Codici di errore LAN wireless

## **Codici di errore LAN wireless**

### **Modelli correlati**: ADS-2700W

Se il display LCD visualizza un codice di errore, individuare il codice nella tabelle ed effettuare le operazioni indicate nelle soluzioni consigliate.

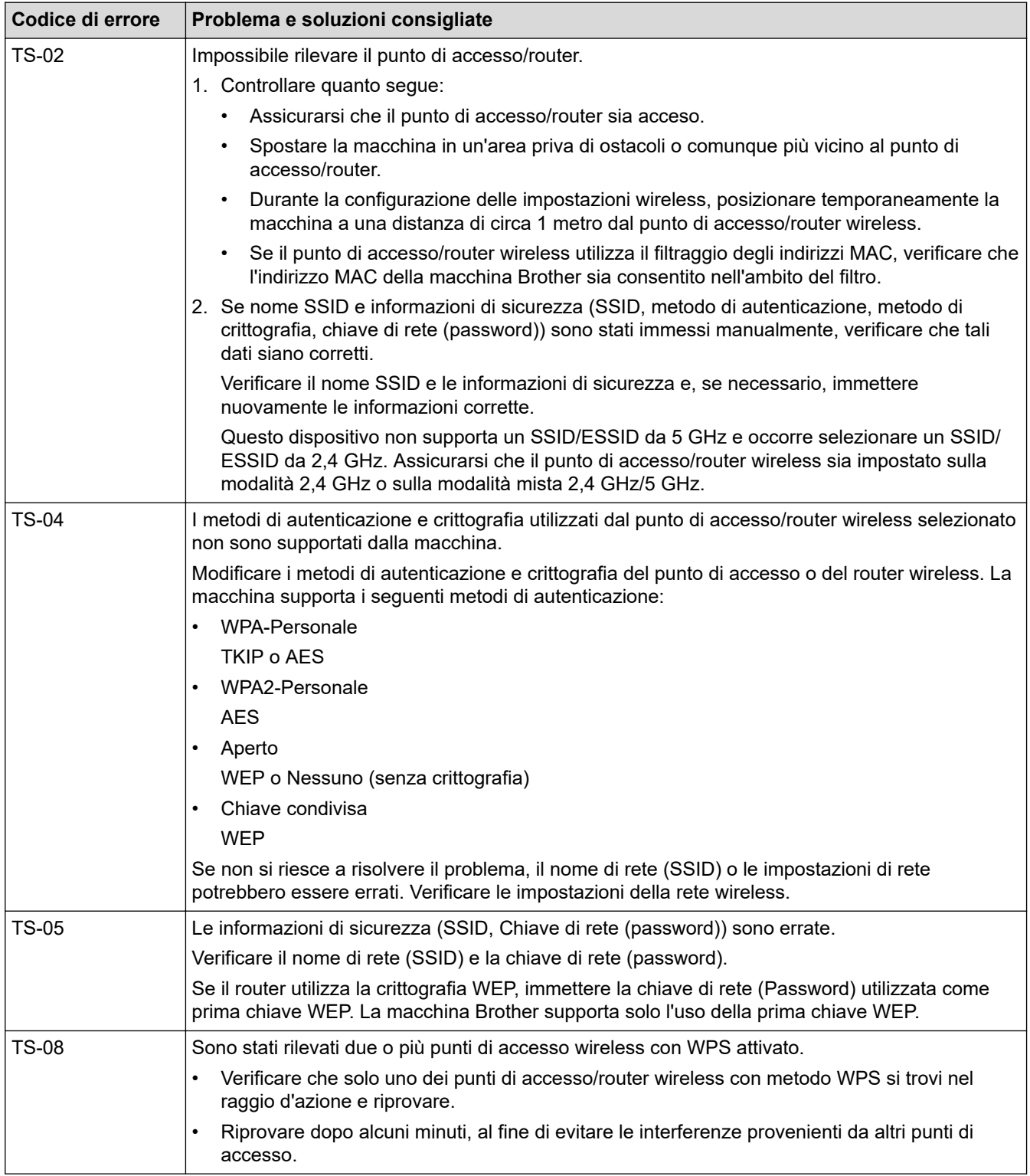

### **Informazioni correlate**

• [Informazioni tecniche per gli utenti avanzati](#page-121-0)

### <span id="page-123-0"></span> [Pagina Iniziale](#page-1-0) > Sicurezza

## **Sicurezza**

- [Bloccare le impostazioni della macchina](#page-124-0)
- [Funzioni di sicurezza della rete](#page-128-0)

<span id="page-124-0"></span> [Pagina Iniziale](#page-1-0) > [Sicurezza](#page-123-0) > Bloccare le impostazioni della macchina

# **Bloccare le impostazioni della macchina**

• [Panoramica del blocco impostazioni](#page-125-0)

<span id="page-125-0"></span> [Pagina Iniziale](#page-1-0) > [Sicurezza](#page-123-0) > [Bloccare le impostazioni della macchina](#page-124-0) > Panoramica del blocco impostazioni

# **Panoramica del blocco impostazioni**

**Modelli correlati**: ADS-2700W

Ø

Utilizzare la funzione Blocco impostazioni per bloccare l'accesso non autorizzato alle impostazioni della macchina.

Quando il blocco impostazioni è attivato, non è possibile accedere alle impostazioni della macchina senza inserire la password.

L'impostazione remota non si avvia quando Blocco impostazioni è impostato su Sì.

- [Impostazione o modifica dell'impostazione di blocco password](#page-126-0)
- [Attivare il blocco impostazioni](#page-127-0)

<span id="page-126-0"></span> [Pagina Iniziale](#page-1-0) > [Sicurezza](#page-123-0) > [Bloccare le impostazioni della macchina](#page-124-0) > [Panoramica del blocco](#page-125-0) [impostazioni](#page-125-0) > Impostazione o modifica dell'impostazione di blocco password

## **Impostazione o modifica dell'impostazione di blocco password**

**Modelli correlati**: ADS-2700W

1. Premere  $\prod_{i=1}^{n}$  [Impostazioni] > [Impostazione generale] > [Blocco impostazioni].

Per modificare la password, premere  $\|\cdot\|$  [Impostazioni] > [Impostazione generale] > [Blocco impostazioni] > [Imposta password], quindi immettere la password a quattro cifre esistente.

- 2. Immettere un numero a quattro cifre da 0 a 9 per impostare la password. Premere [OK].
- 3. Quando sul touchscreen viene visualizzato [Verifica:], reinserire la nuova password. Premere [OK].
- 4. Premere  $\binom{1}{n}$

Ø

### **Informazioni correlate**

• [Panoramica del blocco impostazioni](#page-125-0)

<span id="page-127-0"></span> [Pagina Iniziale](#page-1-0) > [Sicurezza](#page-123-0) > [Bloccare le impostazioni della macchina](#page-124-0) > [Panoramica del blocco](#page-125-0) [impostazioni](#page-125-0) > Attivare il blocco impostazioni

## **Attivare il blocco impostazioni**

**Modelli correlati**: ADS-2700W

Utilizzare la funzione Blocco impostazioni per bloccare l'accesso non autorizzato alle impostazioni della macchina.

Quando il blocco impostazioni è attivato, non è possibile accedere alle impostazioni della macchina senza inserire la password.

1. Premere  $\mathbb{I}$  [Impostazioni] > [Impostazione generale] > [Blocco impostazioni] > [Blocco off=>On].

2. Immettere la password di quattro cifre corrente. Premere [OK].

Per disattivare il blocco impostazioni, premere  $\mathbb{R}$  sul touchscreen, immettere la password di quattro cifre corrente e premere [OK].

### **Informazioni correlate**

Ø

• [Panoramica del blocco impostazioni](#page-125-0)

<span id="page-128-0"></span> [Pagina Iniziale](#page-1-0) > [Sicurezza](#page-123-0) > Funzioni di sicurezza della rete

### **Funzioni di sicurezza della rete**

**Modelli correlati**: ADS-2700W

- [Blocco funzioni sicurezza 3.0](#page-129-0)
- [Gestire in modo sicuro l'apparecchio di rete mediante SSL/TLS](#page-133-0)
- [Invio di e-mail in sicurezza](#page-137-0)

<span id="page-129-0"></span> [Pagina Iniziale](#page-1-0) > [Sicurezza](#page-123-0) > [Funzioni di sicurezza della rete](#page-128-0) > Blocco funzioni sicurezza 3.0

### **Blocco funzioni sicurezza 3.0**

**Modelli correlati**: ADS-2700W

- [Prima dell'utilizzo di Secure Function Lock 3.0](#page-130-0)
- [Configurazione di Blocco funzioni sicurezza 3.0 tramite la Gestione pagina Web](#page-131-0)
- [Configurare la modalità pubblica per Secure Function Lock 3.0](#page-132-0)

<span id="page-130-0"></span> [Pagina Iniziale](#page-1-0) > [Sicurezza](#page-123-0) > [Funzioni di sicurezza della rete](#page-128-0) > [Blocco funzioni sicurezza 3.0](#page-129-0) > Prima dell'utilizzo di Secure Function Lock 3.0

## **Prima dell'utilizzo di Secure Function Lock 3.0**

#### **Modelli correlati**: ADS-2700W

Il Blocco funzioni sicurezza consente di limitare l'accesso pubblico alle seguenti operazioni della macchina:

- Scansione su PC
- Scansione su FTP/SFTP
- Scansione su rete
- Scansione su USB

k.

- Scansione su server e-mail
- Scansione su WSS (Web Service Scan)

Il Blocco funzioni sicurezza impedisce inoltre agli utenti di modificare le impostazioni predefinite della macchina tramite una limitazione dell'accesso alle impostazioni della macchina.

Prima di utilizzare le funzioni di sicurezza è necessario immettere una password di amministratore. L'amministratore può impostare delle limitazioni per singoli utenti e le password degli utenti. Prendere nota della password. Se si dimentica la password, sarà necessario reimpostare le password archiviate nella macchina. Per ulteriori informazioni su come azzerare le password, contattare l'assistenza clienti Brother.

- Solo gli amministratori possono impostare delle limitazioni e apportare modifiche agli utenti.
- Solo per gli utenti Windows:

È possibile impostare il Blocco funzioni sicurezza tramite la Gestione basata sul Web.

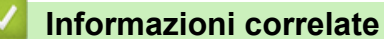

• [Blocco funzioni sicurezza 3.0](#page-129-0)

<span id="page-131-0"></span> [Pagina Iniziale](#page-1-0) > [Sicurezza](#page-123-0) > [Funzioni di sicurezza della rete](#page-128-0) > [Blocco funzioni sicurezza](#page-129-0) [3.0](#page-129-0) > Configurazione di Blocco funzioni sicurezza 3.0 tramite la Gestione pagina Web

## **Configurazione di Blocco funzioni sicurezza 3.0 tramite la Gestione pagina Web**

#### **Modelli correlati**: ADS-2700W

- 1. Avviare il browser Web.
- 2. Digitare "http://indirizzo IP della macchina" nella barra degli indirizzi del browser (dove "indirizzo IP della macchina" è l'indirizzo IP della macchina).

Ad esempio: http://192.168.1.2

3. Nella casella **Accesso**, immettere la password di amministratore. Fare clic su **...** 

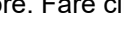

- 4. Fare clic sulla scheda **Amministratore**.
- 5. Dalla barra di navigazione sinistra, fare clic sul menu **Funzione limitazione utente**.
- 6. Fare clic sul menu **Blocco funzioni sicurezza**.
- 7. Fare clic su **Invia**.
- 8. Dalla barra di navigazione sinistra, fare clic sul menu **Elenco utenti**.
- 9. Nel campo **Elenco utenti**, digitare il nome utente.
- 10. Nel campo **Codice PIN**, digitare una password di quattro cifre.
- 11. Selezionare **Elenco utenti/funzioni limitate** per ogni utente dall'elenco a discesa.
- 12. Fare clic su **Invia**.

### **Informazioni correlate**

• [Blocco funzioni sicurezza 3.0](#page-129-0)

<span id="page-132-0"></span> [Pagina Iniziale](#page-1-0) > [Sicurezza](#page-123-0) > [Funzioni di sicurezza della rete](#page-128-0) > [Blocco funzioni sicurezza 3.0](#page-129-0) > Configurare la modalità pubblica per Secure Function Lock 3.0

# **Configurare la modalità pubblica per Secure Function Lock 3.0**

**Modelli correlati**: ADS-2700W

Utilizzare la schermata Secure Function Lock per impostare la modalità pubblica, che consente di limitare le funzioni disponibili agli utenti pubblici. Gli utenti pubblici non devono immettere una password per accedere alle funzioni rese disponibili tramite le impostazioni della modalità pubblica.

- 1. Avviare il browser Web.
- 2. Digitare "http://indirizzo IP della macchina" nella barra degli indirizzi del browser (dove "indirizzo IP della macchina" è l'indirizzo IP della macchina).

Ad esempio:

http://192.168.1.2

- 3. Per impostazione predefinita non è richiesta alcuna password. Se la password è stata impostata in precedenza, immetterla e fare clic su .
- 4. Fare clic sulla scheda **Amministratore**.
- 5. Fare clic sul menu **Funzioni limitate**.
- 6. Selezionare **Blocco funzioni sicurezza**.
- 7. Fare clic su **Invia**.
- 8. Fare clic sul menu **Funzioni limitate**.
- 9. Nella riga **Modalità Pubblica**, selezionare una casella di controllo per consentire l'uso della funzione elencata oppure deselezionare la casella per limitare la funzione stessa.
- 10. Fare clic su **Invia**.

### **Informazioni correlate**

• [Blocco funzioni sicurezza 3.0](#page-129-0)

<span id="page-133-0"></span> [Pagina Iniziale](#page-1-0) > [Sicurezza](#page-123-0) > [Funzioni di sicurezza della rete](#page-128-0) > Gestire in modo sicuro l'apparecchio di rete mediante SSL/TLS

# **Gestire in modo sicuro l'apparecchio di rete mediante SSL/TLS**

• [Certigficati e gestione basata sul Web](#page-134-0)

<span id="page-134-0"></span> [Pagina Iniziale](#page-1-0) > [Sicurezza](#page-123-0) > [Funzioni di sicurezza della rete](#page-128-0) > [Gestire in modo sicuro l'apparecchio di rete](#page-133-0) [mediante SSL/TLS](#page-133-0) > Certigficati e gestione basata sul Web

## **Certigficati e gestione basata sul Web**

- [Importare ed esportare un certificato CA](#page-135-0)
- [Gestione di più certificati](#page-136-0)

<span id="page-135-0"></span> [Pagina Iniziale](#page-1-0) > [Sicurezza](#page-123-0) > [Funzioni di sicurezza della rete](#page-128-0) > [Gestire in modo sicuro l'apparecchio di rete](#page-133-0) [mediante SSL/TLS](#page-133-0) > [Certigficati e gestione basata sul Web](#page-134-0) > Importare ed esportare un certificato CA

## **Importare ed esportare un certificato CA**

#### **Modelli correlati**: ADS-2700W

- 1. Avviare il browser Web.
- 2. Digitare "http://indirizzo IP della macchina" nella barra degli indirizzi del browser (dove "indirizzo IP della macchina" è l'indirizzo IP della macchina).

Ad esempio:

http://192.168.1.2

- 3. Per impostazione predefinita non è richiesta alcuna password. Se la password è stata impostata in precedenza, immetterla e fare clic su  $\rightarrow$
- 4. Fare clic sulla scheda **Rete**.
- 5. Fare clic sulla scheda **Sicurezza**.
- 6. Fare clic su **Certificato CA**.
- 7. Effettuare una delle seguenti operazioni:
	- Per importare un certificato CA, fare clic su **Importa certificato CA**. Cercare il file da importare.
	- Per esportare un certificato CA, selezionare il certificato desiderato e fare clic su **Esporta**.
- 8. Fare clic su **Invia**.

### **Informazioni correlate**

• [Certigficati e gestione basata sul Web](#page-134-0)

<span id="page-136-0"></span> [Pagina Iniziale](#page-1-0) > [Sicurezza](#page-123-0) > [Funzioni di sicurezza della rete](#page-128-0) > [Gestire in modo sicuro l'apparecchio di rete](#page-133-0) [mediante SSL/TLS](#page-133-0) > [Certigficati e gestione basata sul Web](#page-134-0) > Gestione di più certificati

# **Gestione di più certificati**

#### **Modelli correlati**: ADS-2700W

Ø

La funzione per la gestione di più certificati consente di utilizzare Gestione basata sul Web per gestire ognuno dei certificati installati sull'apparecchio. In Gestione basata sul Web, accedere alla schermata **Certificato CA** per visualizzare il contenuto dei certificati oppure per eliminare o esportare i certificati.

È inoltre possibile memorizzare fino a tre certificati CA per l'utilizzo di SSL.

Si consiglia di archiviare un numero di certificati inferiore rispetto al massimo consentito e di riservare almeno uno spazio vuoto per i casi in cui un certificato scade. Alla scadenza di un certificato, importare un nuovo certificato nella posizione riservata, quindi eliminare il certificato scaduto. In questo modo si evita un errore di configurazione.

Quando si utilizza TLS per comunicazioni SMTP, non è necessario selezionare un certificato. Il certificato necessario viene selezionato automaticamente.

### **Informazioni correlate**

• [Certigficati e gestione basata sul Web](#page-134-0)

<span id="page-137-0"></span> [Pagina Iniziale](#page-1-0) > [Sicurezza](#page-123-0) > [Funzioni di sicurezza della rete](#page-128-0) > Invio di e-mail in sicurezza

## **Invio di e-mail in sicurezza**

#### **Modelli correlati**: ADS-2700W

- 1. Avviare il browser Web.
- 2. Digitare "http://indirizzo IP della macchina" nella barra degli indirizzi del browser (dove "indirizzo IP della macchina" è l'indirizzo IP della macchina).

Ad esempio:

http://192.168.1.2

- 3. Per impostazione predefinita non è richiesta alcuna password. Se la password è stata impostata in precedenza, immetterla e fare clic su .
- 4. Fare clic sulla scheda **Rete**.
- 5. Dalla barra di navigazione sinistra, fare clic sul menu **Protocollo**.
- 6. Nel campo **SMTP**, fare clic su **Impostazioni avanzate** e verificare che lo stato dell'opzione **SMTP** corrisponda a **Attivata**.
- 7. Configurare le impostazioni **SMTP**.
	- Al termine della configurazione, verificare che le impostazioni e-mail siano corrette inviando un messaggio e-mail di prova.
	- Se non si conoscono le impostazioni del server SMTP, rivolgersi all'amministratore di rete o all'ISP (provider di servizi Internet).
- 8. Al termine, fare clic su **Invia**.

Viene visualizzata la finestra di dialogo **Prova configurazione invio e-mail**.

9. Seguire le istruzioni visualizzate nella finestra di dialogo per verificare le impostazioni correnti.

#### **Invio di e-mail con l'autenticazione utente**

La macchina Brother supporta il metodo SMTP-AUTH per l'invio di e-mail tramite un server e-mail che richiede l'autenticazione utente. Tale metodo impedisce agli utenti non autorizzati di accedere al server e-mail. È possibile utilizzare la Gestione basata sul Web per configurare queste impostazioni. È possibile utilizzare SMTP-AUTH per le notifiche e-mail, i rapporti e-mail e la scansione su server e-mail.

- **Impostazioni del client e-mail**
	- È necessario che le impostazioni del metodo di autenticazione SMTP corrispondano al metodo utilizzato dall'applicazione e-mail.
	- Per informazioni sulla configurazione del client e-mail, rivolgersi all'amministratore di rete o al provider di servizi Internet.
	- Per attivare l'autenticazione del server SMTP, è necessario selezionare la casella di controllo **SMTP-AUTH** in **Metodo autenticazione server**.
- **Impostazioni SMTP**
	- È possibile modificare il numero di porta SMTP mediante la Gestione pagina Web. Questo è utile se l'ISP (provider di servizi Internet) implementa il servizio "Outbound Port 25 Blocking (OP25B)".
	- Impostando il numero di porta SMTP su un valore specifico che l'ISP utilizza per il server SMTP (ad esempio la porta 587), è possibile inviare un'e-mail tramite il server SMTP.

#### **Invio di e-mail in sicurezza mediante SSL/TLS**

La macchina supporta il metodo TLS per l'invio di e-mail attraverso un server di posta che richiede la comunicazione TLS protetta. Per inviare e-mail tramite un server e-mail che utilizza la comunicazione TLS, è necessario configurare TLS correttamente.

• **Verifica del certificato del server**

Se si seleziona **SSL/TLS**, la casella di controllo **Verificare il certificato server** viene automaticamente selezionata per verificare il certificato del server.

- Il certificato del server viene verificato durante il tentativo di connessione al server per l'invio dell'e-mail.

- Se non è necessario verificare il certificato del server, deselezionare la casella di controllo **Verificare il certificato server**.
- **Numero di porta**
	- Se si sceglie **SSL/TLS**, il valore **Porta** viene modificato in modo da corrispondere al protocollo prescelto. Per modificare il numero di porta manualmente, digitare il numero della porta.
	- È necessario configurare il metodo di comunicazione SMTP in base al server di posta. Per ulteriori informazioni sulle impostazioni del server di posta, rivolgersi all'amministratore di rete o all'ISP (provider di servizi Internet).

Nella maggior parte dei casi, i servizi di posta sul Web protetti richiedono le seguenti impostazioni:

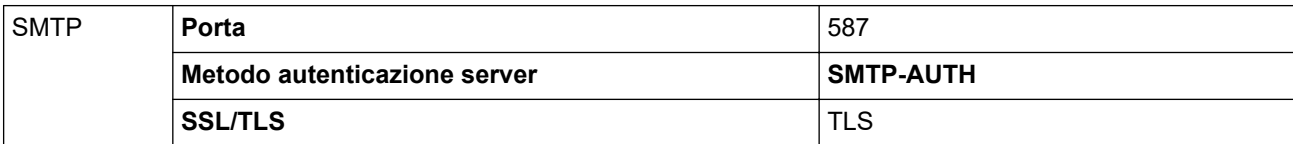

### **Informazioni correlate**

• [Funzioni di sicurezza della rete](#page-128-0)

<span id="page-139-0"></span> [Pagina Iniziale](#page-1-0) > Risoluzione dei problemi

# **Risoluzione dei problemi**

- [Messaggi di errore e manutenzione](#page-140-0)
- [Indicazioni di errore e manutenzione](#page-144-0)
- [Inceppamento di un documento](#page-147-0)
- [Se si hanno difficoltà con la macchina](#page-149-0)
- [Controllare il numero seriale](#page-163-0)
- [Ripristino dell'apparecchio Brother](#page-165-0)
- [Reimpostazione dei contatori](#page-166-0)

### <span id="page-140-0"></span>**Messaggi di errore e manutenzione**

#### **Modelli correlati**: ADS-2700W

Come per qualsiasi prodotto da ufficio sofisticato, si possono verificare errori e potrebbe essere necessario sostituire i materiali di consumo. Se ciò si verifica, la macchina identifica l'errore o l'intervento di manutenzione ordinaria richiesto e mostra il messaggio corrispondente. Nella tabella riportata di seguito vengono illustrati i messaggi di errore e di manutenzione più comuni.

È possibile correggere autonomamente la maggior parte dei messaggi di errore, di manutenzione e di pulizia ordinaria. Per ulteriori informazioni, accedere alla pagina **FAQ e Risoluzione dei problemi** relativa al modello in uso, disponibile nel Brother Solutions Center all'indirizzo [support.brother.com.](https://support.brother.com/)

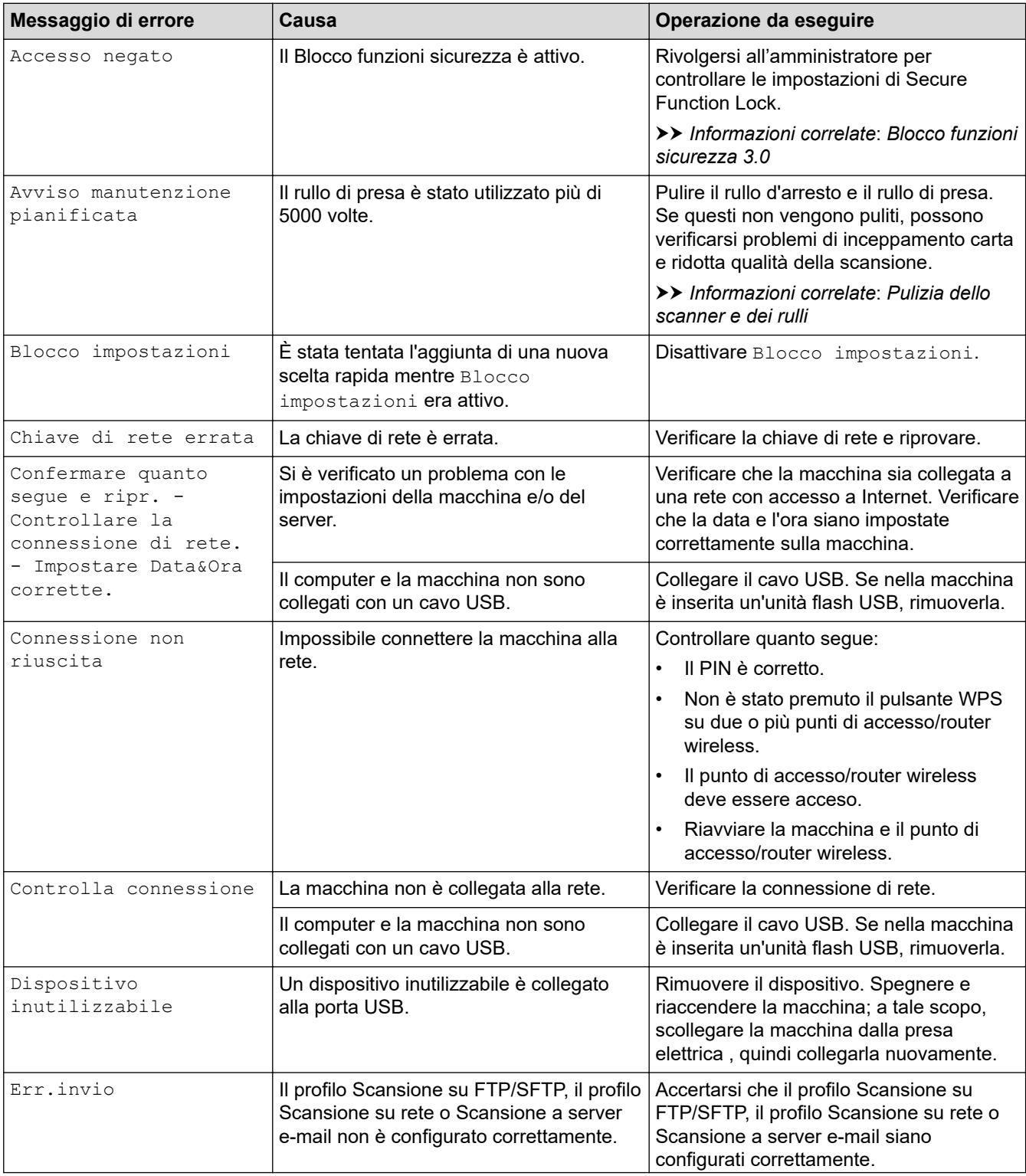

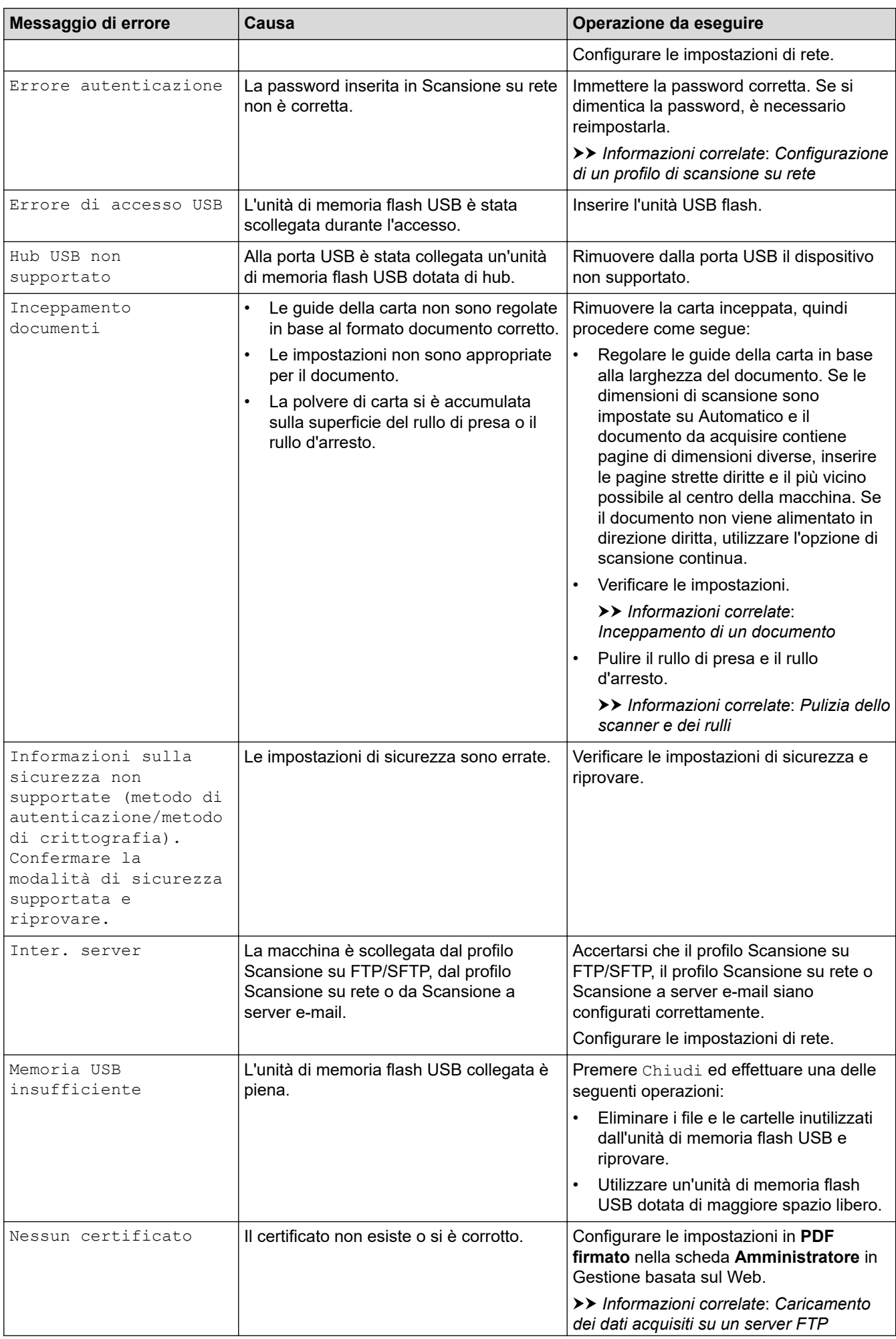

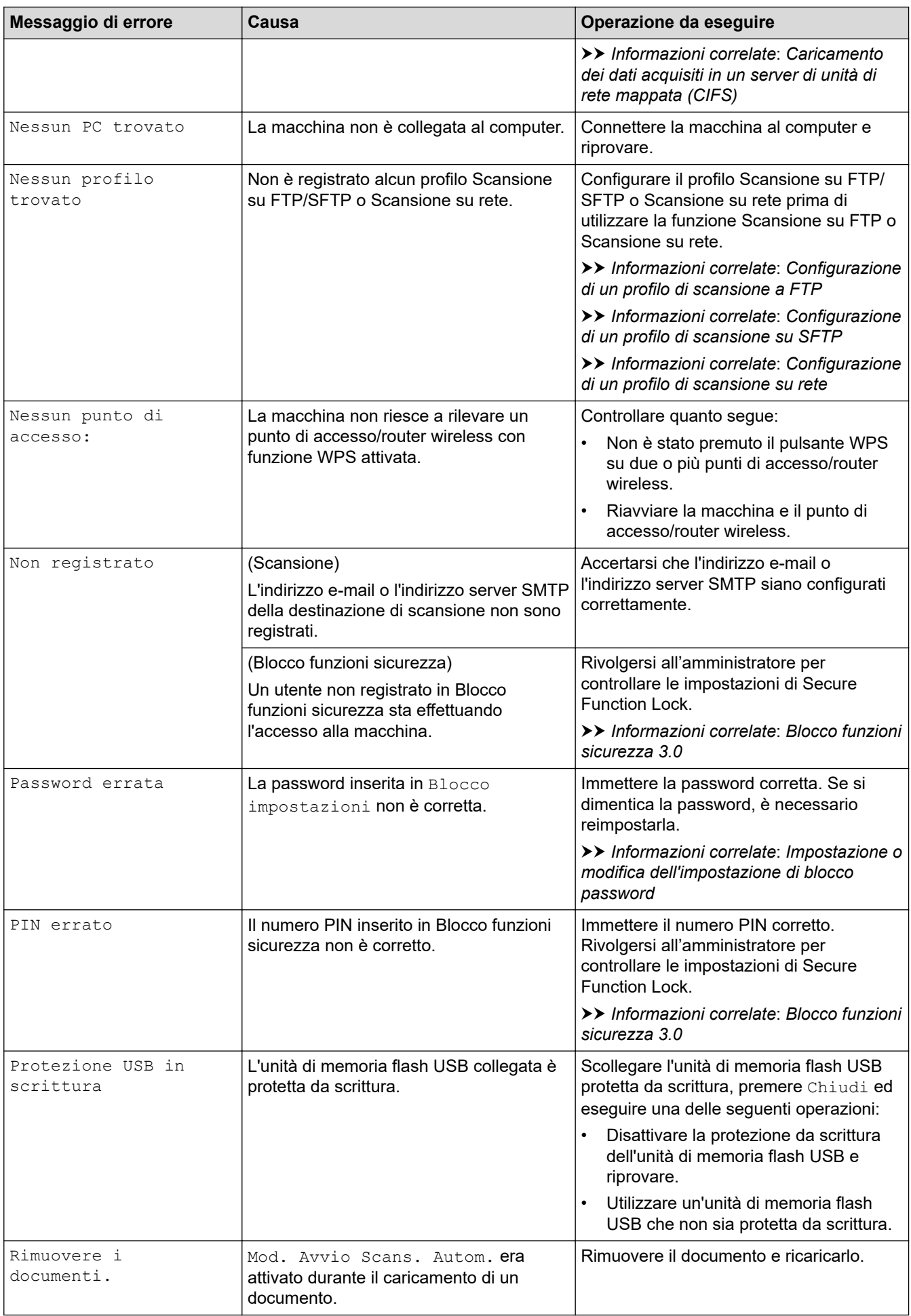

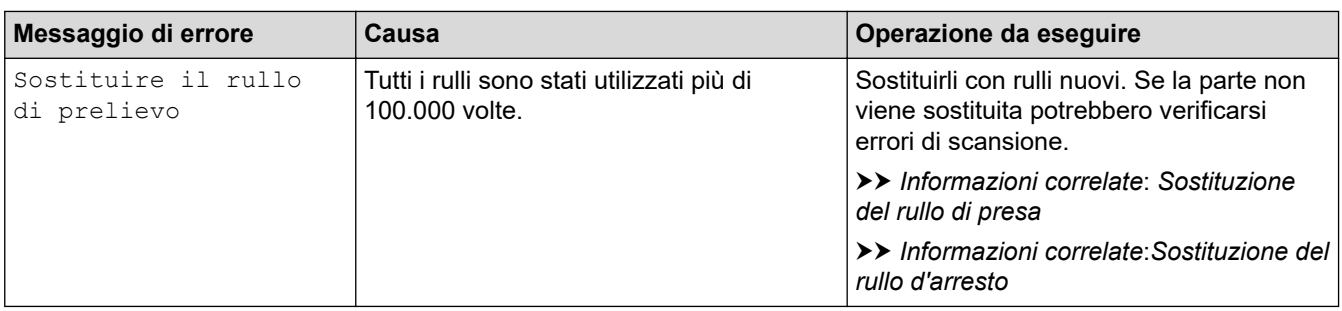

# **Informazioni correlate**

• [Risoluzione dei problemi](#page-139-0)

### **Argomenti correlati:**

- [Blocco funzioni sicurezza 3.0](#page-129-0)
- [Pulizia dello scanner e dei rulli](#page-171-0)
- [Sostituzione del rullo di presa](#page-178-0)
- [Sostituzione del rullo d'arresto](#page-180-0)
<span id="page-144-0"></span> [Pagina Iniziale](#page-1-0) > [Risoluzione dei problemi](#page-139-0) > Indicazioni di errore e manutenzione

## **Indicazioni di errore e manutenzione**

**Indicatore di errore Indicatore di accensione Descrizione**  $\bigcirc$ Il LED è spento.  $\circledcirc$ Il LED è acceso.  $\int\limits_{0}^{1}$  $\circledcirc$ Il LED lampeggia.

In questa tabella vengono spiegate le indicazioni LED sul pannello dei comandi.

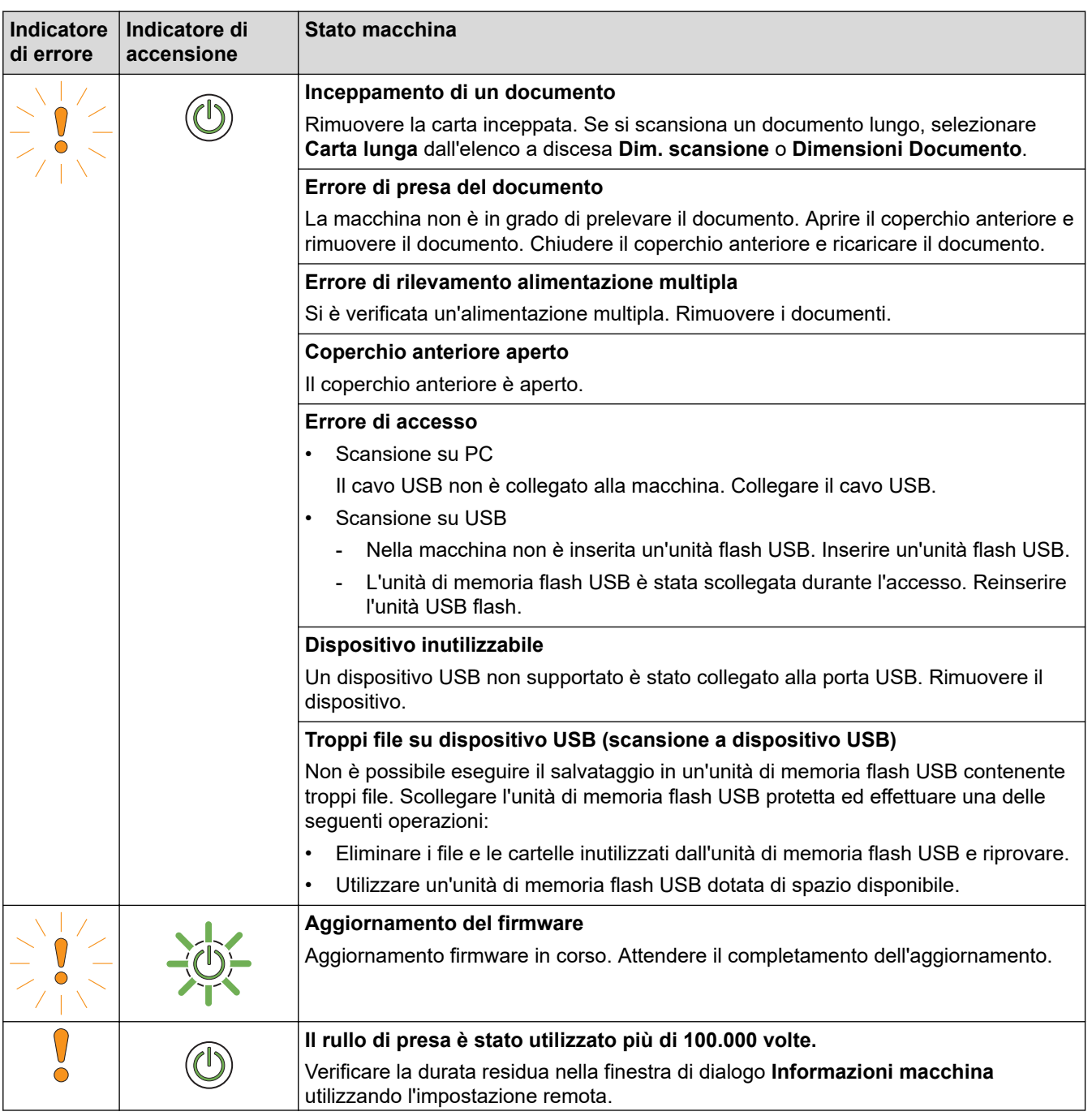

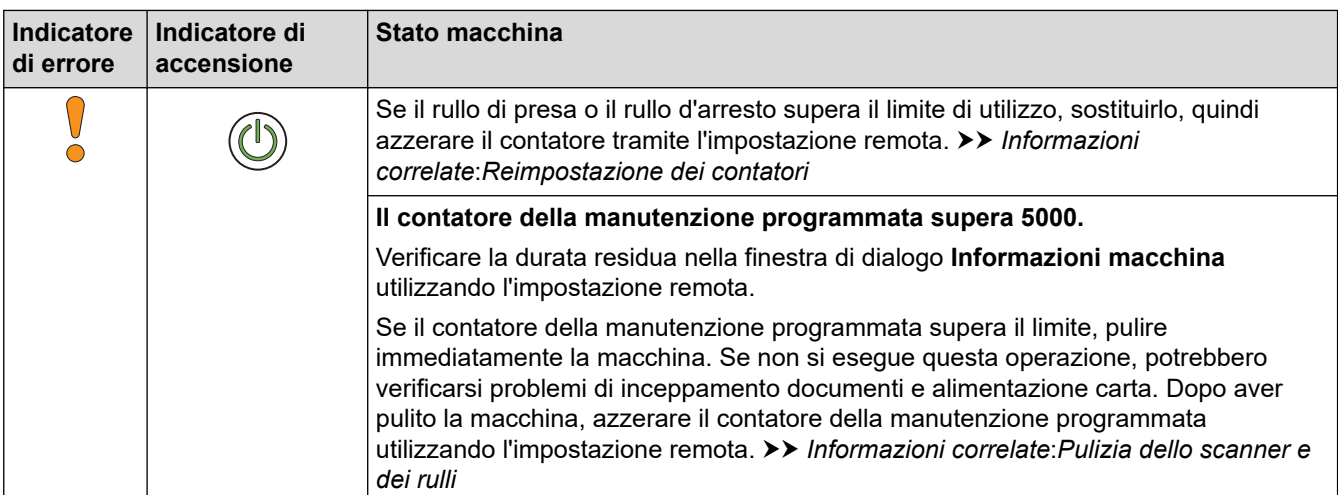

- [Risoluzione dei problemi](#page-139-0)
	- [Indicazioni chiamata di assistenza](#page-146-0)

### **Argomenti correlati:**

- [Inceppamento di un documento](#page-147-0)
- [Reimpostazione dei contatori](#page-166-0)
- [Pulizia dello scanner e dei rulli](#page-171-0)
- [Sostituzione del rullo di presa](#page-178-0)
- [Sostituzione del rullo d'arresto](#page-180-0)

<span id="page-146-0"></span> [Pagina Iniziale](#page-1-0) > [Risoluzione dei problemi](#page-139-0) > [Indicazioni di errore e manutenzione](#page-144-0) > Indicazioni chiamata di assistenza

# **Indicazioni chiamata di assistenza**

Se si verifica un errore che non può essere corretto dall'utente, la macchina indica che è necessaria una chiamata di assistenza. In questo caso l'indicatore di accensione si accende e l'indicatore di errore lampeggia nel modo indicato di seguito.

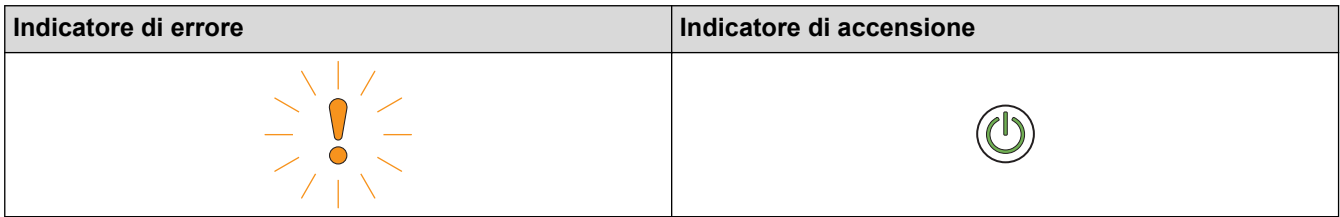

Se appare l'indicazione di chiamata di assistenza sopra illustrata, contattare il distributore Brother o l'Assistenza clienti Brother.

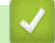

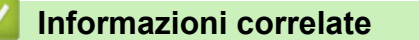

• [Indicazioni di errore e manutenzione](#page-144-0)

<span id="page-147-0"></span> [Pagina Iniziale](#page-1-0) > [Risoluzione dei problemi](#page-139-0) > Inceppamento di un documento

## **Inceppamento di un documento**

I documenti possono incepparsi nell'unità ADF se non vengono inseriti o alimentati correttamente, se sono troppo lunghi, o se sono state alimentate più pagine contemporaneamente (alimentazione multipla).

- 1. Rimuovere dall'ADF tutta la carta non inceppata.
- 2. Aprire il coperchio anteriore utilizzando la linguetta di rilascio del coperchio (1).

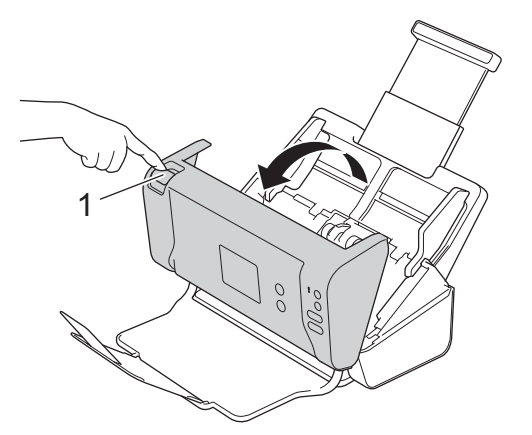

3. Estrarre il documento inceppato dalla macchina.

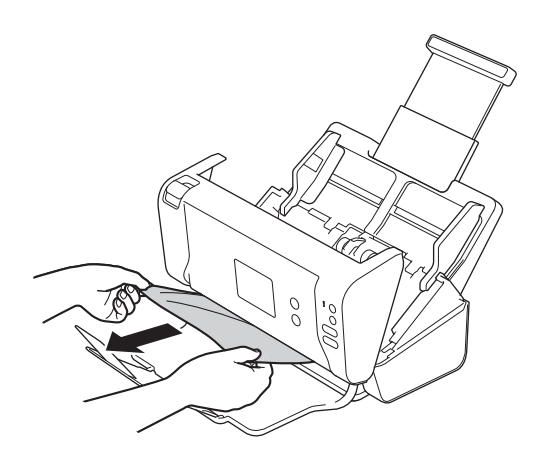

Controllare che non vi siano pezzi di carta strappata all'interno della macchina. Rimuovere eventuali frammenti di carta dall'interno della macchina.

- 4. Chiudere il coperchio anteriore.
- 5. Premere un qualsiasi pulsante. (ADS-2200) Oppure premere  $(\%)$ . (ADS-2700W)

Quando si risolve l'alimentazione multipla, verificare che i dati acquisiti prima del rilevamento della stessa siano stati salvati, quindi riprendere la scansione dalla pagina successiva o dall'inizio del documento.

## **IMPORTANTE**

- Per evitare di danneggiare il documento inceppato, NON estrarre il documento prima di avere aperto il coperchio anteriore.
- Estrarre tutta la carta dall'ADF prima di chiudere il coperchio anteriore.
- Per evitare l'inceppamento dei documenti in futuro, procedere come segue:
	- Chiudere correttamente il coperchio anteriore spingendolo delicatamente al centro.
	- Configurare correttamente le impostazioni per il documento.
	- Smazzare i fogli per impedire inceppamenti del documento e alimentazioni multiple.
- Pulire il rullo d'arresto e il rullo di presa. >> Informazioni correlate: *Pulizia dello scanner e dei rulli*
- Sfalsare le pagine, quindi caricare il documento.
- Accertarsi che il documento sia di un tipo utilizzabile con la macchina.
- Caricare il documento correttamente.
- Caricare al massimo 50 pagine per volta.
- Quando si utilizza carta lunga, per evitare l'inceppamento della carta, selezionare l'opzione **Carta lunga** dal menu **Dimensioni Documento**.

• [Risoluzione dei problemi](#page-139-0)

#### **Argomenti correlati:**

- [Indicazioni di errore e manutenzione](#page-144-0)
- [Pulizia dello scanner e dei rulli](#page-171-0)
- [Documenti utilizzabili](#page-18-0)
- [Caricamento dei documenti](#page-25-0)

<span id="page-149-0"></span> [Pagina Iniziale](#page-1-0) > [Risoluzione dei problemi](#page-139-0) > Se si hanno difficoltà con la macchina

# **Se si hanno difficoltà con la macchina**

È possibile risolvere la maggior parte dei problemi autonomamente. Se si ritiene che vi sia un problema con la macchina, controllare la tabella di seguito e attenersi ai suggerimenti per la risoluzione dei problemi. Per ulteriore assistenza, nel Brother Solutions Center sono disponibili i suggerimenti più aggiornati **FAQ e Risoluzione dei problemi**, all'indirizzo [support.brother.com.](https://support.brother.com/)

Ø L'uso di materiali di consumo non originali Brother può influire sulla qualità di scansione, sulle prestazioni hardware e sull'affidabilità della macchina.

- [Problemi di scansione e altri problemi](#page-150-0)
- [Problemi di rete](#page-155-0)

<span id="page-150-0"></span> [Pagina Iniziale](#page-1-0) > [Risoluzione dei problemi](#page-139-0) > [Se si hanno difficoltà con la macchina](#page-149-0) > Problemi di scansione e altri problemi

# **Problemi di scansione e altri problemi**

## **Problemi di scansione**

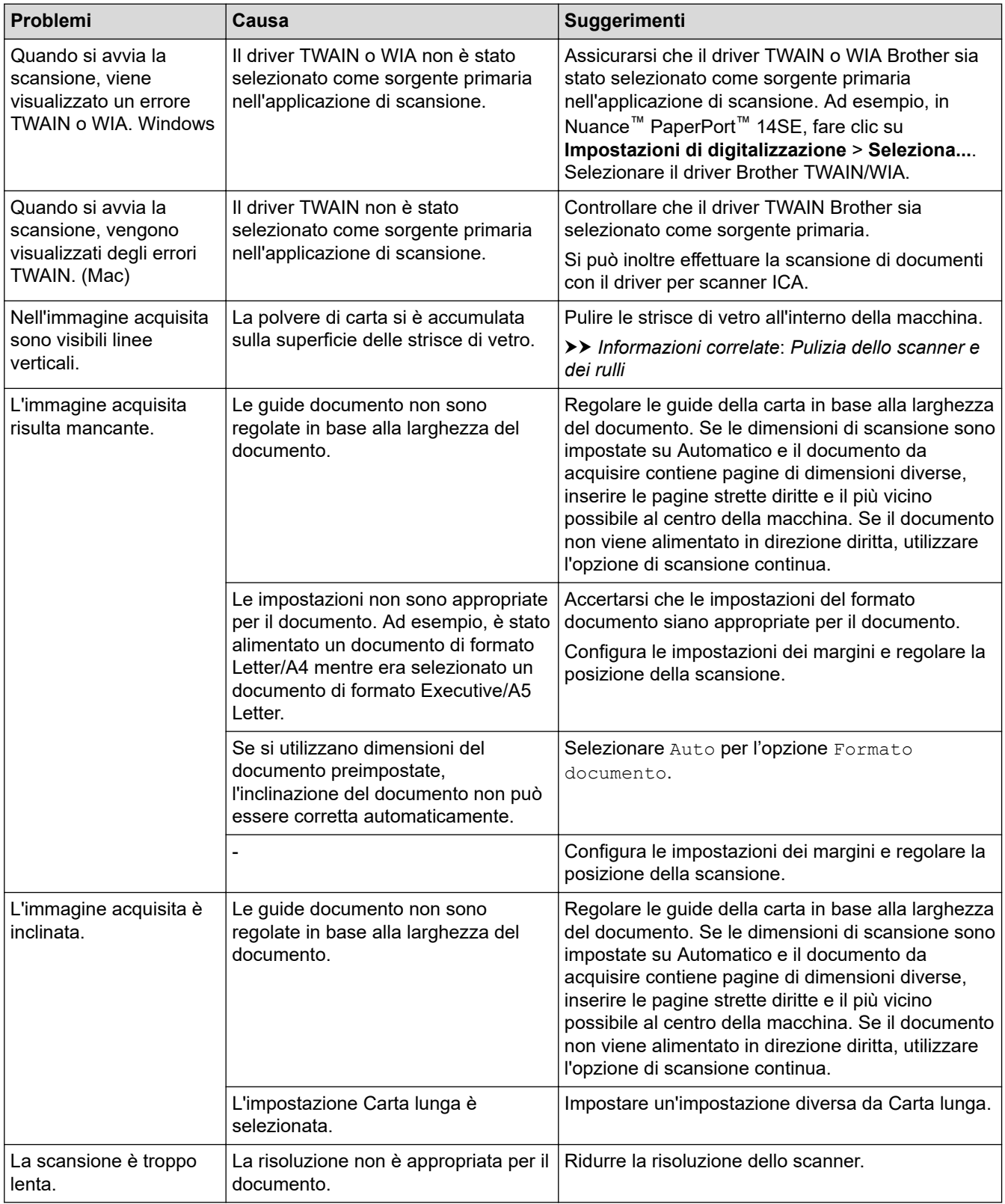

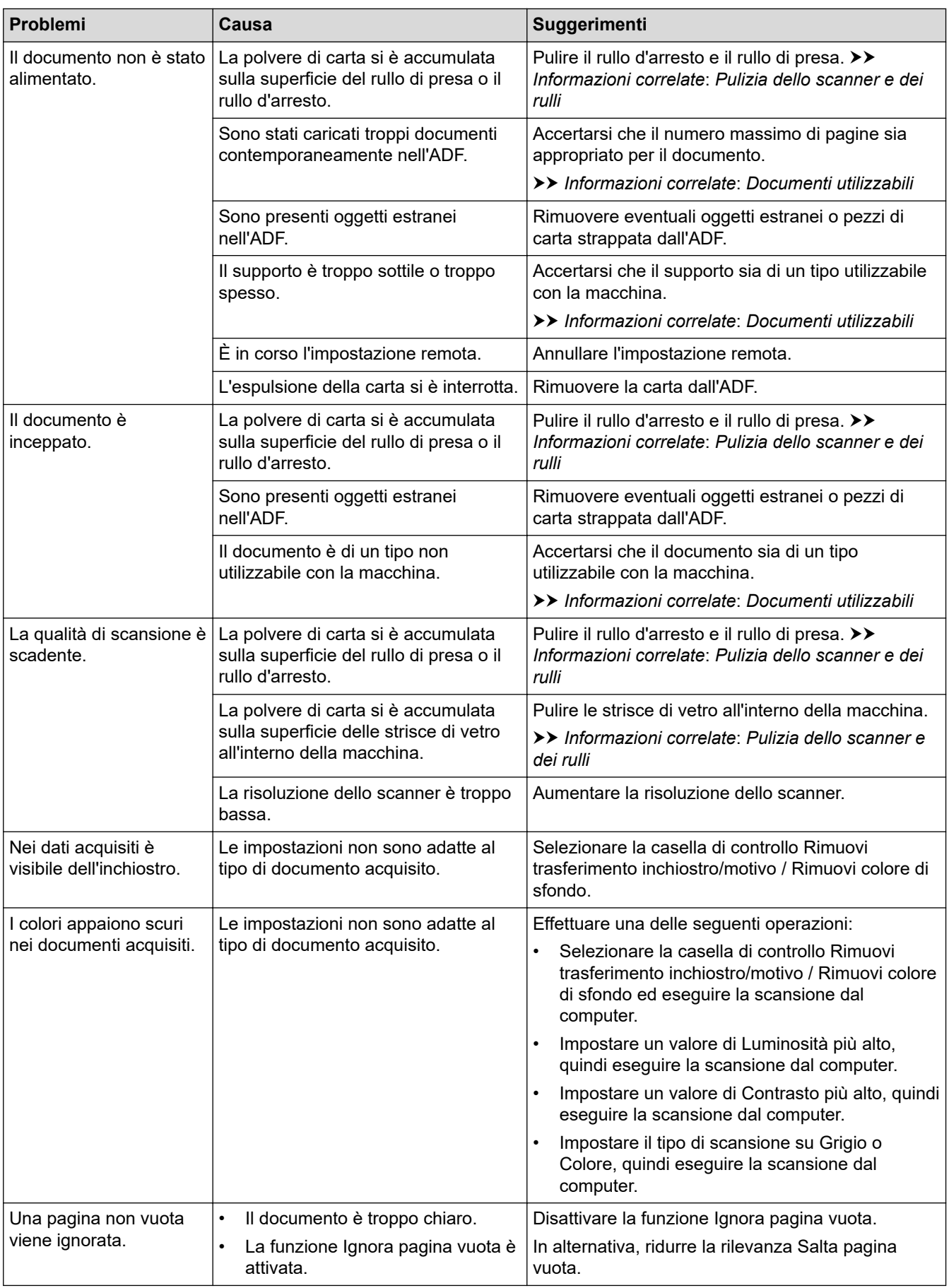

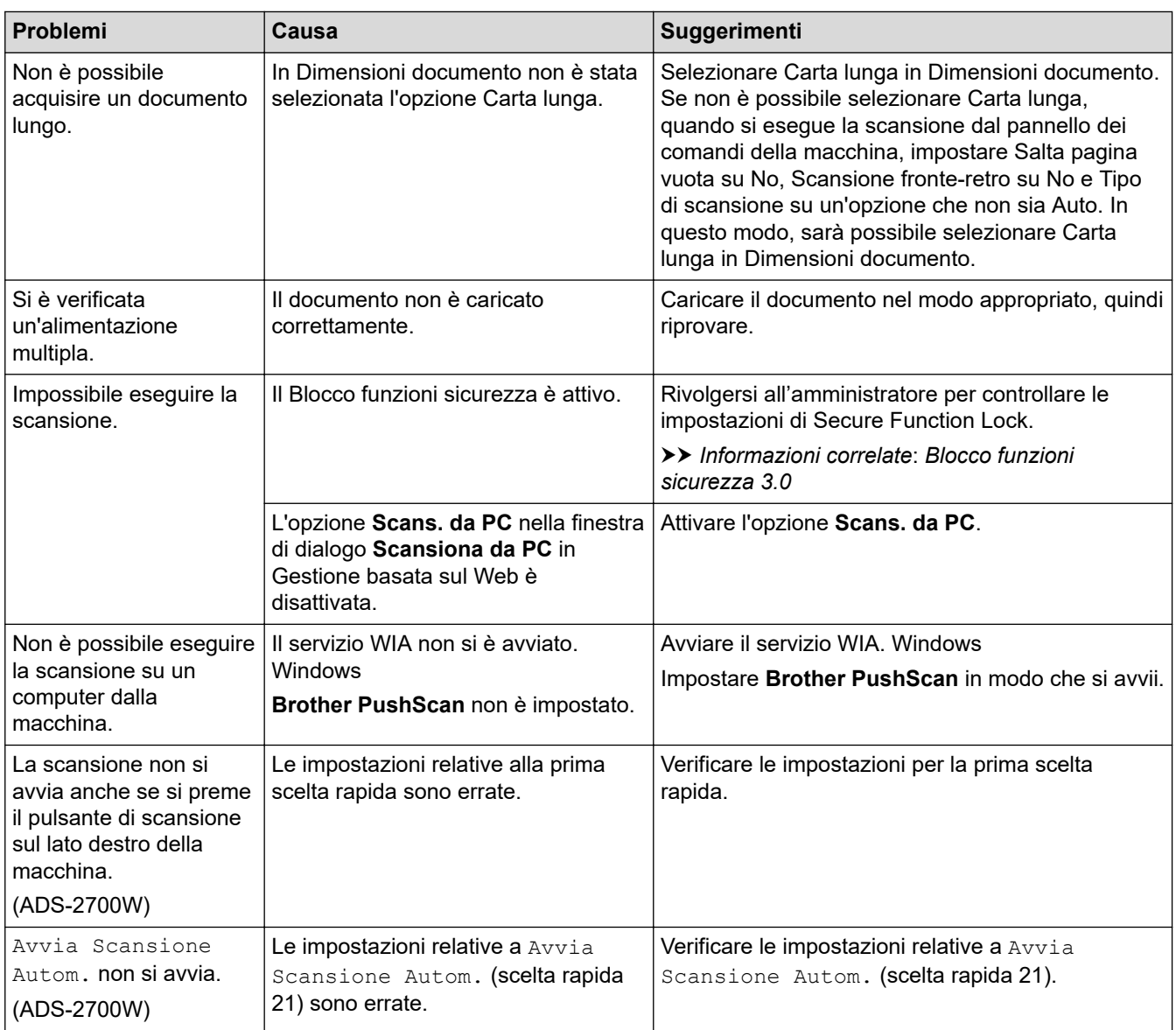

## **Problemi correlati al software**

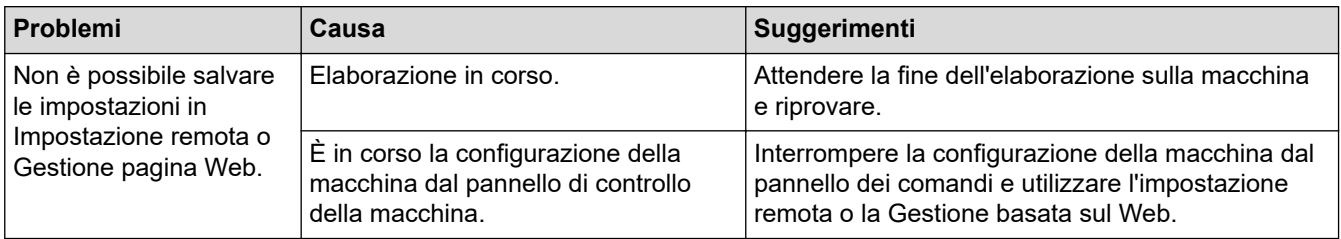

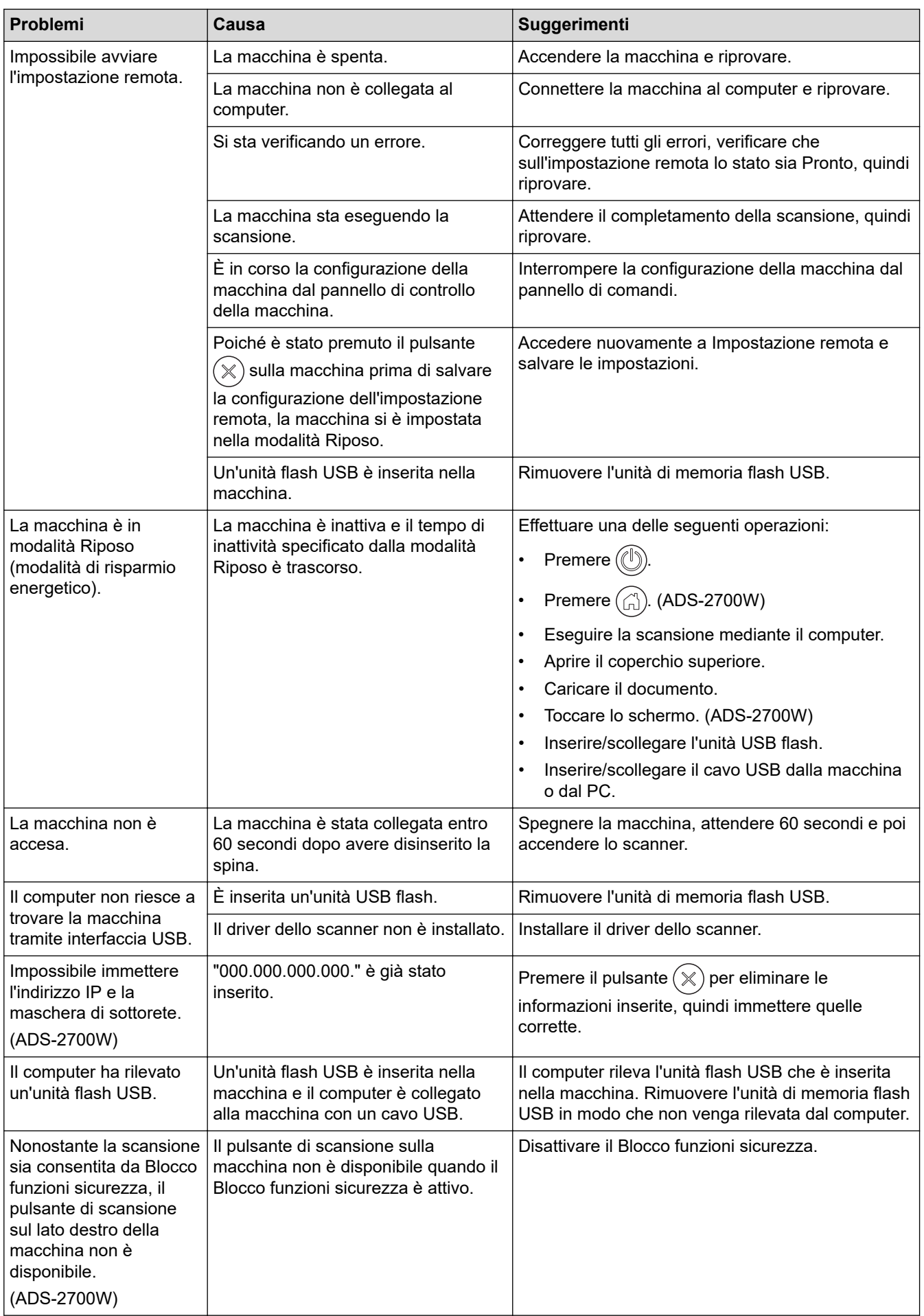

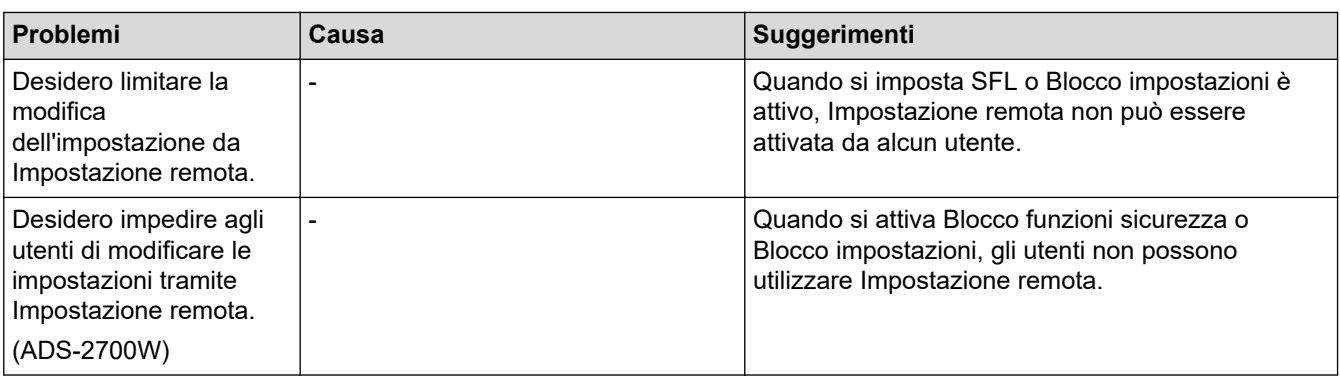

• [Se si hanno difficoltà con la macchina](#page-149-0)

### **Argomenti correlati:**

- [Pulizia dello scanner e dei rulli](#page-171-0)
- [Blocco funzioni sicurezza 3.0](#page-129-0)
- [Documenti utilizzabili](#page-18-0)

<span id="page-155-0"></span> [Pagina Iniziale](#page-1-0) > [Risoluzione dei problemi](#page-139-0) > [Se si hanno difficoltà con la macchina](#page-149-0) > Problemi di rete

# **Problemi di rete**

**Modelli correlati**: ADS-2700W

- [Non è possibile completare la configurazione della rete wireless](#page-156-0)
- [Lo scanner non viene rilevato sulla rete durante l'installazione](#page-158-0)
- [La macchina Brother non è in grado di eseguire la scansione in rete](#page-160-0)
- [Se si desidera controllare che i dispositivi di rete funzionino correttamente](#page-162-0)

<span id="page-156-0"></span> [Pagina Iniziale](#page-1-0) > [Risoluzione dei problemi](#page-139-0) > [Se si hanno difficoltà con la macchina](#page-149-0) > [Problemi di rete](#page-155-0) > Non è possibile completare la configurazione della rete wireless

# **Non è possibile completare la configurazione della rete wireless**

### **Modelli correlati**: ADS-2700W

Spegnere e riaccendere il router senza fili. Se il problema non viene risolto, provare a configurare nuovamente le impostazioni wireless. Se il problema persiste, usare le azioni elencate in questa tabella.

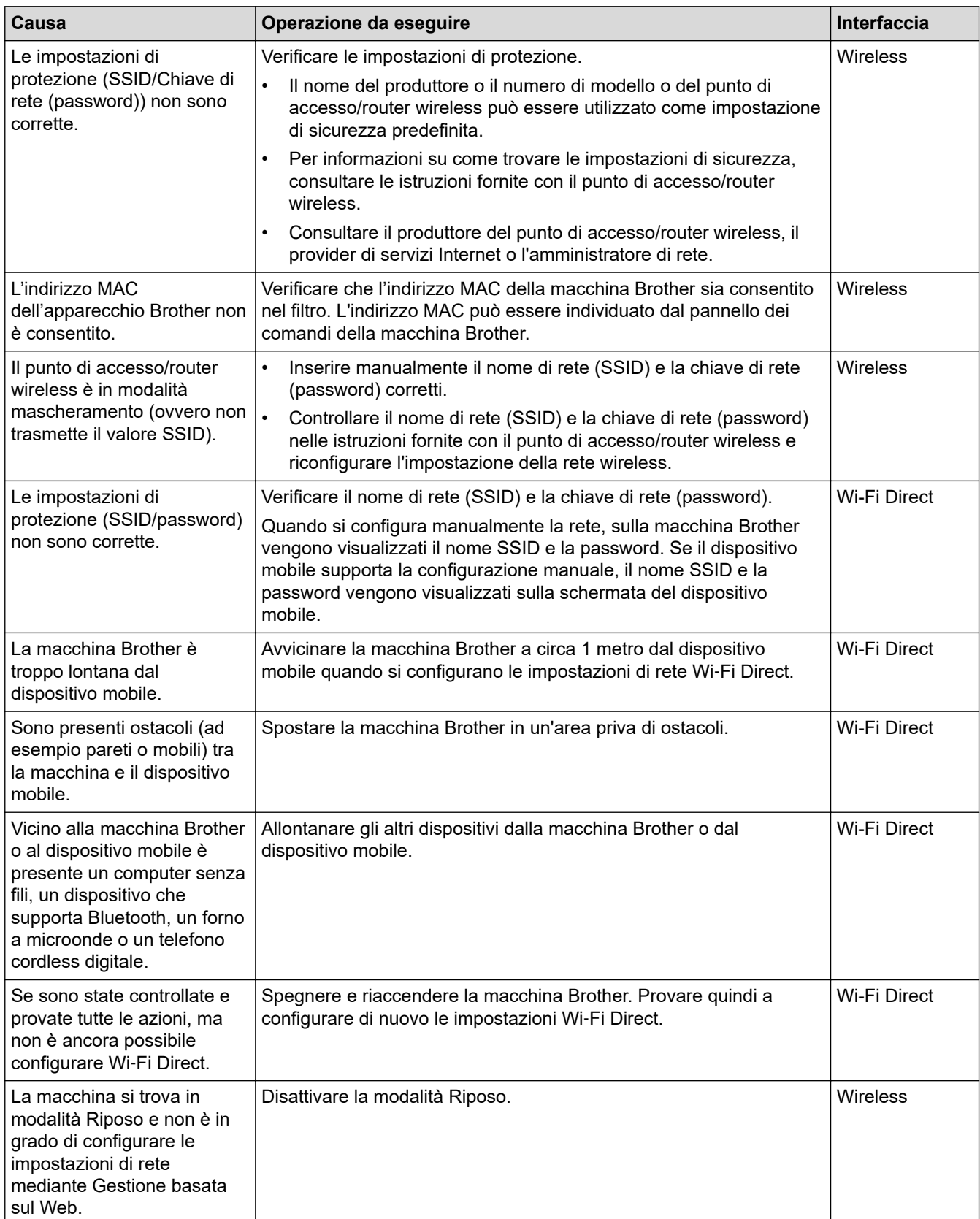

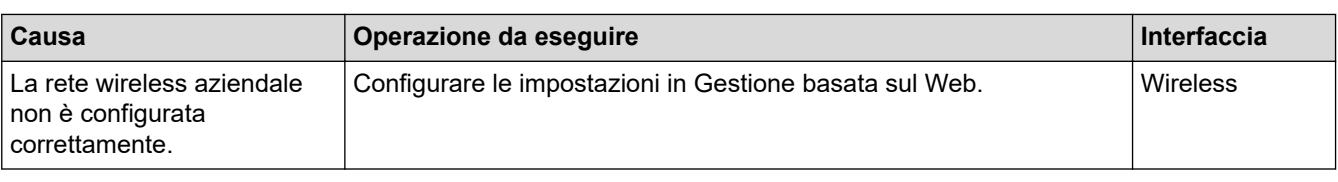

• [Problemi di rete](#page-155-0)

<span id="page-158-0"></span> [Pagina Iniziale](#page-1-0) > [Risoluzione dei problemi](#page-139-0) > [Se si hanno difficoltà con la macchina](#page-149-0) > [Problemi di rete](#page-155-0) > Lo scanner non viene rilevato sulla rete durante l'installazione

# **Lo scanner non viene rilevato sulla rete durante l'installazione**

### **Modelli correlati**: ADS-2700W

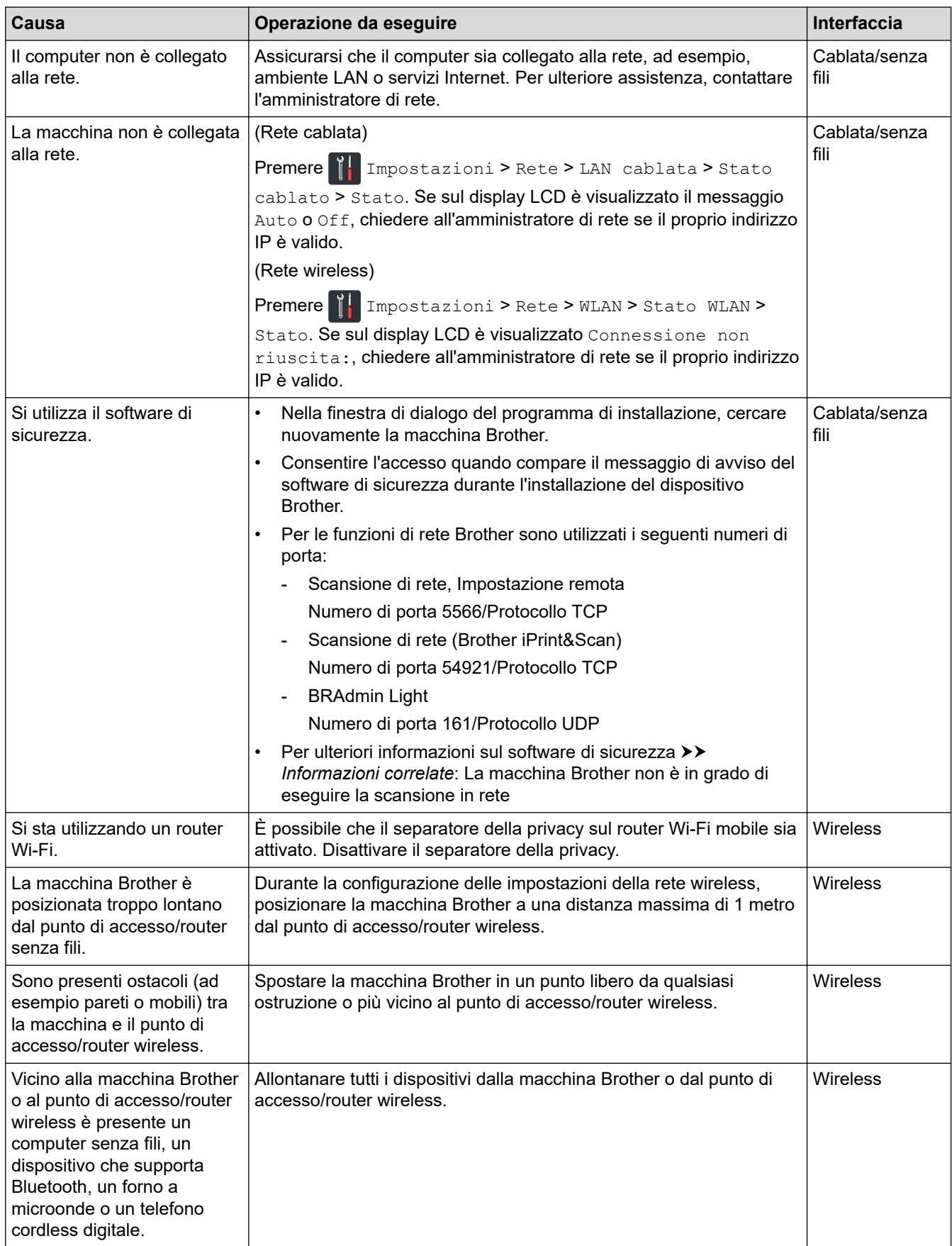

• [Problemi di rete](#page-155-0)

### **Argomenti correlati:**

- [La macchina Brother non è in grado di eseguire la scansione in rete](#page-160-0)
- [Se si desidera controllare che i dispositivi di rete funzionino correttamente](#page-162-0)

<span id="page-160-0"></span> [Pagina Iniziale](#page-1-0) > [Risoluzione dei problemi](#page-139-0) > [Se si hanno difficoltà con la macchina](#page-149-0) > [Problemi di rete](#page-155-0) > La macchina Brother non è in grado di eseguire la scansione in rete

# **La macchina Brother non è in grado di eseguire la scansione in rete**

### **Modelli correlati**: ADS-2700W

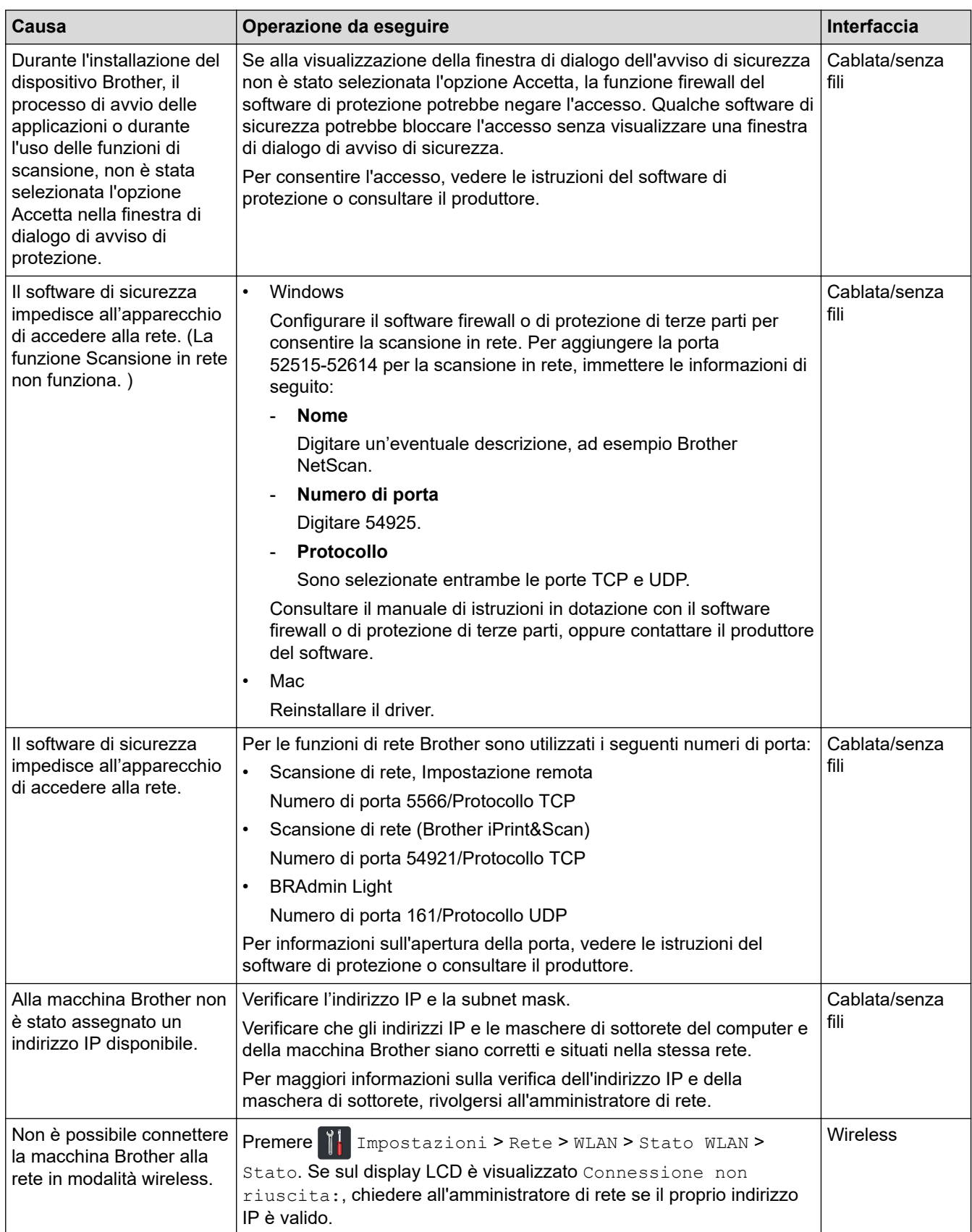

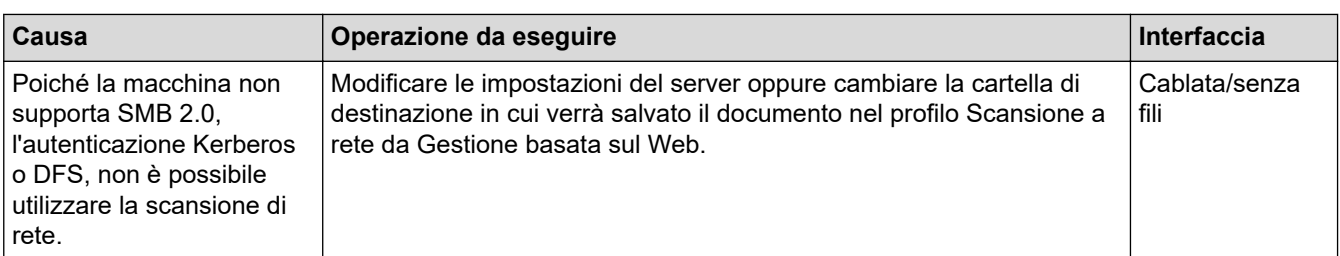

Se, pur avendo effettuato tutti i controlli e i tentativi, la macchina Brother continua a non eseguire la scansione, disinstallare e reinstallare il software e i driver Brother.

## **Informazioni correlate**

- [Problemi di rete](#page-155-0)
- **Argomenti correlati:**
- [Lo scanner non viene rilevato sulla rete durante l'installazione](#page-158-0)
- [Se si desidera controllare che i dispositivi di rete funzionino correttamente](#page-162-0)

<span id="page-162-0"></span> [Pagina Iniziale](#page-1-0) > [Risoluzione dei problemi](#page-139-0) > [Se si hanno difficoltà con la macchina](#page-149-0) > [Problemi di rete](#page-155-0) > Se si desidera controllare che i dispositivi di rete funzionino correttamente

# **Se si desidera controllare che i dispositivi di rete funzionino correttamente**

#### **Modelli correlati**: ADS-2700W

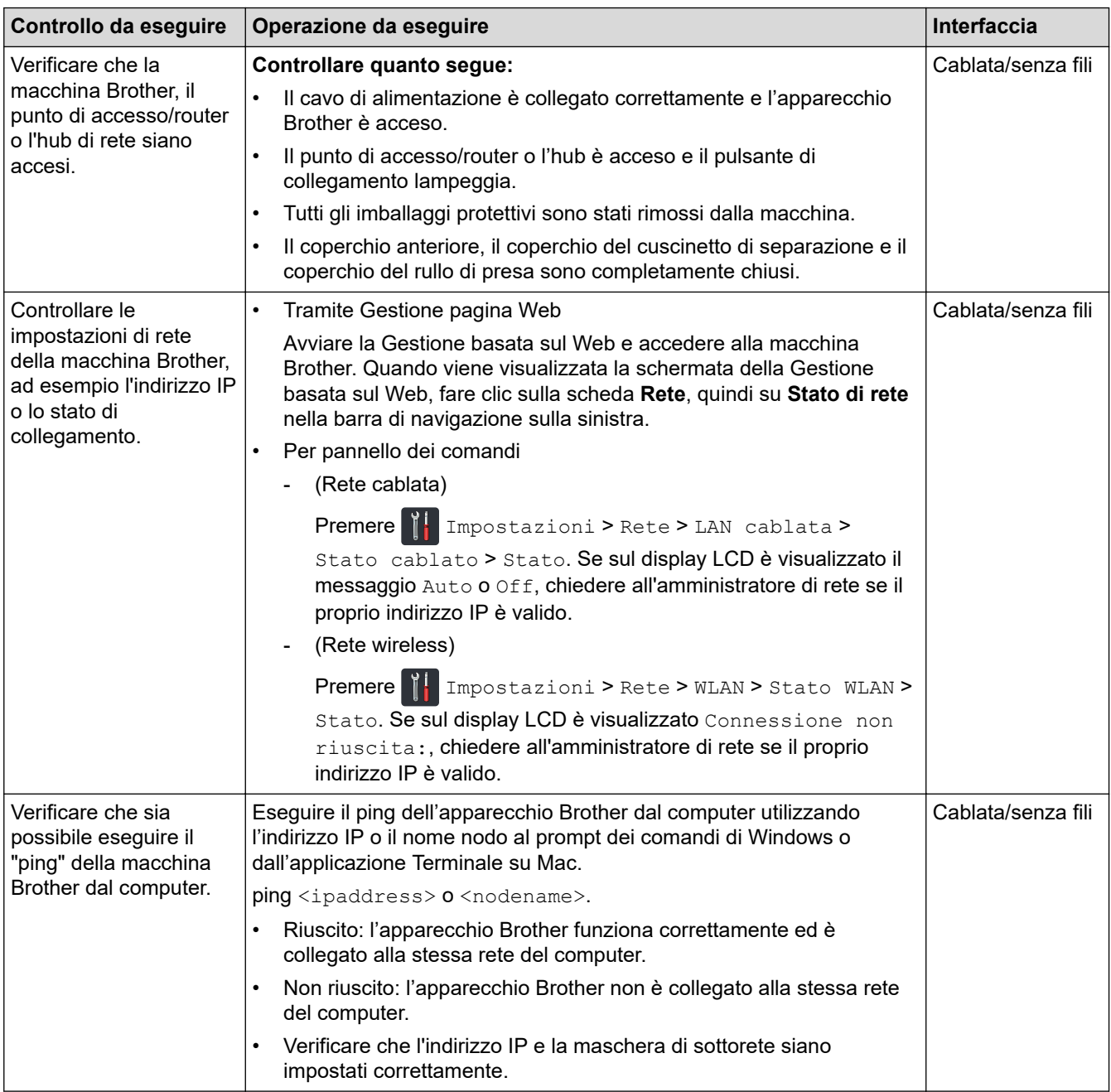

Se pur avendo effettuato tutti i controlli e i tentativi indicati in precedenza si continuano a riscontrare problemi, vedere le istruzioni fornite con il punto di accesso/router senza fili per reperire il nome SSID e la chiave di rete (password) e impostare correttamente tali parametri.

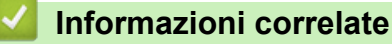

• [Problemi di rete](#page-155-0)

#### **Argomenti correlati:**

- [La macchina Brother non è in grado di eseguire la scansione in rete](#page-160-0)
- [Lo scanner non viene rilevato sulla rete durante l'installazione](#page-158-0)

 [Pagina Iniziale](#page-1-0) > [Risoluzione dei problemi](#page-139-0) > Controllare il numero seriale

## **Controllare il numero seriale**

>> ADS-2200 >> ADS-2700W

### **ADS-2200**

- 1. Effettuare una delle seguenti operazioni:
	- Windows

Fare clic su **(Fare clic per iniziare)** > **Tutti i programmi** > **Brother** > **ADS-XXXXX** > **Impostazione remota**.

• Mac

Nella barra dei menu **Finder**, fare clic su **Vai** > **Applicazioni** > **Brother**, quindi fare doppio clic sull'icona **Impostazione remota**.

2. Selezionare il nome del modello in uso nella finestra di dialogo Individua dispositivi, quindi fare clic su **Connetti**.

Viene visualizza la finestra Programma di impostazione remota.

3. Dal pannello di navigazione sinistro, fare clic sul menu **Informazioni macchina**.

La finestra visualizza **Numero di serie** (l'esempio riportato di seguito utilizza®).

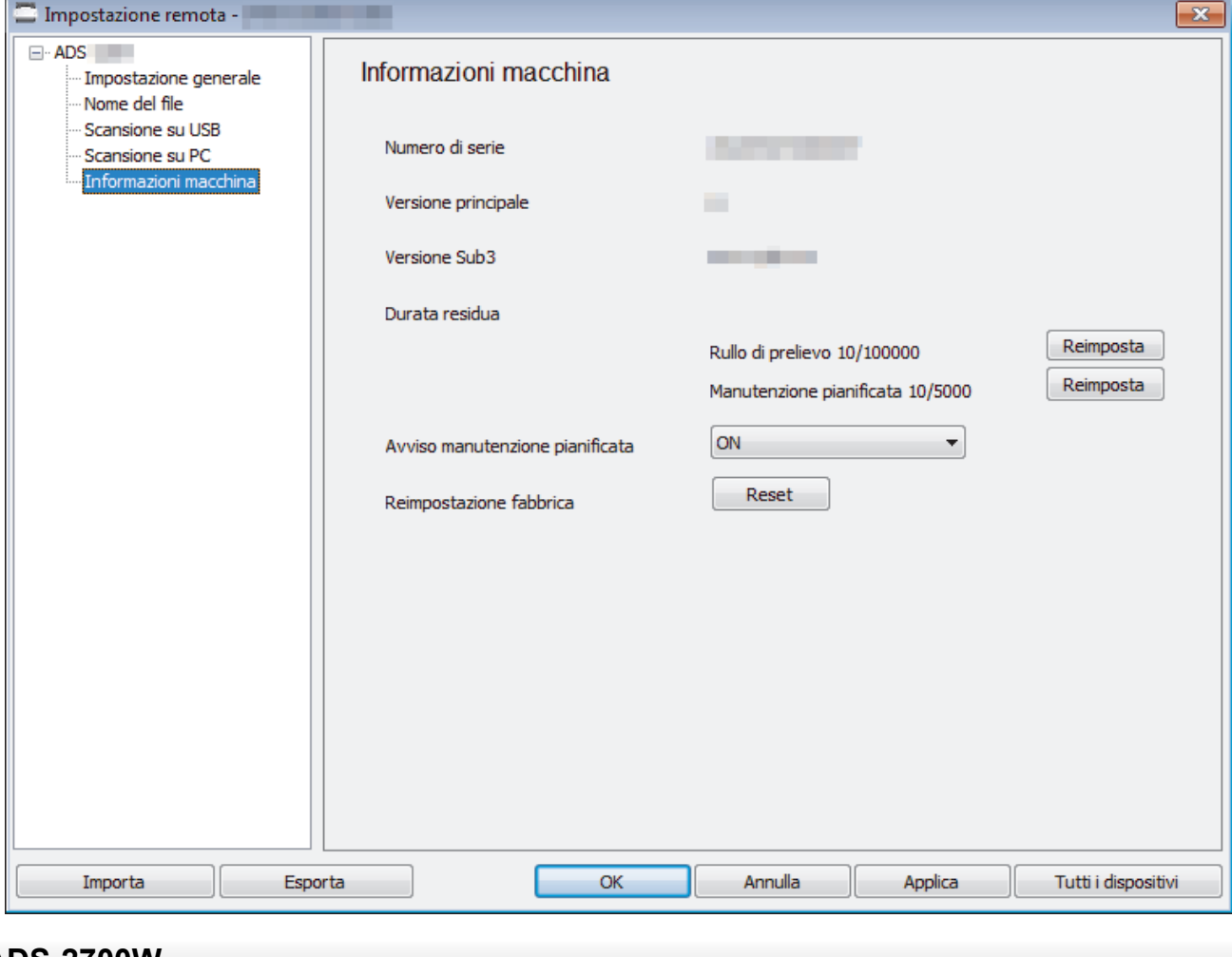

### **ADS-2700W**

1. Premere  $\mathbf{I}$  [Impostazioni] > [Informazioni macchina] > [N. di serie].

Il touchscreen visualizza [N. di serie].

• [Risoluzione dei problemi](#page-139-0)

∣√

 [Pagina Iniziale](#page-1-0) > [Risoluzione dei problemi](#page-139-0) > Ripristino dell'apparecchio Brother

## **Ripristino dell'apparecchio Brother**

Sono disponibili le seguenti funzioni di ripristino:

• Rete (ADS-2700W)

Utilizzare il ripristino rete per ripristinare le impostazioni della rete, quali password e indirizzo IP, ai valori predefiniti configurati dal produttore.

• Rubrica (ADS-2700W)

È possibile reimpostare la rubrica ed eliminare tutte le informazioni di contatto esistenti.

• Tutte le impostazioni

Utilizzare il ripristino di tutte le impostazioni per ripristinare i valori originali di fabbrica. Brother consiglia di effettuare questa procedura prima di trasferire o smaltire la macchina.

Scollegare il cavo di interfaccia prima di effettuare il ripristino di una rete o di tutte le impostazioni.

### >> ADS-2200 >> ADS-2700W

### **ADS-2200**

- 1. Effettuare una delle seguenti operazioni:
	- Windows

Fare clic su **(Fare clic per iniziare)** > **Tutti i programmi** > **Brother** > **ADS-XXXXX** > **Impostazione remota**.

• Mac

Nella barra dei menu **Finder**, fare clic su **Vai** > **Applicazioni** > **Brother**, quindi fare doppio clic sull'icona **Impostazione remota**.

2. Selezionare il nome del modello in uso nella finestra di dialogo Individua dispositivi, quindi fare clic su **Connetti**.

Viene visualizza la finestra Programma di impostazione remota.

- 3. Dal pannello di navigazione sinistro, fare clic sul menu **Informazioni macchina**.
- 4. Fare clic sul pulsante **Reimposta** in **Reimpostazione fabbrica**.
- 5. Fare clic su **OK** per chiudere la finestra Impostazione remota.

## **ADS-2700W**

- 1. Premere  $\| \cdot \|$  [Impostazioni] > [Impostazione iniziale] > [Reimposta].
- 2. Premere l'opzione di ripristino desiderata.
- 3. Premere [OK] per due secondi per riavviare la macchina.

### **Informazioni correlate**

• [Risoluzione dei problemi](#page-139-0)

<span id="page-166-0"></span> [Pagina Iniziale](#page-1-0) > [Risoluzione dei problemi](#page-139-0) > Reimpostazione dei contatori

## **Reimpostazione dei contatori**

Dopo aver sostituito eventuali parti della macchina, azzerare il contatore in modo da poter iniziare il conteggio da 0.

>> ADS-2200 >> ADS-2700W

### **ADS-2200**

- 1. Effettuare una delle seguenti operazioni:
	- Windows

Fare clic su **(Fare clic per iniziare)** > **Tutti i programmi** > **Brother** > **ADS-XXXXX** > **Impostazione remota**.

• Mac

Nella barra dei menu **Finder**, fare clic su **Vai** > **Applicazioni** > **Brother**, quindi fare doppio clic sull'icona **Impostazione remota**.

2. Selezionare il nome del modello in uso nella finestra di dialogo Individua dispositivi, quindi fare clic su **Connetti**.

Viene visualizza la finestra Programma di impostazione remota.

- 3. Dal pannello di navigazione sinistro, fare clic sul menu **Informazioni macchina**.
- 4. Nella sezione **Durata residua**, in **Rullo di prelievo**, fare clic sul pulsante **Reimposta**.
- 5. Fare clic su **OK** per chiudere la finestra Impostazione remota.

### **ADS-2700W**

- 1. Premere  $\left\| \cdot \right\|$  [Impostazioni] > [Informazioni macchina] > [Contatori uso].
- 2. Per azzerare il contatore del rullo, premere [Conteggio rulli].
- 3. Quando il touchscreen mostra un messaggio di conferma, premere [Sì].
- 4. Premere  $\binom{n}{n}$

### **Informazioni correlate**

- [Risoluzione dei problemi](#page-139-0)
- **Argomenti correlati:**
- [Indicazioni di errore e manutenzione](#page-144-0)

<span id="page-167-0"></span> [Pagina Iniziale](#page-1-0) > Manutenzione ordinaria

## **Manutenzione ordinaria**

- [Pulire la macchina Brother](#page-168-0)
- [Sostituzione dei materiali di consumo](#page-174-0)
- [Imballare e spedire la macchina Brother](#page-182-0)

<span id="page-168-0"></span> [Pagina Iniziale](#page-1-0) > [Manutenzione ordinaria](#page-167-0) > Pulire la macchina Brother

# **Pulire la macchina Brother**

- [Pulizia della parte esterna della macchina](#page-169-0)
- [Pulizia dello scanner e dei rulli](#page-171-0)

<span id="page-169-0"></span> [Pagina Iniziale](#page-1-0) > [Manutenzione ordinaria](#page-167-0) > [Pulire la macchina Brother](#page-168-0) > Pulizia della parte esterna della macchina

# **Pulizia della parte esterna della macchina**

- 1. Spegnere e scollegare la macchina dalla presa elettrica.
- 2. Utilizzare un panno asciutto, morbido e privo di lanugine per rimuovere la polvere dal pannello di controllo.

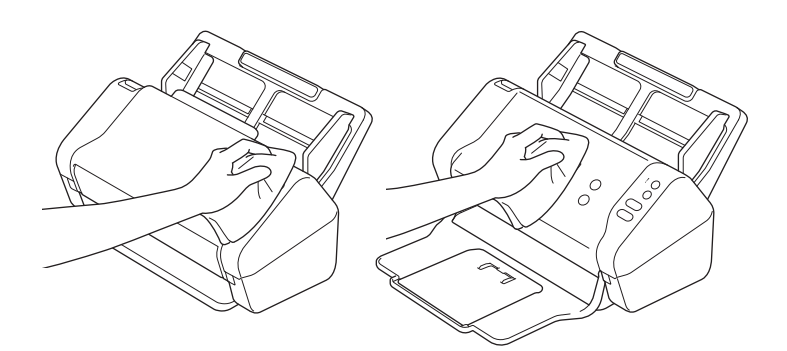

3. Aprire il vassoio di uscita.

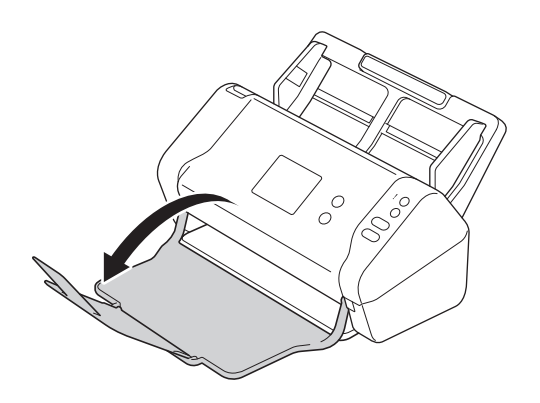

4. Utilizzare un panno asciutto, morbido e privo di lanugine per rimuovere la polvere dalla parte interna del vassoio di uscita.

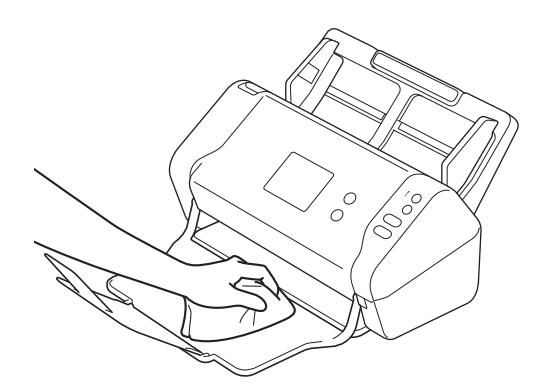

5. Chiudere il vassoio di uscita.

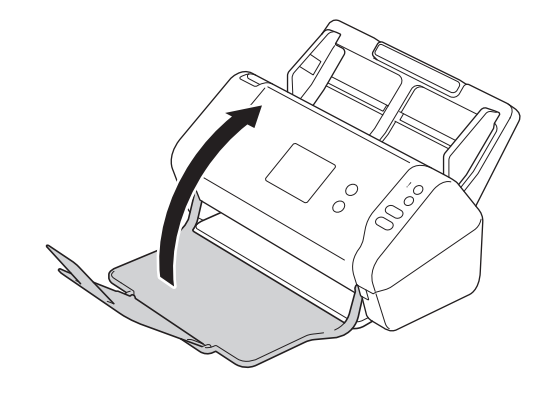

• [Pulire la macchina Brother](#page-168-0)

<span id="page-171-0"></span> [Pagina Iniziale](#page-1-0) > [Manutenzione ordinaria](#page-167-0) > [Pulire la macchina Brother](#page-168-0) > Pulizia dello scanner e dei rulli

## **Pulizia dello scanner e dei rulli**

La presenza di sporco o di liquido correttivo sulla striscia di vetro potrebbe determinare una qualità di scansione scadente. Se nei dati acquisiti compare una linea verticale o se alcune parti sono mancanti, pulire lo scanner e i rulli.

- 1. Spegnere e scollegare la macchina dalla presa elettrica.
- 2. Rimuovere l'ADF (1).

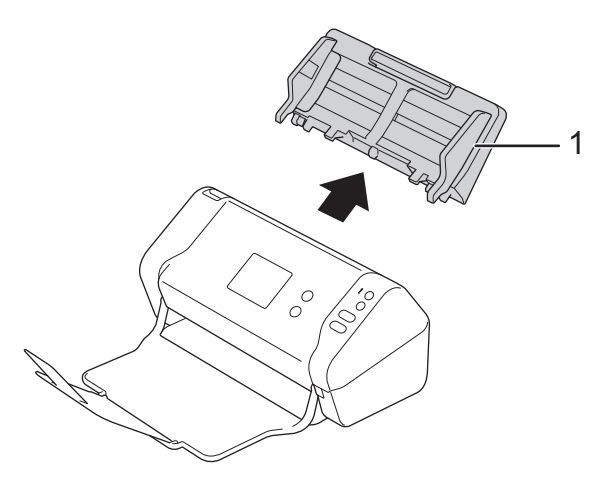

3. Premere la linguetta di rilascio per aprire il coperchio anteriore (1).

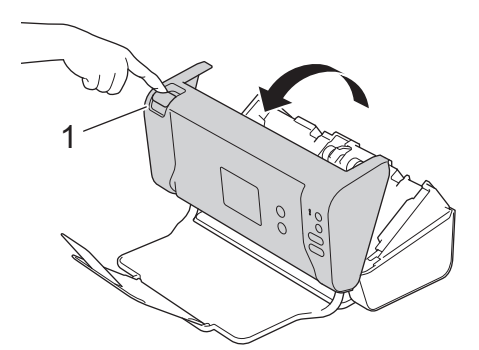

4. Dal retro della macchina, pulire le strisce di vetro nell'unità ADF (1) con un panno privo di lanugine.

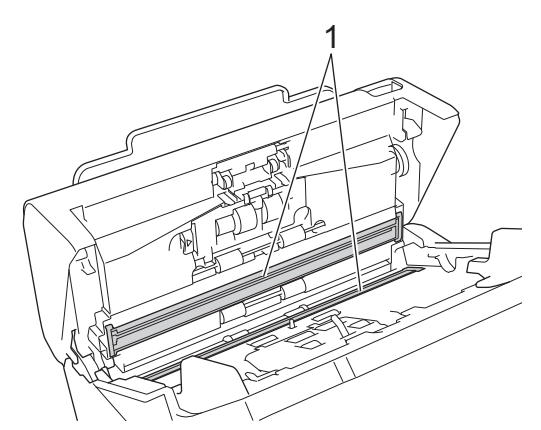

5. Abbassare il coperchio mentre si preme il lato sinistro del coperchio del rullo d'arresto (1).

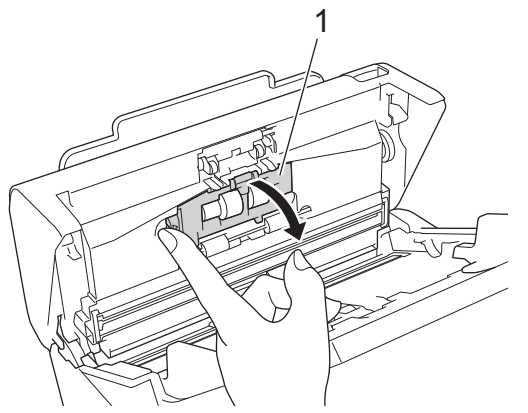

6. Sollevare l'albero del rullo d'arresto (1) con un dito per rimuovere il rullo.

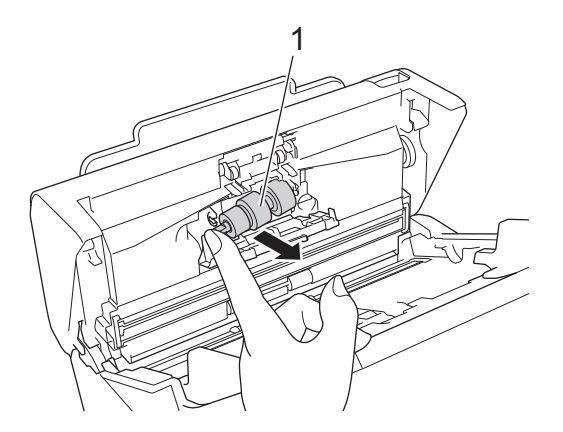

- 7. Pulire il rullo d'arresto con un panno morbido privo di lanugine e leggermente inumidito con acqua.
- 8. Inserire l'albero del rullo d'arresto (1) nella fessura dell'apertura e inserire il rullo d'arresto nella macchina.

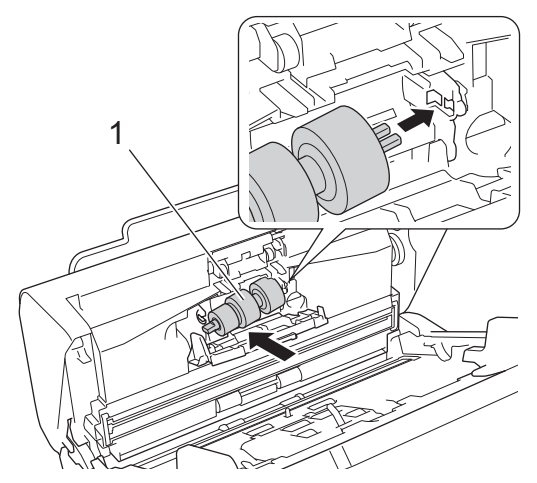

- 9. Chiudere il coperchio del rullo d'arresto.
- 10. Pulire i rulli di presa da lato a lato con un panno privo di lanugine e leggermente inumidito con acqua.

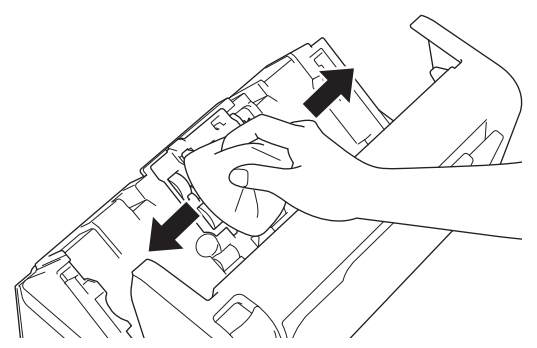

11. Chiudere il coperchio anteriore e collegare l'ADF.

# **NOTA**

### **(ADS-2700W)**

Quando nel display LCD viene visualizzato il messaggio [Avviso manutenzione pianificata], è necessario pulire immediatamente la macchina. Se non si esegue questa operazione, potrebbero verificarsi problemi di inceppamento documenti e alimentazione carta.

Per prima cosa, far scorrere un dito sul vetro per controllare che sia completamente pulito (privo di sporco o polvere). Pulire le strisce di vetro con un panno privo di lanugine. Potrebbe essere necessario ripetere l'operazione di pulizia tre o quattro volte. Per verificare che l'operazione sia stata eseguita correttamente, eseguire una scansione dopo ogni intervento di pulizia.

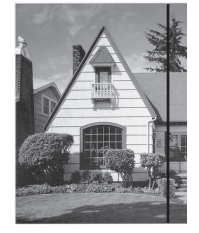

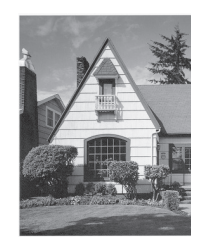

Una volta pulita la striscia di vetro, la linea verticale scomparirà.

Qualora una macchia di sporco o una goccia di liquido di correzione fossero presenti sulla striscia di vetro, il campione di documento acquisito mostra una linea verticale.

### **Informazioni correlate**

• [Pulire la macchina Brother](#page-168-0)

#### **Argomenti correlati:**

- [Indicazioni di errore e manutenzione](#page-144-0)
- [Inceppamento di un documento](#page-147-0)
- [Problemi di scansione e altri problemi](#page-150-0)

<span id="page-174-0"></span> [Pagina Iniziale](#page-1-0) > [Manutenzione ordinaria](#page-167-0) > Sostituzione dei materiali di consumo

## **Sostituzione dei materiali di consumo**

- [Materiali di consumo](#page-175-0)
- [Controllo del ciclo di sostituzione dei materiali di consumo](#page-176-0)
- [Sostituzione del rullo di presa](#page-178-0)
- [Sostituzione del rullo d'arresto](#page-180-0)

<span id="page-175-0"></span> [Pagina Iniziale](#page-1-0) > [Manutenzione ordinaria](#page-167-0) > [Sostituzione dei materiali di consumo](#page-174-0) > Materiali di consumo

# **Materiali di consumo**

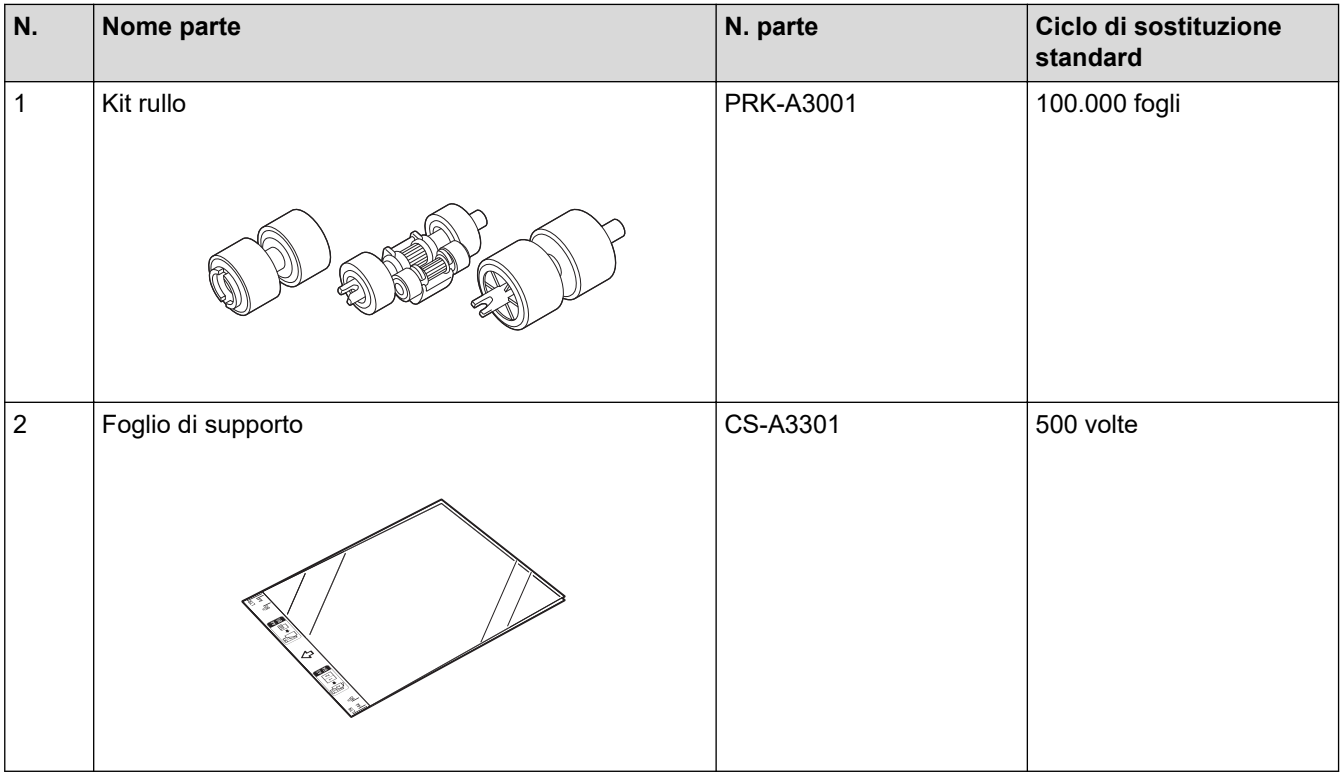

## **Informazioni correlate**

• [Sostituzione dei materiali di consumo](#page-174-0)

<span id="page-176-0"></span> [Pagina Iniziale](#page-1-0) > [Manutenzione ordinaria](#page-167-0) > [Sostituzione dei materiali di consumo](#page-174-0) > Controllo del ciclo di sostituzione dei materiali di consumo

## **Controllo del ciclo di sostituzione dei materiali di consumo**

>> ADS-2200 >> ADS-2700W

### **ADS-2200**

- 1. Effettuare una delle seguenti operazioni:
	- **Windows**

Fare clic su **(Fare clic per iniziare)** > **Tutti i programmi** > **Brother** > **ADS-XXXXX** > **Impostazione remota**.

• Mac

y.

Nella barra dei menu **Finder**, fare clic su **Vai** > **Applicazioni** > **Brother**, quindi fare doppio clic sull'icona **Impostazione remota**.

2. Selezionare il nome del modello in uso nella finestra di dialogo Individua dispositivi, quindi fare clic su **Connetti**.

Viene visualizza la finestra Programma di impostazione remota.

3. Dal pannello di navigazione sinistro, fare clic sul menu **Informazioni macchina**.

La finestra visualizza la durata residua del rullo di presa (l'esempio riportato di seguito utilizza Windows).

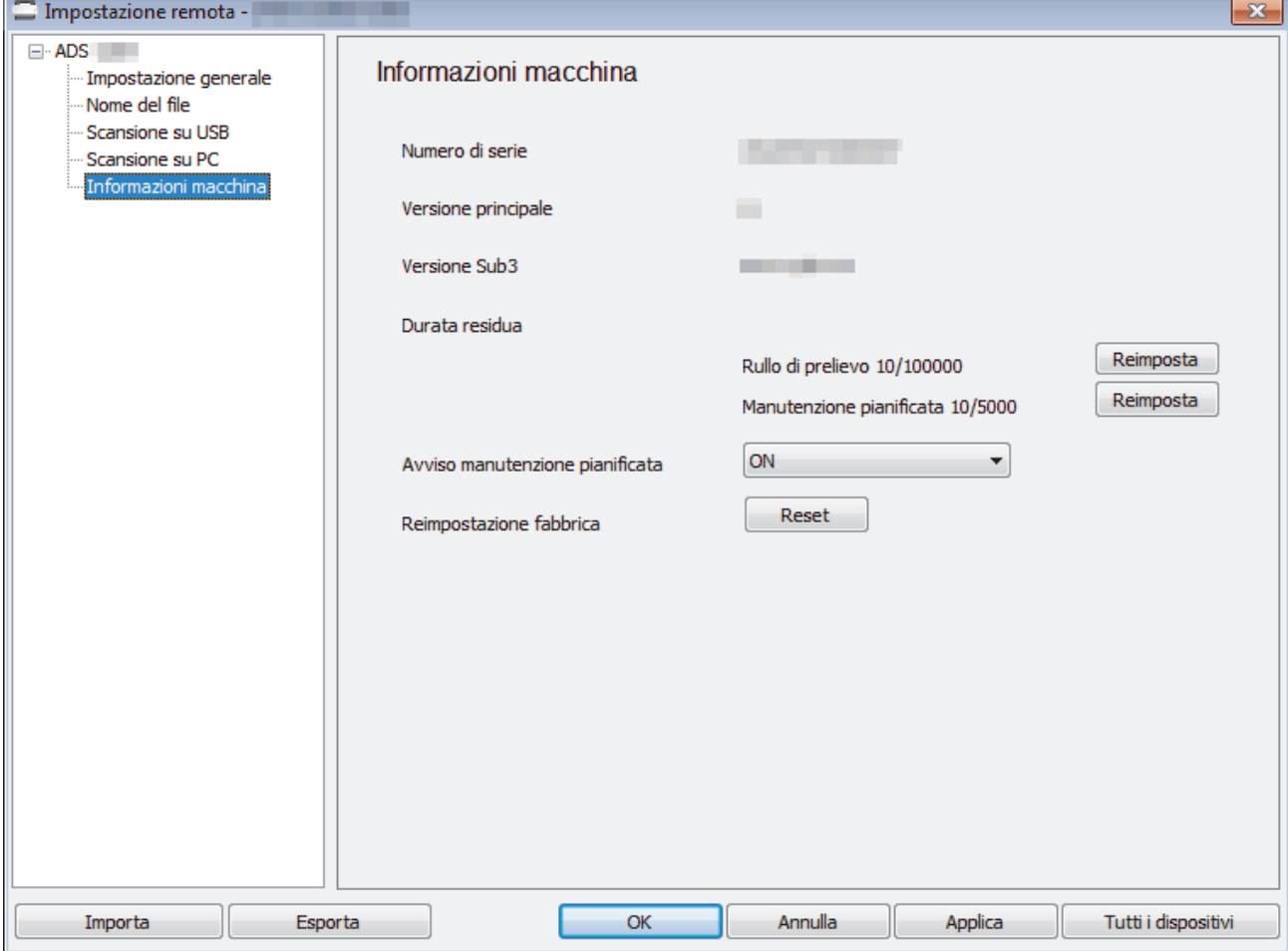

### **ADS-2700W**

1. Premere  $\mathbf{I}$  [Impostazioni] > [Informazioni macchina] > [Contatori uso].

Il touchscreen visualizza [Conteggio rulli].

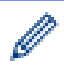

Se le indicazioni del touchscreen segnalano la necessità di sostituire il rullo di presa, ordinare le parti necessarie e procedere con la sostituzione.

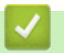

# **Informazioni correlate**

• [Sostituzione dei materiali di consumo](#page-174-0)

<span id="page-178-0"></span> [Pagina Iniziale](#page-1-0) > [Manutenzione ordinaria](#page-167-0) > [Sostituzione dei materiali di consumo](#page-174-0) > Sostituzione del rullo di presa

# **Sostituzione del rullo di presa**

La macchina è dotata di un contatore di scansioni che registra automaticamente la quantità di scansioni effettuate dalla macchina. Dopo circa 100.000 scansioni, potrebbe essere necessario sostituire il rullo di presa.

1. Rimuovere l'ADF (1).

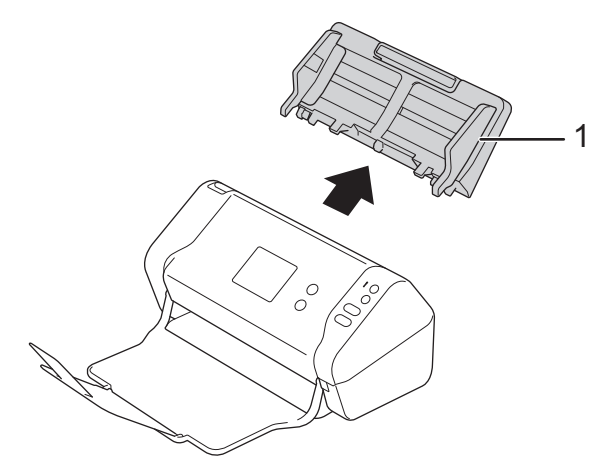

2. Premere la linguetta di rilascio per aprire il coperchio anteriore (1).

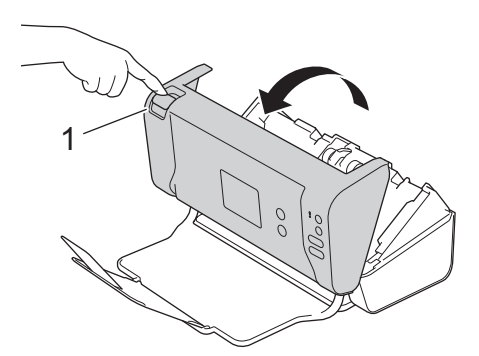

3. Abbassare il coperchio mentre si preme il lato destro del coperchio del rullo di presa (1) dalla parte anteriore della macchina.

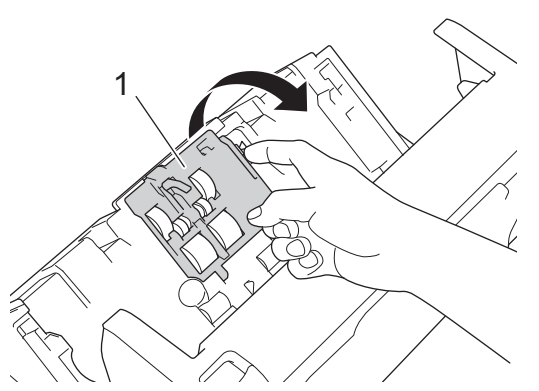

4. Fare scorrere il rullo di presa superiore (1) verso destra, quindi estrarlo. Rimuovere il rullo di presa inferiore (2) allo stesso modo.

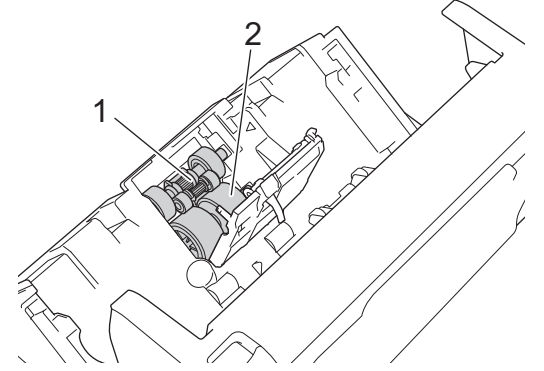

5. Inserire il nuovo rullo di presa inferiore nell'apertura, quindi farlo scorrere verso sinistra sull'albero.

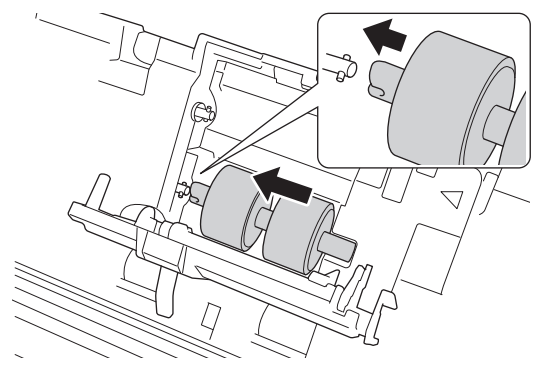

6. Inserire il nuovo rullo di presa superiore nell'apertura, quindi farlo scorrere verso sinistra sull'albero.

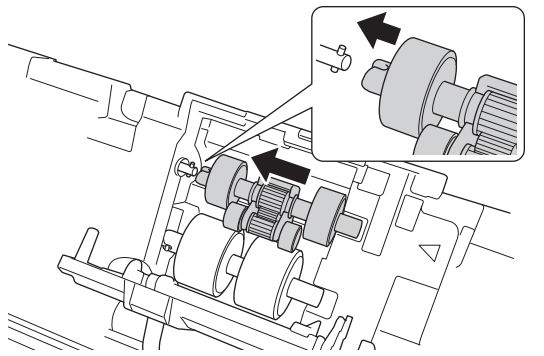

- 7. Chiudere il coperchio del rullo di presa.
- 8. Chiudere il coperchio anteriore e collegare l'ADF.
- 9. Azzerare il contatore del rullo di presa. >> Informazioni correlate:Reimpostazione dei contatori

## **NOTA**

Verificare quanto segue:

- Il valore del conteggio del rullo è 0.
- Il touchscreen o gli indicatori LED non visualizzano un messaggio di richiesta di sostituzione del rullo di presa.

### **Informazioni correlate**

• [Sostituzione dei materiali di consumo](#page-174-0)

#### **Argomenti correlati:**

• [Reimpostazione dei contatori](#page-166-0)
[Pagina Iniziale](#page-1-0) > [Manutenzione ordinaria](#page-167-0) > [Sostituzione dei materiali di consumo](#page-174-0) > Sostituzione del rullo d'arresto

# **Sostituzione del rullo d'arresto**

La macchina è dotata di un contatore di scansioni che registra automaticamente la quantità di scansioni effettuate dalla macchina. Dopo circa 100.000 scansioni, potrebbe essere necessario sostituire il rullo d'arresto.

1. Premere la linguetta di rilascio per aprire il coperchio anteriore (1).

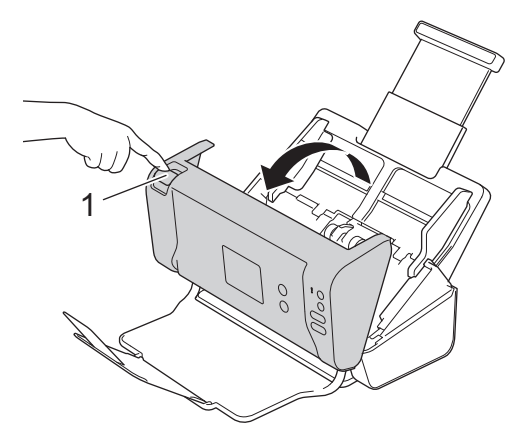

2. Abbassare il coperchio mentre si preme il lato sinistro del coperchio del rullo d'arresto (1) dal retro della macchina.

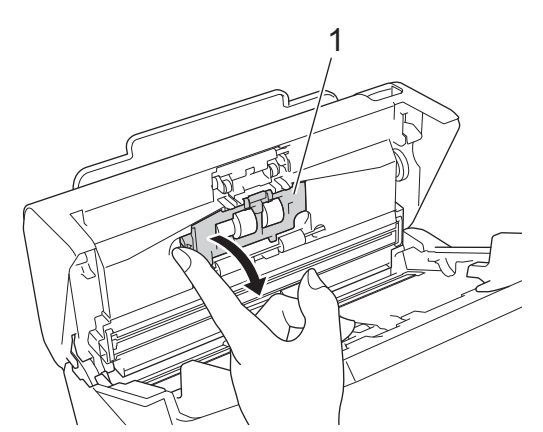

3. Sollevare l'albero del rullo d'arresto (1) con un dito per rimuovere il rullo.

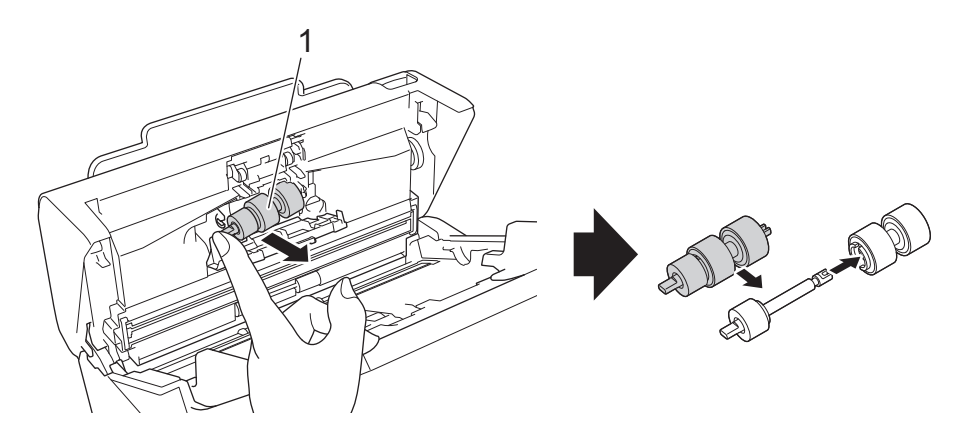

4. Inserire l'albero del nuovo rullo d'arresto (1) nella fessura dell'apertura e inserire il rullo d'arresto nella macchina.

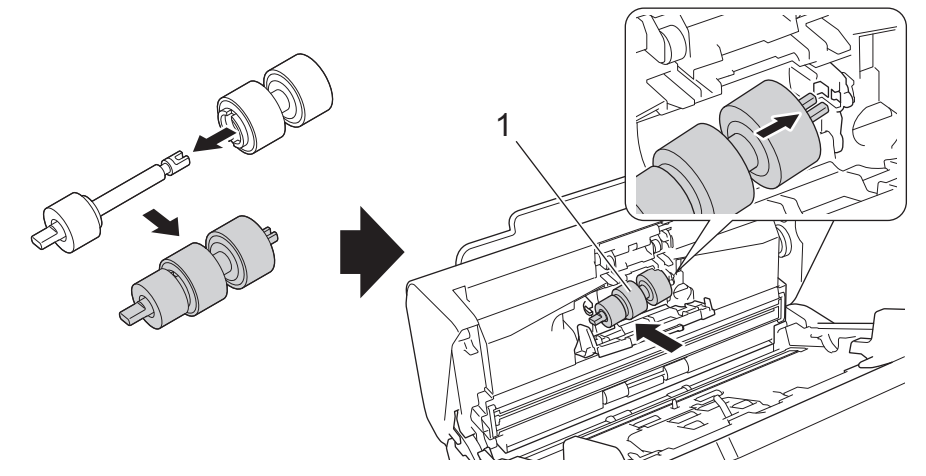

- 5. Chiudere il coperchio del rullo d'arresto.
- 6. Chiudere il coperchio anteriore.

# **NOTA**

Il touchscreen o gli indicatori LED non visualizzano un messaggio di sostituzione del rullo o di sostituzione di pezzi.

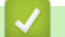

# **Informazioni correlate**

• [Sostituzione dei materiali di consumo](#page-174-0)

### **Argomenti correlati:**

• [Reimpostazione dei contatori](#page-166-0)

 [Pagina Iniziale](#page-1-0) > [Manutenzione ordinaria](#page-167-0) > Imballare e spedire la macchina Brother

### **Imballare e spedire la macchina Brother**

Ogni volta che si trasporta l'apparecchio, è essenziale riporlo nell'imballaggio originale fornito con l'apparecchio stesso. Se la macchina non viene imballata correttamente, la garanzia potrebbe non coprire eventuali danni subiti durante il trasporto.

- La macchina deve essere assicurata adeguatamente dal trasportatore.
- 1. Chiudere l'ADF espandibile.
- 2. Rimuovere l'ADF (1).

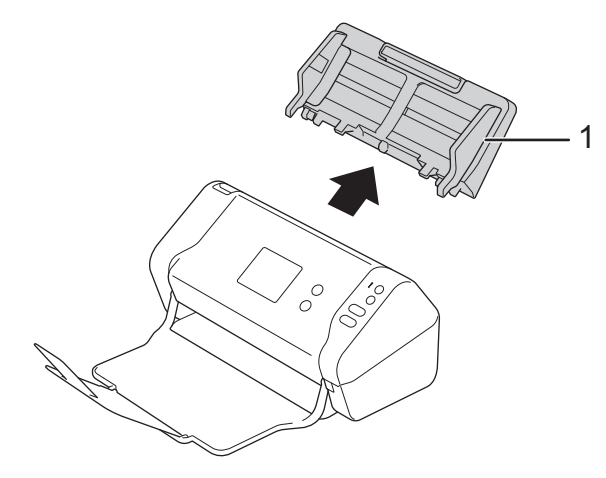

3. Chiudere il vassoio di uscita.

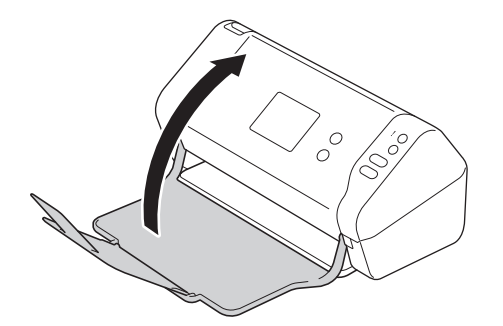

4. Avvolgere la macchina nella sua busta originale.

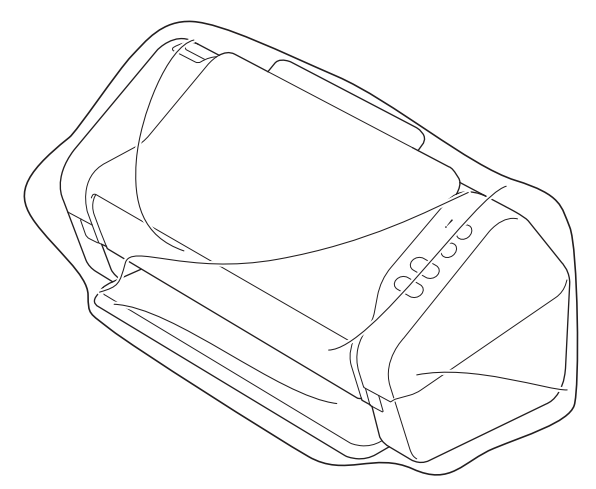

5. Collocare la macchina e i materiali stampati nella scatola originale con il materiale di imballaggio originale, come illustrato.

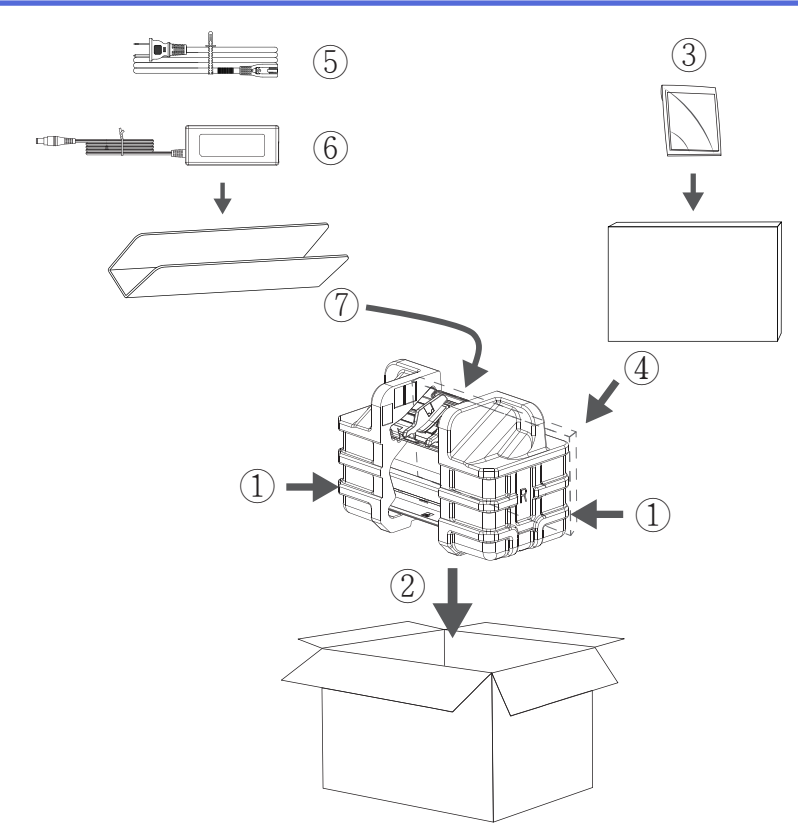

6. Chiudere la scatola e sigillarla con nastro adesivo.

### **Informazioni correlate**

• [Manutenzione ordinaria](#page-167-0)

<span id="page-184-0"></span> [Pagina Iniziale](#page-1-0) > Impostazioni dell'apparecchio

# **Impostazioni dell'apparecchio**

- [Modificare le impostazioni dell'apparecchio dal pannello dei comandi](#page-185-0)
- [Modificare le impostazioni dell'apparecchio dal computer](#page-192-0)

<span id="page-185-0"></span> [Pagina Iniziale](#page-1-0) > [Impostazioni dell'apparecchio](#page-184-0) > Modificare le impostazioni dell'apparecchio dal pannello dei comandi

# **Modificare le impostazioni dell'apparecchio dal pannello dei comandi**

### **Modelli correlati**: ADS-2700W

- [In caso di interruzione della corrente \(archiviazione in memoria\)](#page-186-0)
- [Cambiare le impostazioni generali dal pannello dei comandi](#page-187-0)
- [Salvare le impostazioni preferite come collegamento rapido](#page-189-0)

<span id="page-186-0"></span> [Pagina Iniziale](#page-1-0) > [Impostazioni dell'apparecchio](#page-184-0) > [Modificare le impostazioni dell'apparecchio dal pannello](#page-185-0) [dei comandi](#page-185-0) > In caso di interruzione della corrente (archiviazione in memoria)

# **In caso di interruzione della corrente (archiviazione in memoria)**

**Modelli correlati**: ADS-2700W

- Le impostazioni del menu vengono memorizzate in modo permanente e non andranno perse nemmeno in caso di interruzione della corrente elettrica.
- Le impostazioni provvisorie andranno perse.
- In caso di interruzione della corrente elettrica, la macchina conserva la data e l'ora per circa 24 ore.

### **Informazioni correlate**

• [Modificare le impostazioni dell'apparecchio dal pannello dei comandi](#page-185-0)

<span id="page-187-0"></span> [Pagina Iniziale](#page-1-0) > [Impostazioni dell'apparecchio](#page-184-0) > [Modificare le impostazioni dell'apparecchio dal pannello](#page-185-0) [dei comandi](#page-185-0) > Cambiare le impostazioni generali dal pannello dei comandi

# **Cambiare le impostazioni generali dal pannello dei comandi**

### **Modelli correlati**: ADS-2700W

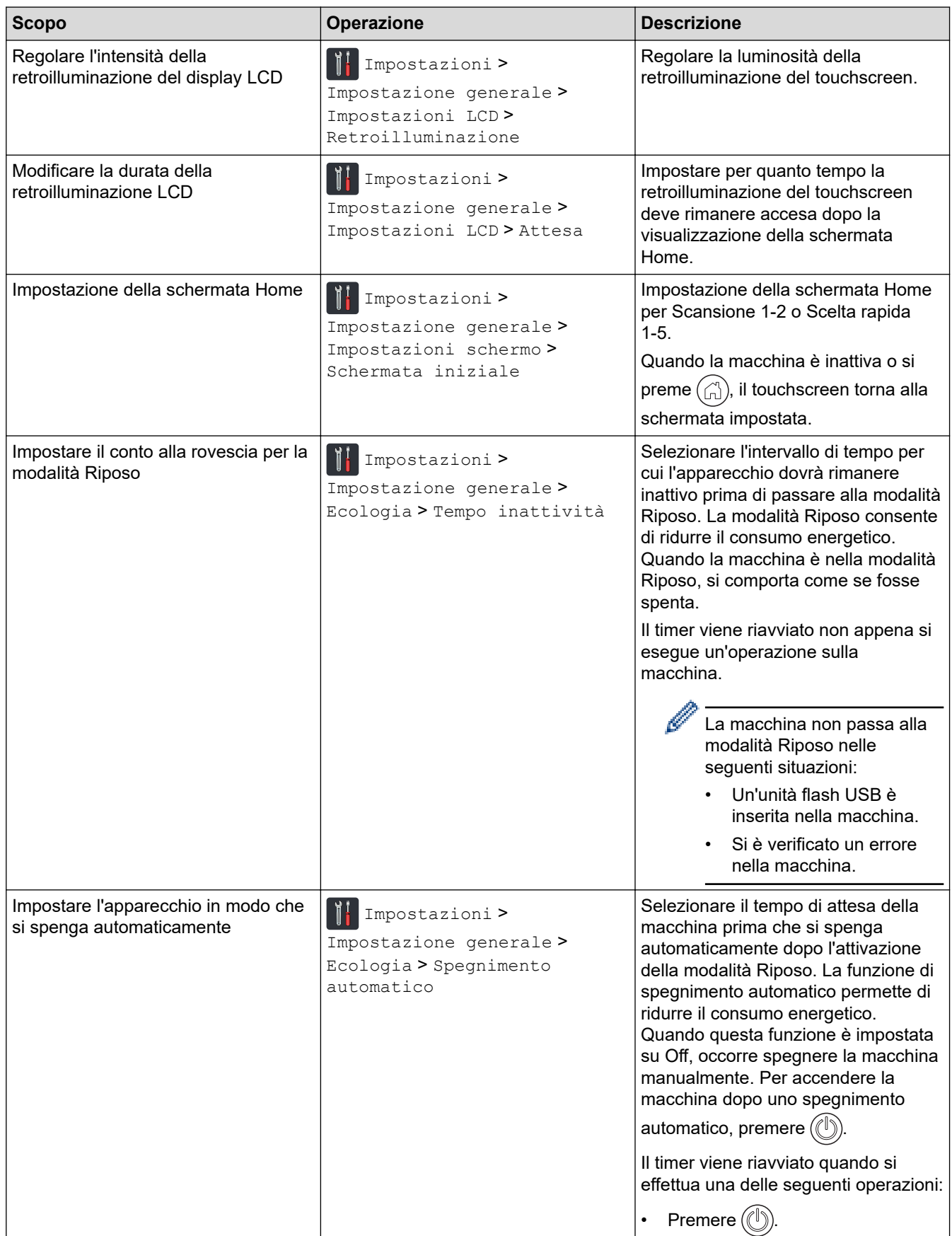

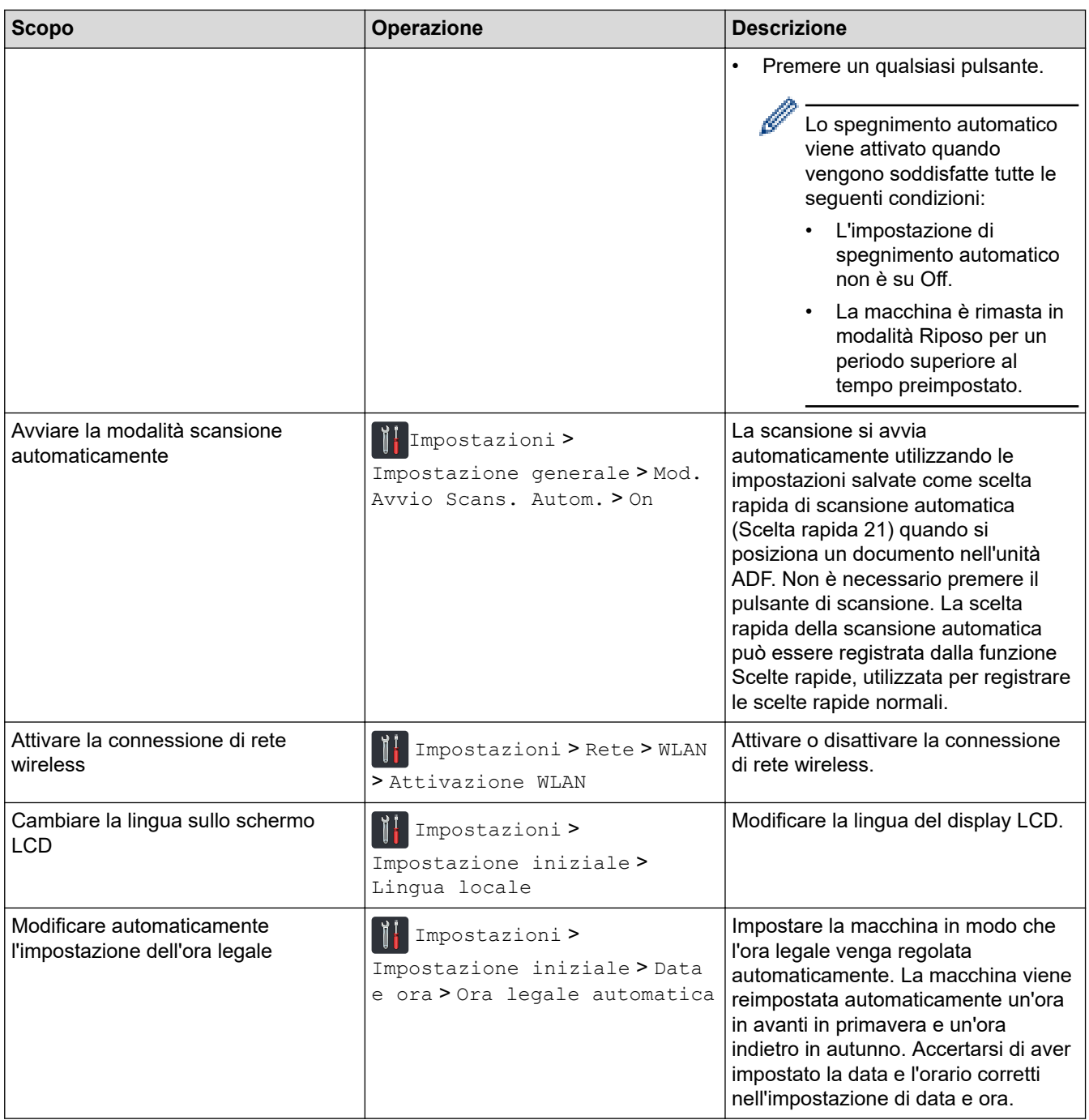

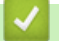

 **Informazioni correlate**

• [Modificare le impostazioni dell'apparecchio dal pannello dei comandi](#page-185-0)

<span id="page-189-0"></span> [Pagina Iniziale](#page-1-0) > [Impostazioni dell'apparecchio](#page-184-0) > [Modificare le impostazioni dell'apparecchio dal pannello](#page-185-0) [dei comandi](#page-185-0) > Salvare le impostazioni preferite come collegamento rapido

# **Salvare le impostazioni preferite come collegamento rapido**

**Modelli correlati**: ADS-2700W

- [Aggiungere scelte rapide](#page-190-0)
- [Modificare o eliminare le scelte rapide](#page-191-0)

<span id="page-190-0"></span> [Pagina Iniziale](#page-1-0) > [Impostazioni dell'apparecchio](#page-184-0) > [Modificare le impostazioni dell'apparecchio dal pannello](#page-185-0) [dei comandi](#page-185-0) > [Salvare le impostazioni preferite come collegamento rapido](#page-189-0) > Aggiungere scelte rapide

# **Aggiungere scelte rapide**

#### **Modelli correlati**: ADS-2700W

Utilizzare la funzione Scelte rapide per creare scelte rapide per le operazioni usate di frequente, come Scansione su USB, Scansione a E-mail, Scansione su rete e Scansione su FTP/SFTP. Le opzioni impostate come scelte rapide possono essere richiamate se e quando necessarie.

In queste istruzioni viene descritto come aggiungere una scelta rapida per la scansione su USB. Le procedure per aggiungere altre scelte rapide per scansione sono molto simili.

Per aggiungere una scelta rapida a FTP/SFTP o Scansione su rete, è necessario che in precedenza sia stato aggiunto il nome profilo.

- 1. Premere (1) ([Scelte rapide]).
- 2. Premere ◀ o ▶ per visualizzare le schermate delle scelte rapide.
- 3. Per aggiungere una nuova scelta rapida, premere .
- 4. Premere  $\triangle$  o  $\nabla$  per visualizzare il menu [all'USB].
- 5. Premere [all'USB].
- 6. Premere [Opzioni].
- 7. Premere ▲ o ▼ per visualizzare le impostazioni disponibili, quindi selezionare l'impostazione da modificare.
- 8. Premere  $\triangle$  o  $\nabla$  per visualizzare le opzioni disponibili per l'impostazione, quindi selezionare l'opzione desiderata.

Ripetere questi passaggi per aggiungere ulteriori scelte rapide. Al termine, premere [OK].

- 9. Premere [Salva Come Shortcut].
- 10. Leggere e controllare l'elenco delle opzioni selezionate visualizzato. Premere [OK].
- 11. Immettere un nome per la scelta rapida. Premere [OK].

Verrà richiesto se si desidera impostarlo come scelta rapida One Touch. Seguire le istruzioni visualizzate sul display LCD.

### **Informazioni correlate**

• [Salvare le impostazioni preferite come collegamento rapido](#page-189-0)

<span id="page-191-0"></span> [Pagina Iniziale](#page-1-0) > [Impostazioni dell'apparecchio](#page-184-0) > [Modificare le impostazioni dell'apparecchio dal pannello](#page-185-0) [dei comandi](#page-185-0) > [Salvare le impostazioni preferite come collegamento rapido](#page-189-0) > Modificare o eliminare le scelte rapide

# **Modificare o eliminare le scelte rapide**

### **Modelli correlati**: ADS-2700W

- 1. Premere (1 ([Scelte rapide]).
- 2. Premere ◀ o ▶ per visualizzare la scelta rapida da modificare.
- 3. Tenere premuta la scelta rapida da modificare.
- 4. Premere [Modifica].

Ø

Per eliminare la scelta rapida, premere [Elimina]. Per modificare il nome della scelta rapida, premere [Rinomina] e seguire le istruzioni del display LCD.

- 5. Modificare le impostazioni relative alla scelta rapida selezionata.
- 6. Al termine, premere [Salva Come Shortcut].
- 7. Premere [OK] per confermare.

### **Informazioni correlate**

• [Salvare le impostazioni preferite come collegamento rapido](#page-189-0)

<span id="page-192-0"></span> [Pagina Iniziale](#page-1-0) > [Impostazioni dell'apparecchio](#page-184-0) > Modificare le impostazioni dell'apparecchio dal computer

### **Modificare le impostazioni dell'apparecchio dal computer**

- [Modificare le impostazioni dell'apparecchio mediante Gestione basata sul Web](#page-193-0)
- [Modificare le impostazioni dell'apparecchio utilizzando l'impostazione remota](#page-197-0)

<span id="page-193-0"></span> [Pagina Iniziale](#page-1-0) > [Impostazioni dell'apparecchio](#page-184-0) > [Modificare le impostazioni dell'apparecchio dal](#page-192-0) [computer](#page-192-0) > Modificare le impostazioni dell'apparecchio mediante Gestione basata sul Web

# **Modificare le impostazioni dell'apparecchio mediante Gestione basata sul Web**

**Modelli correlati**: ADS-2700W

- [Informazioni su Gestione basata sul Web](#page-194-0)
- [Accesso a Gestione basata sul Web](#page-195-0)
- [Impostare una password di accesso per Gestione basata su Web](#page-196-0)

<span id="page-194-0"></span> [Pagina Iniziale](#page-1-0) > [Impostazioni dell'apparecchio](#page-184-0) > [Modificare le impostazioni dell'apparecchio dal](#page-192-0) [computer](#page-192-0) > [Modificare le impostazioni dell'apparecchio mediante Gestione basata sul Web](#page-193-0) > Informazioni su Gestione basata sul Web

### **Informazioni su Gestione basata sul Web**

#### **Modelli correlati**: ADS-2700W

Gestione basata sul Web è un'utilità che impiega un browser Web standard per gestire l'apparecchio utilizzando il protocollo HTTP (Hyper Text Transfer Protocol) oppure il protocollo HTTPS (Hyper Text Transfer Protocol over Secure Socket Layer).

- Ø • Si consiglia di utilizzare Microsoft Internet Explorer 8/10/11 per Windows e Safari 8.0 per Mac. Verificare che JavaScript e i cookie siano sempre attivati nel browser utilizzato.
	- La rete deve poter utilizzare il protocollo TCP/IP e il server di scansione e il computer devono disporre di indirizzi IP validi.

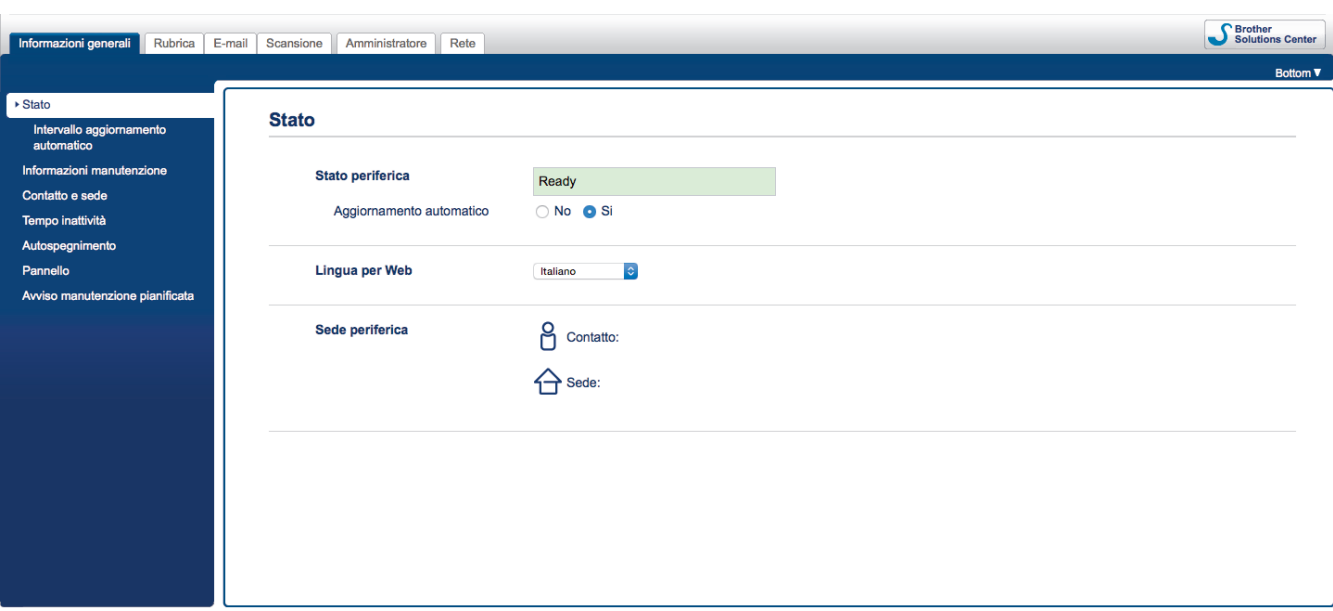

• La schermata potrebbe essere leggermente diversa da quella illustrata.

### **Informazioni correlate**

• [Modificare le impostazioni dell'apparecchio mediante Gestione basata sul Web](#page-193-0)

<span id="page-195-0"></span> [Pagina Iniziale](#page-1-0) > [Impostazioni dell'apparecchio](#page-184-0) > [Modificare le impostazioni dell'apparecchio dal](#page-192-0) [computer](#page-192-0) > [Modificare le impostazioni dell'apparecchio mediante Gestione basata sul Web](#page-193-0) > Accesso a Gestione basata sul Web

# **Accesso a Gestione basata sul Web**

**Modelli correlati**: ADS-2700W

- Quando si configurano le impostazioni mediante Gestione basata sul Web, è consigliabile utilizzare il protocollo di sicurezza HTTPS.
- Quando si utilizza HTTPS per la configurazione tramite Gestione basata sul Web, nel browser viene visualizzata una finestra di dialogo di avviso. Per evitare questa avvertenza, è possibile configurare le impostazioni del certificato per utilizzare un certificato di sicurezza valido.
- 1. Avviare il browser Web.
- 2. Digitare "http://indirizzo IP della macchina" nella barra degli indirizzi del browser (dove "indirizzo IP della macchina" è l'indirizzo IP della macchina).

Ad esempio:

http://192.168.1.2

3. Per impostazione predefinita non è richiesta alcuna password. Se la password è stata impostata in precedenza, immetterla e fare clic su

Ora è possibile modificare le impostazioni della macchina.

### **IMPORTANTE**

Se si modificano le impostazioni relative al protocollo, è necessario riavviare la macchina dopo avere fatto clic su **Invia** per attivare la nuova configurazione.

### **Informazioni correlate**

• [Modificare le impostazioni dell'apparecchio mediante Gestione basata sul Web](#page-193-0)

### **Argomenti correlati:**

• [Certigficati e gestione basata sul Web](#page-134-0)

<span id="page-196-0"></span> [Pagina Iniziale](#page-1-0) > [Impostazioni dell'apparecchio](#page-184-0) > [Modificare le impostazioni dell'apparecchio dal](#page-192-0) [computer](#page-192-0) > [Modificare le impostazioni dell'apparecchio mediante Gestione basata sul Web](#page-193-0) > Impostare una password di accesso per Gestione basata su Web

# **Impostare una password di accesso per Gestione basata su Web**

### **Modelli correlati**: ADS-2700W

È consigliabile impostare una password di accesso allo scopo di impedire l'accesso non autorizzato a Gestione basata sul Web.

- 1. Avviare il browser Web.
- 2. Digitare "http://indirizzo IP della macchina" nella barra degli indirizzi del browser (dove "indirizzo IP della macchina" è l'indirizzo IP della macchina).

Ad esempio:

http://192.168.1.2

- 3. Per impostazione predefinita non è richiesta alcuna password. Se la password è stata impostata in precedenza, immetterla e fare clic su .
- 4. Fare clic su **Amministratore**.
- 5. Digitare la password che si intende utilizzare nel campo **Immetti nuova password** (da 8 a 32 caratteri).
- 6. Digitare nuovamente la password nel campo **Conferma nuova password**.
- 7. Fare clic su **Invia**.

In futuro, ogni volta che si accede a Gestione basata sul Web digitare la password nel campo **Accesso**, quindi fare clic su  $\rightarrow$ 

8. Dopo avere configurato le impostazioni, fare clic su  $\rightarrow$  per eseguire la disconnessione.

È inoltre possibile impostare una password facendo clic sul pulsante **Configurare la password** nella pagina Web della macchina (nel caso in cui non sia stata impostata una password di accesso in precedenza).

### **Informazioni correlate**

• [Modificare le impostazioni dell'apparecchio mediante Gestione basata sul Web](#page-193-0)

<span id="page-197-0"></span> [Pagina Iniziale](#page-1-0) > [Impostazioni dell'apparecchio](#page-184-0) > [Modificare le impostazioni dell'apparecchio dal](#page-192-0) [computer](#page-192-0) > Modificare le impostazioni dell'apparecchio utilizzando l'impostazione remota

# **Modificare le impostazioni dell'apparecchio utilizzando l'impostazione remota**

Il programma di impostazione remota consente di configurare numerose impostazioni della macchina Brother dal computer. Quando si avvia l'impostazione remota, le impostazioni della macchina Brother vengono automaticamente scaricate nel computer e visualizzate sullo schermo. Se si modificano le impostazioni sul computer, è possibile caricare le nuove impostazioni direttamente nella macchina.

- [Impostazione remota \(Windows\)](#page-198-0)
- [Impostazione remota \(Mac\)](#page-202-0)

<span id="page-198-0"></span> [Pagina Iniziale](#page-1-0) > [Impostazioni dell'apparecchio](#page-184-0) > [Modificare le impostazioni dell'apparecchio dal](#page-192-0) [computer](#page-192-0) > [Modificare le impostazioni dell'apparecchio utilizzando l'impostazione remota](#page-197-0) > Impostazione remota (Windows)

# **Impostazione remota (Windows)**

- [Impostazione della macchina Brother tramite Impostazione remota \(Windows\)](#page-199-0)
- [Modificare le impostazioni generali utilizzando l'impostazione remota](#page-201-0)

<span id="page-199-0"></span> [Pagina Iniziale](#page-1-0) > [Impostazioni dell'apparecchio](#page-184-0) > [Modificare le impostazioni dell'apparecchio dal](#page-192-0) [computer](#page-192-0) > [Modificare le impostazioni dell'apparecchio utilizzando l'impostazione remota](#page-197-0) > [Impostazione](#page-198-0) [remota \(Windows\)](#page-198-0) > Impostazione della macchina Brother tramite Impostazione remota (Windows)

# **Impostazione della macchina Brother tramite Impostazione remota (Windows)**

- 1. Fare clic su **(Fare clic per iniziare)** > **Tutti i programmi** > **Brother** > **ADS-XXXXX** > **Impostazione remota**.
- 2. Selezionare il nome del modello in uso nella finestra di dialogo Individua dispositivi, quindi fare clic su **Connetti**.

Viene visualizza la finestra Programma di impostazione remota.

3. Configurare le impostazioni in base alle esigenze.

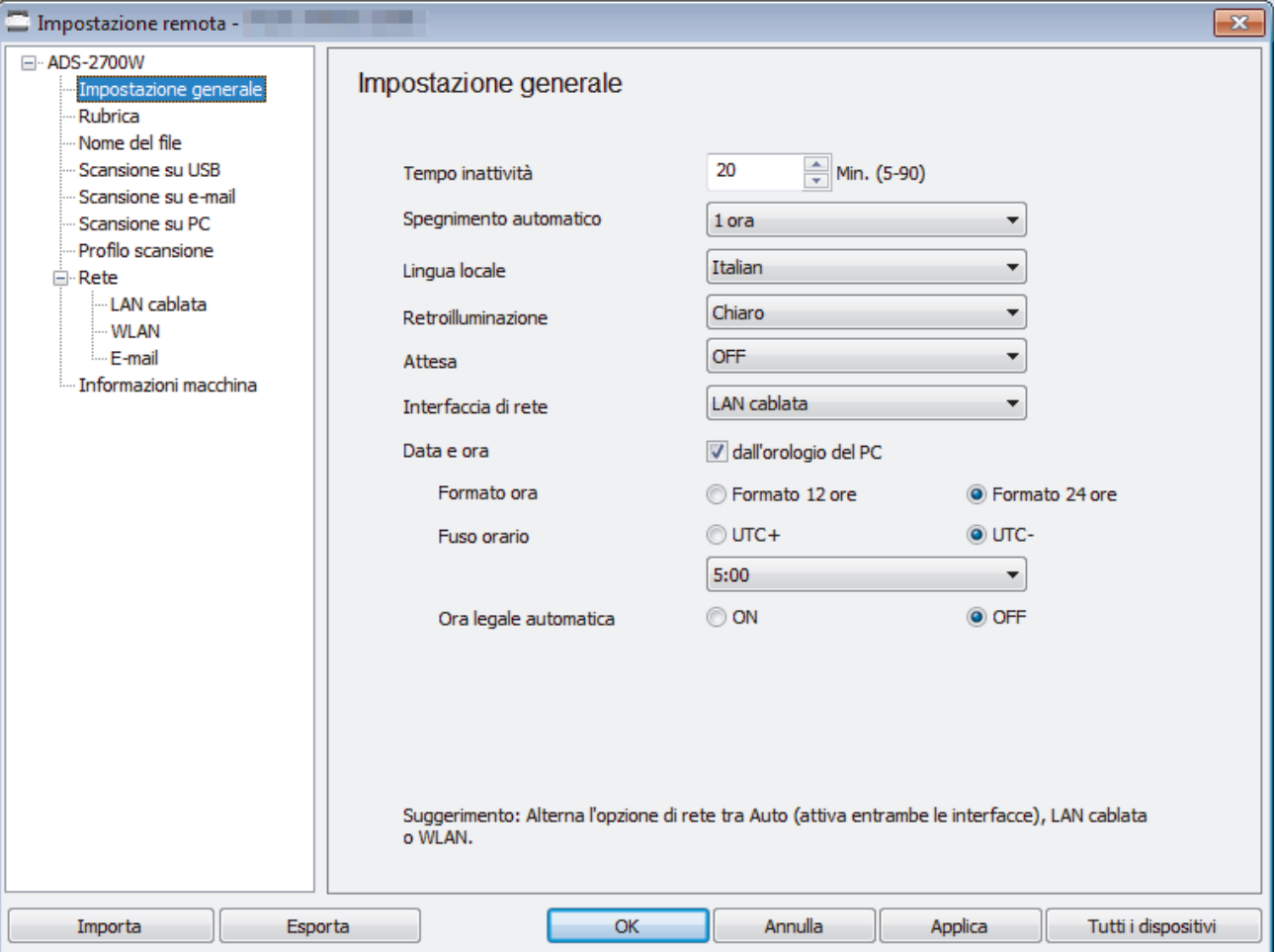

La schermata potrebbe essere diversa da quella illustrata.

#### **Esporta**

Fare clic per salvare le impostazioni di configurazione correnti in un file.

#### **Importa**

Fare clic per leggere le impostazioni da un file.

#### **OK**

Fare clic per iniziare il caricamento dei dati nella macchina, quindi uscire dal programma di impostazione remota. Se viene visualizzato un messaggio di errore, confermare che i dati sono corretti, quindi fare clic su **OK**.

### **Annulla**

Fare clic per uscire dal programma di impostazione remota senza caricare i dati nella macchina.

### **Applica**

Fare clic per caricare i dati nella macchina senza uscire dal programma di impostazione remota.

- 4. Fare clic su **OK**.
- Se il computer è protetto da firewall e non è possibile utilizzare Impostazione remota, potrebbe essere necessario configurare le impostazioni del firewall per consentire la comunicazione tra i numeri di porta 52515-52614.
- Se si utilizza Windows Firewall ed è stato installato il driver dello scanner, le impostazioni del Firewall necessarie sono già state definite.

### **Informazioni correlate**

• [Impostazione remota \(Windows\)](#page-198-0)

<span id="page-201-0"></span> [Pagina Iniziale](#page-1-0) > [Impostazioni dell'apparecchio](#page-184-0) > [Modificare le impostazioni dell'apparecchio dal](#page-192-0) [computer](#page-192-0) > [Modificare le impostazioni dell'apparecchio utilizzando l'impostazione remota](#page-197-0) > [Impostazione](#page-198-0) [remota \(Windows\)](#page-198-0) > Modificare le impostazioni generali utilizzando l'impostazione remota

# **Modificare le impostazioni generali utilizzando l'impostazione remota**

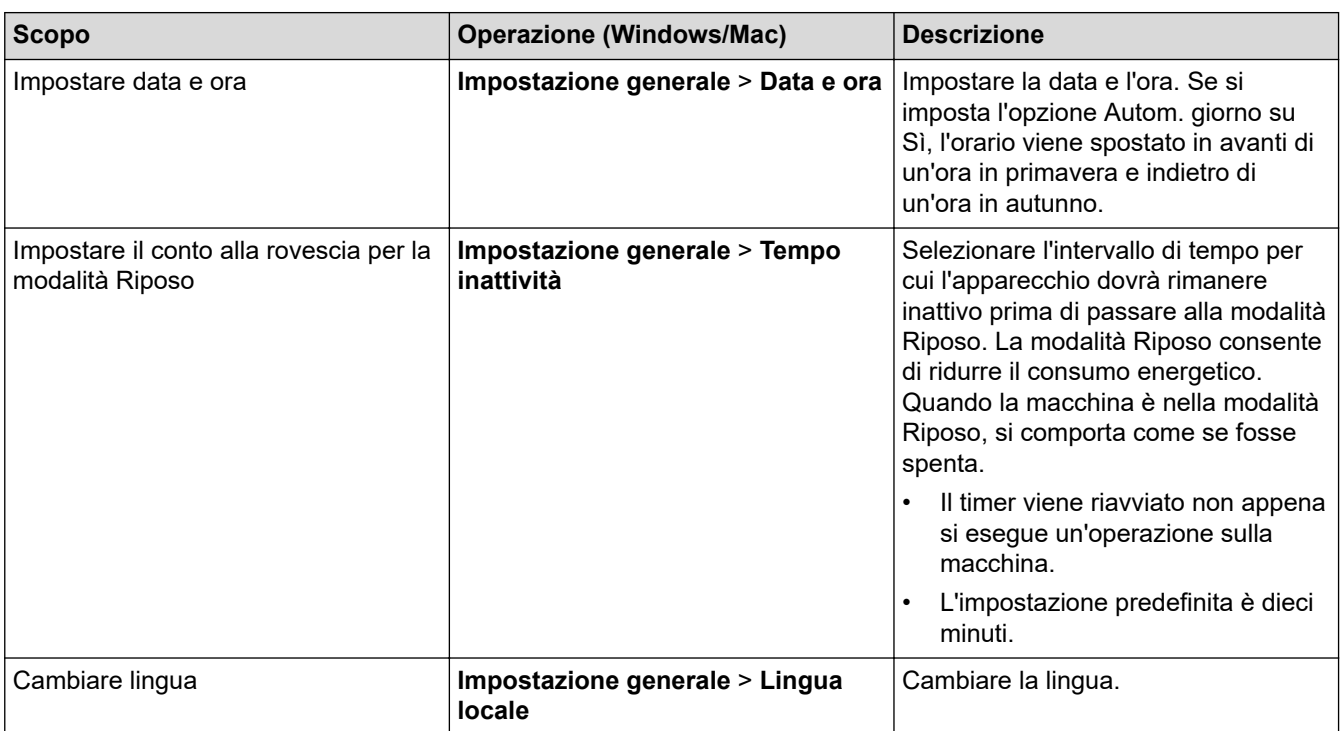

### **Informazioni correlate**

- [Impostazione remota \(Windows\)](#page-198-0)
- [Impostazione remota \(Mac\)](#page-202-0)

<span id="page-202-0"></span> [Pagina Iniziale](#page-1-0) > [Impostazioni dell'apparecchio](#page-184-0) > [Modificare le impostazioni dell'apparecchio dal](#page-192-0) [computer](#page-192-0) > [Modificare le impostazioni dell'apparecchio utilizzando l'impostazione remota](#page-197-0) > Impostazione remota (Mac)

# **Impostazione remota (Mac)**

- [Impostazione della macchina Brother tramite Impostazione remota \(Mac\)](#page-203-0)
- [Modificare le impostazioni generali utilizzando l'impostazione remota](#page-201-0)

<span id="page-203-0"></span> [Pagina Iniziale](#page-1-0) > [Impostazioni dell'apparecchio](#page-184-0) > [Modificare le impostazioni dell'apparecchio dal](#page-192-0) [computer](#page-192-0) > [Modificare le impostazioni dell'apparecchio utilizzando l'impostazione remota](#page-197-0) > [Impostazione](#page-202-0) [remota \(Mac\)](#page-202-0) > Impostazione della macchina Brother tramite Impostazione remota (Mac)

### **Impostazione della macchina Brother tramite Impostazione remota (Mac)**

- 1. Nella barra dei menu **Finder**, fare clic su **Vai** > **Applicazioni** > **Brother**, quindi fare doppio clic sull'icona **Impostazione remota**.
- 2. Selezionare il nome del modello in uso nella finestra di dialogo Individua dispositivi, quindi fare clic su **Connetti**.

Viene visualizza la finestra Programma di impostazione remota.

3. Configurare le impostazioni in base alle esigenze.

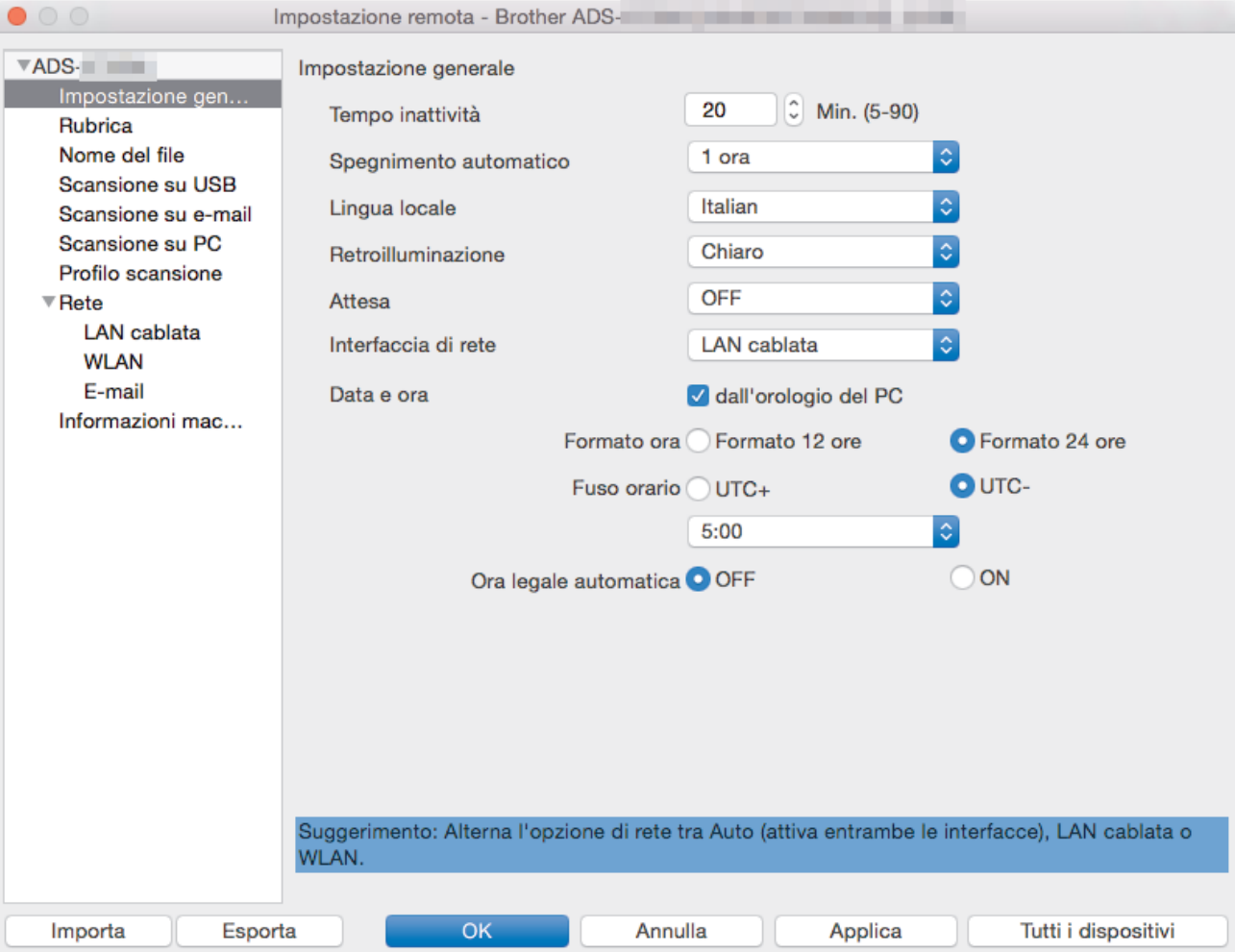

La schermata potrebbe essere diversa da quella illustrata.

### **Esporta**

Fare clic per salvare le impostazioni di configurazione correnti in un file.

#### **Importa**

Fare clic per importare un file e leggerne le impostazioni.

### **OK**

Fare clic per iniziare il caricamento dei dati nella macchina, quindi uscire dal programma di impostazione remota. Se viene visualizzato un messaggio di errore, immettere i dati corretti, quindi fare clic su **OK**.

### **Annulla**

Fare clic per uscire dal programma di impostazione remota senza caricare i dati nella macchina.

### **Applica**

Fare clic per caricare i dati nella macchina senza uscire dal programma di impostazione remota.

4. Al termine, fare clic su **OK**.

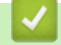

### **Informazioni correlate**

• [Impostazione remota \(Mac\)](#page-202-0)

 [Pagina Iniziale](#page-1-0) > [Impostazioni dell'apparecchio](#page-184-0) > [Modificare le impostazioni dell'apparecchio dal](#page-192-0) [computer](#page-192-0) > [Modificare le impostazioni dell'apparecchio utilizzando l'impostazione remota](#page-197-0) > [Impostazione](#page-202-0) [remota \(Mac\)](#page-202-0) > Modificare le impostazioni generali utilizzando l'impostazione remota

# **Modificare le impostazioni generali utilizzando l'impostazione remota**

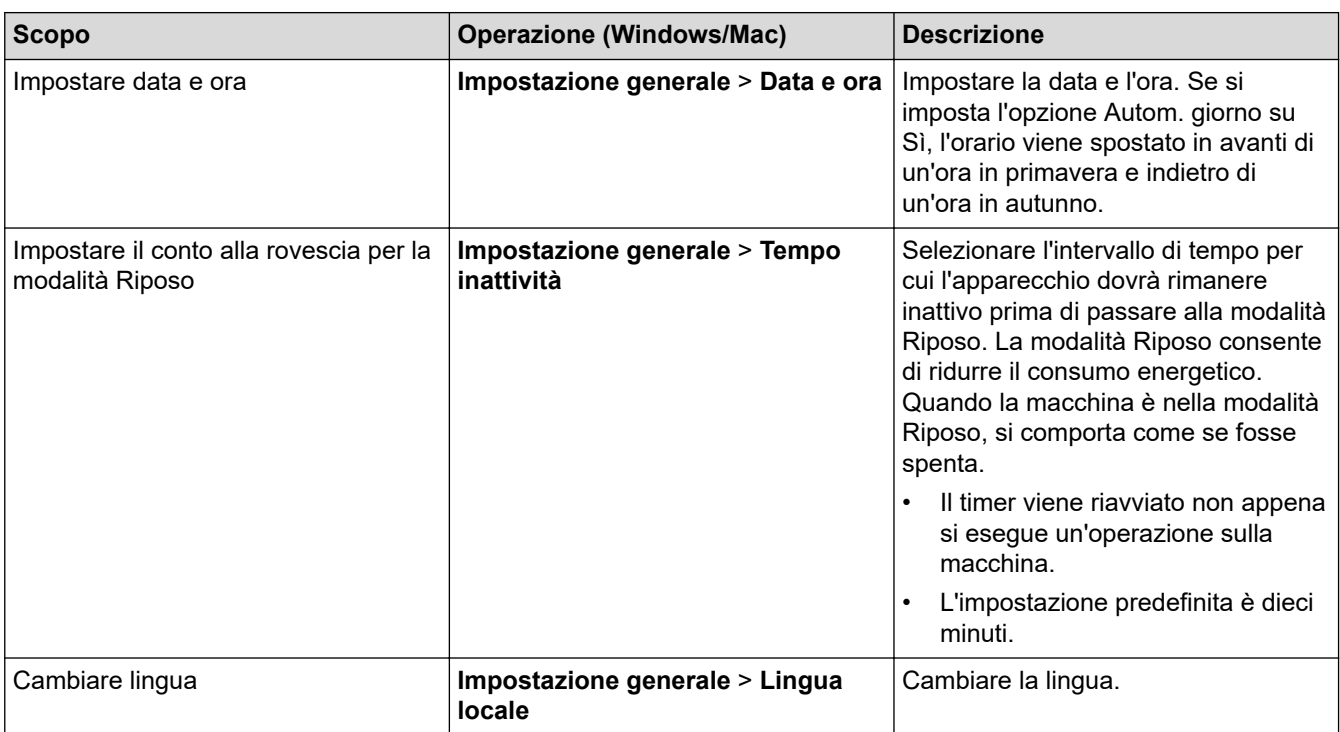

### **Informazioni correlate**

- [Impostazione remota \(Windows\)](#page-198-0)
- [Impostazione remota \(Mac\)](#page-202-0)

### <span id="page-206-0"></span> [Pagina Iniziale](#page-1-0) > Appendice

# **Appendice**

- [Specifiche](#page-207-0)
- [Immettere testo sull'apparecchio Brother](#page-212-0)

# <span id="page-207-0"></span>**Specifiche**

- >> Specifiche generali
- [>> Specifiche dei documenti](#page-209-0)
- [>> Specifiche dello scanner](#page-209-0)
- [>> Specifiche funzione di scansione diretta \(scansione a dispositivo USB\)](#page-209-0)
- [>> Specifiche interfaccia](#page-209-0)
- [>> Specifiche della rete \(ADS-2700W\)](#page-210-0)
- [>> Protocolli e funzioni di sicurezza supportati \(ADS-2700W\)](#page-210-0)
- [>> Specifiche dei requisiti del computer](#page-210-0)

### **Specifiche generali**

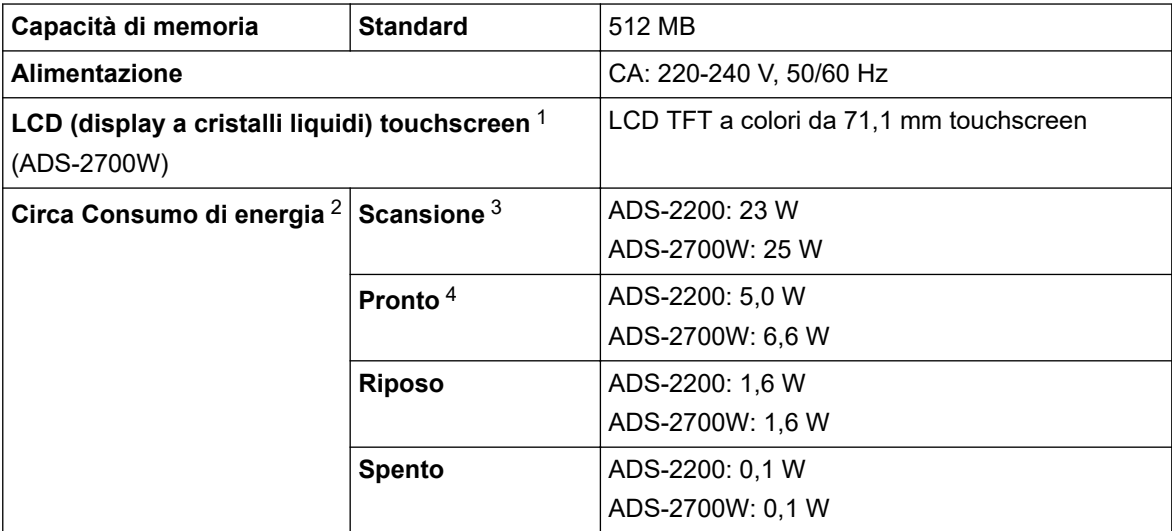

<span id="page-208-0"></span>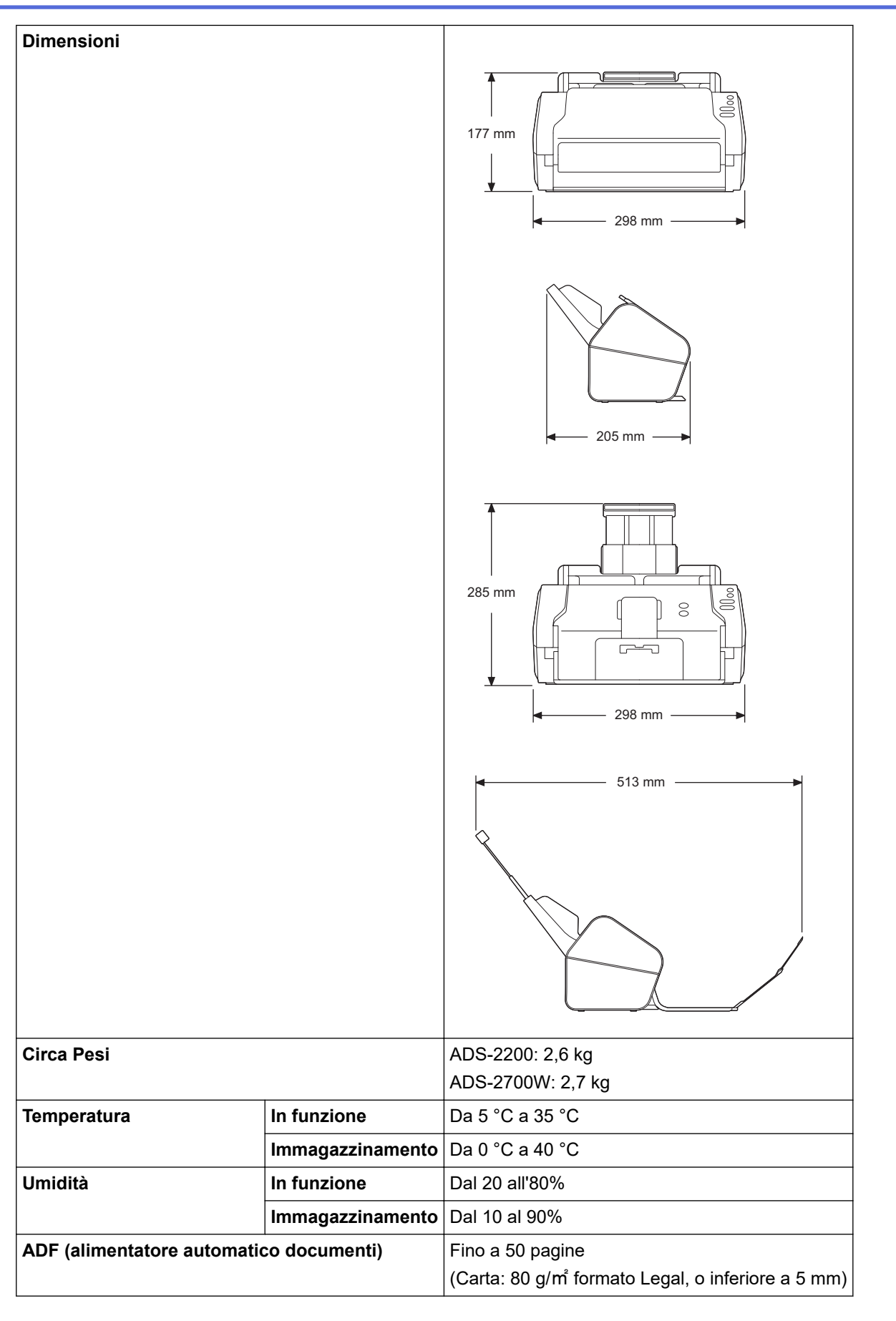

1 Misurato in diagonale

- 2 Misurato quando la macchina è collegata al computer.
- 3 Quando si esegue la scansione fronte-retro (duplex).
- 4 Quando la porta USB è collegata.

### <span id="page-209-0"></span>**Specifiche dei documenti**

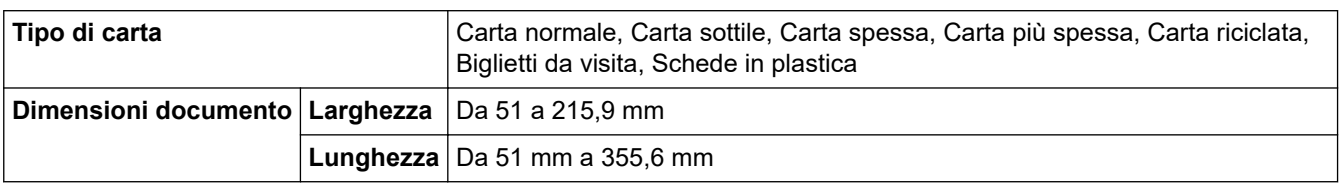

### **Specifiche dello scanner**

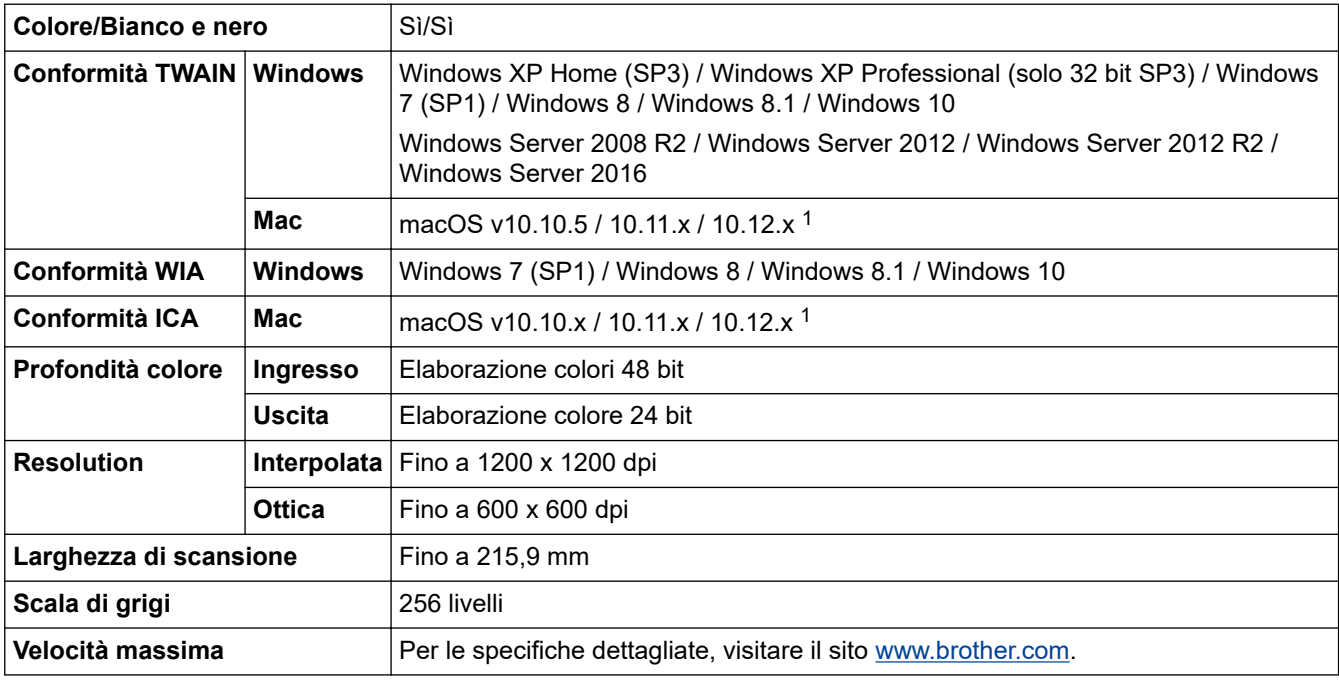

1 Per gli aggiornamenti del driver più recenti per la versione di OS X in uso, visitare il sito [support.brother.com](https://support.brother.com/)

### **Specifiche funzione di scansione diretta (scansione a dispositivo USB)**

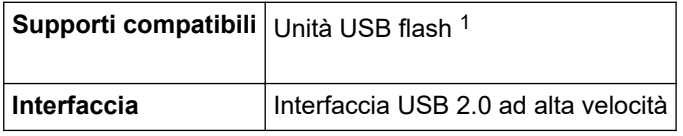

1 Memoria di massa USB standard fino a 64 GB Formati supportati: FAT12/FAT16/FAT32/exFAT

### **Specifiche interfaccia**

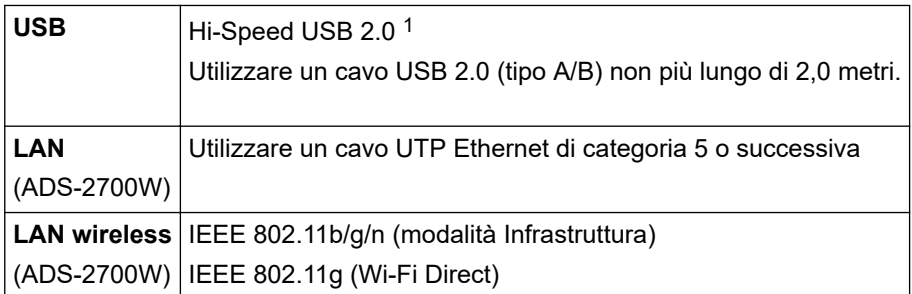

1 La macchina dispone di un'interfaccia USB 2.0 ad alta velocità. La macchina può anche essere collegata a computer dotati di interfaccia USB 1.0/1.1.

Le porte USB di fornitori terzi non sono supportate.

# <span id="page-210-0"></span>**Specifiche della rete (ADS-2700W)**

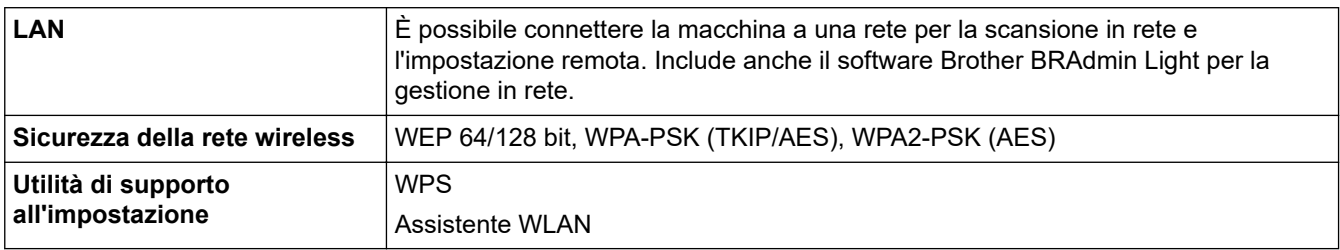

# **Protocolli e funzioni di sicurezza supportati (ADS-2700W)**

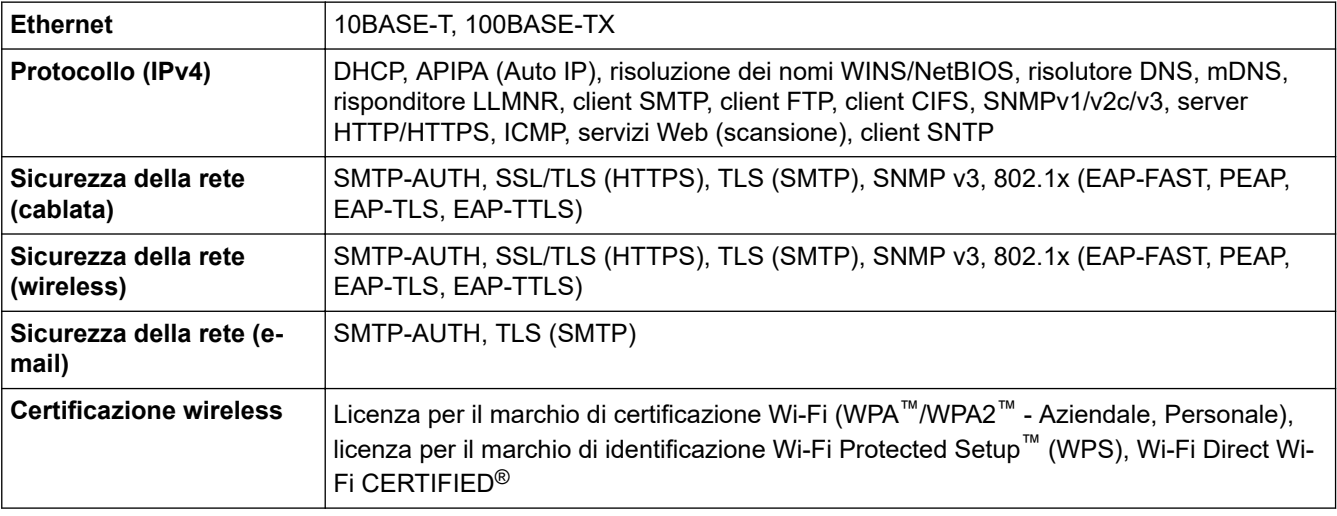

# **Specifiche dei requisiti del computer**

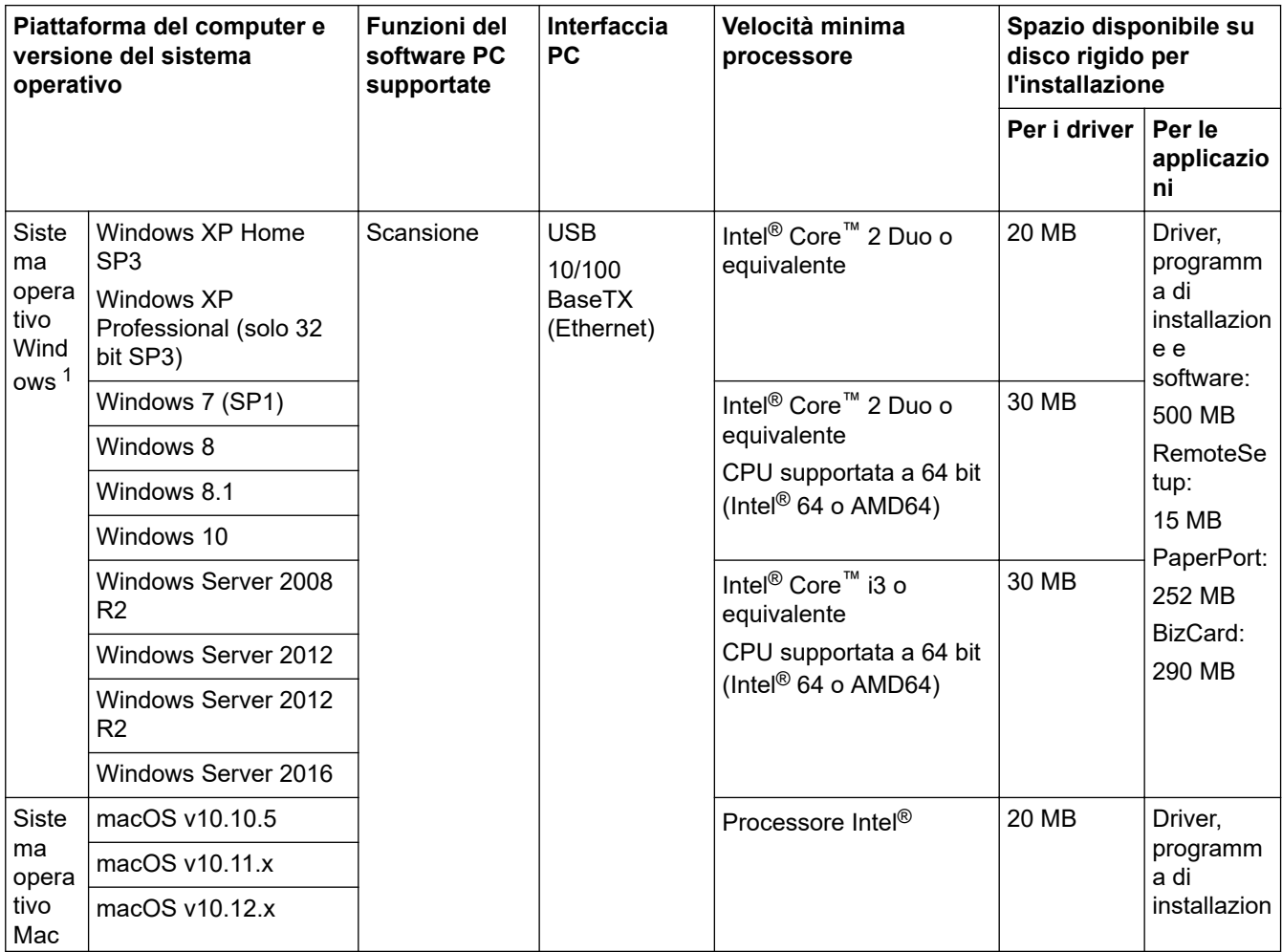

<span id="page-211-0"></span>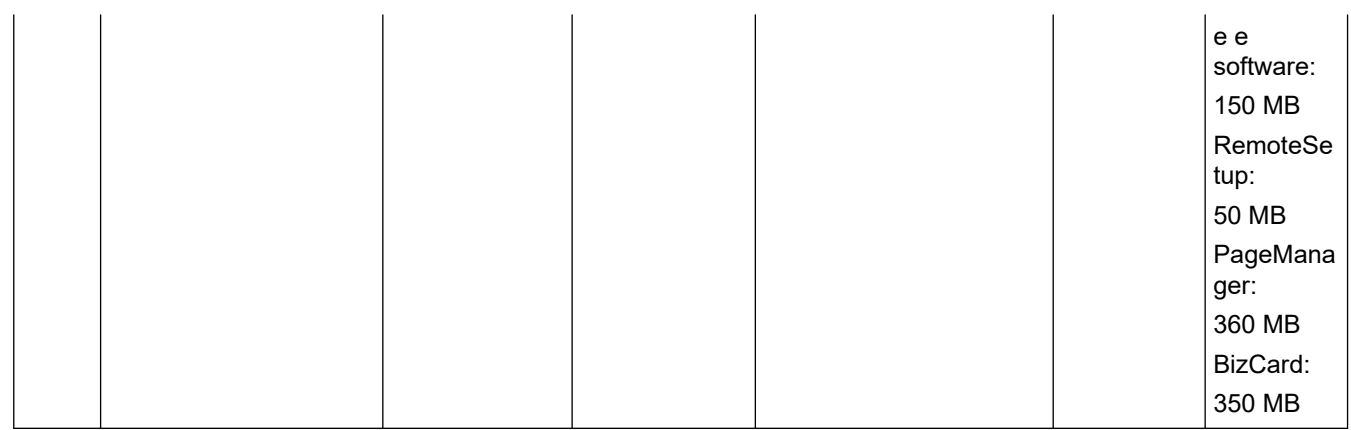

<sup>1</sup> PaperPort™ 14SE supporta Windows XP Home (SP3 o versione successiva), Windows XP Professional (SP3 o versione successiva), Windows 7, Windows 8, Windows 8.1 e Windows 10.

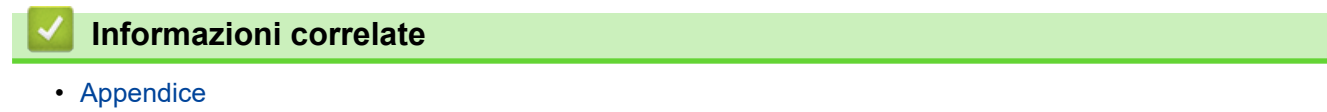

<span id="page-212-0"></span> [Pagina Iniziale](#page-1-0) > [Appendice](#page-206-0) > Immettere testo sull'apparecchio Brother

### **Immettere testo sull'apparecchio Brother**

#### **Modelli correlati**: ADS-2700W

Quando è necessario immettere del testo sulla macchina Brother, sul touchscreen viene visualizzata una tastiera.

- I caratteri disponibili possono variare a seconda del paese.
- Il layout della tastiera può variare in base alle funzioni da impostare.

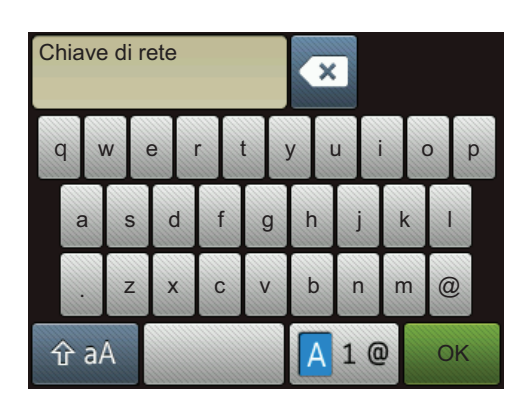

- Premere  $\overline{A}$  1  $\overline{e}$  per selezionare lettere, numeri e caratteri speciali.
- Premere  $\hat{p}$  a per selezionare lettere minuscole e maiuscole.

### **Inserimento degli spazi**

Per inserire uno spazio, premere

### **Correzioni**

Se è stato immesso un carattere errato e si desidera modificarlo, premere **3**, quindi inserire il carattere corretto.

### **Informazioni correlate**

• [Appendice](#page-206-0)

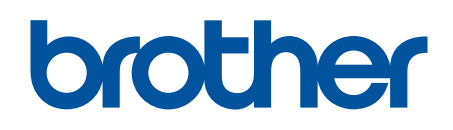

**Visitare il sito Brother sul World Wide Web all'indirizzo [global.brother/gw](https://global.brother/en/gateway)**

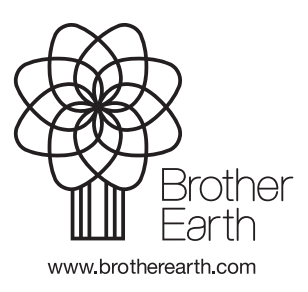

ITA Versione D